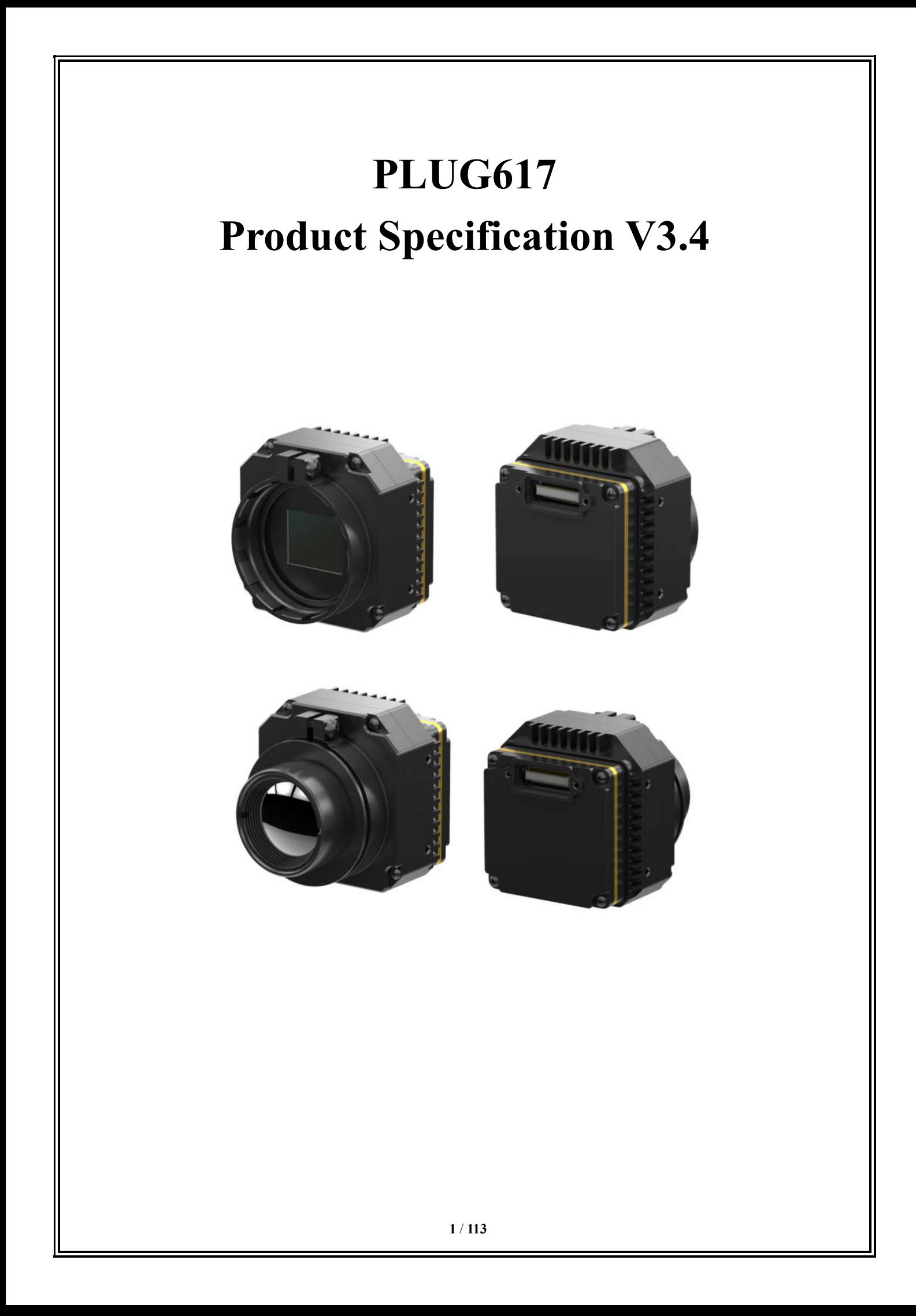

# **User Instructions**

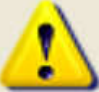

# **Precautions for safe use**

This content is to ensure that the user uses the product properly to avoid danger or property damage. Before using this product, please read the instructions carefully and properly keep it for future reference.

As shown below, the precautions are divided into two parts, i.e., "warnings" and "cautions":

Warning: Ignoring a warning may result in death or serious injury.

Caution: Ignoring a caution may result in injury or property damage.

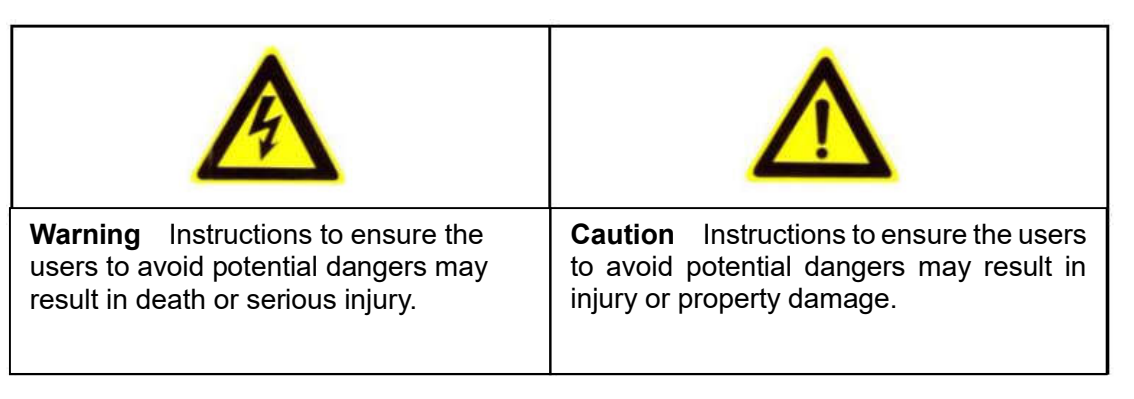

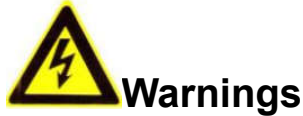

 Install and use this product in strict accordance with all relevant national and local electrical safety regulations.

Use power adapters supplied by legitimate manufacturers, power supply of the module: DC5V/2A.

 Do not connect multiple modules to a power adapter (overload of the adapter may result in excessive heat or fire).

Power off the module during wiring, disassembly and other operations, do not allow live operation.

 Immediately power off the module off in the event of smoke, stench or noise during its use, and contact the distributor or service center to deal with related matters.

 If the equipment does not work properly, please contact the store where you purchased the equipment or the nearest service center. Do not disassemble or modify the equipment in any way. (We are not liable for any problems arising from unauthorized modification or repair).

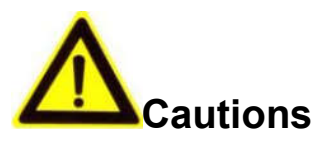

 Do not drop any object on the equipment or vigorously shake the equipment, and keep the equipment away from magnetic field interference. Avoid installing the equipment to a place where the surface vibrates or is subject to impact. (Ignoring this may damage the equipment).

 Do not use the equipment in environment with high temperature (higher than 70℃) or low temperature (lower than -40℃) or high humidity (higher than 95%).

 Do not expose the module to objects giving out bright light, such as sun, otherwise the module will be damaged.

 Do not place the equipment in a location under direct sunlight or a poorly ventilated location, or near heat source such as heater or heating (ignoring this may cause a fire hazard).

Do not frequently power on/off the machine, turn it on at least 30 seconds after it is turned off. otherwise the module life will be affected.

 Do not touch the surface coating of the module lens directly with your hand, or scratch the lens with a hard object, which may lead to blurred imaging, affecting image quality.

 Use sufficiently soft dry cloth or other alternatives to wipe the lens surface to clean the module. Do not use alkaline detergent.

## **Disclaimer**

Please ensure that you have read and fully understand the product instructions and the statement before using this product. You should install and use this product in strict accordance with the product instructions. If the user fails to strictly follow the instructions to install and use this product, it may bring great inconvenience to use, and may even cause property damage and personal injury. We assume no legal responsibility for any property damage and personal injury arising from improper installation or improper use of the product.

## **Service Principle**

The series of products enjoy one-month replacement and one-year warranty. The specific service principle shall follow the provisions on the attached warranty card to perform warranty services. For products that have been discontinued, obsolescence or sold at a discount, the execution time shall follow written documents such as the notice of company.

### **Document Version**

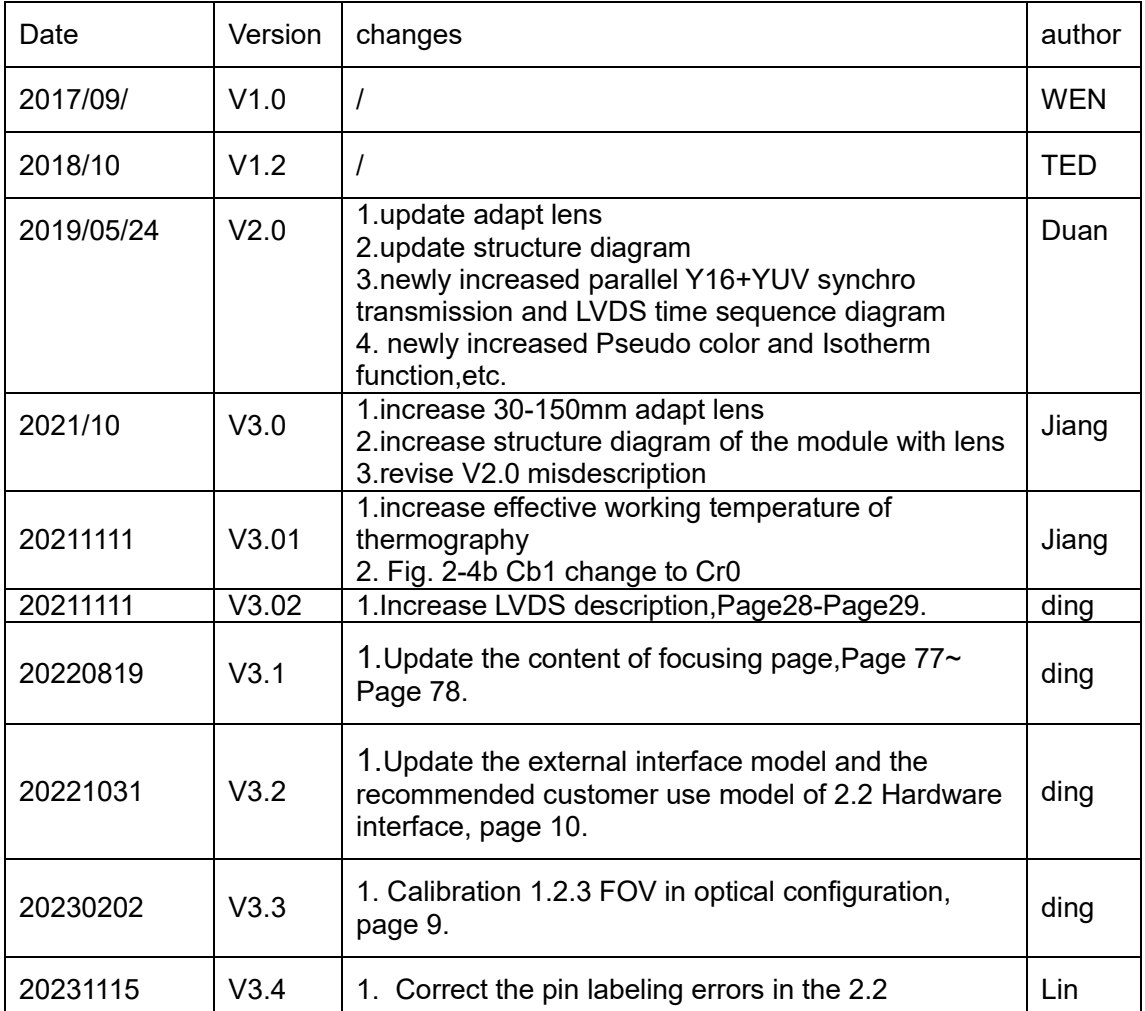

This document is the property of Wuhan Guide Sensmart Technology Co. Ltd. and Guide Sensmart reserves the final right to interpret it. Prior notice will not be given in case of any parameters updating due to product iteration.

## **Table of contents**

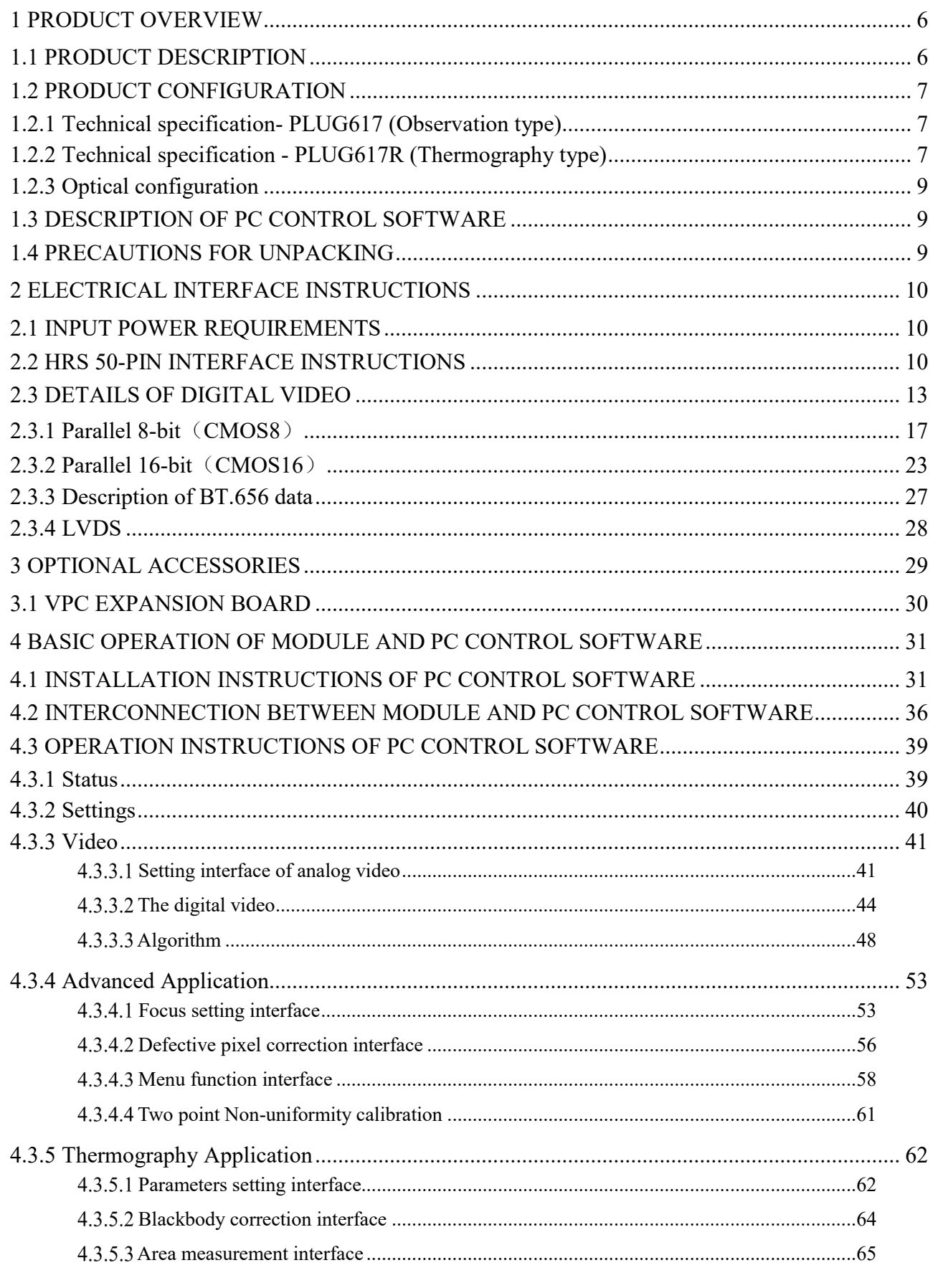

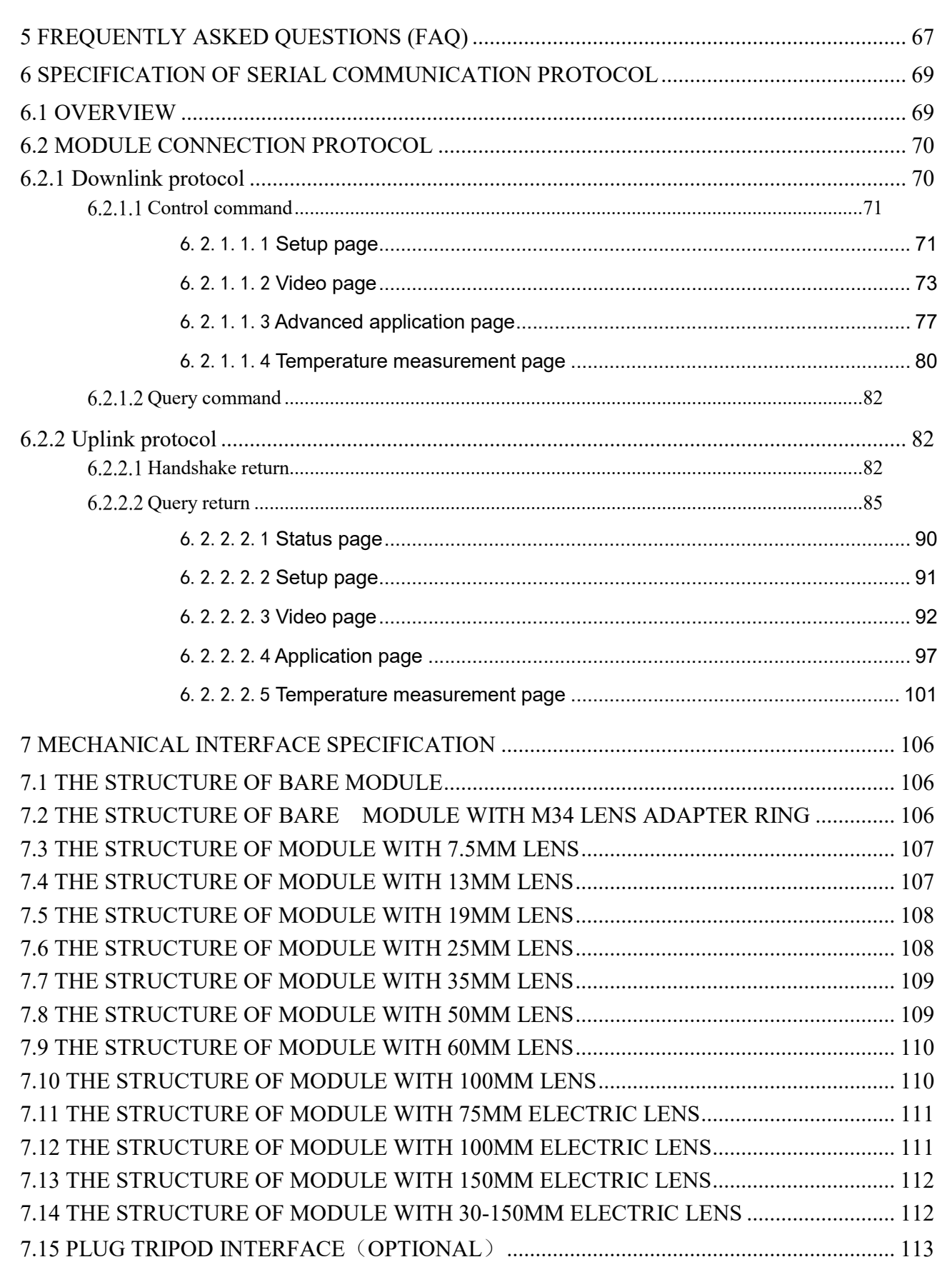

#### 1 Product Overview

#### 1.1 Product description

PLUG series core is a high-resolution general-purpose uncooled infrared thermal module, characterized with large area array, high resolution, impact and vibration resistant and good scalability. As a basic thermal imaging module, it provides various industry standard interfaces, which will facilitate secondary development for OEM customers. It offers standard professional thermal imaging solutions for many applications, such as power monitoring, industrial maintenance, security and outdoor sports.

The basic framework of the PLUG module is shown in Fig. 1-1.

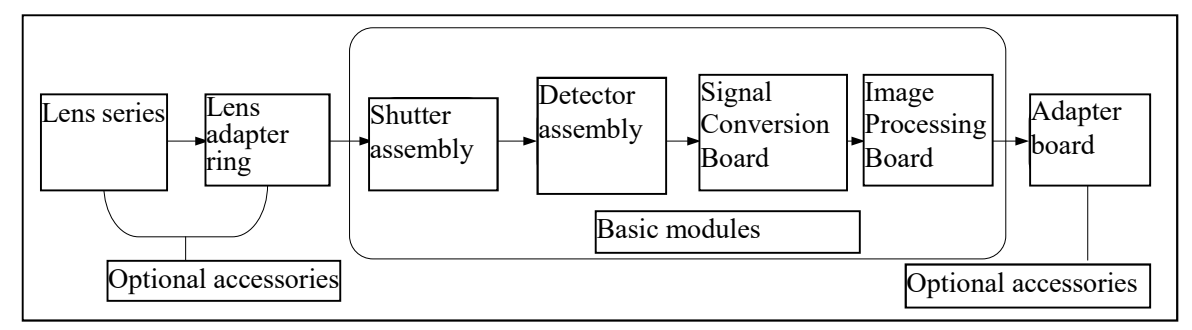

Fig. 1-1 Basic framework of PLUG module

The basic core module is the basic unit of the core, which mainly completes the basic imaging functions of the infrared thermal module, including the shutter assembly, the detector assembly, the image processing assembly and the power supply unit. The shutter assembly uses an electromagnetic valve shutter, which has the advantages of good uniformity and short response time. The detector assembly includes infrared detector, PCB and inter-board connector. The signal conversion board is used to realize basic signal processing circuits and time-series transmission channels. The image processing board is mainly used to complete the image processing, analog video and digital video output, as well as power supply of the whole system.

### 1.2 Product configuration

### 1.2.1 Technical specification- PLUG617 (Observation type)

**Detector**: uncooled, vanadium oxide,640×512,

Pixel pitch: 17µm; Spectral: 8~14um; NETD: ≤40mK@F1.0

**Output:** Support analog video and digital video output

- Analog video : CVBS, 75Ω characteristic impedance PAL system (9Hz/25Hz/50Hz) or NTSC system (9Hz/30Hz/60Hz), switchable
- Optional digital LVDS interface:

Support 8bit or 16bit parallel CMOS, resolution ratio 640x512 Support BT.656 (8bit, interwoven), resolution ratio 720x576, 720x480 Support LVDS (14bit) digital interface, resolution ratio 640x512

### **Control communication**: RS232-TTL

- Boot time: ≤5S, Boot screen supports Customization
- Support the functions of image zoom, rollover and enhancement
- Powerful SDK for secondary development and function expansion

### **Physical properties**

Multiple lens:

Fixed focus: 7.5mm,13mm,19mm,25mm,35mm,50mm,60mm,100mm Electric focus: 75mm,100mm,150mm,30-150mm

- Dimension: 44.5mm\*46mm\*37.3mm (without lens and lens interface)
- Assembly interface: M2 x 0.4, 2pc / side, 3 sides in total

#### **Electrical properties**

- $\bullet$  Power supply: DC: 4-6V, typical power consumption≤1.6W@5V@23 $\pm$ 3°C
- Optional expansion board: VPC board / USB3.0 board/ Cameralink board/LAN board

### **Environmental adaptability**

- Operation temperature: -40℃ ~ +70℃
- Storage temperature: -45℃ ~ +85℃
- Humidity :No condensation at 5% 95% RH
- **•** Impact and vibration resistance:

Vibration: 5.35grms,3 axis

Impact: half sine wave,40g/11ms,3-axis,6-direction

ROHS2.0/REACH Certification

### 1.2.2 Technical specification - PLUG617R (Thermography type)

**Detector**: uncooled, vanadium oxide,640×512,

 $\bullet$  Pixel pitch: 17um; Spectral: 8~14um; NETD: ≤40mK@F1.0

**Output:** Support analog video and digital video output

 Analog video : CVBS, 75Ω characteristic impedance PAL system (9Hz/25Hz/50Hz) or NTSC system (9Hz/30Hz/60Hz), switchable Optional digital LVDS interface:

Support 8bit or 16bit parallel CMOS, resolution ratio 640x512

Support BT.656 (8bit, interwoven), resolution ratio 720x576, 720x480

Support LVDS (14bit) digital interface, resolution ratio 640x512

### **Control communication**: RS232-TTL

- Boot time: ≤20S, Boot screen supports Customization
- Support the functions of image zoom, rollover and enhancement
- Powerful SDK for secondary development and function expansion

### **Physical properties**

- Multiple lens: 7.5mm,13mm,19mm,25mm
- Dimension: 44.5mm\*46mm\*37.3mm (without lens and lens interface)
- Assembly interface: M2 x 0.4, 2pc / side, 3 sides in total

### **Electrical properties**

- $\bullet$  Power supply: DC: 4-6V, typical power consumption≤2.2W@5V@23 $\pm$ 3°C
- Optional expansion board: VPC board / USB3.0 board/ Cameralink board/LAN board

### **Environmental adaptability**

- Operation temperature: -40℃~ +70℃
- Effective working temperature of thermography: -10℃ ~ +50℃
- Storage temperature: -45℃~ +85℃
- Humidity :No condensation at 5% 95% RH
- Impact and vibration resistance: 5.35grms,3 axis,half sine wave,40g/11ms,3-axis,6-direction
- ROHS2.0/REACH Certification

**Thermography:** available for 25Hz/30Hz (temperature measurement version)

- Temperature accuracy:±2℃or ±2%(maximum value) in case of 23℃±3℃
- **•** Temperature range: two kinds of range(-20℃~+150℃, 0℃~550℃) can be chosen, Specific requirements can be customized

### 1.2.3 Optical configuration

The optical configuration of the PLUG module is shown in Tab. 1-1.

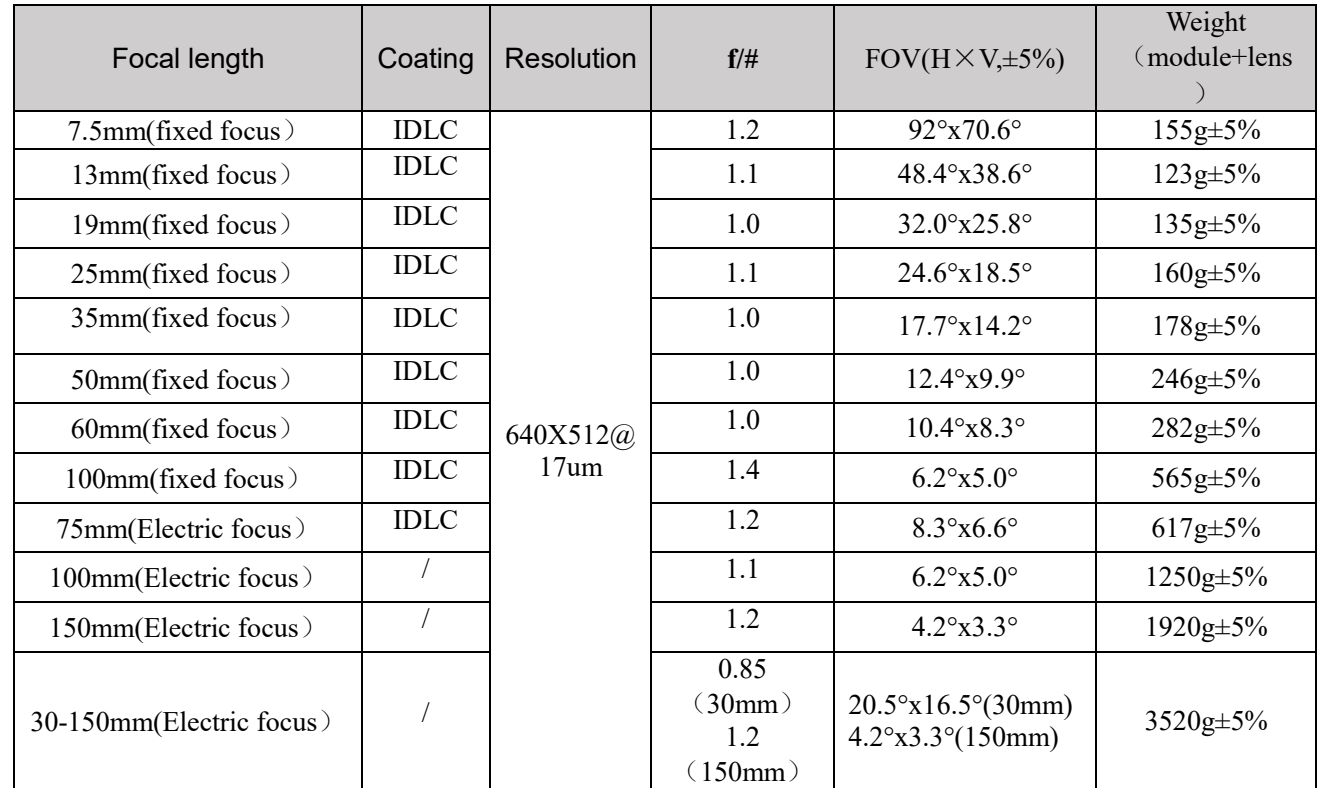

Tab. 1-1 Optical configuration

Note:Plug series lenses all support the head lens IP67, and IDLC stands for hard carbon film.

#### 1.3 Description of PC control software

The PLUG module is conFig.d with dedicated PC serial communication control software to achieve remote control of the module.

The PC control software can be used in windows 7/8/10/XP and other operating systems, and is installed with the USB to serial port driver chip CP2102 driver.

The typical baud rate is 115200.

#### 1.4 Precautions for unpacking

The standard configuration chassis contains a module, a product certificate and accessories.

The module shall be unpacked and used in environment with good electrostatic protection as it contains electrostatic sensitive electronic components. The module shall be put in an antistatic bag to avoid electrostatic damage.

The packing box shall be filled with foam material to prevent damage to the module during transport.

### 2 Electrical interface instructions

### 2.1 Input power requirements

The steady-state power consumption of PLUG617 module ≤ 1.6W@5V, 23±3℃.

The steady-state power consumption of PLUG617R module ≤ 2.2W@5V, 23±3℃.

When starting up PLUG module, the transient power consumption  $\leq 5W(\omega)$ 6s;

When compensating the shutter, the transient power consumption  $\leq 4W@1s$ ;

Insufficient power supply may cause abnormality in startup and operation.

When using VPC or CAMERALINK expansion board, the power supply voltage range of the module is: DC:4V-6V. This voltage refers to the voltage supplied to the circuit board. In practical application, please consider the influence of line loss and reserve sufficient margin.

### 2.2 HRS 50-PIN interface instructions

2.2.1 Details of interface hardware

The external interface of bare PLUG module is HRS's 50PIN interface. HRS 50-PIN includes functions of power input, digital port (Y16/Y8/BT.656) data output, TTL serial port, analog video output and power output.

The external interface model of HRS 50-PIN is:

DF12NB-50DS-0.5V(51), (HRS, male connector).

The recommended external interface model is :

DF12NB(5.0)-50DP-0.5V(51), (HRS, female connector).

The position of HRS 50-PIN interface on the circuit board and the pin sequence are shown in Fig. 2-1, XS1. The dimension unit in Fig. 2-1 is mm; relative to the upper left positioning hole center, the coordinate of the first pin center for 50Pin base is (10.7, -0.73).

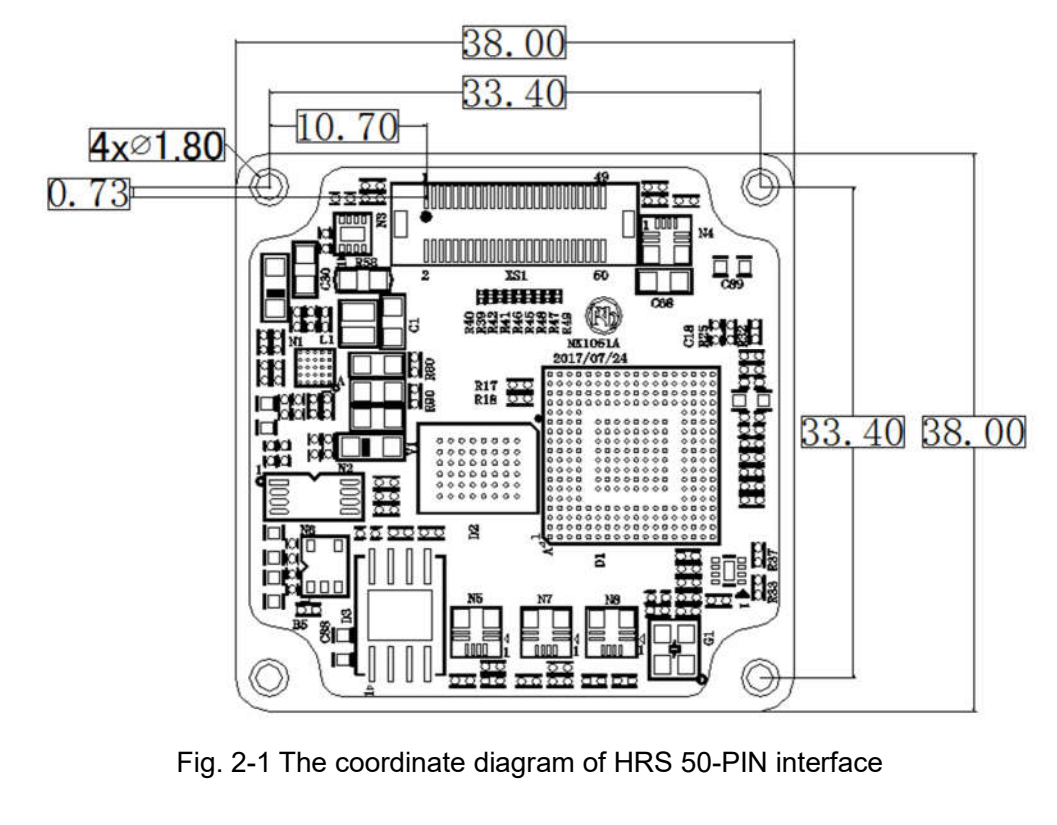

The definition of HRS 50-PIN external interface is shown in Tab. 2-1.

Tab. 2-1 The definition of 50-PIN interface

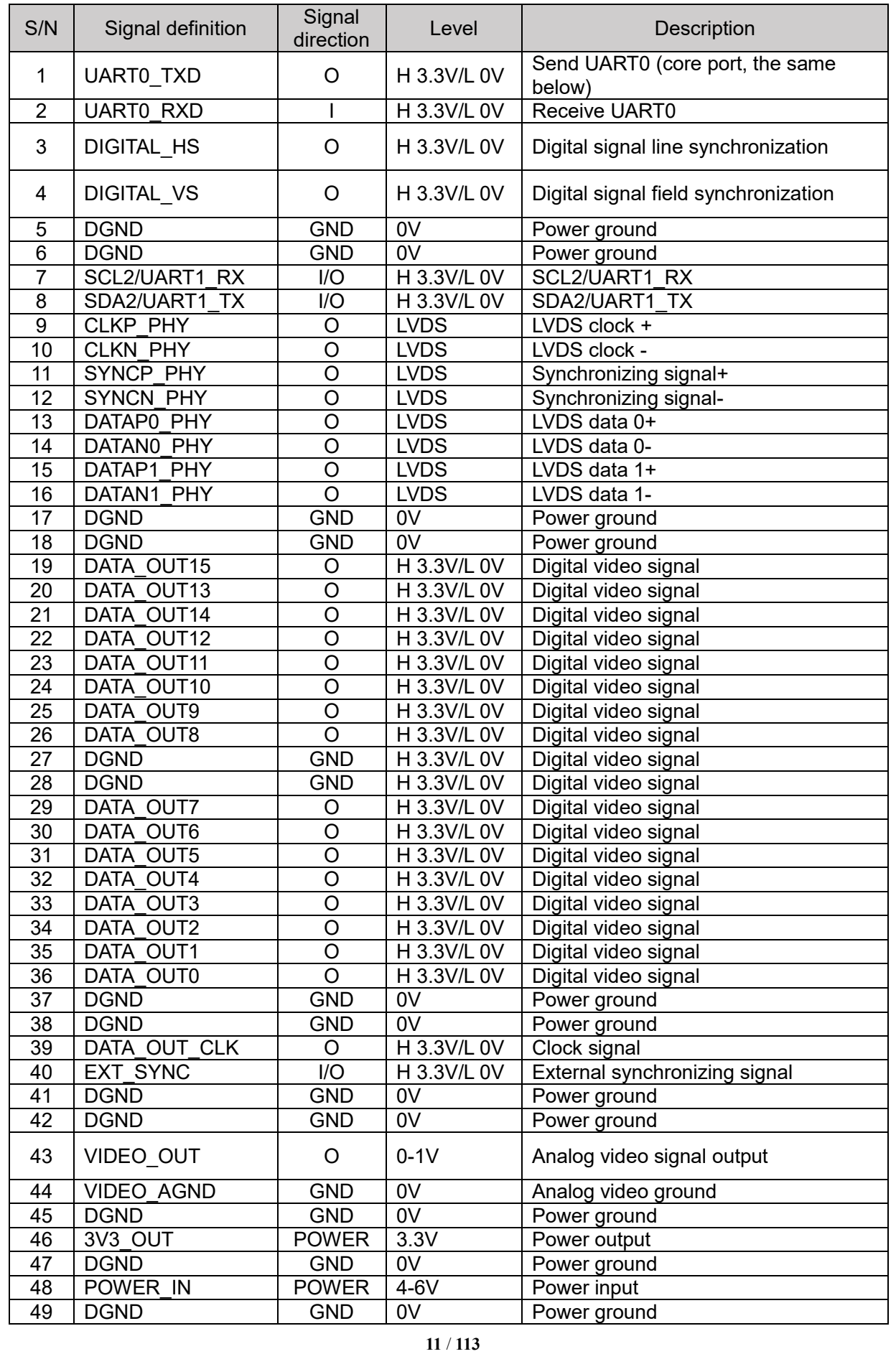

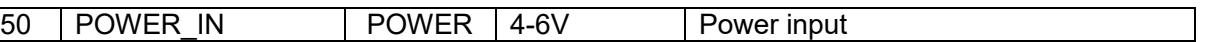

Note: The signal direction "O" stands for the output, "I" stands for the input and "NC" stands for suspend.

As the digital signal Y8/Y16/BT.656 hardware interface of the module is multiplex, only one digital type output is optional each time. The digital signal output type can be switched by PC control software.

The multiplex digital signal hardware interface is shown in Tab. 2-2

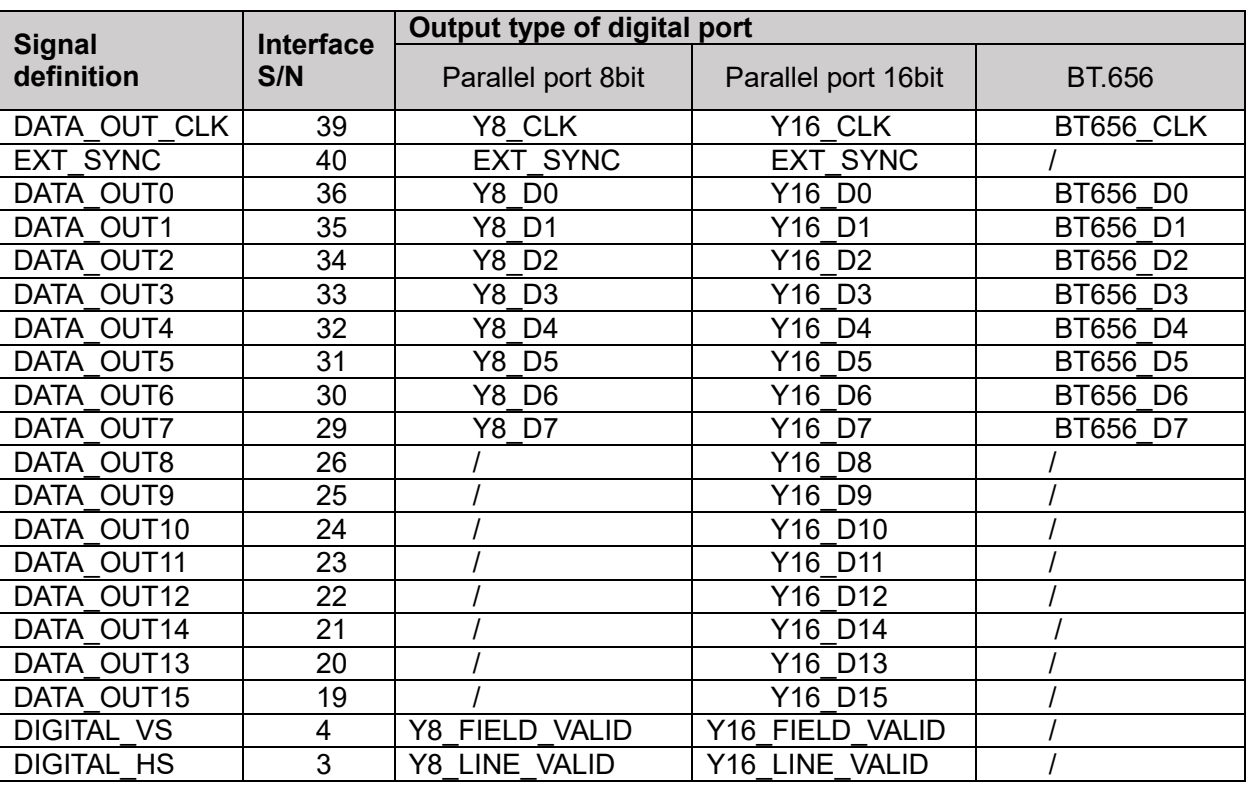

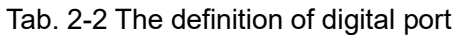

Notes:

Y16 data are parallel 16bit data, Y16 D0 stands for low order, and Y16 D15 stands for high order. Such raw data are not subject to dimming.

Y8 data are parallel 8bit data, Y8\_D0 stands for low order, and Y8\_D7 stands for high order. Such data are subject to dimming.

The BT.656 interface outputs data in the standard BT.656 format. See ITU-R Recommendation ITU-R BT.656-5(12/2007) for details. In present, support four kinds of resolution:384x288,360x288,360x240, 320x240.Current support 720\*576 (valid resolution 640\*512, Open the window in the middle), 720\*480  $\alpha$  valid resolution 640\*480, cut out in the middle and open the window) two resolution, BT656 digital

interface do not support external synchronization。

BT.601 interface (YUV format), 16bit parallel data: D15~D8 is Y signal, D7~D0 is UV data;

EXT SYNC: the signal direction is input.

EXT SYNC only use in the scene of external synchronization need, not the necessary signal of the digital interface , support external synchronization input and output mode , if you don't use external synchronization interface, please be sure to close the external synchronization function.

### 2.3 Details of digital video

PLUG module supports multiple digital video format output; the output video clock is related to the system, frame frequency and CMOS interface bit width. The specific list is as follows:

| Data<br>source                              | resulotion  | 640*512                                                                                                    |      |            |               |               |      |            |      |  |
|---------------------------------------------|-------------|----------------------------------------------------------------------------------------------------|------|------------|---------------|---------------|------|------------|------|--|
|                                             | Frame rate  | 25Hz                                                                                                    |      | 30Hz       |               | 50Hz          |      | 60Hz       |      |  |
|                                             | <b>CMOS</b> | 16bit                                                                                                    | 8bit | 16bit      | 8bit          | 16bit         | 8bit | 16bit      | 8bit |  |
| Y16                                         |             | 13.5                                                                                                    | 27   | 13.5       | 27            | 27            | 54   | 27         | 54   |  |
| Y16+para.                                   |             | 13.5                                                                                                    | 27   | 13.5       | 27            | 27            | 54   | 27         | 54   |  |
| <b>YUV422</b>                               |             | 13.5                                                                                                    | 27   | 13.5       | 27            | 27            | 54   | 27         | 54   |  |
| YUV422+para.                                |             | 13.5                                                                                                    | 27   | 13.5       | 27            | 27            | 54   | 27         | 54   |  |
| Y16+YUV422                                  |             | 27                                                                                                    | 54   | 27         | 54            | not supported |      |            |      |  |
| Y16+para.+YUV422                            |             | 27                                                                                                    | 54   | 27         | 54            |               |      |            |      |  |
| <b>BT656</b>                                |             | $\prime$                                                                                                    | 27   | $\sqrt{2}$ | 27            | $\sqrt{2}$    | 27   | $\sqrt{2}$ | 27   |  |
| 94.5 (Serial transmit clock)<br><b>LVDS</b> |             |                                                                                                    |      |            | not supported |               |      |            |      |  |
|                                             | 备注          | 1. BT656 25/50Hz Digital video resolution is 720*576, valid is 640*512<br>2. BT656 30/60Hz Digital video resolution is 720*480, valid is 640*480<br>3. Output data and output clock alignment phase fuction can be configuration via to serial<br>port command.<br>4.50/60Hz (TBD) |      |            |               |               |      |            |      |  |

Tab. 2-3a Overview of digital video clock (Unit: MHz)

The data format is as follows:

Y16

- CMOS16:Y16[15:0], Y16[15:0], etc
- CMOS8(MSB):Y16[15:8],Y16[7:0], Y16[15:8],Y16[7:0],etc
- CMOS8(LSB):Y16[7:0],Y16[15:8], Y16[7:0],Y16[15:8],etc

### Yuv422

- CMOS16:YCb[15:0],YCr[15:0], YCb[15:0],YCr[15:0],etc
- CMOS8(MSB):Y[7:0],Cb[7:0],Y[7:0],Cr[7:0],Y[7:0],Cb[7:0],Y[7:0],Cr [7:0],etc
- CMOS8(LSB):Cb[7:0],Y[7:0], Cr[7:0],Y[7:0], Cb[7:0],Y[7:0], Cr[7:0],Y[7:0], etc

### Note:

1.CMOSx, 8 /16 parallel bits of data, transmitted via single-ended 3.3V CMOS logic levels, CMOS8 stands for parallel 8-bits, CMOS16 stands for parallel 16-bits;

2.Patameter line format:

- CMOS16: Head1[15:0], Head2[15:0],Para1[15:0], Para2[15:0]...Para40[15:0], End1[15:0], End2[15:0];
- CMOS8(MSB):Head1[15:8] ,Head1 [7:0], Head2[15:8] ,Head2 [7:0],Para1[15:8] ,Para1[7:0] , Para2[15:8] ,Para2[7:0] …Para40[15:8] ,Para40[7:0] End1[15:8],End1[7:0] ,End2[15:8],End2[7:0];

 CMOS8(LSB):Head1[7:0], Head1 [15:8], Head2[7:0], Head2 [15:8], Para1[7:0], Para1[15:8] , Para2[7:0] ,Para2[15:8] …Para40[7:0] ,Para40[15:8] End1[7:0],End1[15:8] ,End2[7:0],End2[15:8];

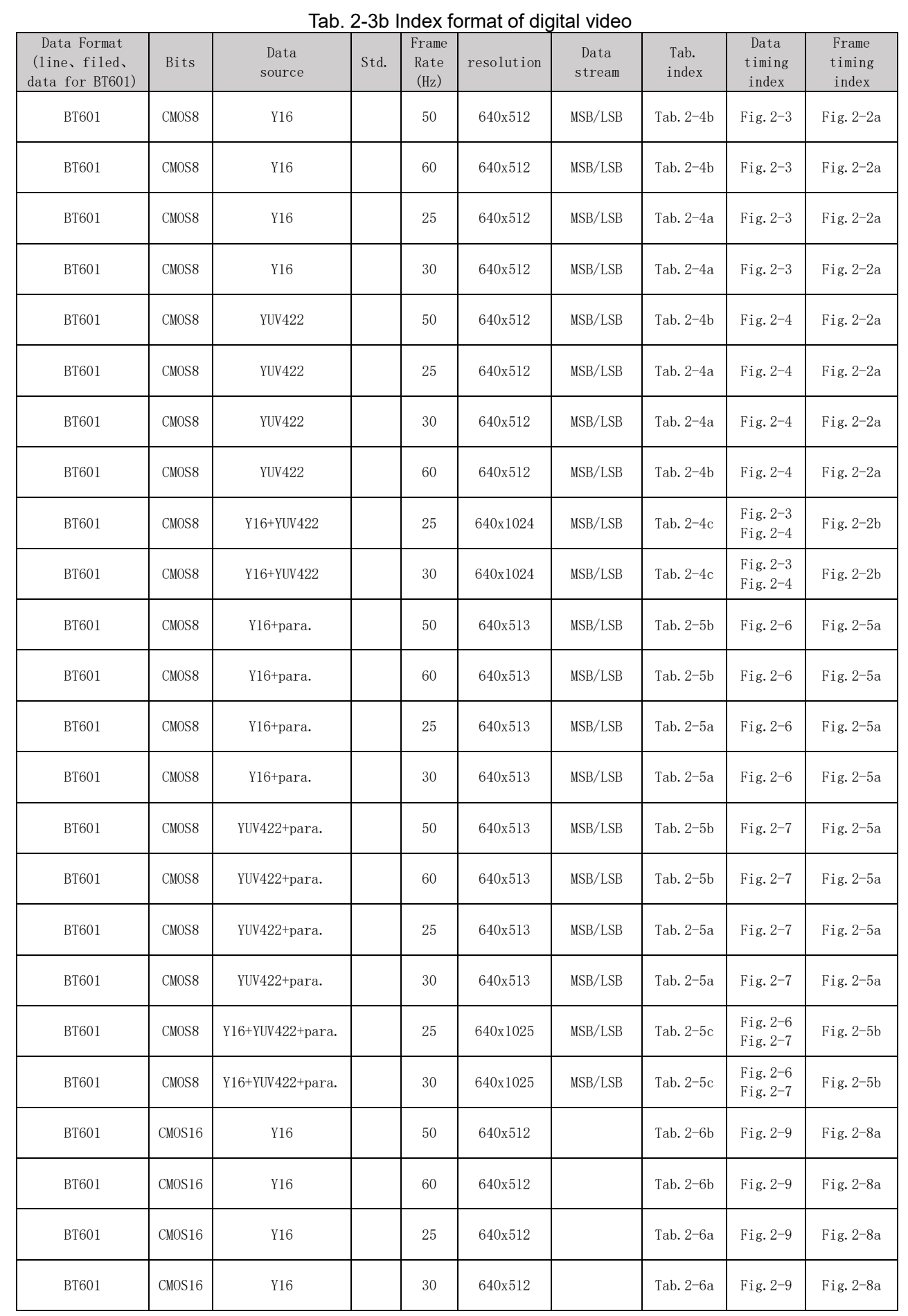

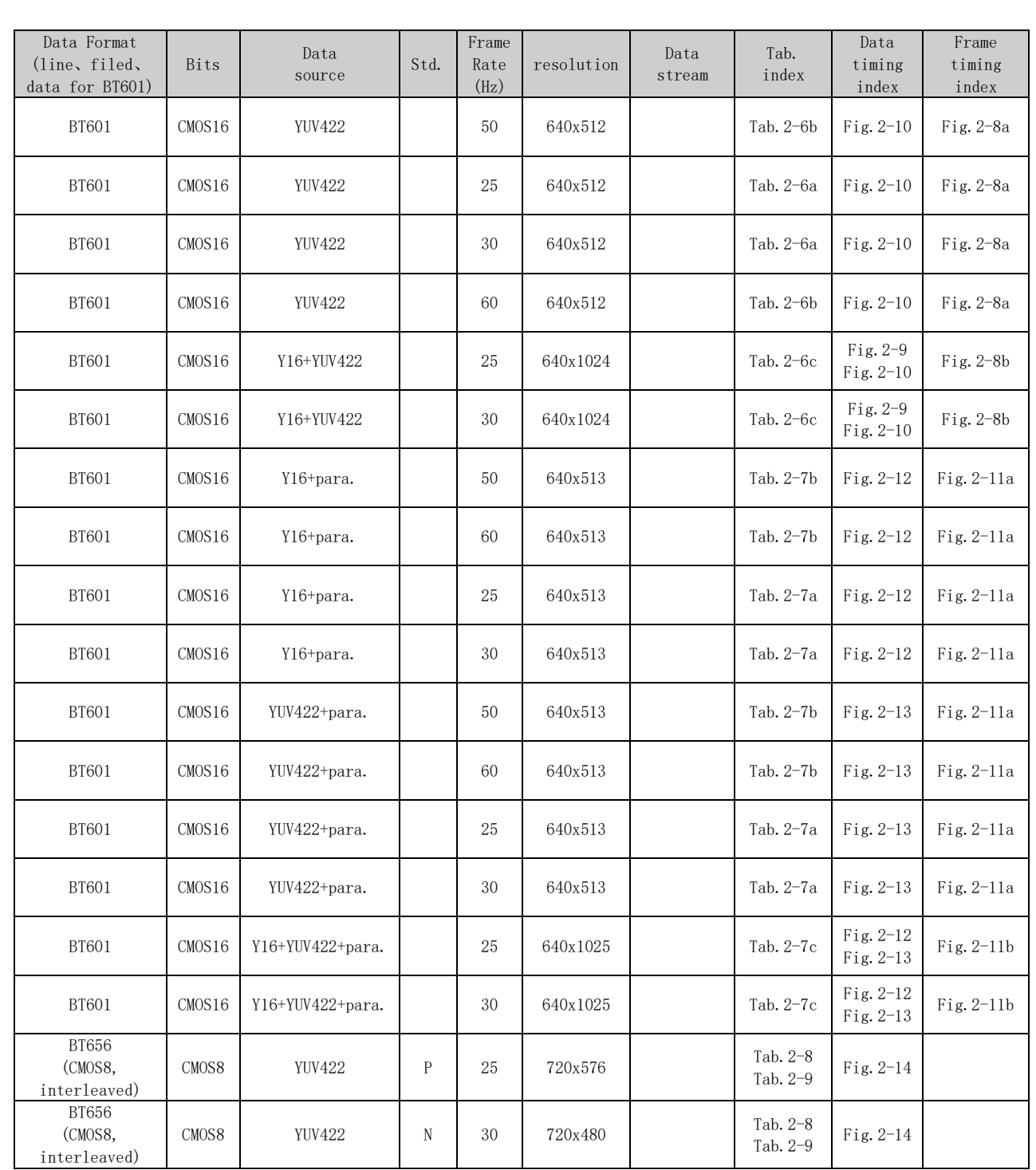

### 2.3.1 Parallel 8-bit (CMOS8)

The timing parameters of parallel 8bit digital video are shown in Tab. 2-4. The timing of this table is applicable to data sources as Y16 and Yuv422.Tab. 2-4a and 2-4b Tab. is applicable to data sources as Y16 and Yuv422.The timing of 2-4c is applicable to data sources as Y16+YUV422.

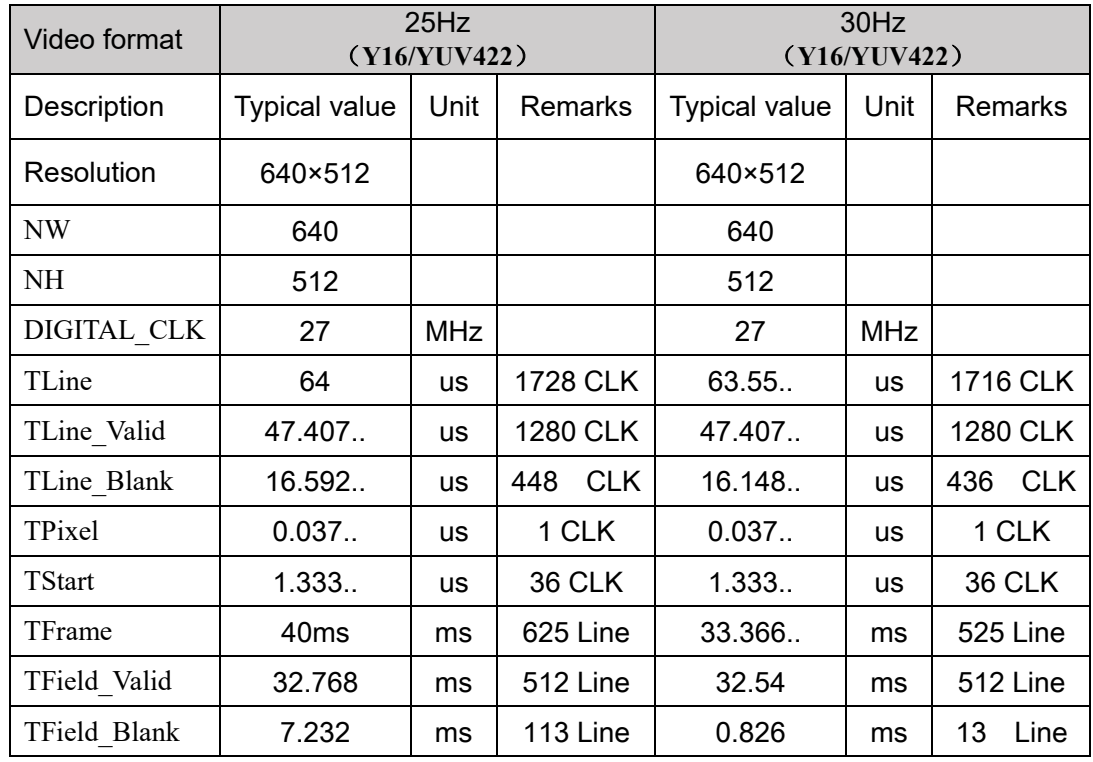

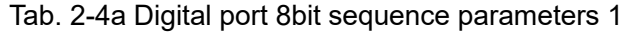

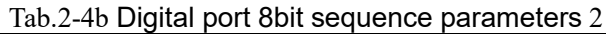

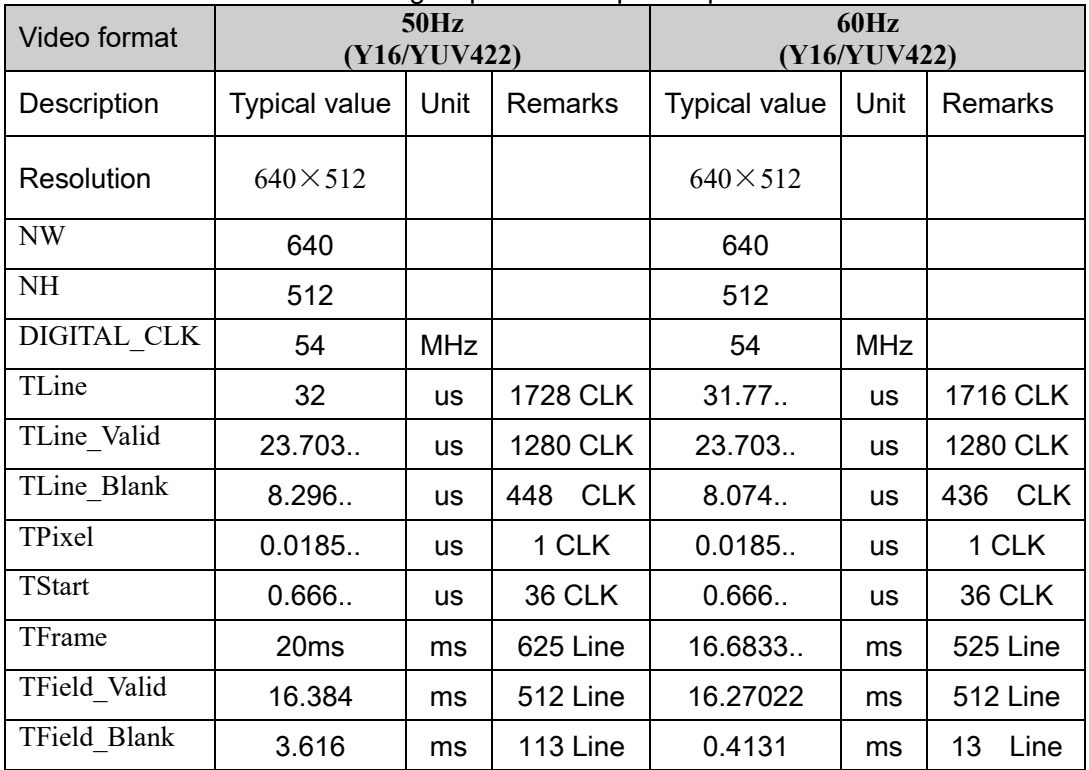

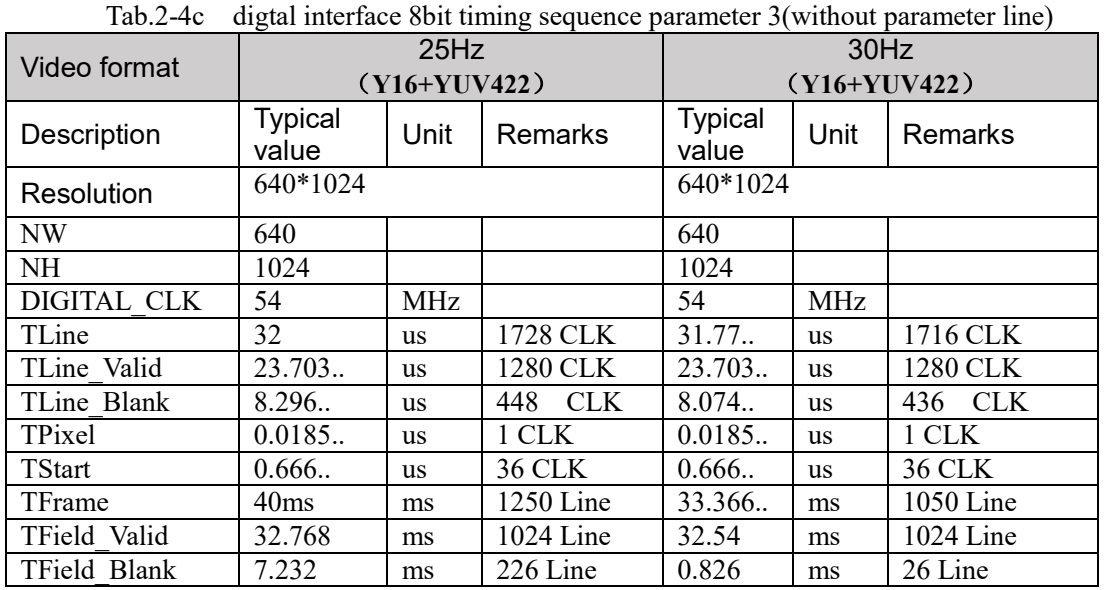

The frame timing sequence of parallel 8bits for Y16/YUV422 is shown in Fig.2-2.

Line-field relationship timing sequence diagram of data sources as Y16 or YUV422 without parameter line is shown in Fig.2-2a, Line-field relationship timing sequence diagram of data sources as  $Y16 +$ YUV422 without parameter line is shown in Fig.2-2b:

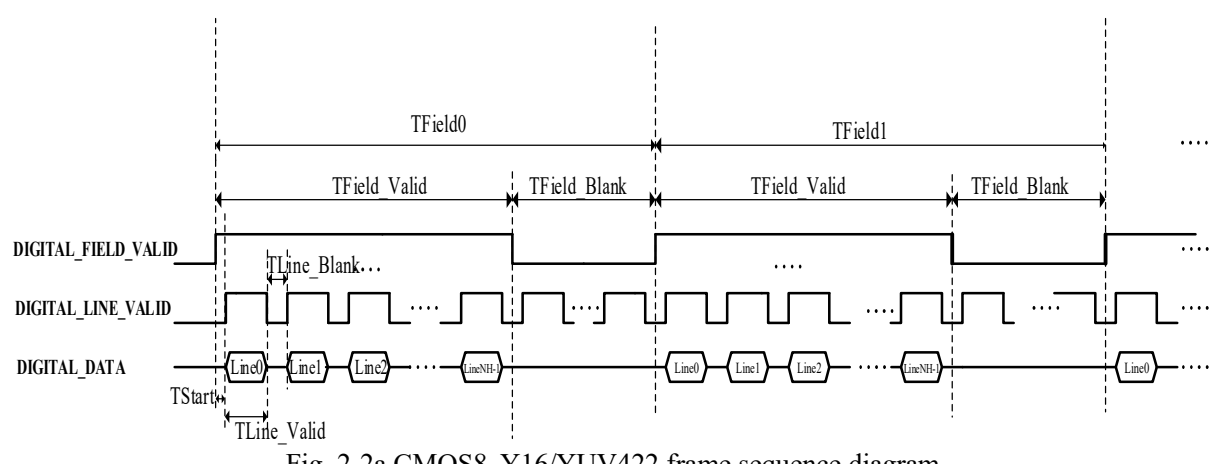

Fig. 2-2a CMOS8, Y16/YUV422 frame sequence diagram

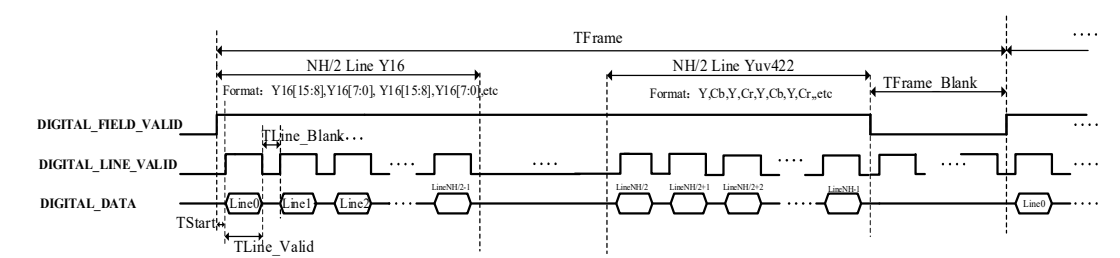

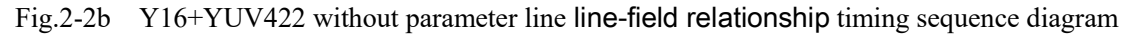

The timing sequence of parallel 8bits for data source Y16 is shown in Fig. 2-3.

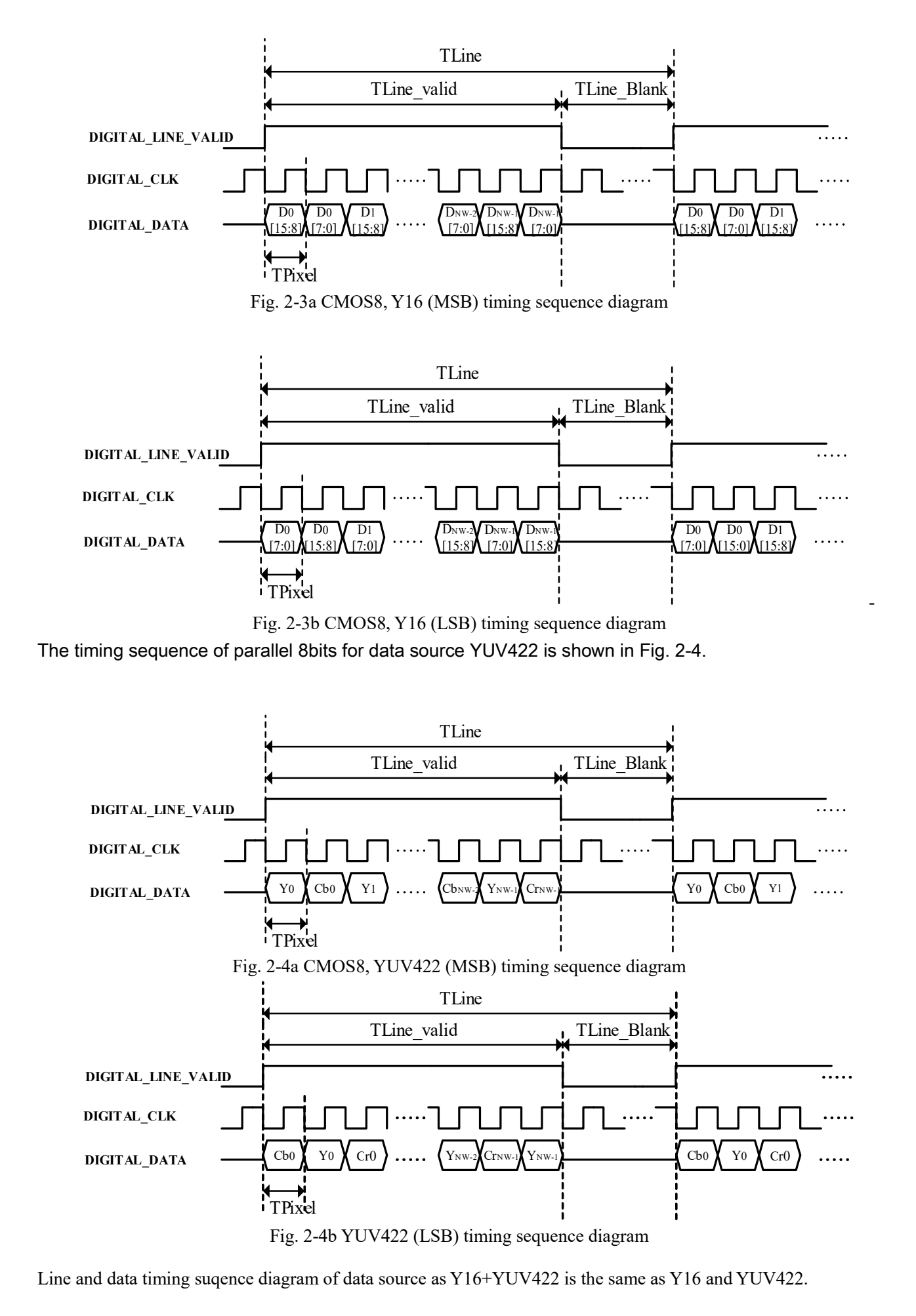

Parallel 8-bit digital video timing parameters (with parameter line) are shown in Tab. 2-5. The timing of this table applies to data sources Y16, YUV422, Tab. 2-5a and Tab.2-5b is applicable to data sources as Y16 and YUV422,Tab. 2-5c is applicable to data sources as  $Y16+YUV422$ .<br>Tab. 2.5c Digital part this agguance perceptors  $1$  (with

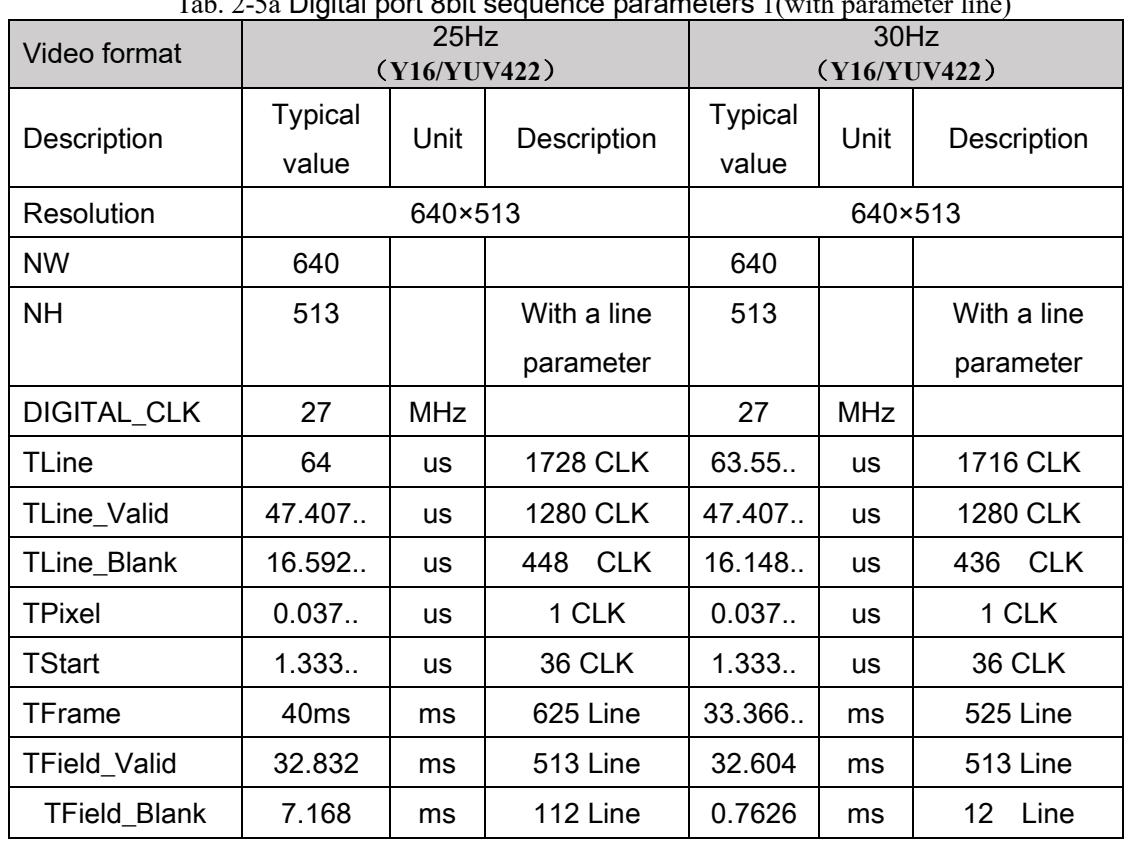

Tab. 2-5a Digital port 8bit sequence parameters 1(with parameter line)

Tab. 2-5b Digital port 8bit sequence parameters 2(with parameter line)

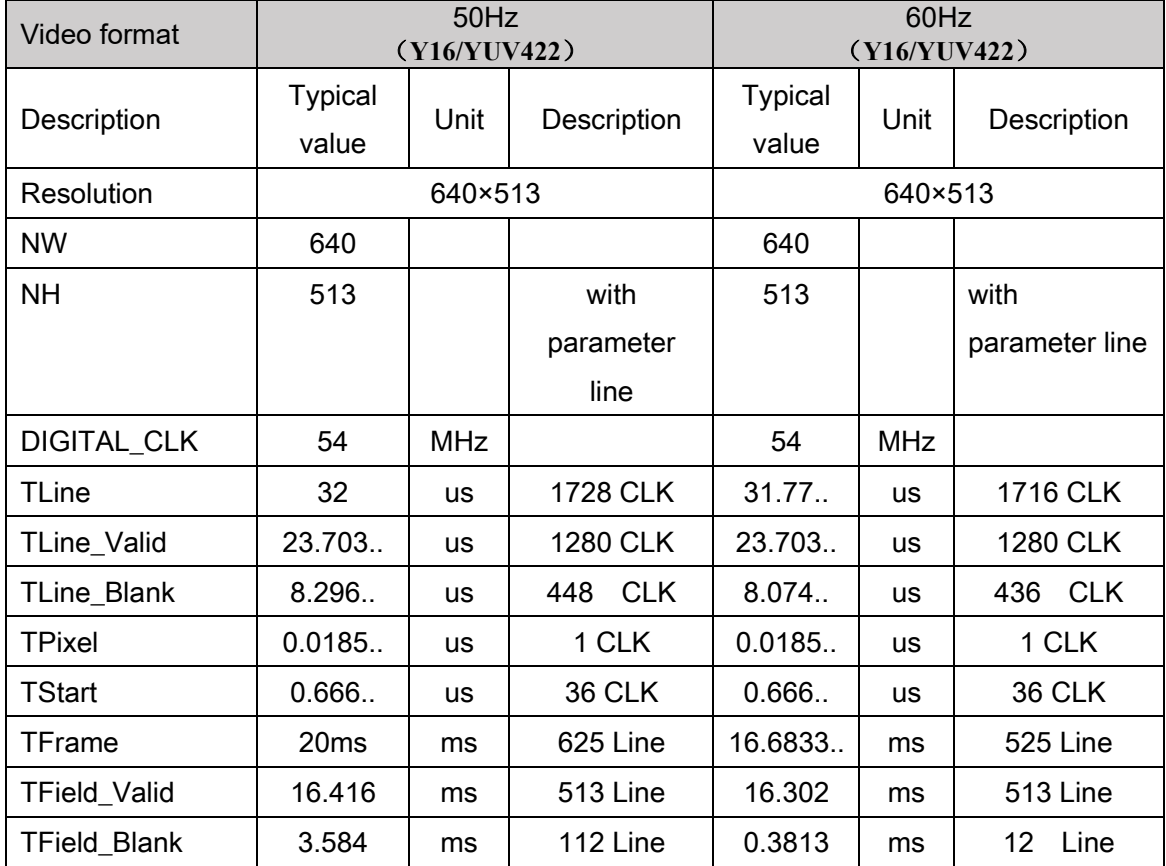

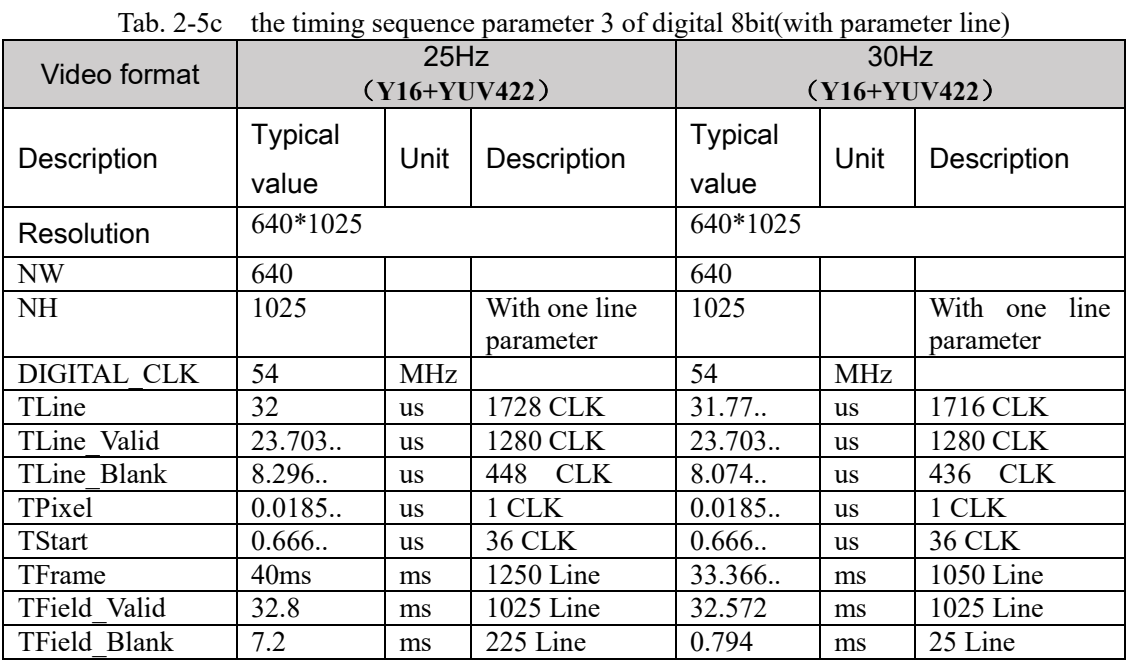

The frame timing sequence of parallel 8bits for Y16/YUV422 with parameter line is shown in Fig.2-5. Line-field relationship timing sequence diagram of data source as Y16 or YUV422 with parameter line is shown in fig.2-5a, Line-field relationship timing sequence diagram of data source as Y16 + YUV422 with parameter is shown in fig.2-5b.

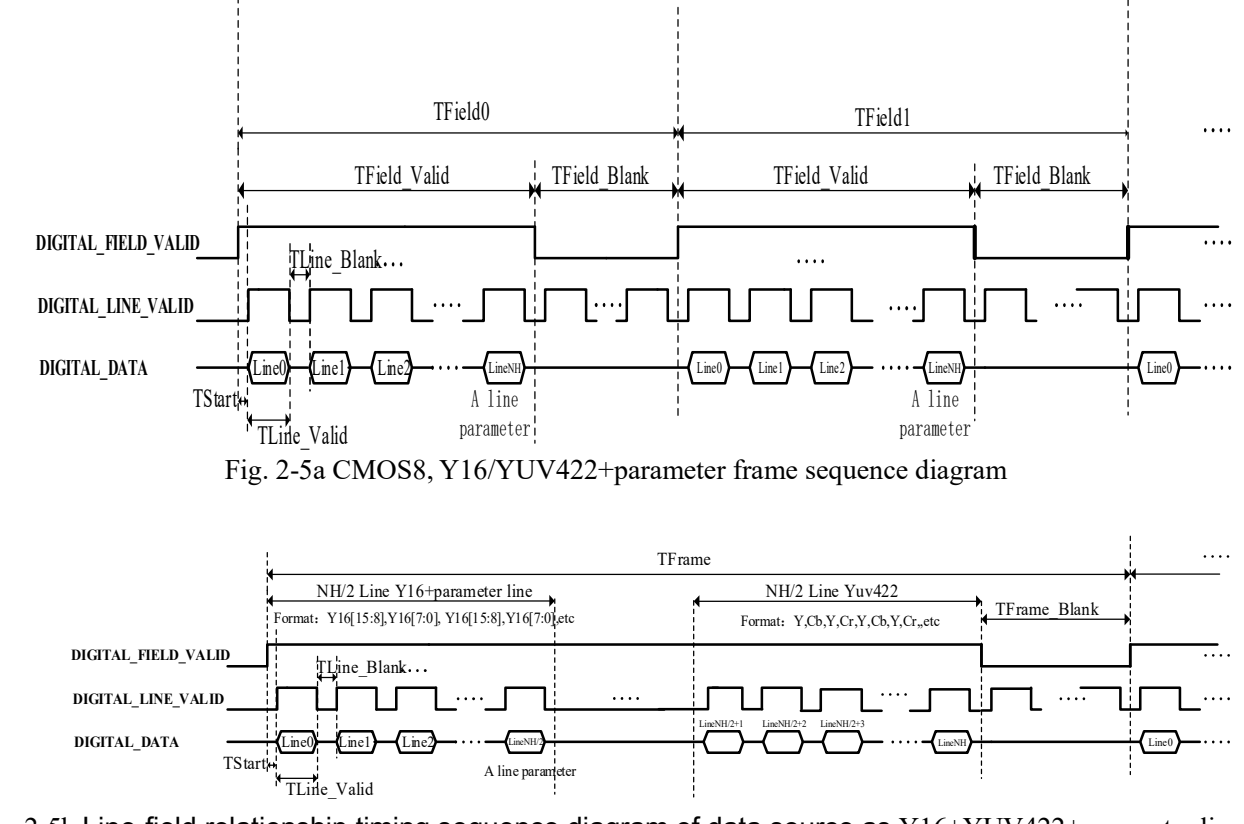

Fig. 2-5b Line-field relationship timing sequence diagram of data source as Y16+YUV422+parameter line

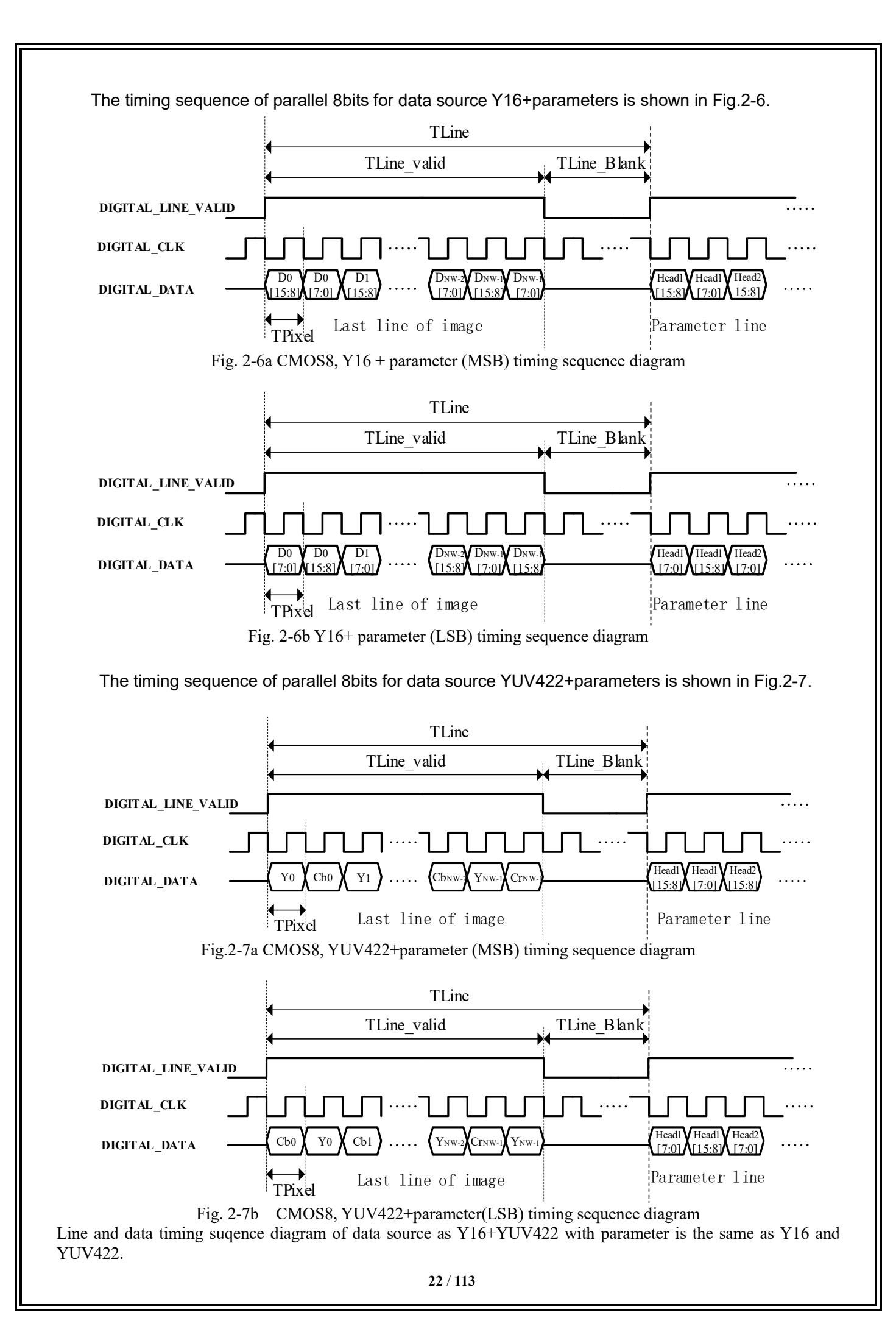

### 2.3.2 Parallel 16-bit(CMOS16)

The timing parameters of parallel 16bit digital video are shown in Tab. 2-6. The timing of this table is applicable to data sources as Y16 and Yuv422.

| Video format | 25Hz<br>(Y16/YUV422) |            | <b>30Hz</b><br>(Y16/YUV422) |                      |            |                |
|--------------|----------------------|------------|-----------------------------|----------------------|------------|----------------|
| Description  | <b>Typical value</b> | Unit       | Remarks                     | <b>Typical value</b> | Unit       | Remarks        |
| Resolution   | 640×512              |            |                             | 640×512              |            |                |
| NW           | 640                  |            |                             | 640                  |            |                |
| NH           | 512                  |            |                             | 512                  |            |                |
| DIGITAL CLK  | 13.5                 | <b>MHz</b> |                             | 13.5                 | <b>MHz</b> |                |
| TLine        | 64                   | us         | 864 CLK                     | 63.55.               | <b>us</b>  | <b>858 CLK</b> |
| TLine Valid  | 47.407               | <b>us</b>  | 640 CLK                     | 47.407.              | <b>us</b>  | 640 CLK        |
| TLine Blank  | 16.592.              | <b>us</b>  | <b>224 CLK</b>              | 16.148               | <b>us</b>  | <b>218 CLK</b> |
| TPixel       | 0.074                | <b>us</b>  | 1 CLK                       | 0.074                | <b>us</b>  | 1 CLK          |
| TStart       | 1.333                | us         | 18 CLK                      | 1.333                | <b>us</b>  | 18 CLK         |
| TFrame       | 40ms                 | ms         | 625 Line                    | 33.366.              | ms         | 525 Line       |
| TField Valid | 32.768               | ms         | <b>512 Line</b>             | 32.54                | ms         | 512 Line       |
| TField Blank | 7.232                | ms         | 113 Line                    | 0.826                | ms         | 13<br>Line     |

Tab. 2-6a Digital port 16bit sequence parameters 1

### Tab. 2-6b Digital port 16bit sequence parameters 2

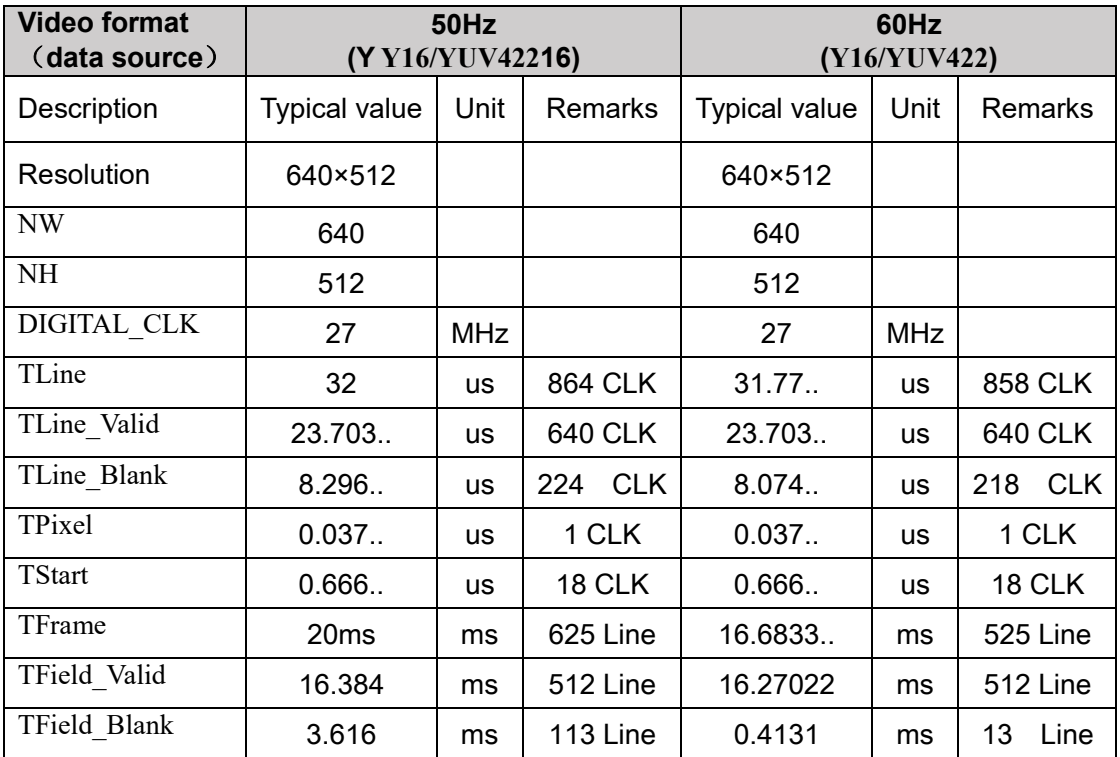

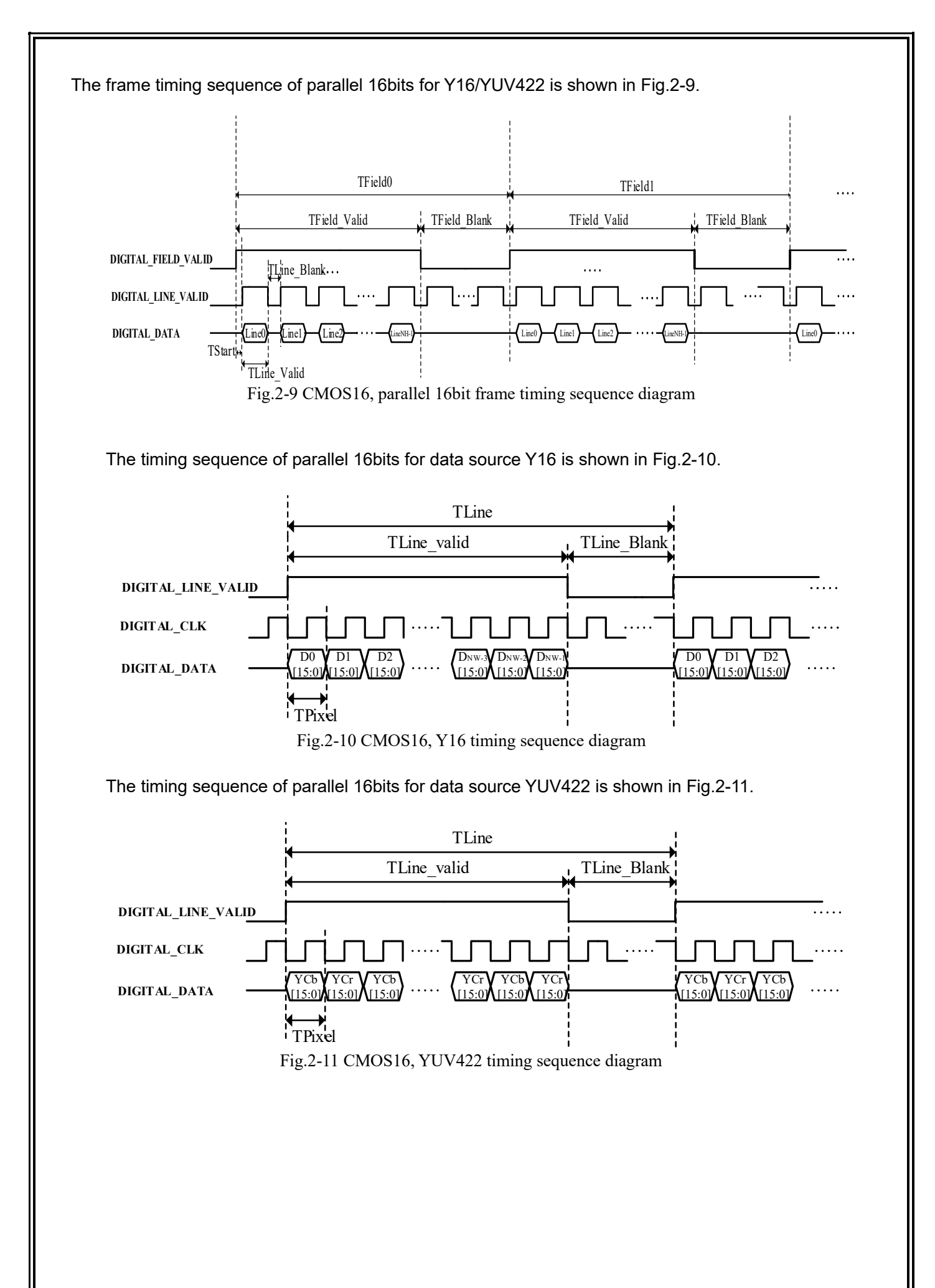

Parallel 16bit digital video (including parameter line) timing parameters are shown in Tab. 2-7, the timing of this table applies to the data source is Y16, YUV422.

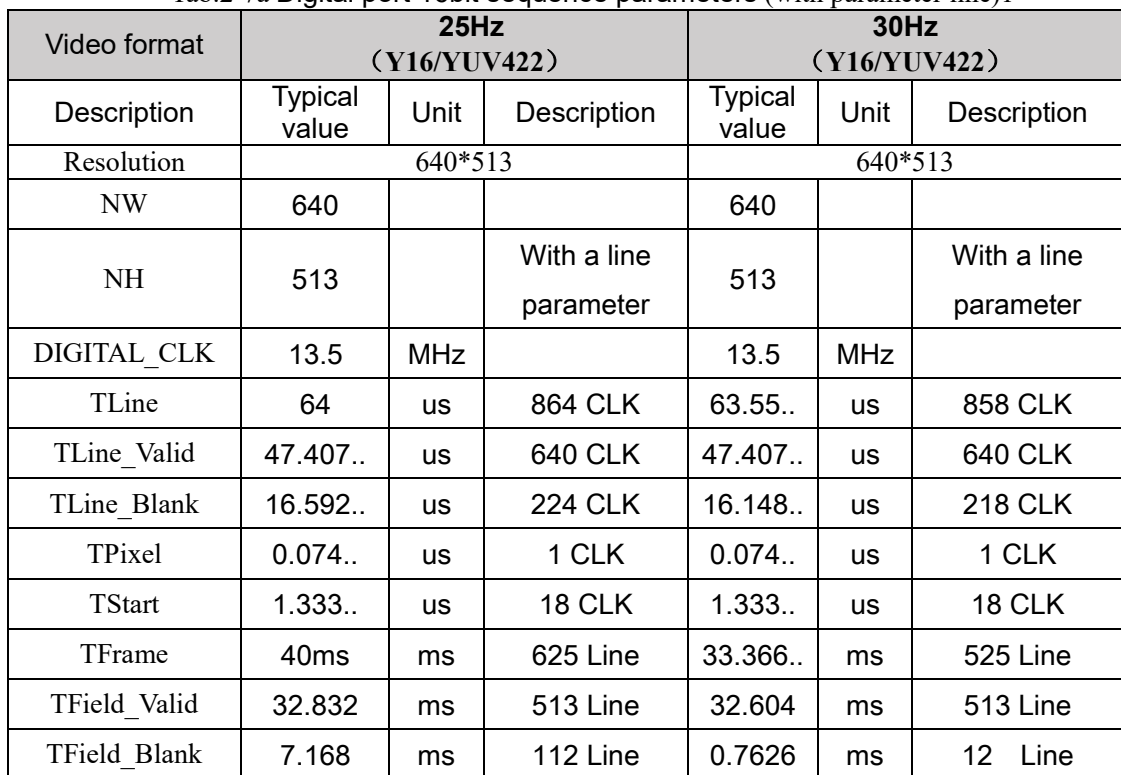

Tab.2-7a Digital port 16bit sequence parameters (with parameter line)1

Tab.2-7b Digital port 16bit sequence parameters (with parameter line)2

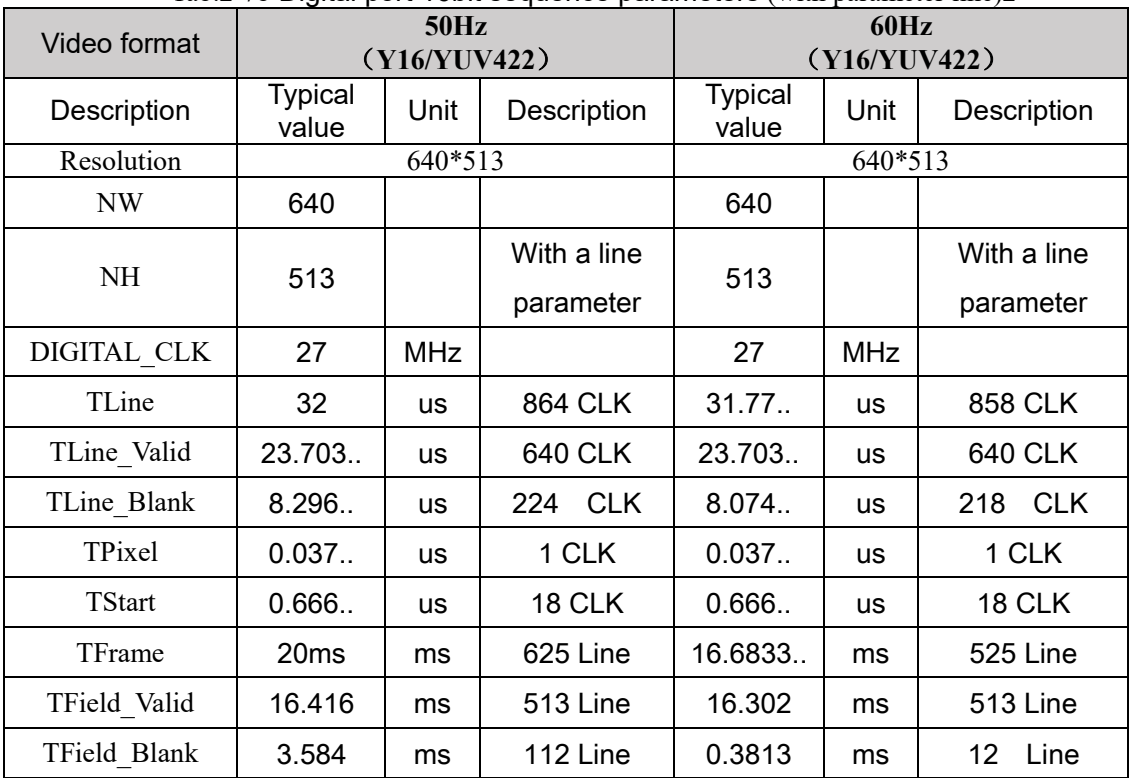

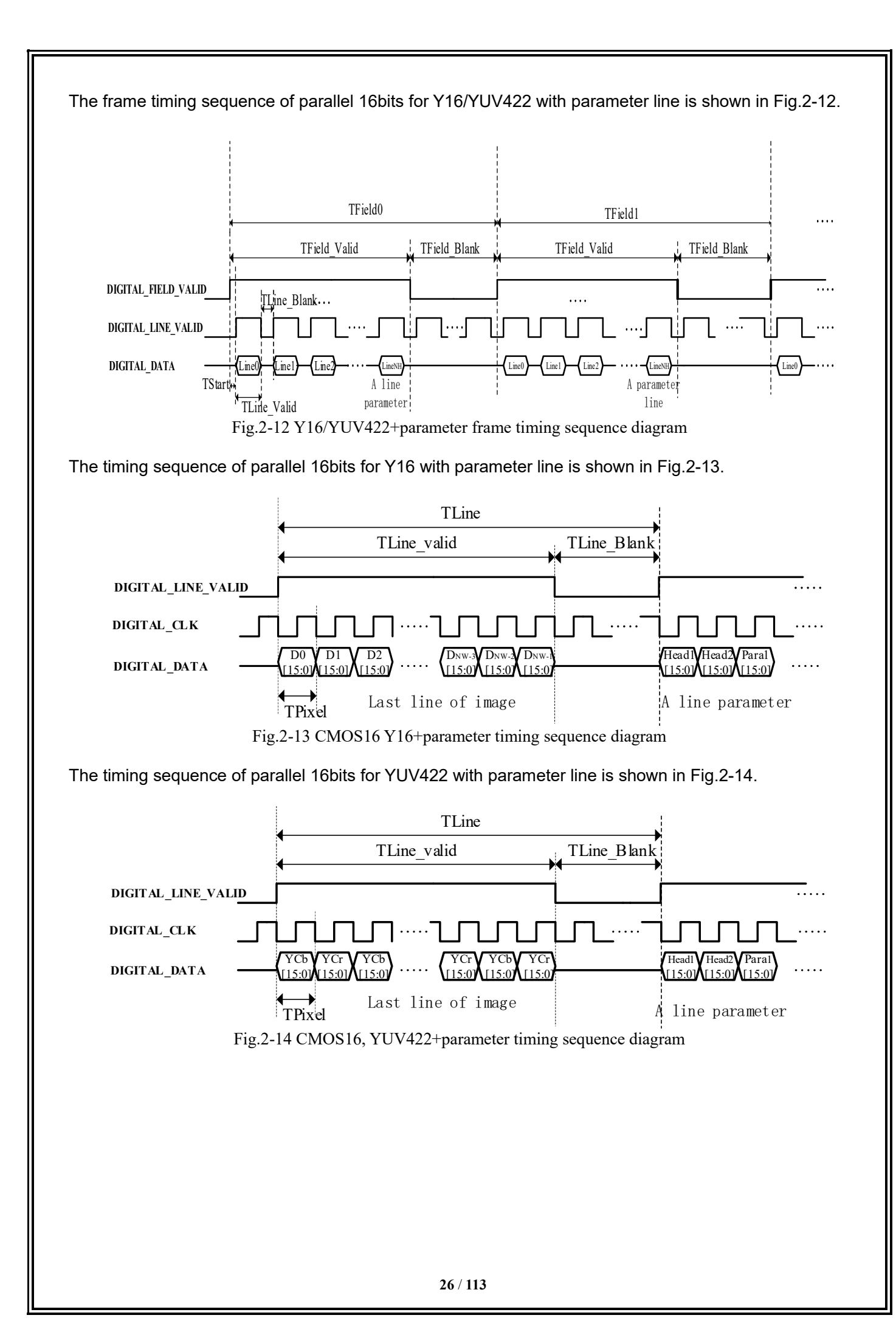

### 2.3.3 Description of BT.656 data

The BT.656 interface output data in standard BT.656 format. For details, see the ITU-R standard Recommendation ITU-R BT.656-5(12/2007),8bits, interleaved.

1) Data format: Cb, Y, Cr, Y, Cb, Y, Cr, Y, etc;

2) Clock frequency:

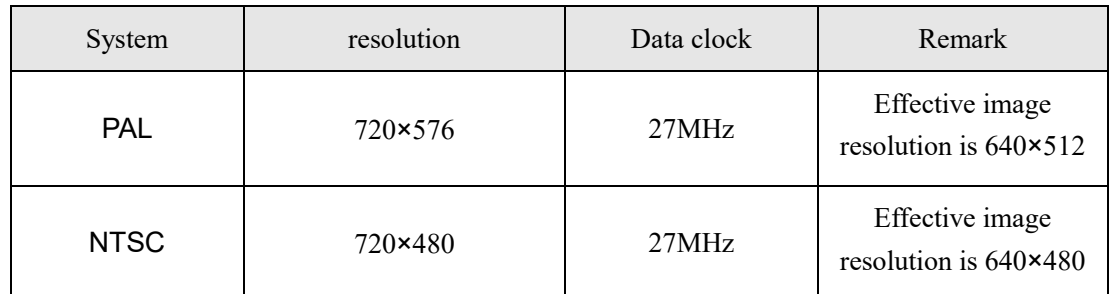

3) Data timing: BT.656 format is to insert the line header and footer information into the common digital data stream, with the header information as the start of active video (SAV) and the footer information as the end of active video (EAV), as shown in Fig. 2-15, Tab. 2-8 and Tab. 2-9.

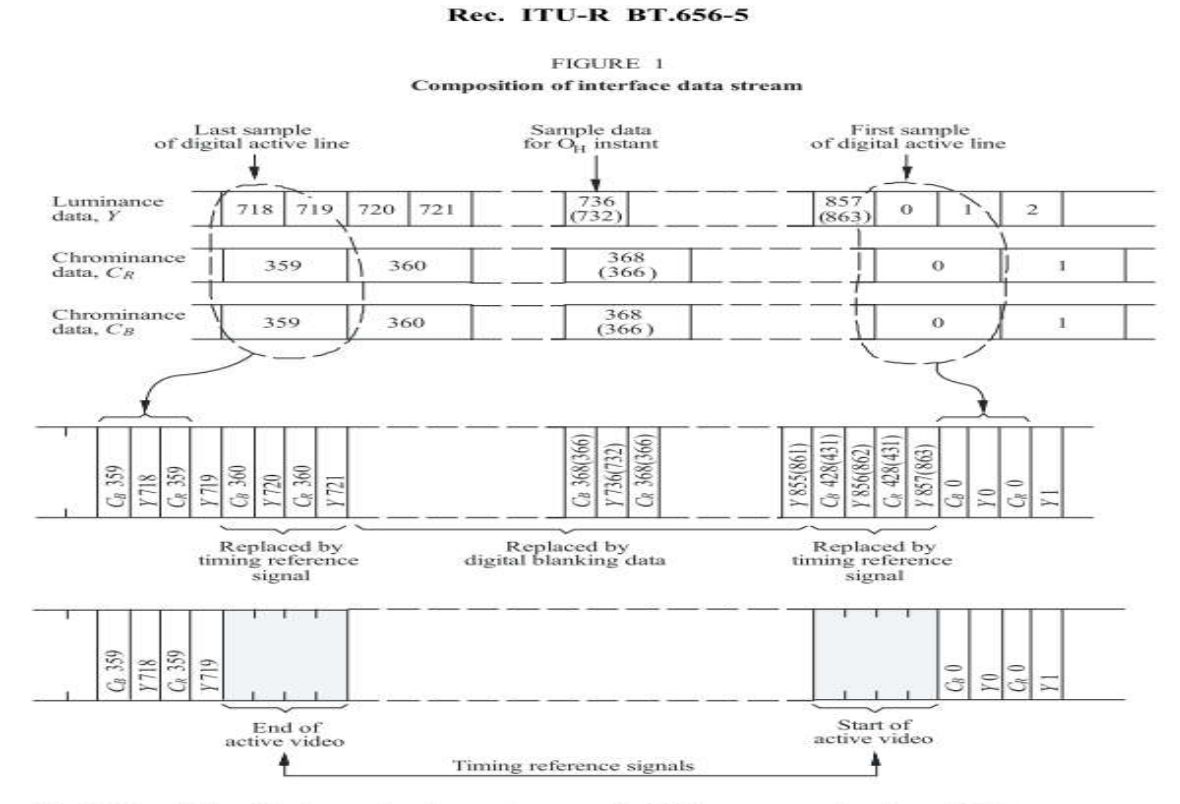

*Note 1* – Sample identification numbers in parentheses are for 625-line systems where these differ from those for 525-line systems. (See also Recommendation ITU-R BT.803.)

0656-01

Fig.2-15 BT.656 data format

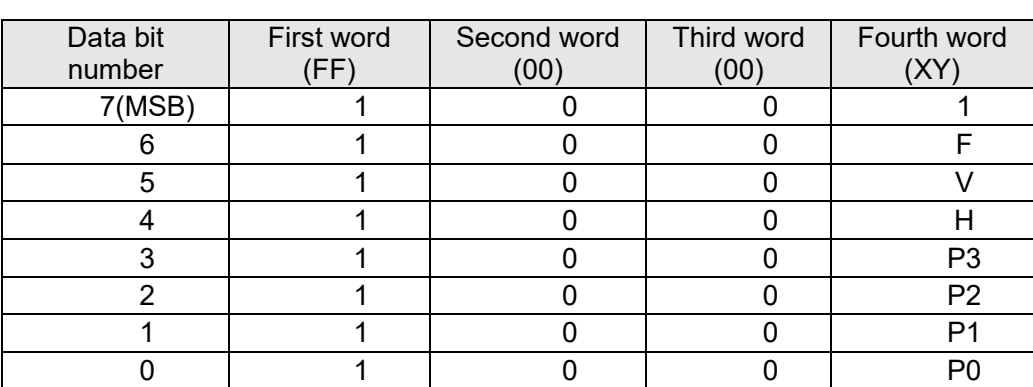

### Tab. 2-8 Details of SAV and SEV in BT.656 format

Note:

F: 0 odd field; 1 even field

V: 0 field effective; 1 field blanking

H: 0 SAV; 1 EAV

P0, P1, P2, P3: Protection bits

Tab. 2-9 Protection bit in BT.656 format

| Bit7       | Bit <sub>6</sub> | Bit <sub>5</sub> | Bit4 | Bit3           | Bit2           | Bit1           | Bit <sub>0</sub> | <b>Byte</b> |
|------------|------------------|------------------|------|----------------|----------------|----------------|------------------|-------------|
| <b>MSB</b> | F                |                  | Н    | P <sub>3</sub> | P <sub>2</sub> | P <sub>1</sub> | P <sub>0</sub>   |             |
|            | 0                | ი                | ი    |                |                | 0              | 0                | 0x80        |
|            | 0                | 0                |      |                |                | 0              |                  | 0x9D        |
|            | 0                |                  |      |                | ი              |                |                  | 0xAB        |
|            | 0                |                  |      |                |                |                | 0                | 0xB6        |
|            |                  | ი                |      | n              |                |                |                  | 0xC7        |
|            |                  | ი                |      |                | n              |                | 0                | 0xDA        |
|            |                  |                  |      |                |                | 0              | 0                | 0xEC        |
|            |                  |                  |      |                |                | 0              |                  | 0xF1        |

### 2.3.4 LVDS

The module supports 14bit LVDS digital output video.The LVDS output uses 4 differential pairs, respectively as follows:

1. LVDS\_CLK: Serial LVDS clock, seven times the data clock;

2. LVDS\_SYNC: line field synchronization signal, field synchronization start is 0x70, valid line is 0x64, invalid line is 0x60;

3. LVDS\_DATA0: low 7 bits of 14bit data;

4. LVDS\_DATA1: High 7 bits of the 14bit data.

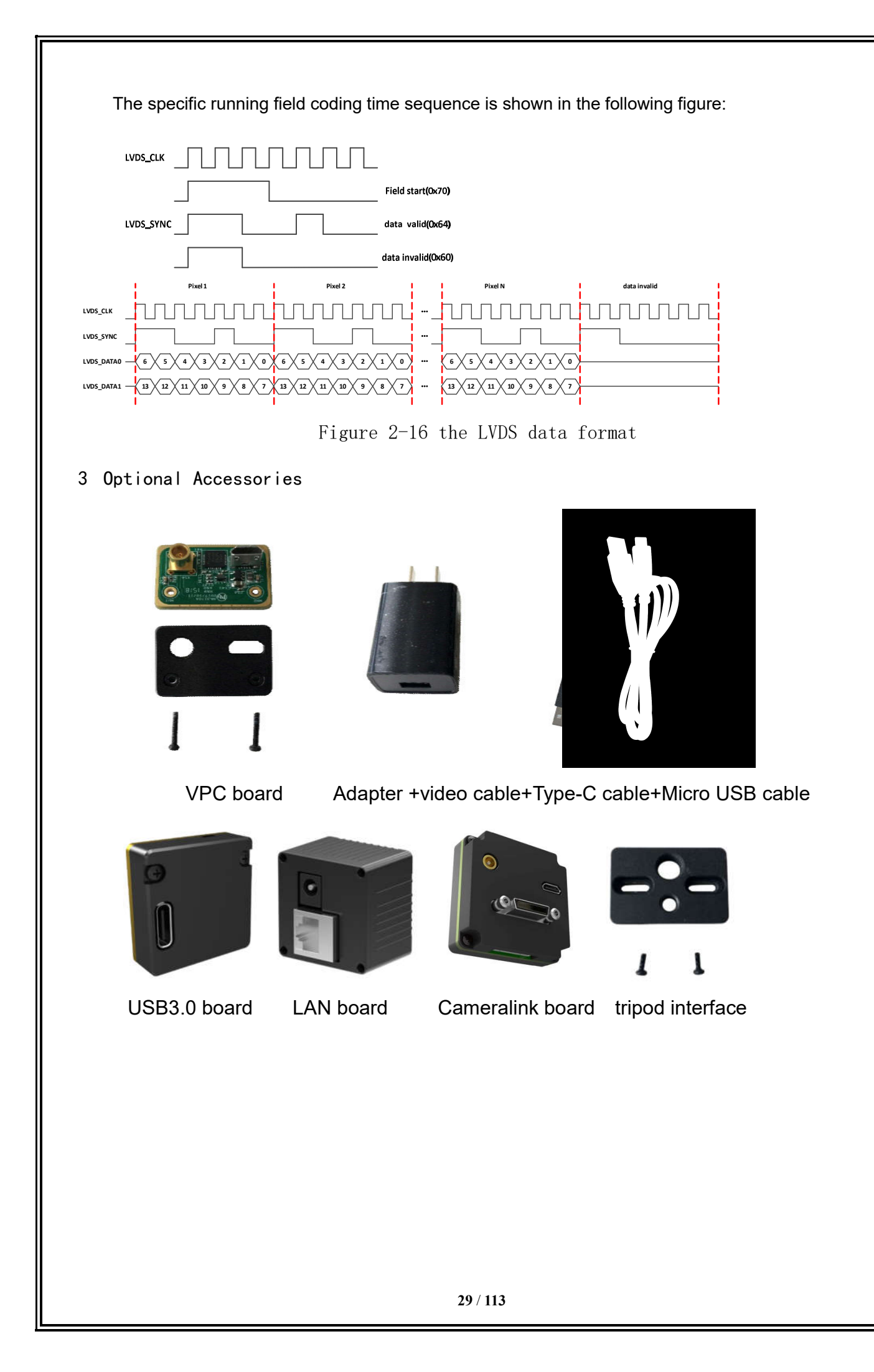

#### 3.1 VPC expansion board

The functions of the VPC board

- The functions of the VPC board are described below:
- Standard 5-PIN Micro USB interface:
- Power supply requirement of the Micro USB interface:
- Steady state current is 300mA@5V, and the transient starting current shall be 800mA@5V.
- Baud rate at serial port: 115200.
- MCX analog video interface, 75Ω characteristic impedance.
- Hot swap protection.

Application instruction for VPC board

VPC board has two external interfaces: analog video interface and Micro USB interface.

The user can use the optional video extension cable for the application of external analog video, with one terminal (MCX terminal) connected to the module and the other terminal connected to the AV interface of monitor.

The user can also use the optional USB cable or mobile phone USB cable with rated current over 1A, with one terminal connected to the Micro USB interface of the module and the other terminal connected to the USB interface of the computer. After the PC control software is installed on the computer, the connection between the module and the PC software can be realized through the USB cable. For the installation instructions of the PC control software, please refer to Section 4.1.

4 Basic operation of module and PC control software

4.1 Installation instructions of PC control software

This chapter mainly describes the installation method, steps and precautions of the infrared module software to achieve the normal use of the installed software.

1. Firstly, double-click the application installation file **the setup-exe** for installation to pop up an installation window, click the button "Next" for installation at the next step, as shown in Fig. 4-1.

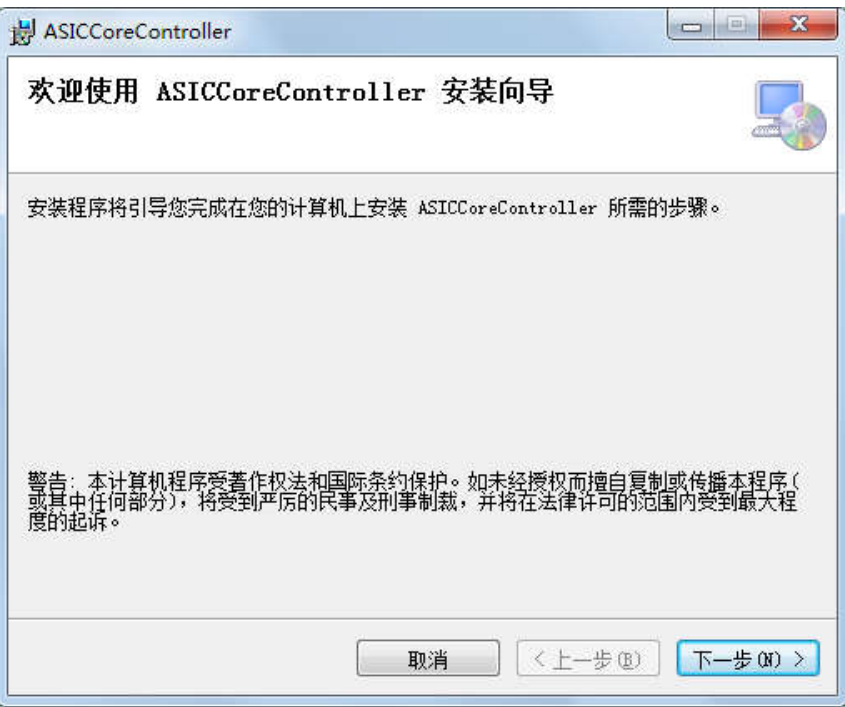

Fig. 4-1 Software installation interface 1

2.Click the button "Next" to pop up a window for selection of installation path and the installation object. After selecting the file installation path and object, click the button "Next" to proceed to the next step, as shown in Fig. 4-2.

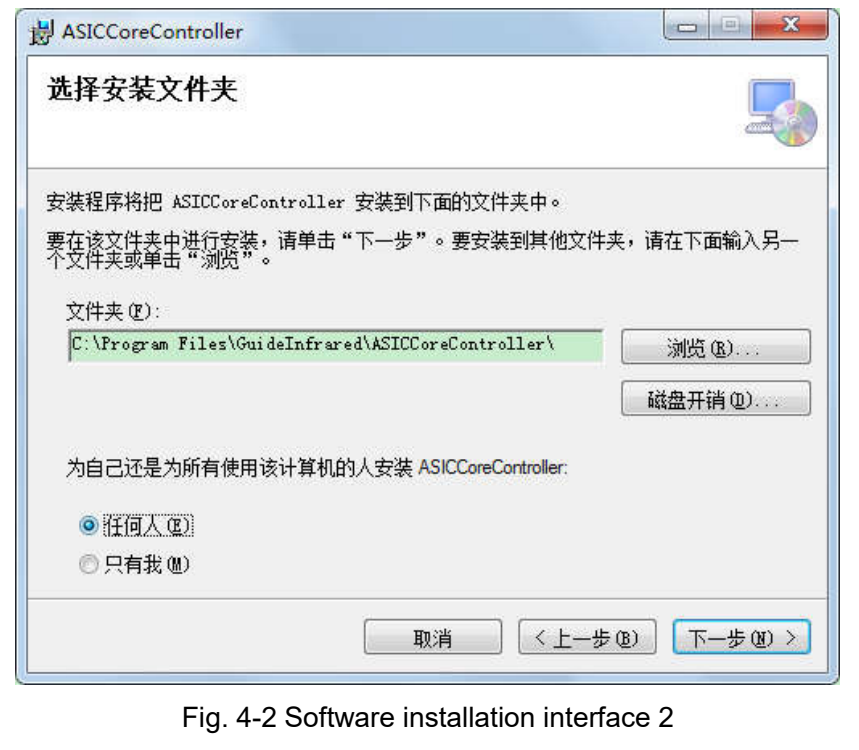

**31** / **113**

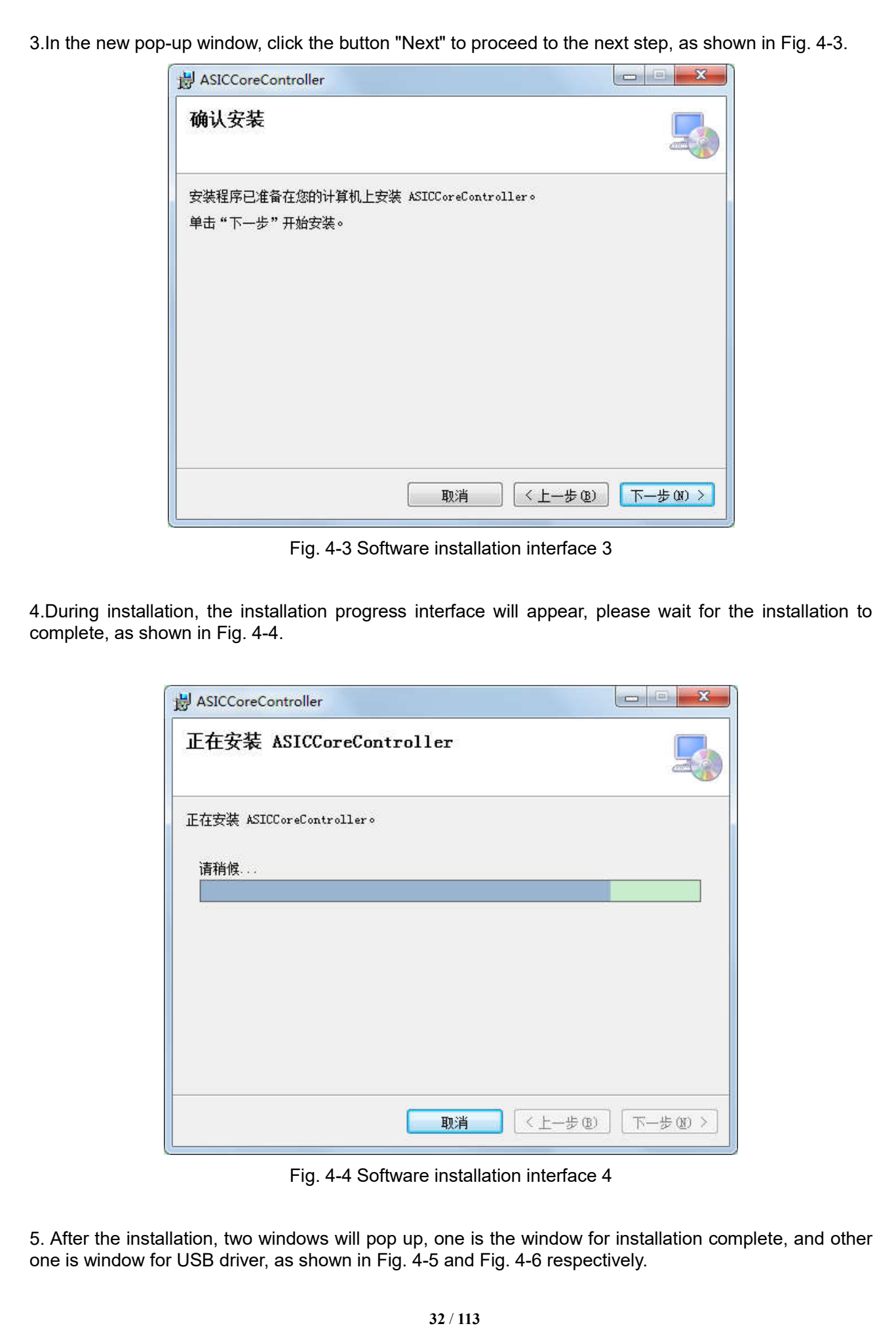

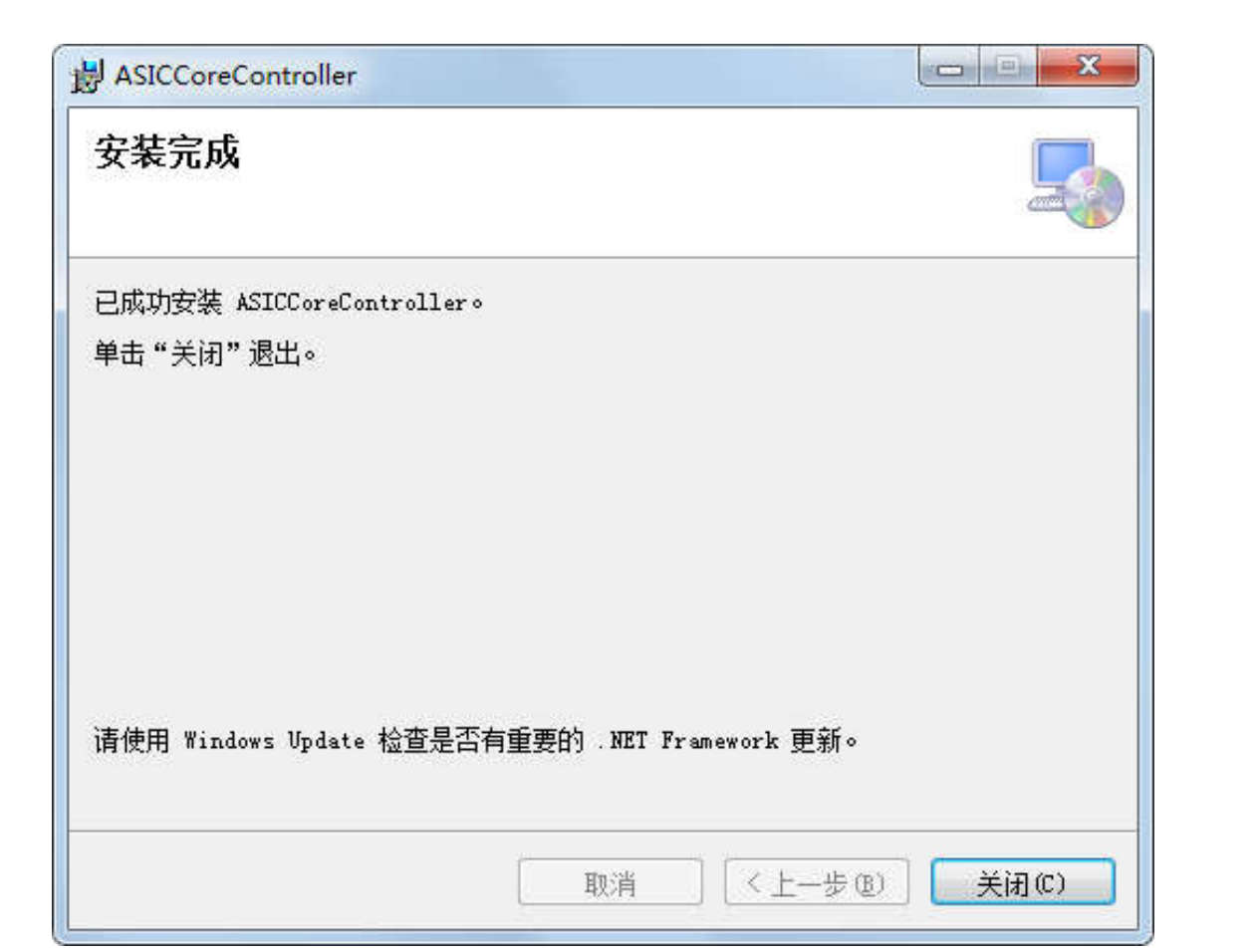

Fig. 4-5 Pop-up window for software installation complete

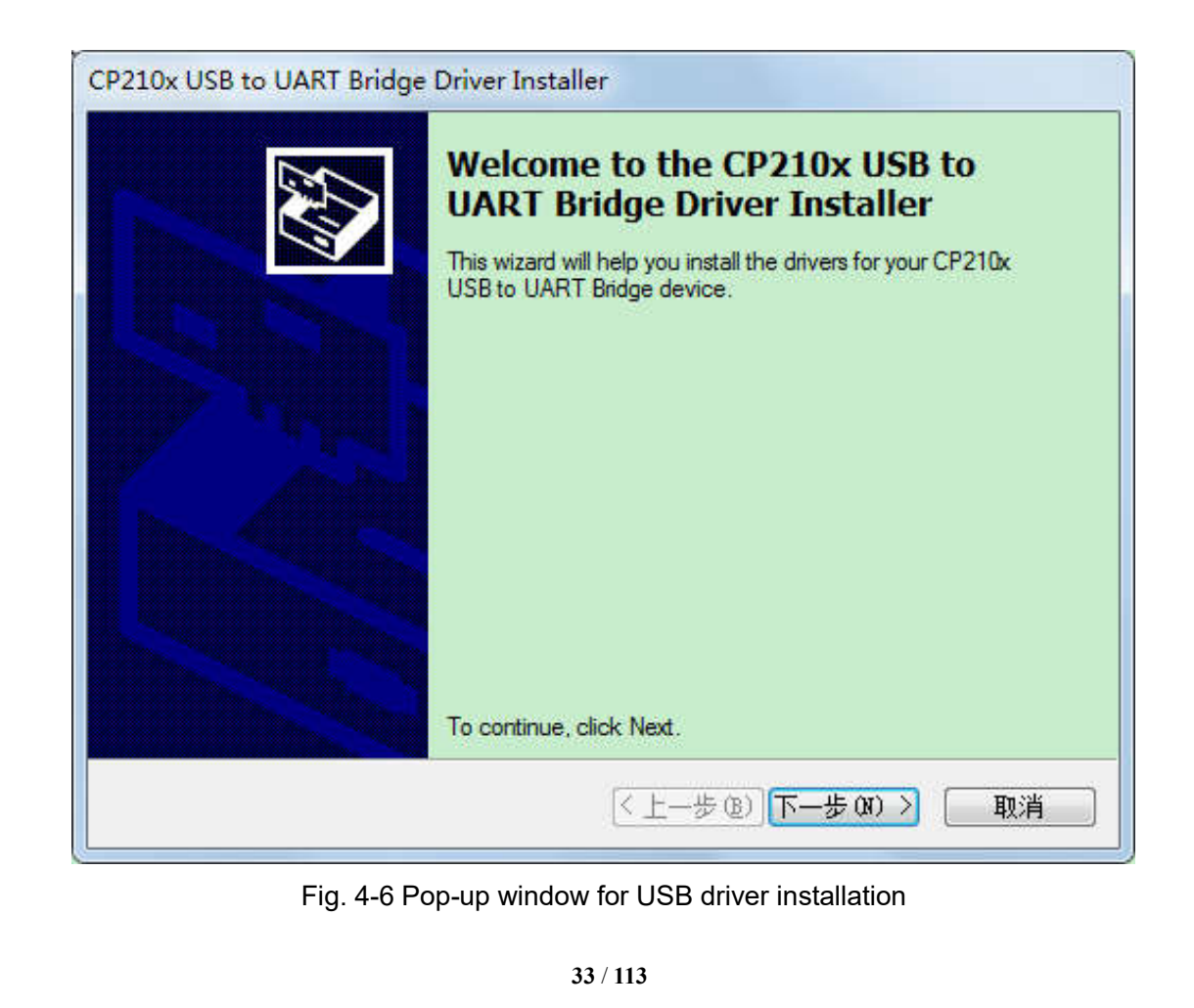

6. Click the button "Close" in Fig. 4-6 to complete the module software installation, and then click the button "Next" in Fig. 4-7 for USB driver installation, at which time, an agreement selection window as shown in Fig. 4-8 will pop up.

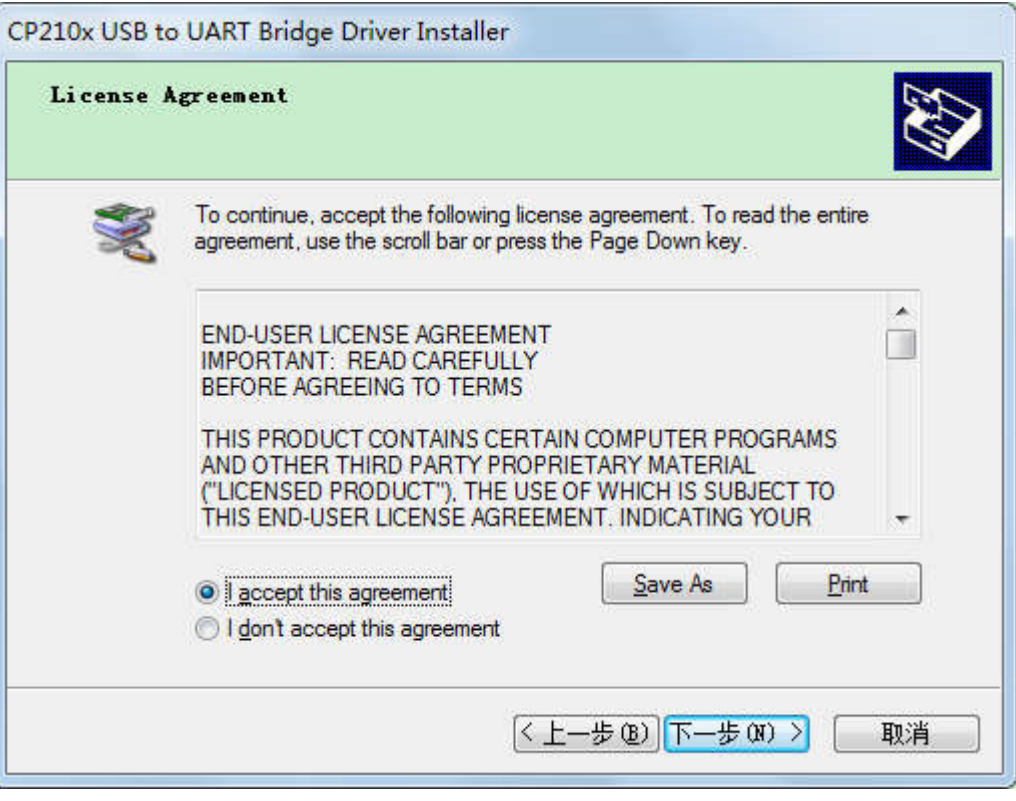

Fig. 4-7 Agreement selection window

7.Select the button "I accept this agreement" and click the button "Next" to continue the installation.

8.During installation, the installation progress interface will appear, please wait for the installation to complete, as shown in Fig. 4-8.

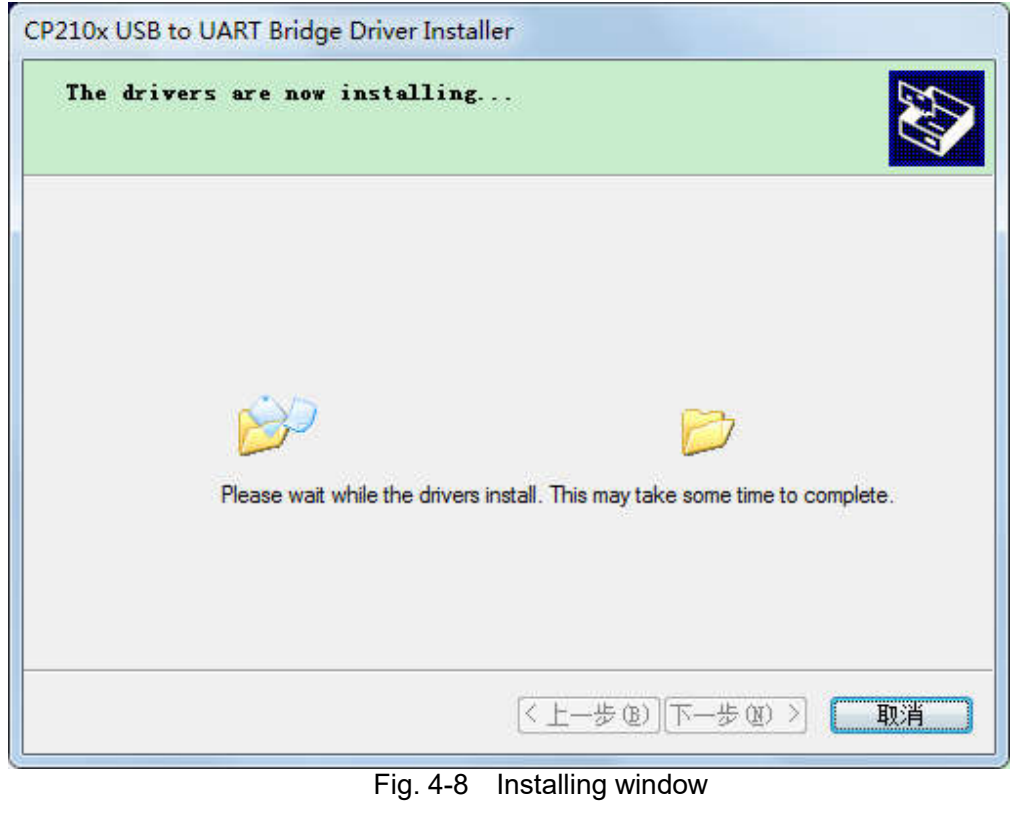

9.Upon USB driver installation, an installation complete window as shown in Fig. 4-9 will pop up.

**34** / **113**

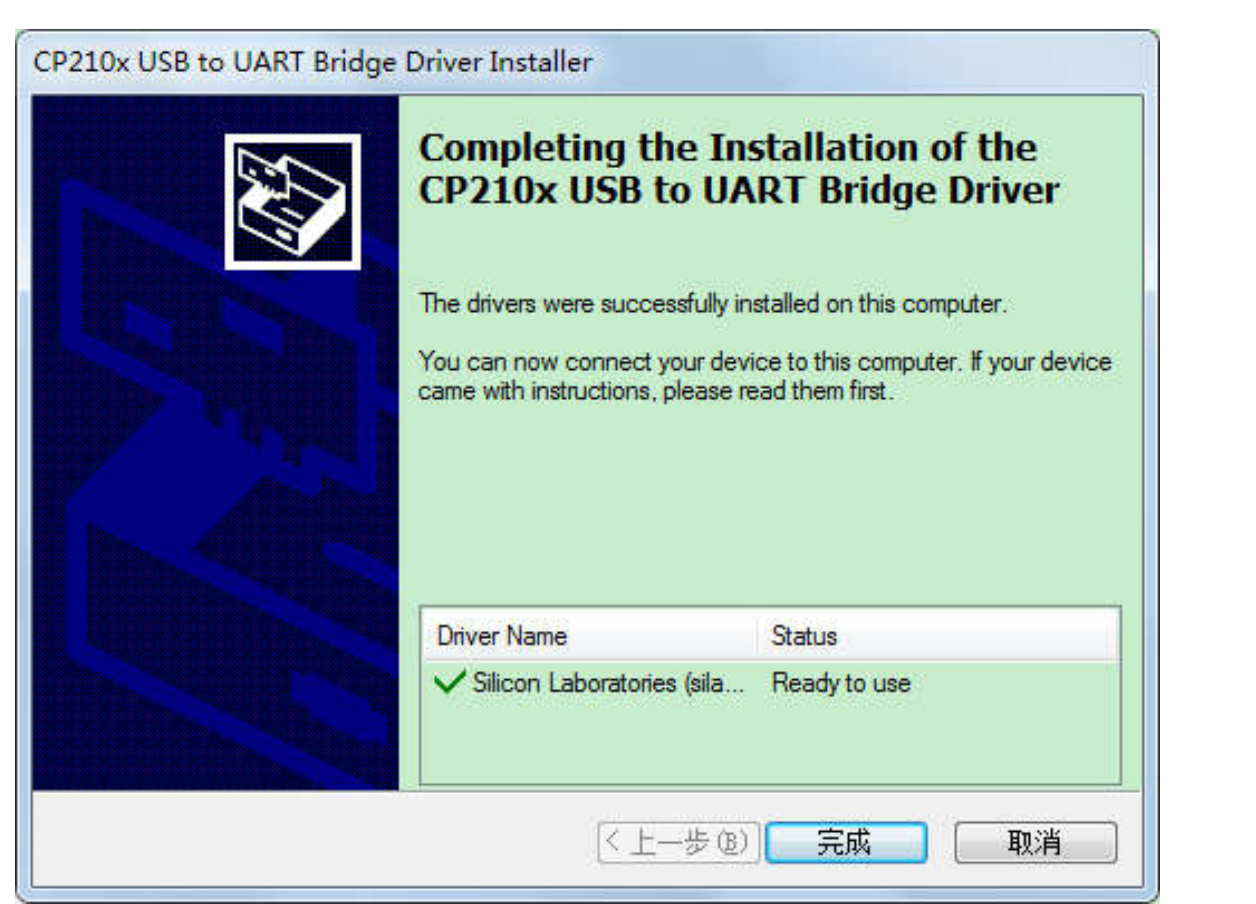

Fig. 4-9 Pop-up window for USB installation complete

### 4.2 Interconnection between module and PC control software

This chapter describes how to use the infrared module software to connect the PC and the module through a USB data wire.

1. Click the desktop icon **the controller** " ASIC Core Controller " in "Start" to start the infrared module software.

2. When the software is opened for the first time, the connection wizard interface is an English interface by default, the upper left corner shows that the current connection status is "NotConnected", and the upper right corner shows the software version number, as shown in Fig. 4-10.

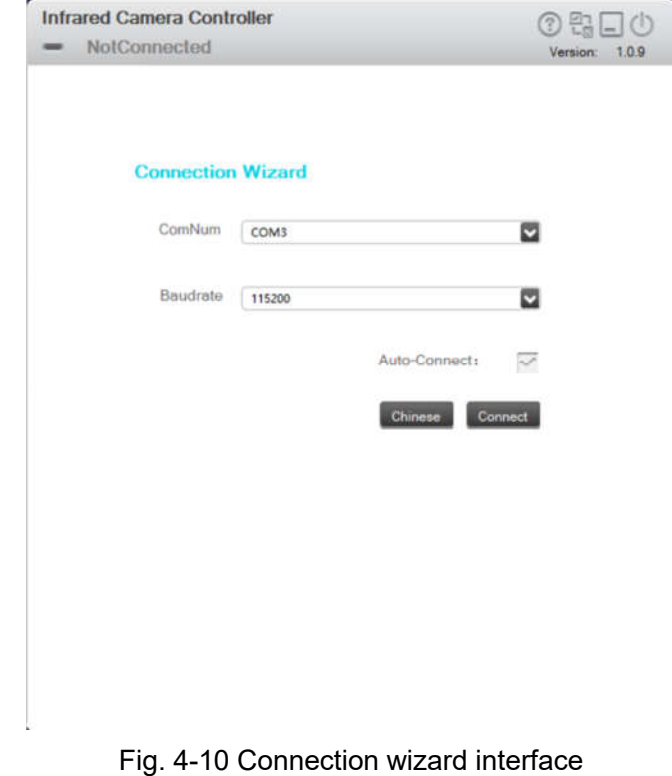

- 3. Click the icon  $\circled{2}$  in the upper left corner to display the software instructions;
- Click the icon  $\mathbb{R}$  to switch to the connection wizard interface;

Click the icon  $\Box$  to hide the window in the taskbar:

Click the icon  $\overline{\mathbb{O}}$  to close the software.

4. Click the icon  $\bullet$  to select the serial number and baud rate, and click the  $\bullet$  to set whether automatic connection is used for the next software startup, as shown in Fig.s 4-11, 4-12 and 4-13.

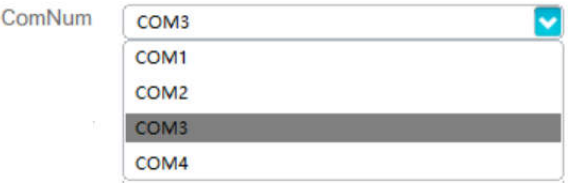

Fig. 4-11 Selection of connection serial number
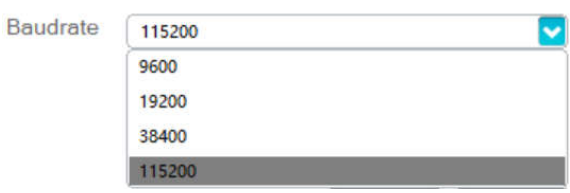

Fig. 4-12 Selection of connection baud rate

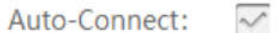

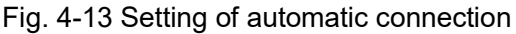

If it is set as automatic connection, the module will not enter the connection wizard interface but directly enter the next interface at the next software startup, but the previous software language version is still kept unchanged.

5. Click "Chinese" to select the Chinese language version, or click "English" to select the English version, the connection wizard interface in English is shown in Fig. 14.

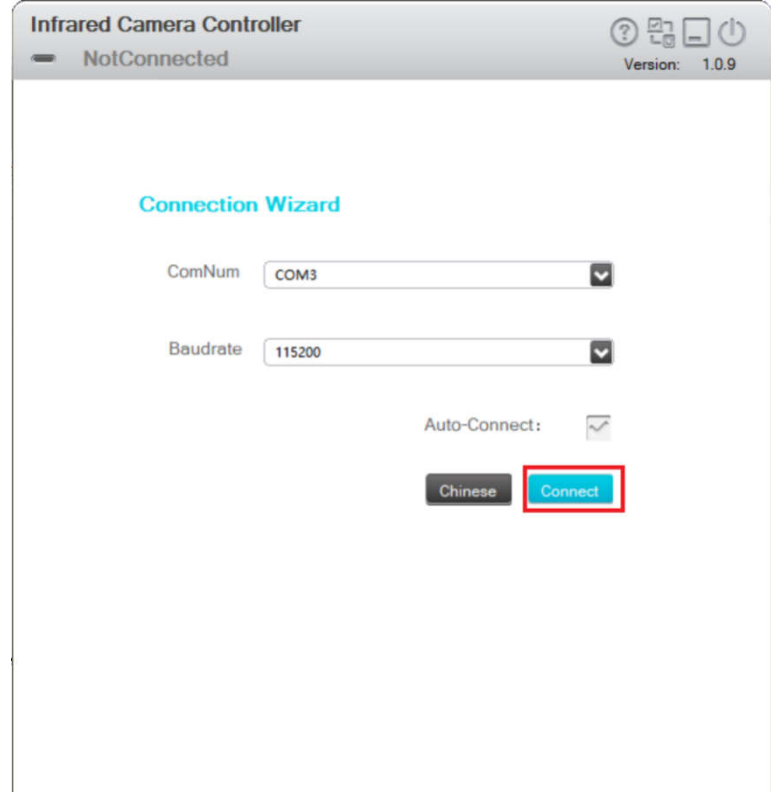

Fig. 4-14 Connection wizard interface in English

6. Click the button "Connect" to connect the module, as shown in Fig. 4-15. If the module is currently connected, click the icon **to** to switch to the connection wizard interface, and then click "Disconnect" to disconnect the module. The upper left corner shows the current connection status "DisConnect", as shown in Fig. 4-16.

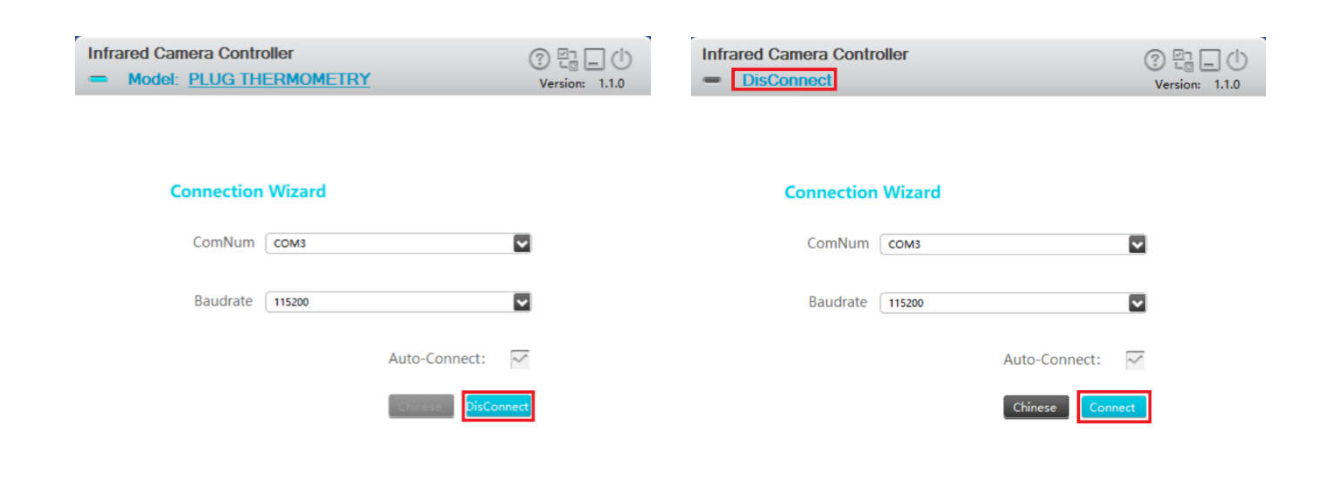

# Fig. 4-15 Module connection Fig. 4-16 Module disconnection

# 4.3 Operation instructions of PC control software

After the module and PC control software are connected successfully, the module enters the operation interface. The functions and operation method of the interface will be described in the following section.

#### 4.3.1 Status

This chapter mainly describes the parameters and performance status of the module connected at present.

1. Click the "Connect" to communicate with the module successfully, and then allow the software to enter the module status interface. The upper left corner of the interface shows the current connection status and module type, as shown in Fig. 4-17.

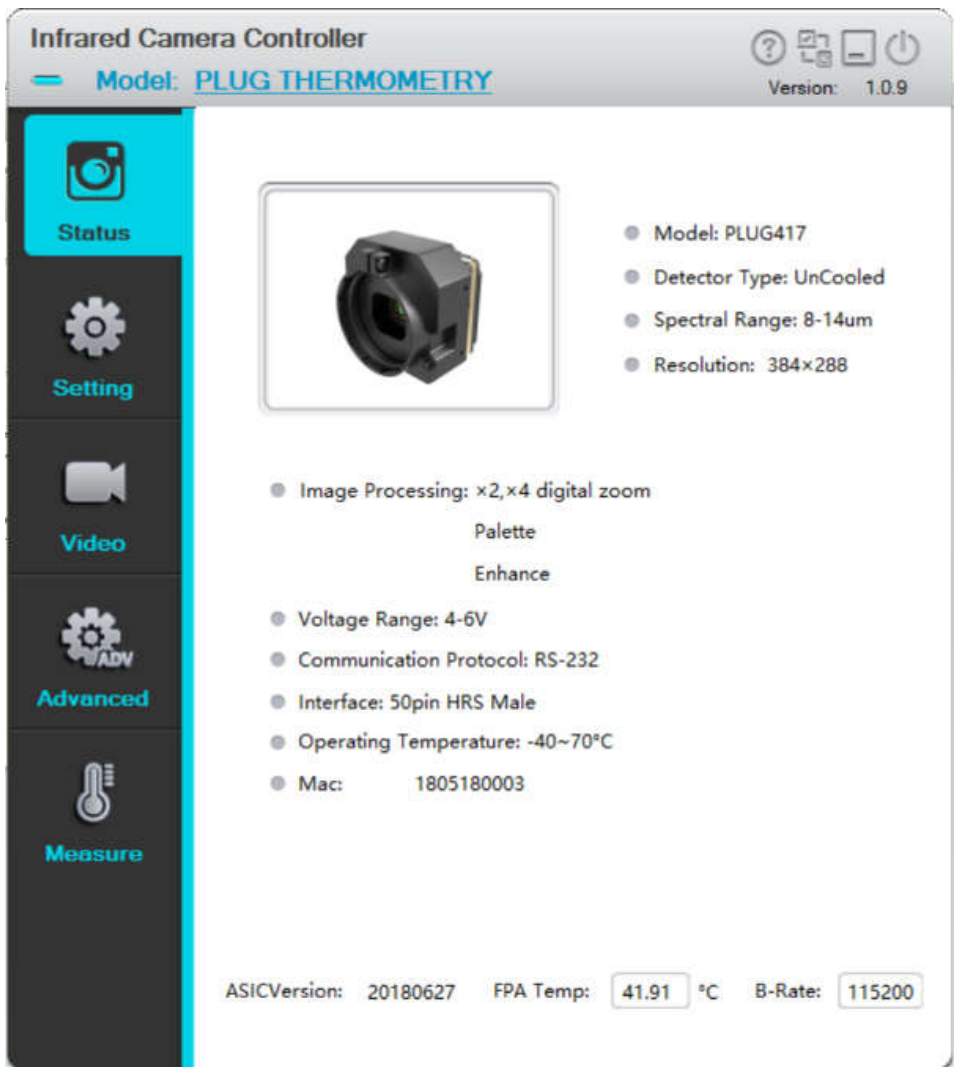

Fig. 4-17: Module status interface

2. The interface shows the module information, including name, shape, detector type, wavelength, resolution, function, input voltage, communication protocol and machine code., etc. The program version number, focal plane array temperature, and current communication baud rate of the slave are also displayed at the bottom of the interface.

# 4.3.2 Settings

This chapter mainly describes the setting of the shutter including compensation interval time, Image mode including image freeze, all kinds of test image.

Click the setting menu on the left side of the interface to enter the module settings interface as shown in Fig. 4-18.

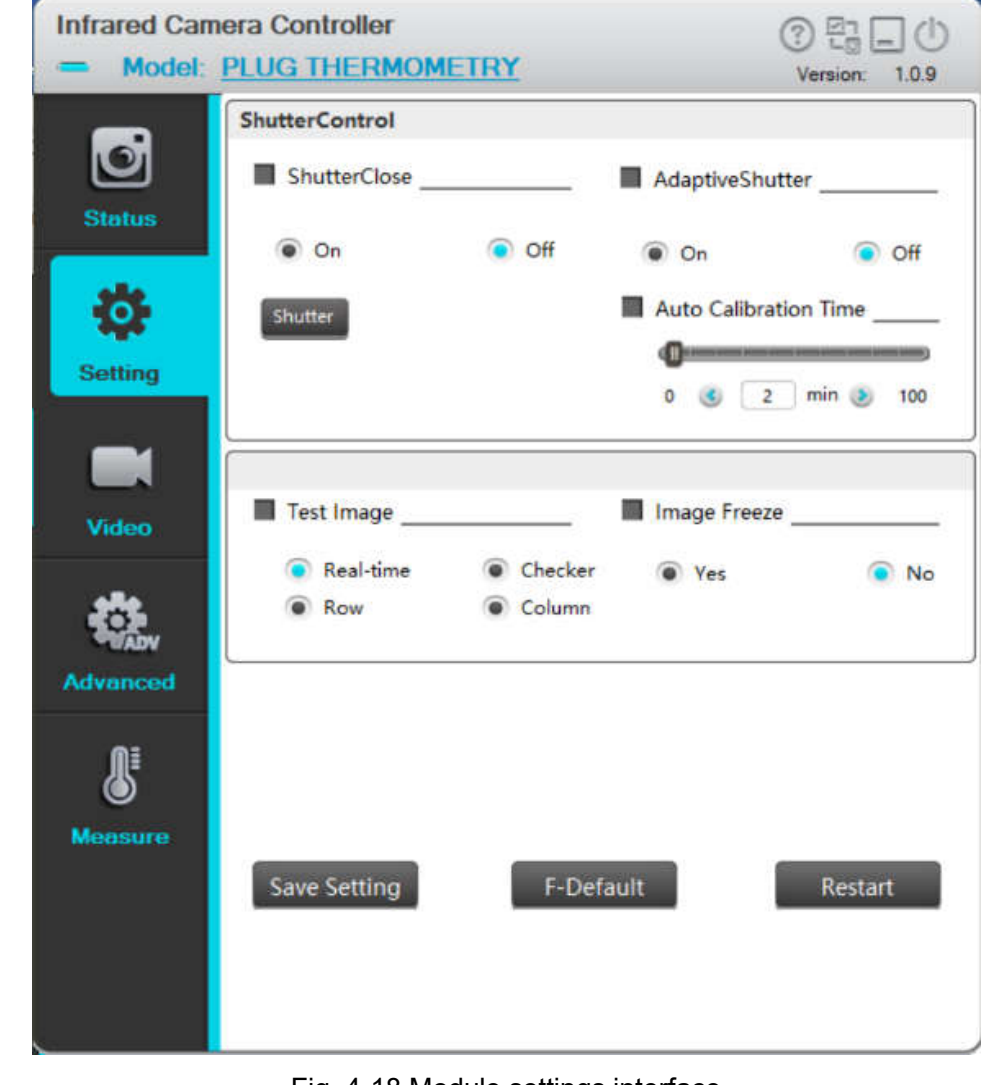

Fig. 4-18 Module settings interface

**Automatic compensation time**: Set the time interval (in minutes) of automatically opening the shutter. When the module is just started and the focal plane temperature is not stable., the time interval may be short. After the focal plane temperature is stable you can extend the time interval properly.

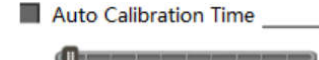

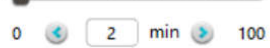

**Image freeze:** For the analog video scene of interest, you can select "Yes" to freeze the infrared scene image. Then the infrared image of the analog video output will not change as the scene does, allowing users to watch the scene of interest. You can choose "No" to unfreeze, to observe real-time changes in the scene.

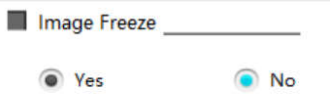

**Test screen:** The module provides four models of image displays, including real-time image and three

test patterns; the test patterns include checkerboard pattern, horizontal scanning pattern and vertical scanning pattern.

Test Image Real-time Checker **C** Row Column

**Save settings**: After using the Infrared Camera Controller ICC to change the module mode and parameter values, click the button "Save Settings" Save Setting to save the current configuration as the new power-on default. When powering on the module at the next time, the module will be conFig.d with the new power-on default. If you do not save the settings, the change made by ICC is only valid for the current stage, and the module will be conFig.d based on the previous default at the next boot.

**Factory reset:** Press the button "Factory Reset" F-Default to restore module's all configurations to the factory defaults.

#### 4.3.3 Video

This section describes the parameters adjustment and image processing of analog video, digital video and other related algorithms in detail.

#### 4.3.3.1 Setting interface of analog video

Click the video menu on the left side of the interface, and enter the analog video setting interface, as shown in Fig. 4-19.

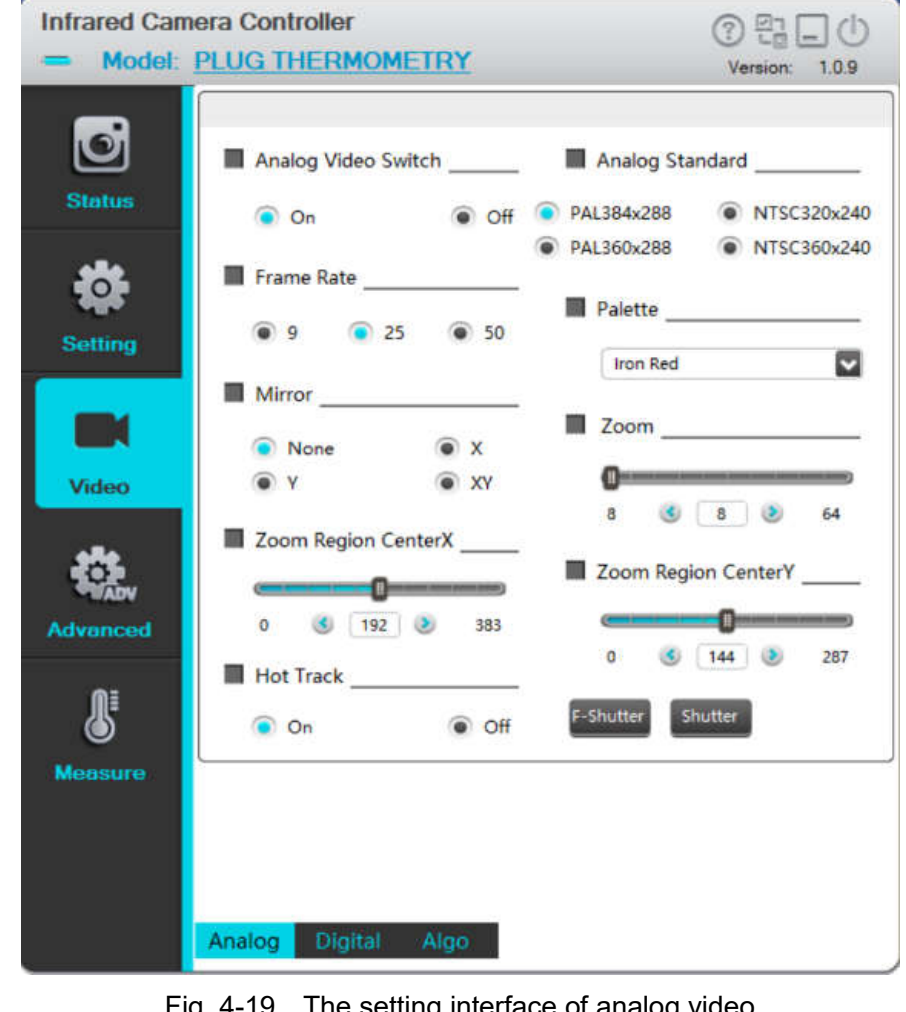

Fig. 4-19 The setting interface of analog video

The analog video page mainly includes: analog video switch, system selection, frame rate setting, polarity/pseudo-color, mirror and zoom setting.

**Analog video switch:** If the analog video display is not needed in the application, you can set the switch "off" to turn off the analog video to reduce 200mW power consumption. The is "on" by default.

Analog Video Switch

 $\bullet$  off  $\bullet$  On

**Video system:** Choose the video system to output. The module provides two video systems: PAL (720× 576) and NTSC (720×480), the effective image resolution is  $640\times512$  and  $640\times480$ . Different output systems correspond to different digital and analog video frame rate. After changing the video system, the module needs to be restarted after shut down.

Analog Standard

**• PAL360x288** • NTSC360x240

**Frame rate:** Select the frame rate of the analog video output for the module. If the module is working under PAL system, the frame rate of the analog video can be set to 50Hz, 25Hz and 9Hz. If the module is working under NTSC system, the frame rate of the analog video can be set to 60Hz, 30Hz and 9Hz. The lower the frame rate is, the lower the frequency needed to discover analog video motion is.

Frame Rate

● 25 ● 50 ∩ ∘

**Polarity**: The module detects and images the temperature, and maps the temperature to the range between 0 and 255. In black white mode, the gray scale 0 is shown as solid black and the gray scale 255 is shown as white. In the gray scale range of  $0\nu$ -255, color mapping can be performed through the internal lookup table, and different lookup table represent different ribbons. The modes black hot (darker represents hotter) and white hot (whiter represents hotter) are often selected, and such simple temperature black white mapping is also known as polarity. Color mapping can also be performed through the color lookup table. The module provides totally nine color mapping, including white hot and black hot, which are suitbale for analog and digital video.

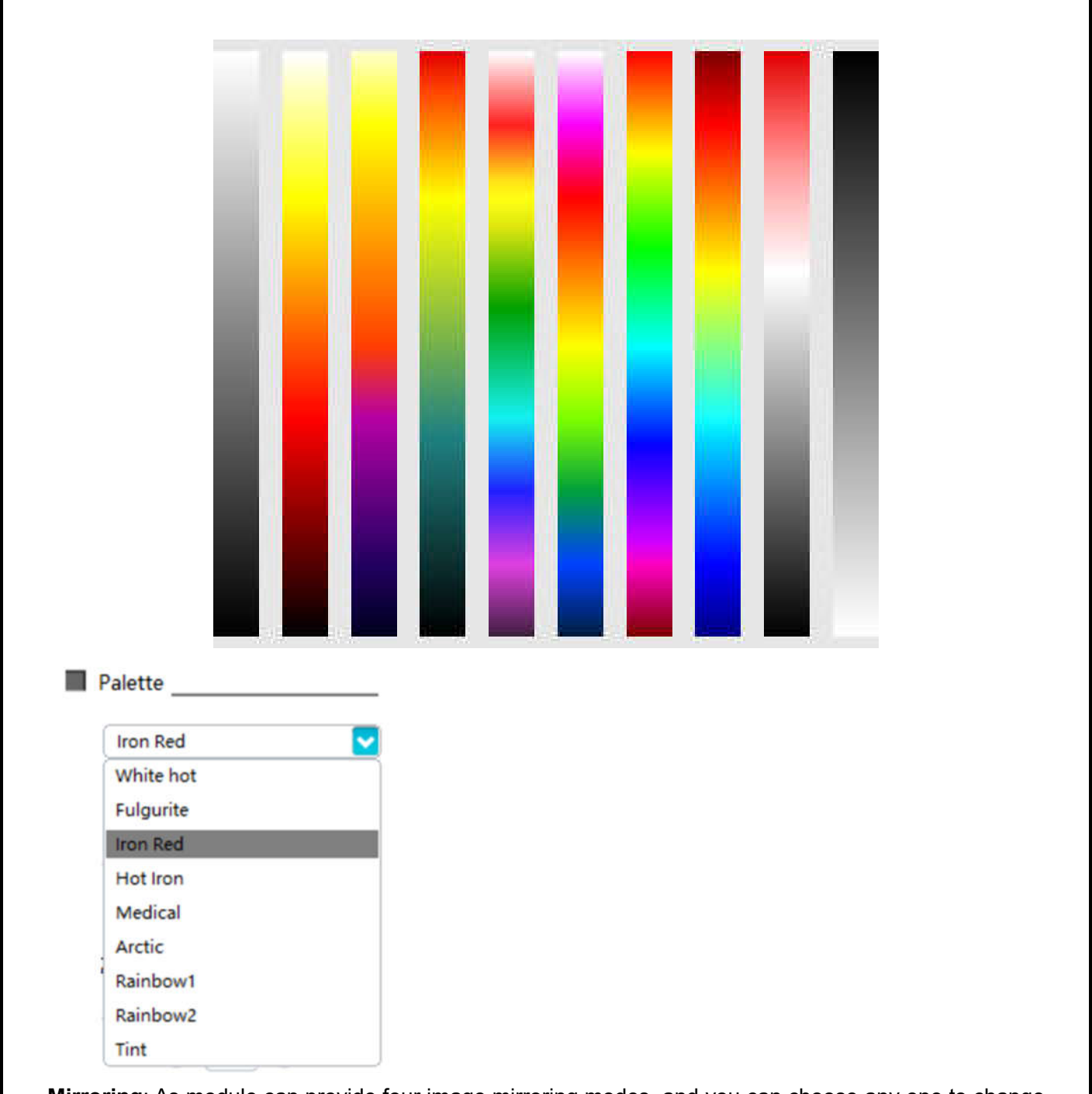

**Mirroring**: As module can provide four image mirroring modes, and you can choose any one to change the direction of the image for digital and analog video.

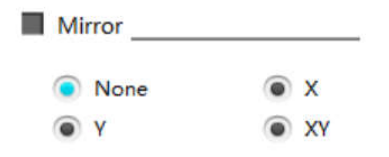

**None**: Keep the direction of outputting original image by the detector unchanged.

**X**: Mirror the original image horizontally. Map the pixels in the upper right corner of the detector to the upper left corner of the output video. When you need a horizontal mirroring scene or set the up and down direction of the module oppositely, you can choose the mirroring mode X.

**Y**: Mirror the original image vertically. Map the pixels in the upper left corner of the detector to the lower left corner of the output video. When you need a vertical mirror scene or set the up and down direction of the module oppositely, you can choose the mirroring mode Y.

**XY**: Mirror the original image horizontally and vertically at the same time. Map the pixels in the upper left

corner of the detector to the lower left corner of the output video. When you need a diagonal mirroring scene, you can select the mirroring mode XY.

**Zoom in:** This infinite zoom function supports 1~8 times magnification configuration; the amplification precision is 0.125 times and the amplification factor is the 1/8 of setting value. For example, when the setting value is 8, the amplification factor is 1, which is the original image; if setting value is 64, the amplification factor is 8.

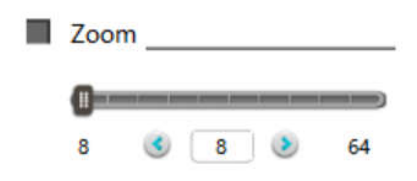

**The X/Y coordinates of the center point in zoom area:** This option can set the coordinates of the center point in zoom area, so that the user can zoom in precisely on any area of interest in the analog video image.

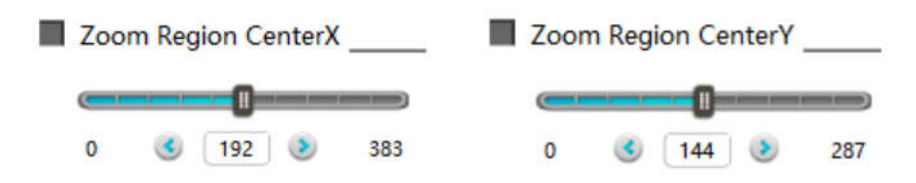

**Hotspot tracking:** When setting to "on", the hotspot in the full screen area of the infrared image can be tracked, marked with a white cross cursor. The color of the cross cursor can be customized.

**Hot Track**  $\bullet$  On a off

# 4.3.3.2 The digital video

Click digital video menu at the bottom of Fig. 4-20, and enter the digital video setting interface.

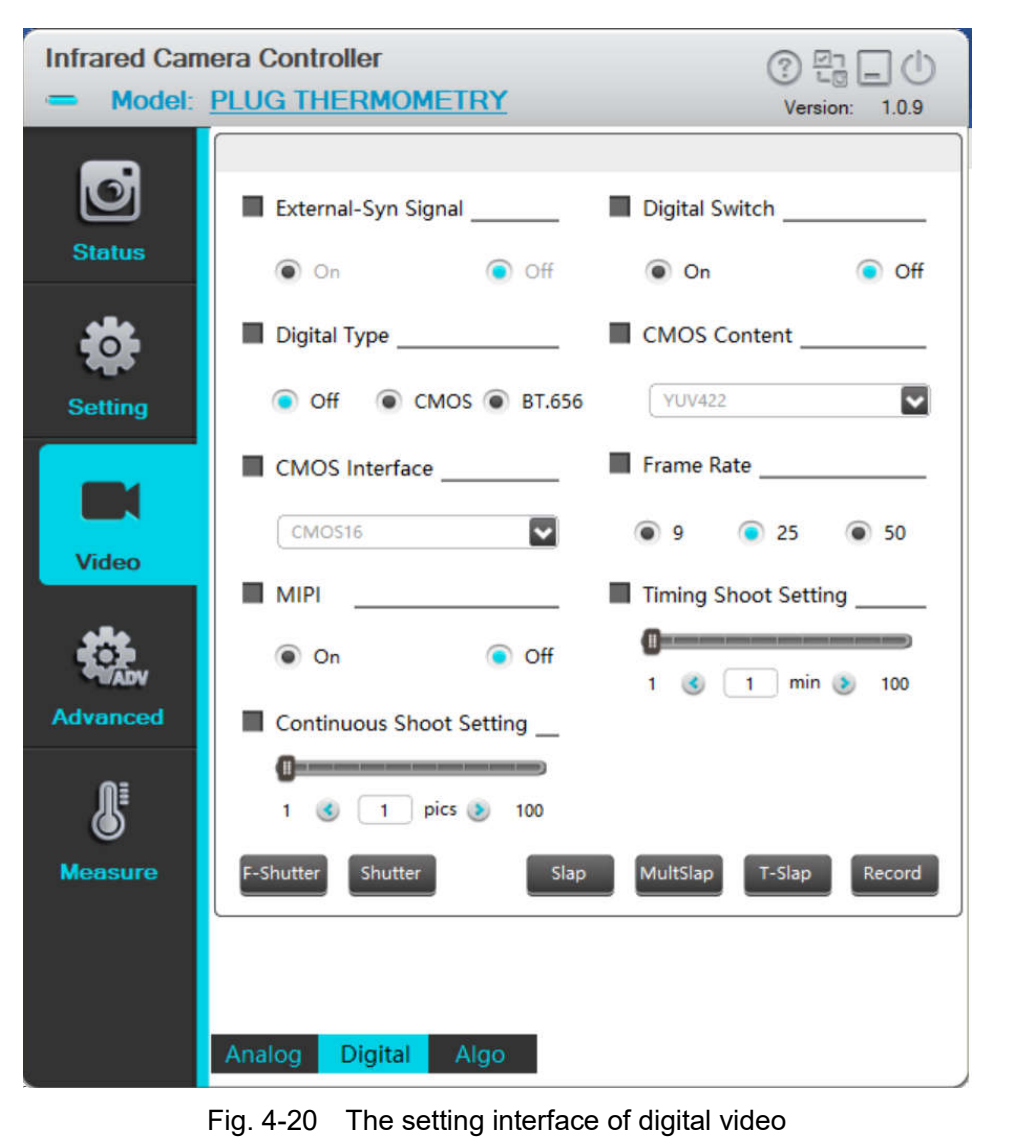

Digital video page is mainly used to achieve the related settings of digital video, such as external synchronization (slave mode) switch, digital port switch, digital port type, CMOS content, CMOS interface, digital frame rated and LVDS switch.

**External synchronization:** external synchronization (slave mode) switch of the module. (This function is unavailable by ICC PC control software, Please send related command by customer's platform.)

**External-Syn Signal** 

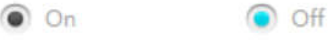

**On:** within 20 seconds after the module startup, input a synchronizing signal in fixed GPIO to make the module work in the slave mode. If the external sync source is still not detected after power-on for more than 20 seconds, the module will work in the internal sync mode and output the analog video normally. The external sync input source must be a periodic signal with a period no smaller than the field period of the required IR. External synchronous mode employs high-level of external synchronizing signal to realize control, and the high level signal needs to be no smaller than 4μs. The timing diagram is as follows:

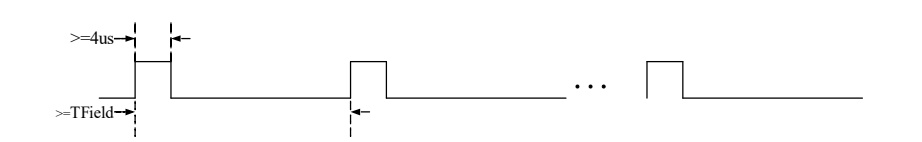

**Off:** The module works in internal sync mode and outputs analog video normally.

**Digital port switch:** to set digital port switch. The switch can be set to "Off" when digital video is not needed. When digital video needs to be output, this switch needs to be set to "On" regardless of the format of the digital video. The definition of digital port can refer to the definition of digital port in Tab. 2- 2.

O Off  $\bullet$  On

If the digital video acquisition channel connection is effective, such as CameraLink channel or USB channel, after setting the digital port type, CMOS content and CMOS interface, select "On", a real-time video display window will be popped up, as shown in Fig. 4-21.

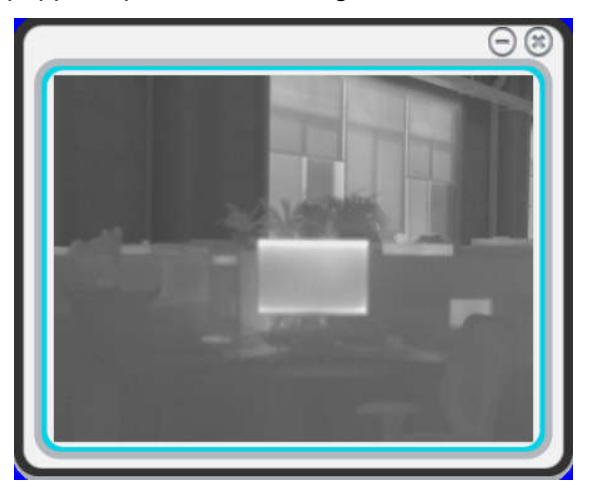

Fig. 4-21 Digital port real-time video

**Digital port type:** select the output format of digital parallel port, including CMOS and BT.656. If the digital port is needed to output BT.656, select "BT.656" in this item and set the digital port switch to "On". If choosing to output CMOS contents, you need to conFig. the CMOS content and CMOS interface options.

Digital Type **Container the Container Service Container** 

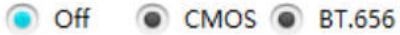

**CMOS content:** To select CMOS content. The CMOS content can only be conFig.d when the digital port type option is "CMOS". CMOS content can be set as follows, and please refer to Section 2.3 for the digital port output timing. Each time you change the CMOS content, reopen the digital port for the changes to take effect.

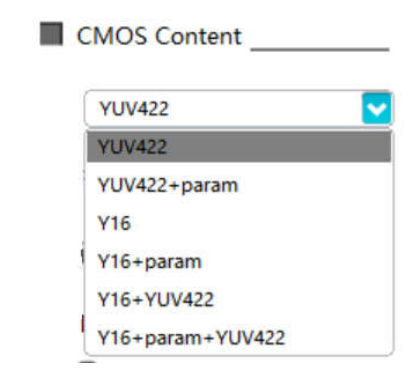

**CMOS interface:** To select CMOS interface. The CMOS content can only be conFig.d when the digital port type option is "CMOS". The CMOS interface selection is as follows, and please refer to Section 2.3 for the digital port output timing. Except for the interface CMOS16, the other two interfaces can't support the real time video display.

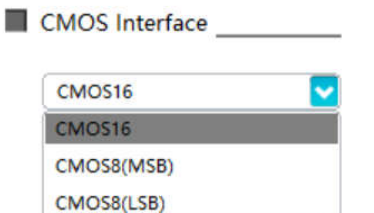

**Frame rate:** To set the digital video CMOS type output frame rate. If the module is working in PAL system, the frame rate of digital video can be set to 50Hz, 25Hz and 9Hz. If the module is working under NTSC system, the frame rate of the digital video can be set to 60Hz, 30Hz and 9Hz. The smaller the frame rate of the digital video, the smaller the frequency of the synchronized signal can be detected.

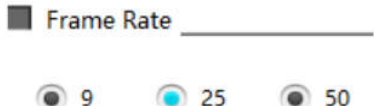

**LVDS:** To set the LVDS switch. When setting to "On", the module will output standard LVDS timing from the fixed interface. The default setting is "Off".

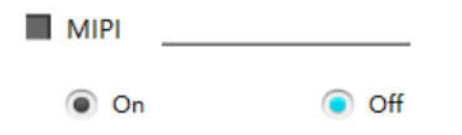

**Time-lapsed photography interval:** Set the time interval for the software to take photos of the captured video in unit of min.

Timing Shoot Setting (The same sense were sense were constructions)  $1<sup>6</sup>$  $1$  min  $\geqslant$  100

**Number of continuous shooting:** Set the number of pictures taken from the captured video by the software.

Continuous Shoot Setting 1 (c) 1 pics (b) 100 **Scene compensation**: Click the button **F-Shutter** to capture the current scene data for non-uniformity correction. **Shutter compensation**: Click the button shutter to control the shutter close and to collect the shutter **47** / **113**

data for non-uniformity correction.

**Shooting:** Click the slap button to take a screenshot of the current scene, and the picture is named after the current time and saved in the selected folder. The format of saved photo files is bmp or raw, based on the digital port.

**Continuous shooting:** Click the **Multslap** button to take a continuous picture of the video. According to the number value set by the "number of continuous shooting", take pictures of the current scene. The picture is named after the current time and saved in the selected folder. The format of saved photo files is bmp or raw, based on the digital port.

**Time-lapsed photography:** Click the T-Slap button for timed photographing. The module will take pictures with the time interval you've set. The picture is named after the current time and saved in the selected folder. The format of saved photo files is bmp or raw, based on the digital port.

**Video:** Click the **Record** button to begin videoing after the button brightens; click again, the button returns to normal state and it will stop videoing; Video files are named after the current time and saved in the selected folder. The format of saved video files is avi or raw, based on the digital port.

# 4.3.3.3 Algorithm

Click the algorithm menu at the bottom of Fig.4-22, and enter the algorithm setting interface 1.

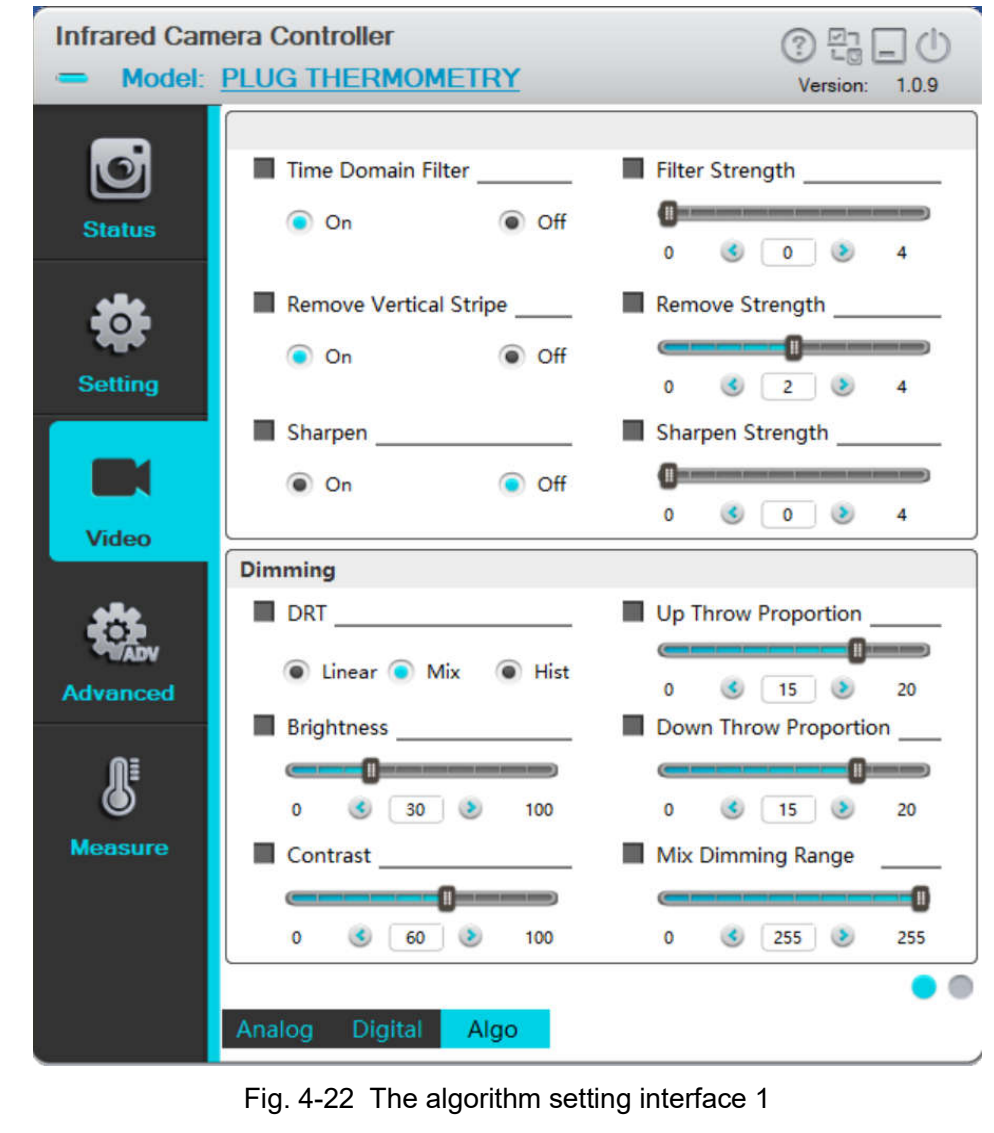

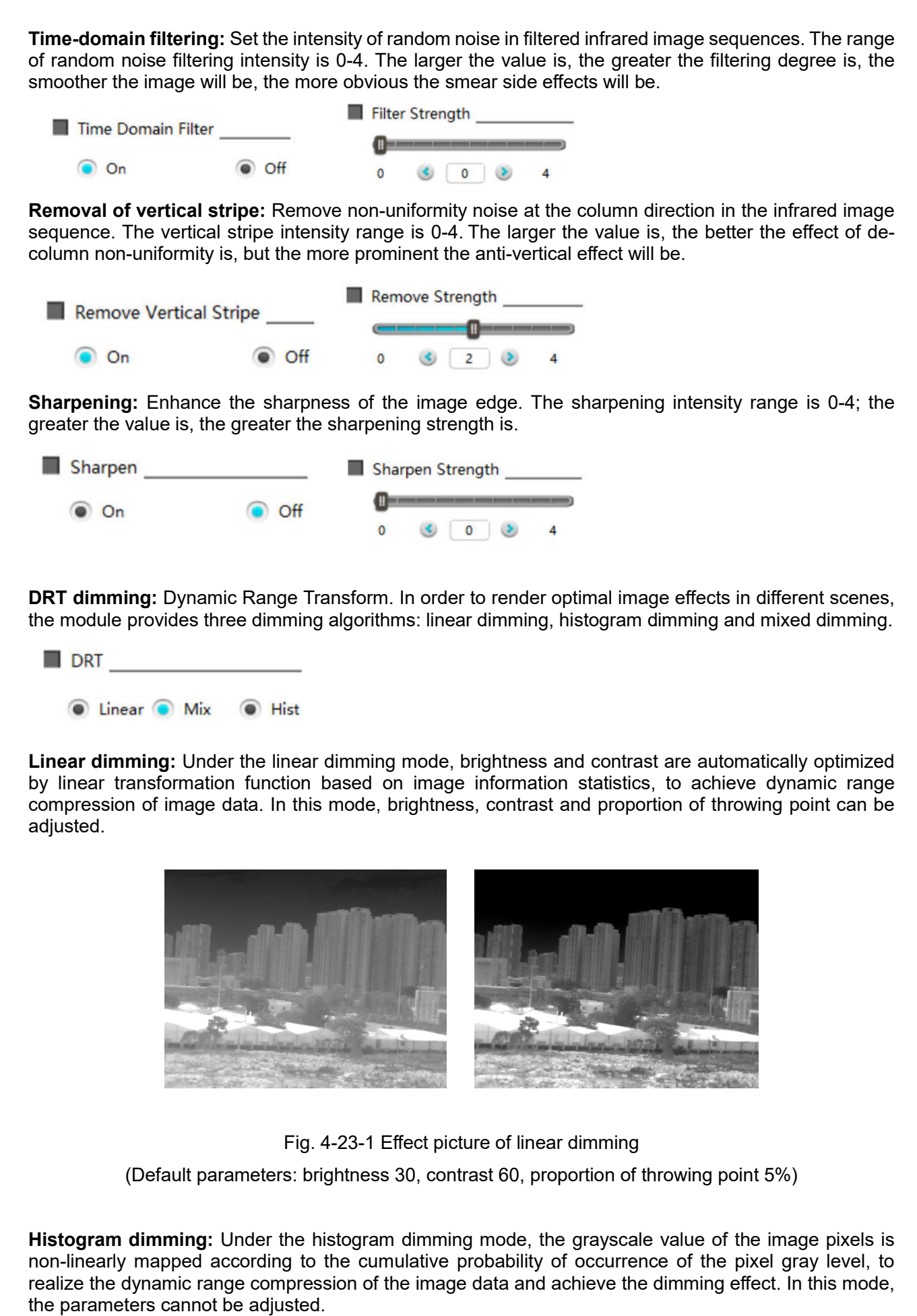

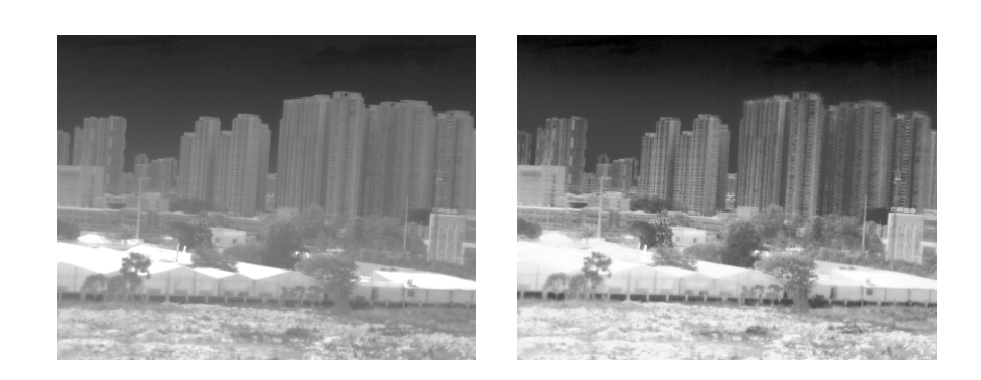

Fig. 4-23-2 Effect picture of histogram dimming

**Mixed dimming:** Under the mixed dimming mode, the weight of linear dimming and histogram dimming is adaptively adjusted according to the statistical information of the image, to automatically adjust the image performance based on different scenes. In this mode, the mapping range of mixed dimming is adiustable...

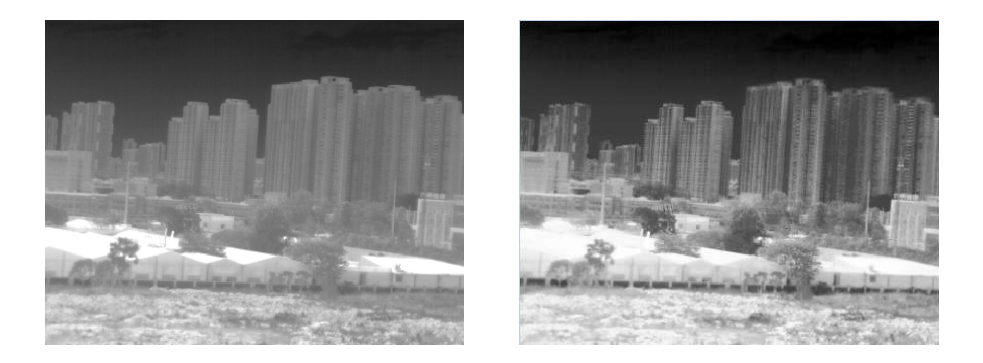

Fig. 4-23-3 Effect picture of mixed dimming

(Default parameter: mapping range of mixed dimming 255)

**Proportion of upper throwing point:** Under the linear dimming mode, the proportion of throwing point affects the mapping range of the original data and controls the ratio of pixels with saturated brightness in the image. The larger the proportion of upper throwing point is, the greater the contrast of the dimming result will be, and the more details lost due to image saturation.

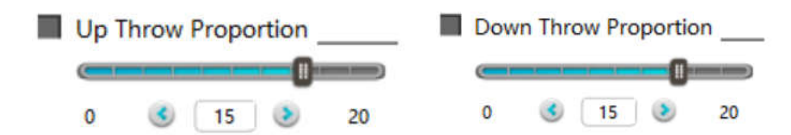

**Proportion of down throwing point:** Under the linear dimming mode, the proportion of throwing point controls the mapping range of the original data and the ratio of bright saturated pixels in the image. The larger the proportion of down throwing point is, the greater the contrast of the dimming result will be, and the more details lost due to image saturation.

**Brightness:** Reflect the overall brightness of the image and adjust as a percentage. The larger the value is, the brighter the image will be.

**Contrast:** Reflect the overall size of the image contrast and adjust as a percentage. The larger the value is, the stronger the contrast will be.

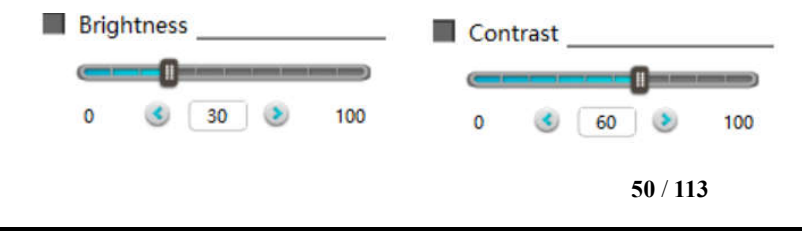

**The mapping range of mixed dimming:** Under the mixed dimming mode, it reflects the overall grayscale value mapping range after image dimming. The larger the value is, the higher the overall brightness of the image will be.

Mix Dimming Range

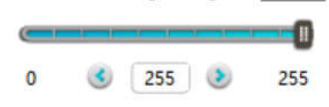

Click the rightmost button  $\bullet$  at the right bottom of the algorithm setting menu to switch to the algorithm setting interface 2, as shown in Fig. 4-24.

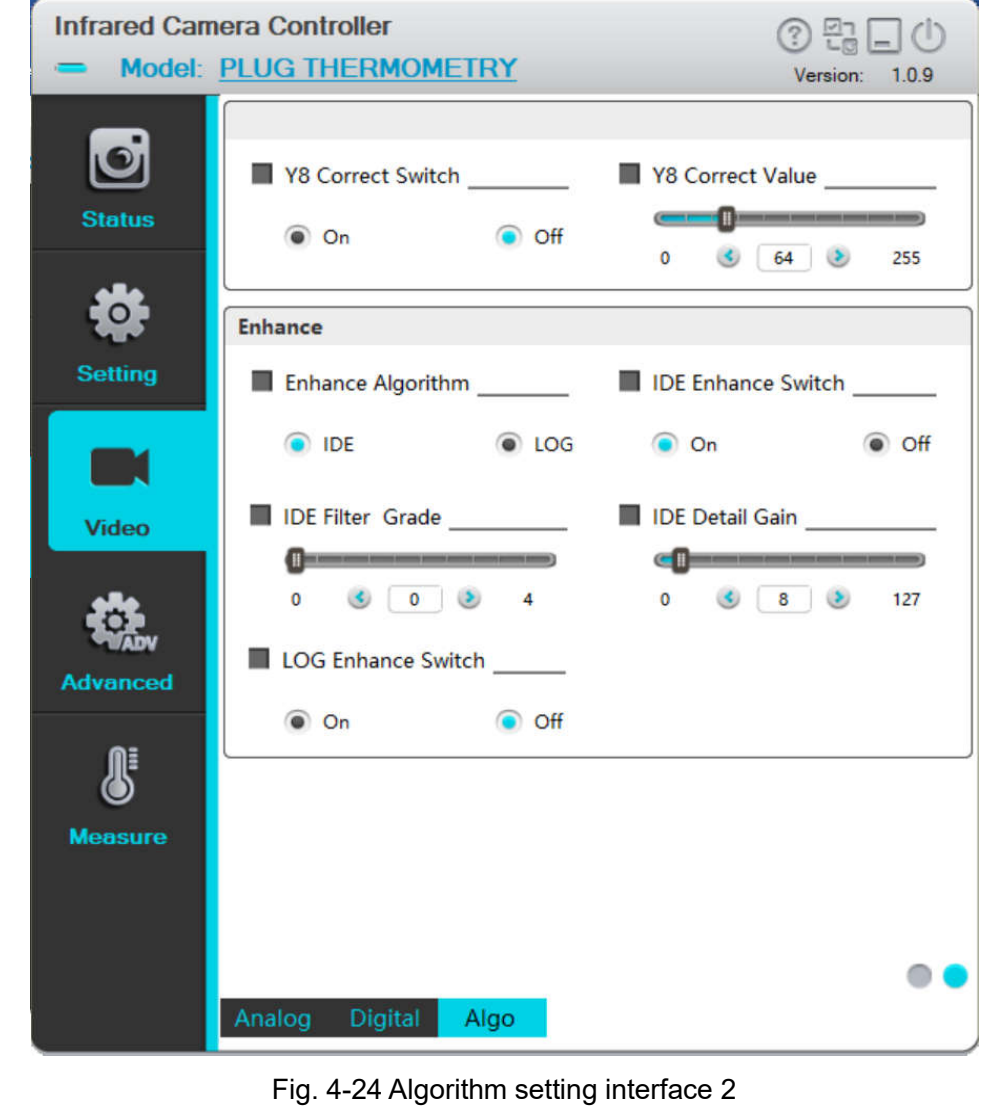

**Y8 Correction:** Adjust the overall grayscale value of the image dimming; the Y8 Correction expectations: You can set the expected average brightness. The larger the parameter is, the brighter the image will be.

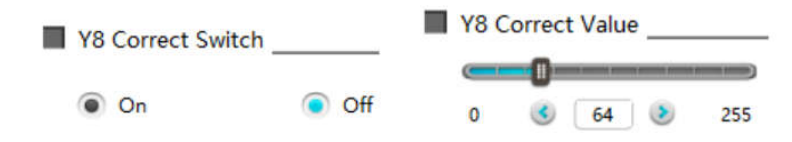

**Enhance algorithm:** enhance image detail information. It includes two algorithms, IDE (Image Detail Enhance) and LOG domain.

The two algorithms can be controlled by the on-off key separately. The algorithm parameter of LOG domain is not adjustable while the parameters of IDE algorithm can be adjusted. IDE filter level controls extract level of details, the larger value results in more details; IDE detail gain control the degree of detail enhancement at different level of details, and when the parameter is less than 16, it performs a smoothing effect. The larger the value is, the more obvious the image detail is enhanced.

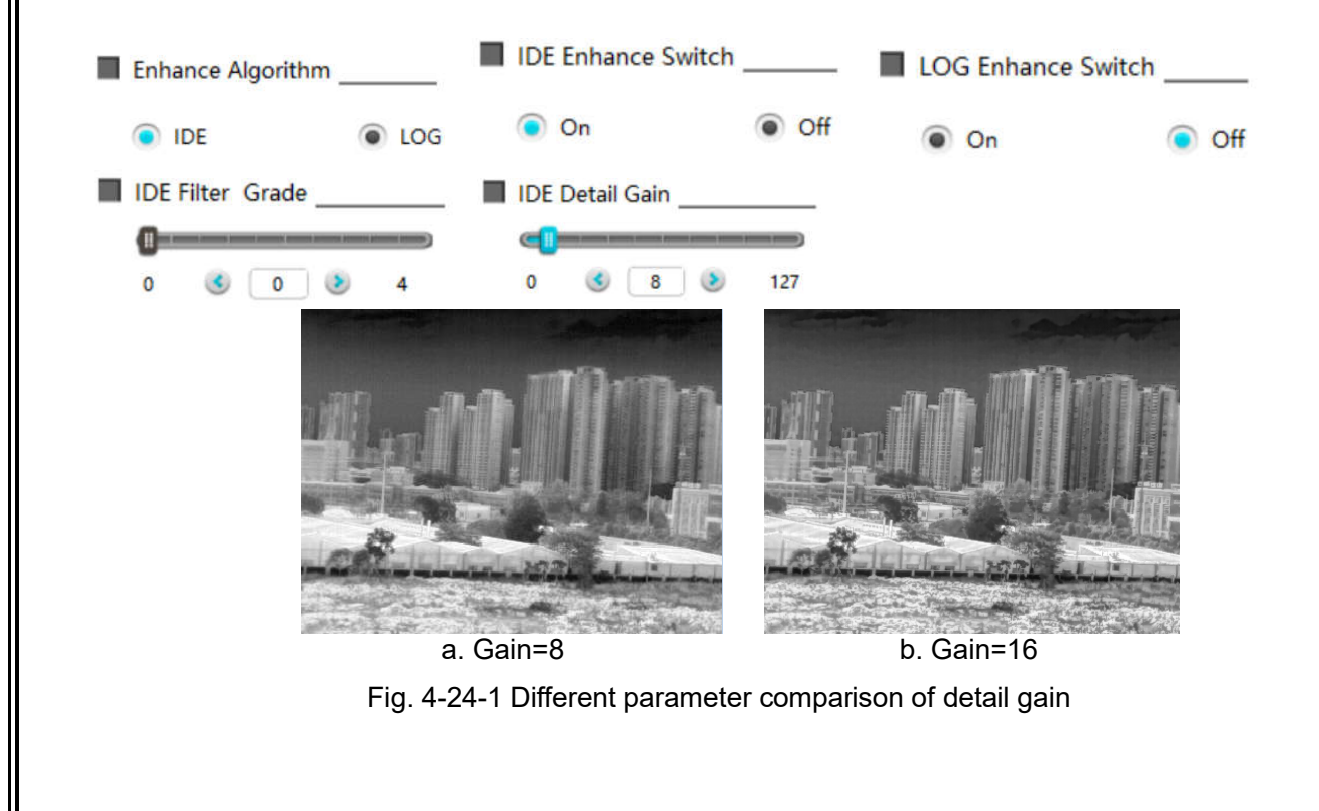

# 4.3.4 Advanced Application

This chapter focuses on the advanced application operation of the module, including focusing, defective pixel treatment, menu superposition and so on.

# 4.3.4.1 Focus setting interface

Click the advanced application menu at the left of interface, and enter the focus setting interface of advanced application, as shown in Fig. 4-25.

This page mainly focus on the electric lens and updating program.

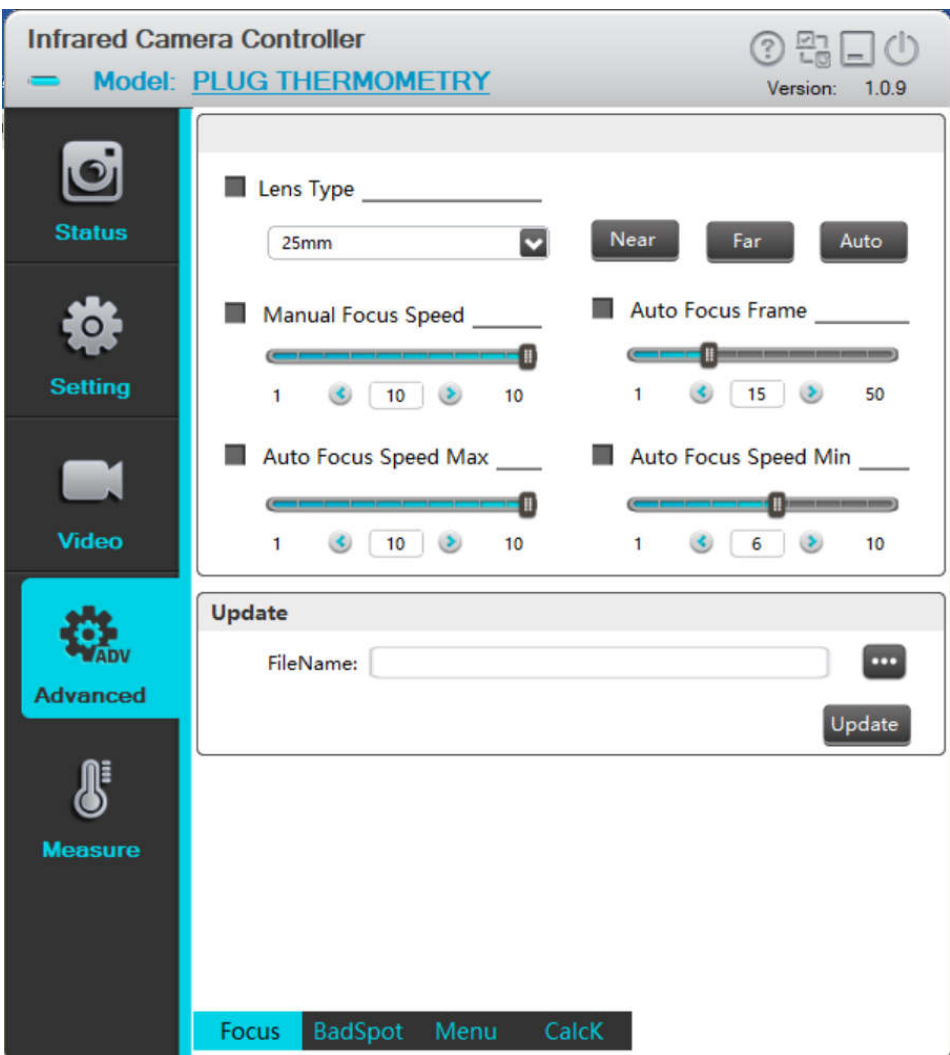

Fig. 4-25 Advanced application interface

(1) Electric DC focusing lens

On the focusing interface, the electric DC focusing lens is mainly conFig.d, including selection of lens type and parameters required to be set for the motor in each lens: manual focusing speed, statistic frame number of automatic focusing, Max automatic focusing speed and Min automatic focusing speed. These parameters are set only when the user needs to conFig. the electric DC focusing lens himself. When the motor driven board is used, the focusing can be controlled via near, far and automatic focusing keys.

Lens type: if the module needs to support the electric DC focusing lens with various focal lengths, the lens type shall be selected according to the lens and the parameters of motor in the lens shall be set.

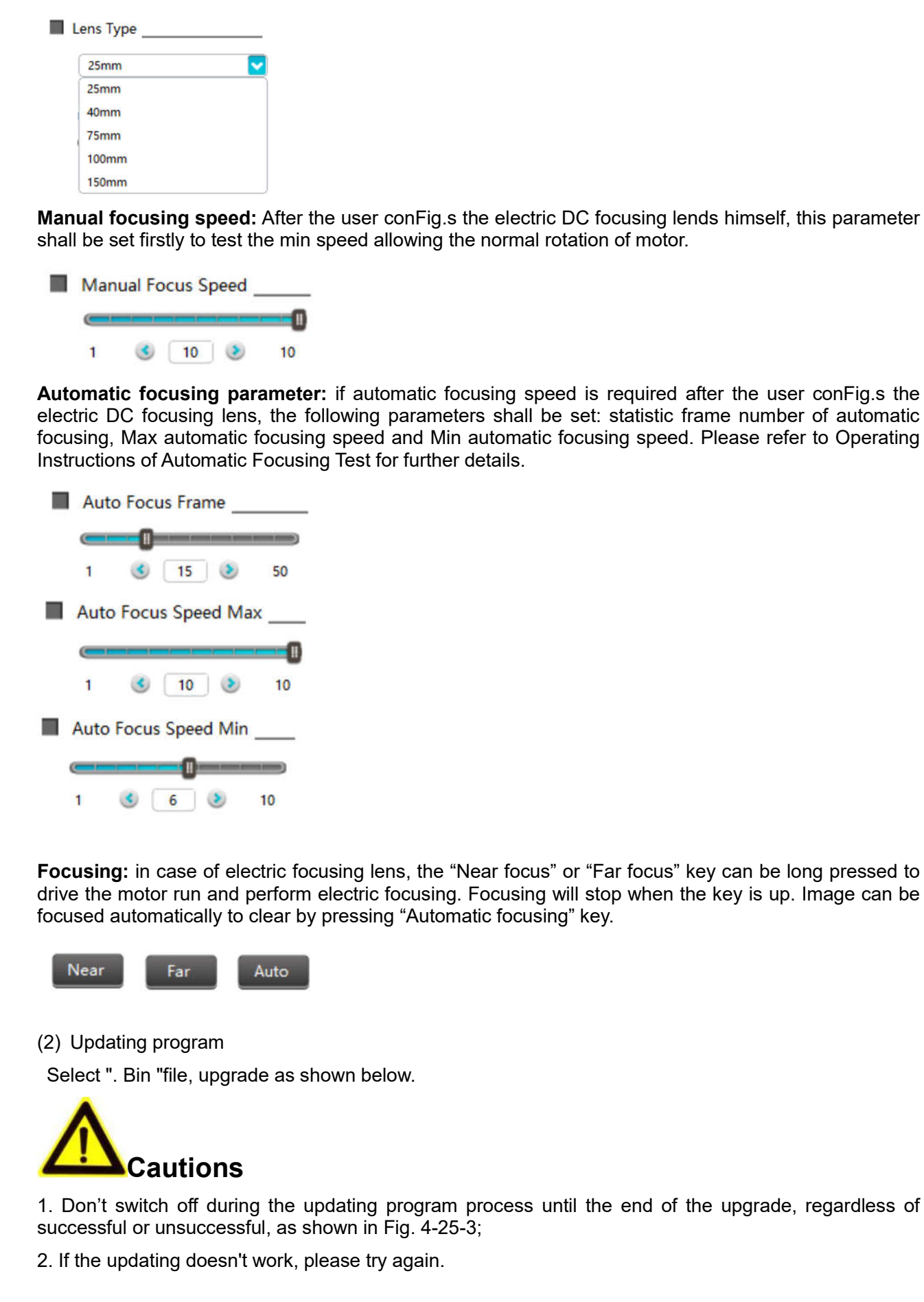

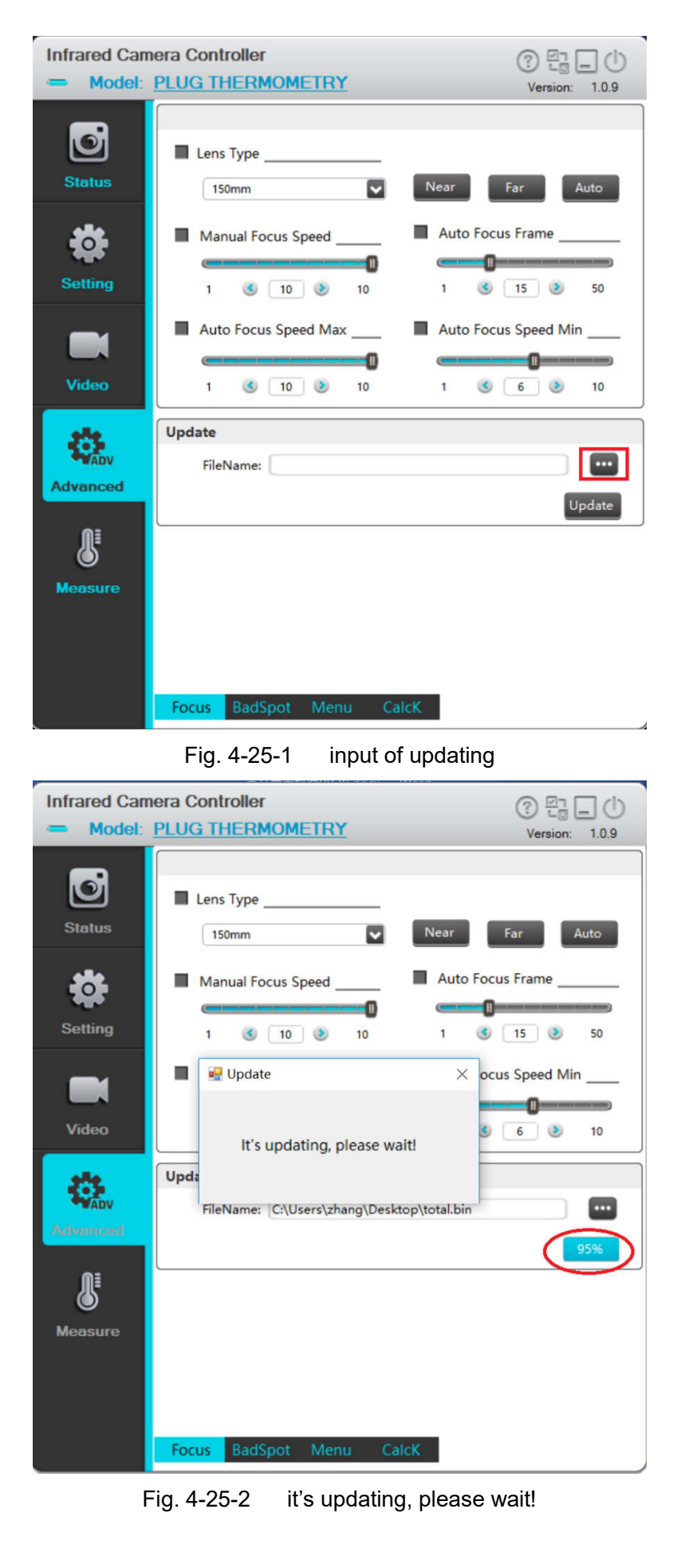

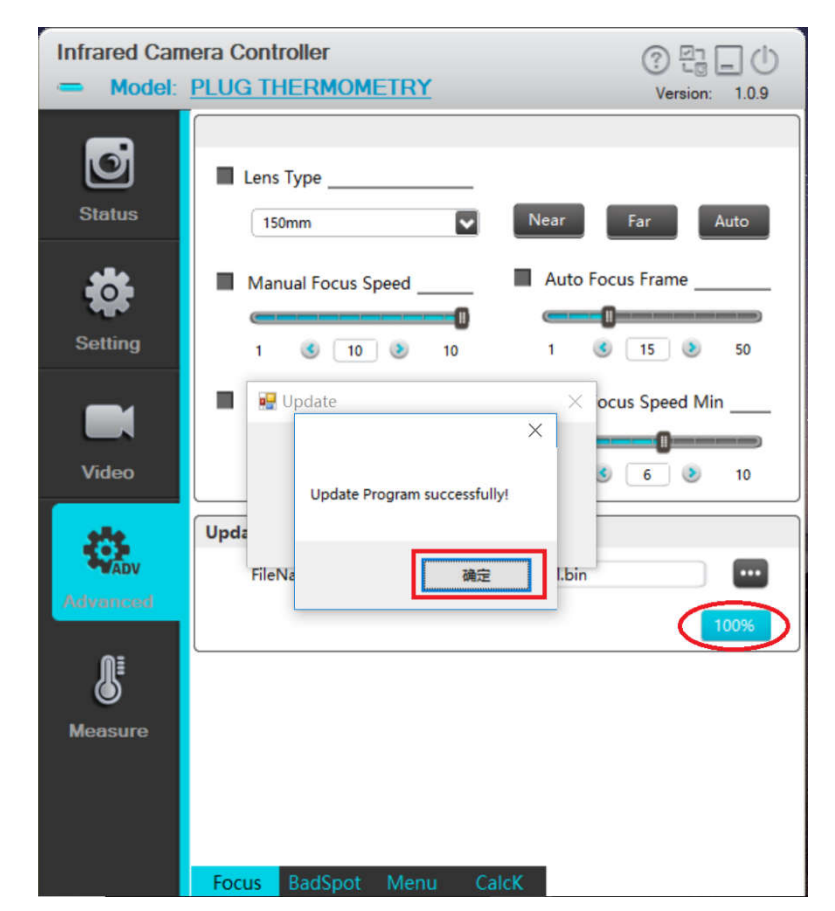

Fig. 4-25-3 the end of updating program

# 4.3.4.2 Defective pixel correction interface

Click the "Defective pixel" menu on the interface as shown in Fig. 4-25, and enter the defective pixel correction interface of advanced application as shown in Fig. 4-26.

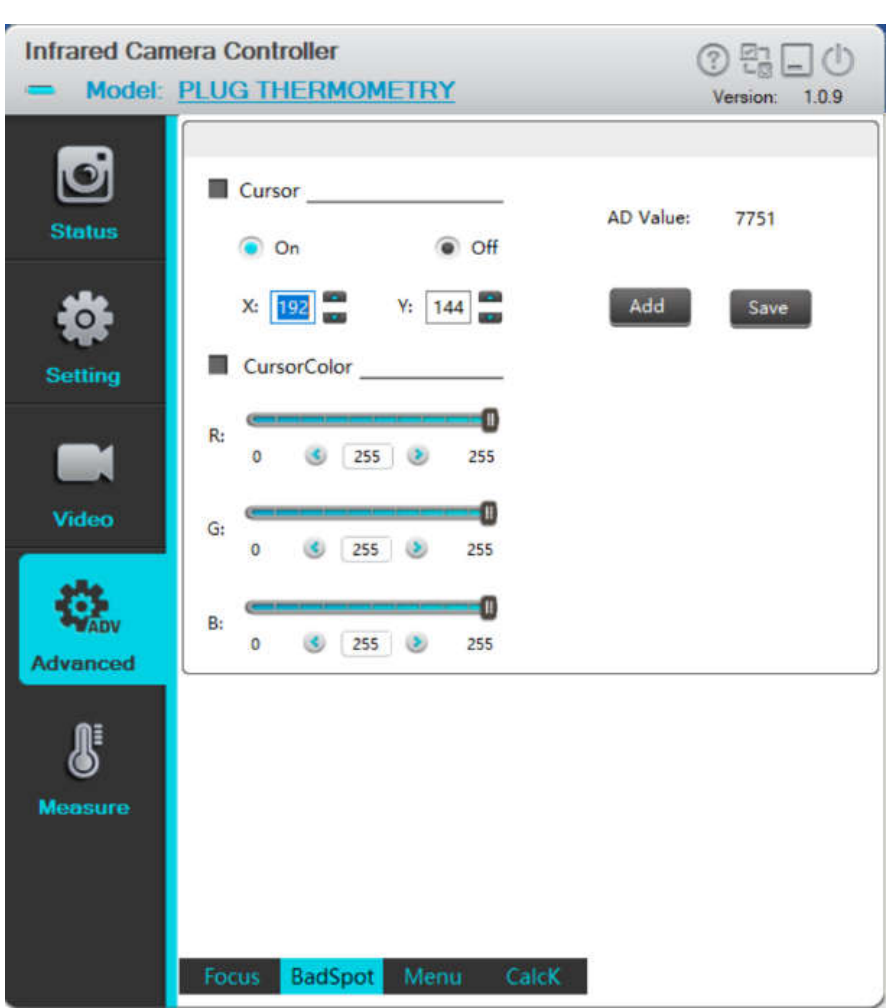

Fig. 4-26 Defective pixel correction interface

On the defective pixel correction interface, imaging effects of the abnormal pixel of images can be corrected.

**Cursor:** Analog video cursor display switch. Cursor will be displayed at the corresponding location on the analog video when it is on. The cursor can be moved by adjusting the coordinates X and Y, or moved continuously via the arrow keys on keyboard. The AD sampling value of current coordinate point can also be displayed in real time.

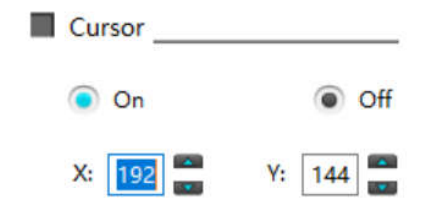

**AD value:** display the AD sampling value of current coordinate to determine whether the current pixel is defective.

**AD Value:** 7751

**Coordinate X/Y:** display the values of coordinate X/Y at current cursor location. The cursor can be moved continuously via Up and Down keys on the interface or arrow keys on the keyboard.

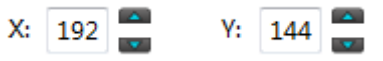

**Adding defective pixels**: For the defective pixels of the detector pixel, you can move the cursor to a defective pixel, and click the "Add Defective Pixel" button to replace the selected defective pixel with a new pixel to improve image quality.

**Saving defective pixels**: After addition and replacement of the defective pixels, you can click "Save Defective Pixel" button to save the defective pixels, and the module will remember the positions of the saved defective pixels and replace them when you reboot the machine. Without saving the new defective pixels, the changes made through ICC are only valid in the current stage and the original defective pixels will be displayed at the same positions when you reboot the machine.

**Cursor color:** Customizable.

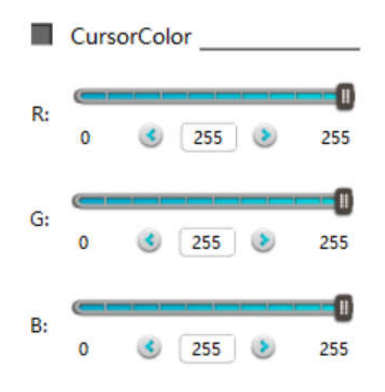

#### 4.3.4.3 Menu function interface

Click the "Menu function" menu on the interface as shown in Fig. 4-25, and enter the menu function interface of advanced application as shown in Fig. 4-27.

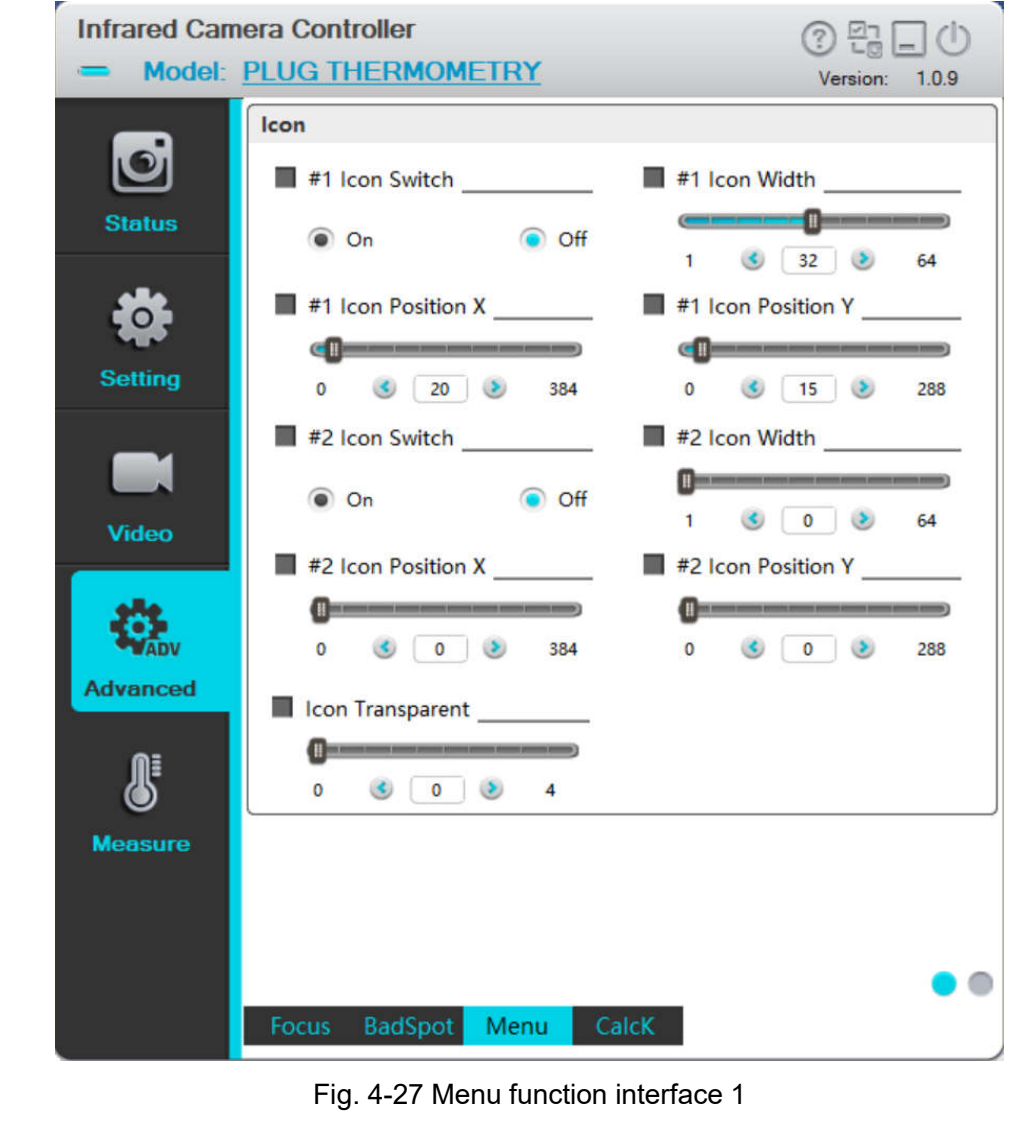

**58** / **113**

The menu function interface 1 mainly contains icon, menu bar, layer and half pixel cursor.

The icon function includes the following settings: icon switch, icon width, and coordinate X/Y of icon display location.

**Small icon switch:** if the icon is required to be displayed, it is necessary to import icon content into the module and set the icon width and the coordinate X/Y of icon. Upon this, turn the icon switch on, and the icon style will be displayed at X/Y location on the analog video image. The icon style can be customized.

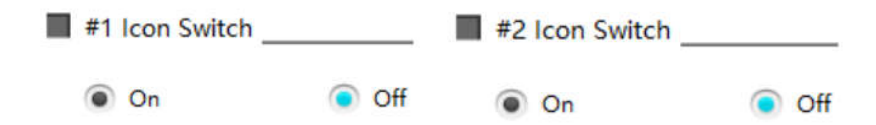

**Small icon width:** the to-be-displayed icon must be square, its width is settable and the maximum size is 64\*64. The width setting must be matched with the imported icon size.

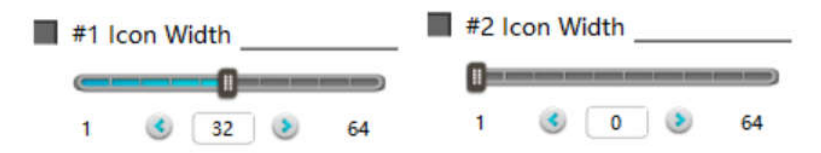

**Small icon location X/Y:** setting of the to-be-displayed icon location. The location can be moved within the analog image through setting.

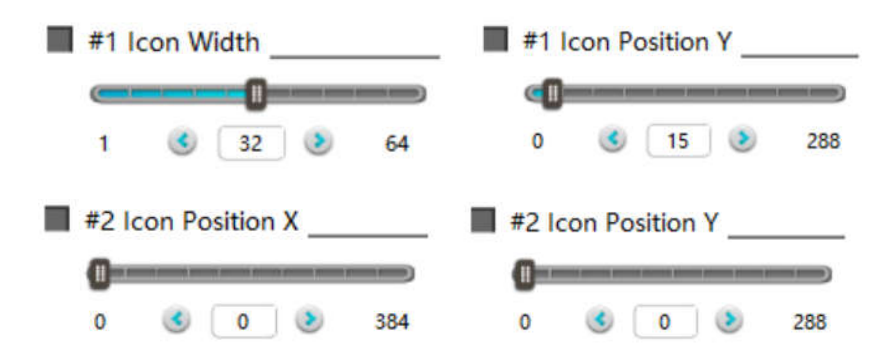

**Small icon transparency:** Upon the setting of different levels of transparency, it can be observed that the background color of small icon become transparent gradually until it is displayed as IR image.

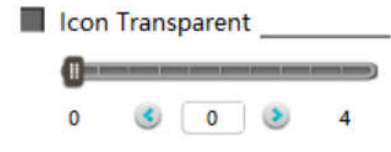

Click the right button in  $\bullet$   $\bullet$  at the right bottom of setting interface of menu function page, switching to the menu function interface 2 as shown in Fig. 4-28.

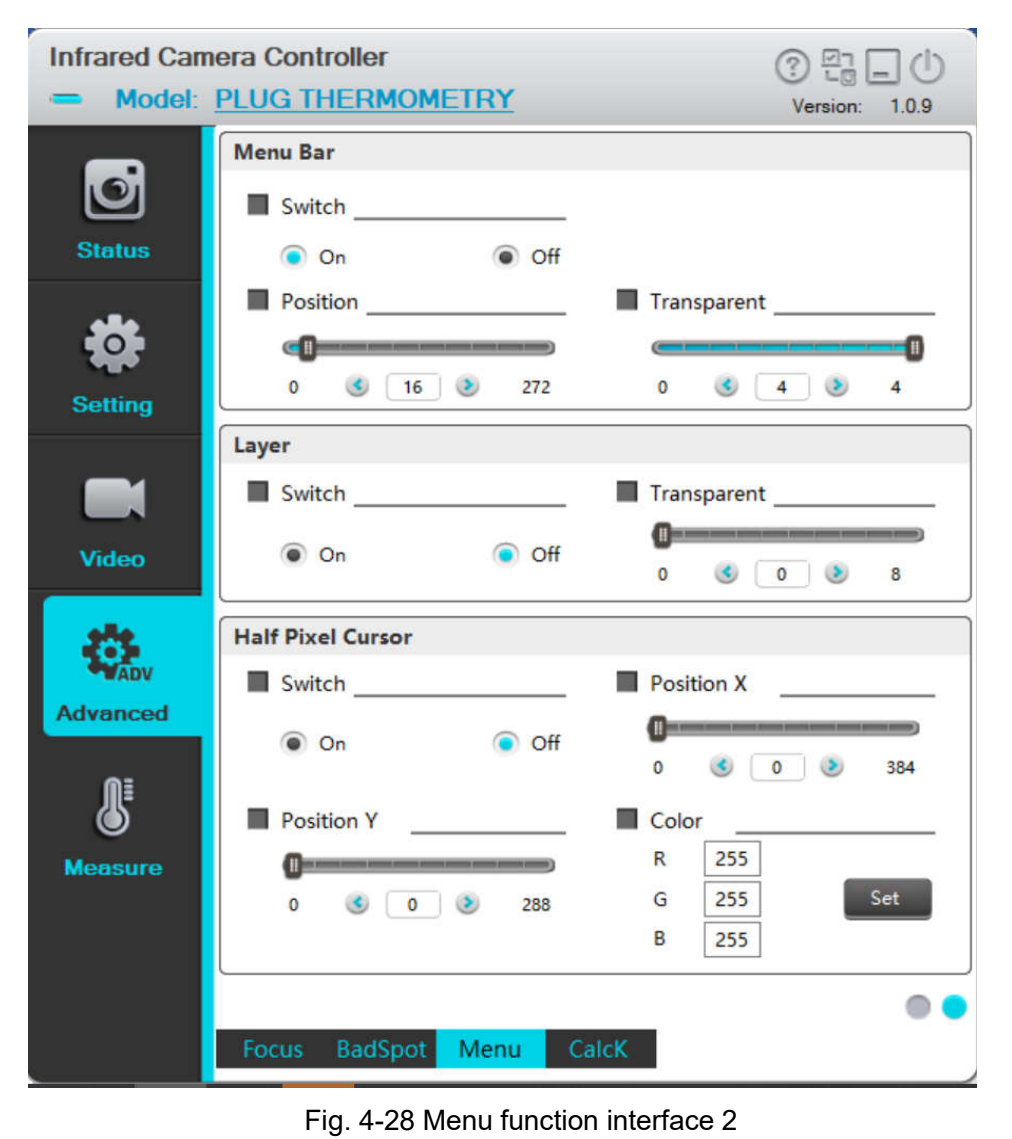

Menu bar switch, location and transparency can be set on the menu function interface 2.

**Switch:** If the menu needs to be displayed, menu contents shall be designed in advance. Set the menu display as "On", and the menu will be displayed on the analog video image.

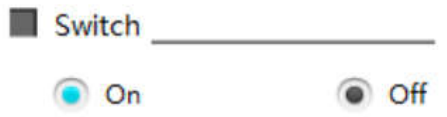

**Location:** setting of the display location of the menu bar. The location can be set by moving only in the coordinate Y direction.

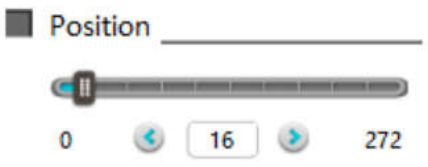

**Transparency:** Transparency can be set if IR image is required to be displayed on the menu background.

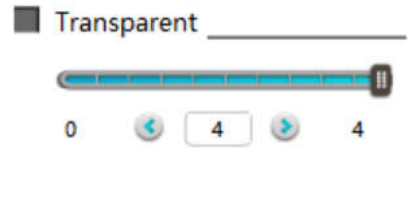

**Layer:** Customizable.

**Half pixel:** Customizable.

4.3.4.4 Two point Non-uniformity calibration

Click the "CalcK function" menu on the interface as shown in Fig. 4-28, and enter the K value calculation function interface of advanced application as shown in Fig. 4-29.

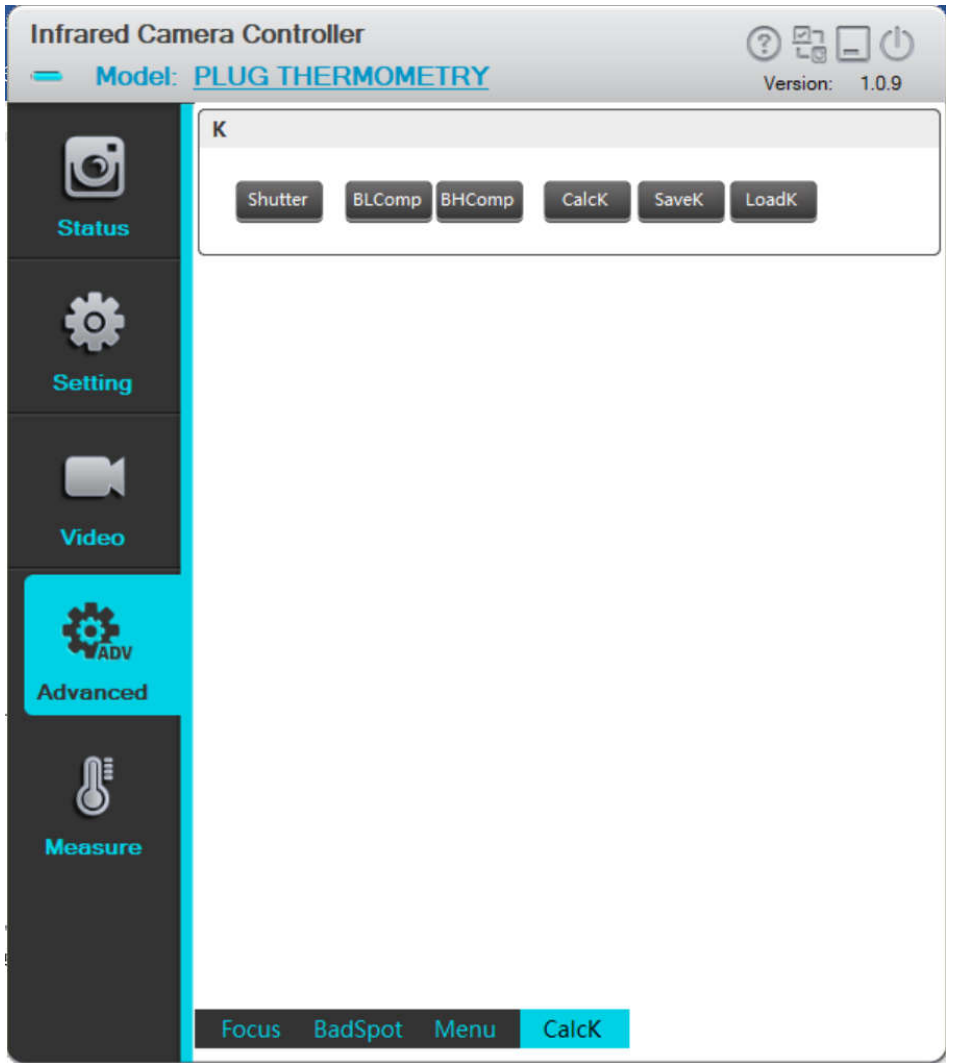

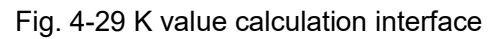

For the use of K value calculation page, please refer to two point Non-uniformity calibration(NUC) guidance.

# 4.3.5 Thermography Application

This chapter mainly describes the distance, emissivity, temperature measurement range, temperature show and temperature correction settings, and introduces its function in detail.

# 4.3.5.1 Parameters setting interface

Click thermography application menu at the left of interface, and enter the parameters setting interface of thermography application, as shown in Fig.4-30

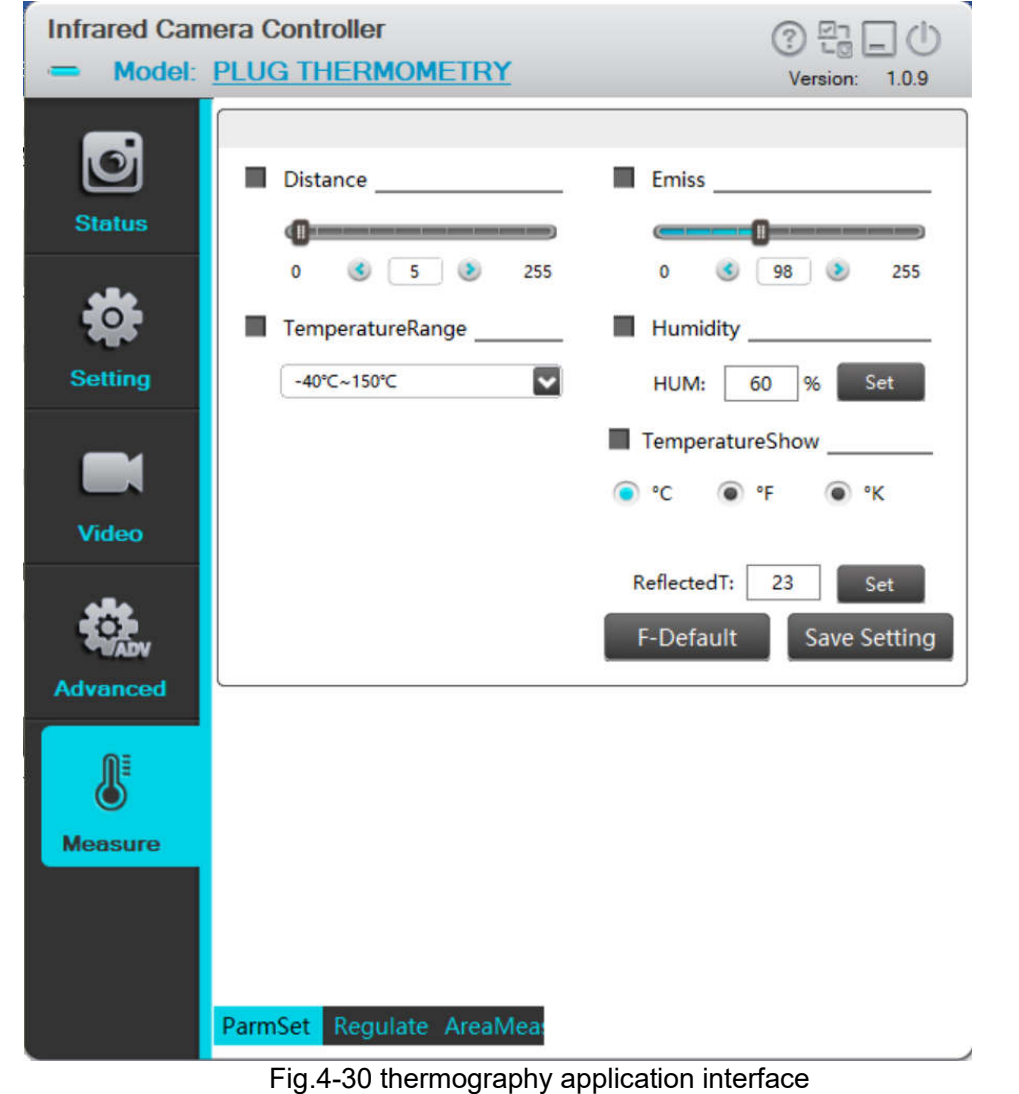

On the parameters setting interface, the parameters related to temperature measurement is mainly conFig.d, including distance, emissivity, temperature measurement range, temperature show and temperature correction settings., etc.

**Distance** : customizable from 0 to 100, the typical distance is 5m.

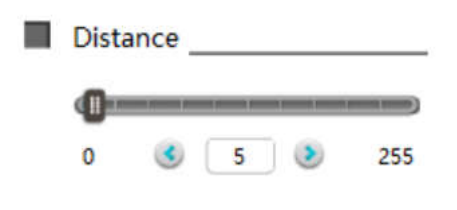

**Emissivity:** customizable from 0 to 100, typical radiation rate is 98 (effective value is 0.98)

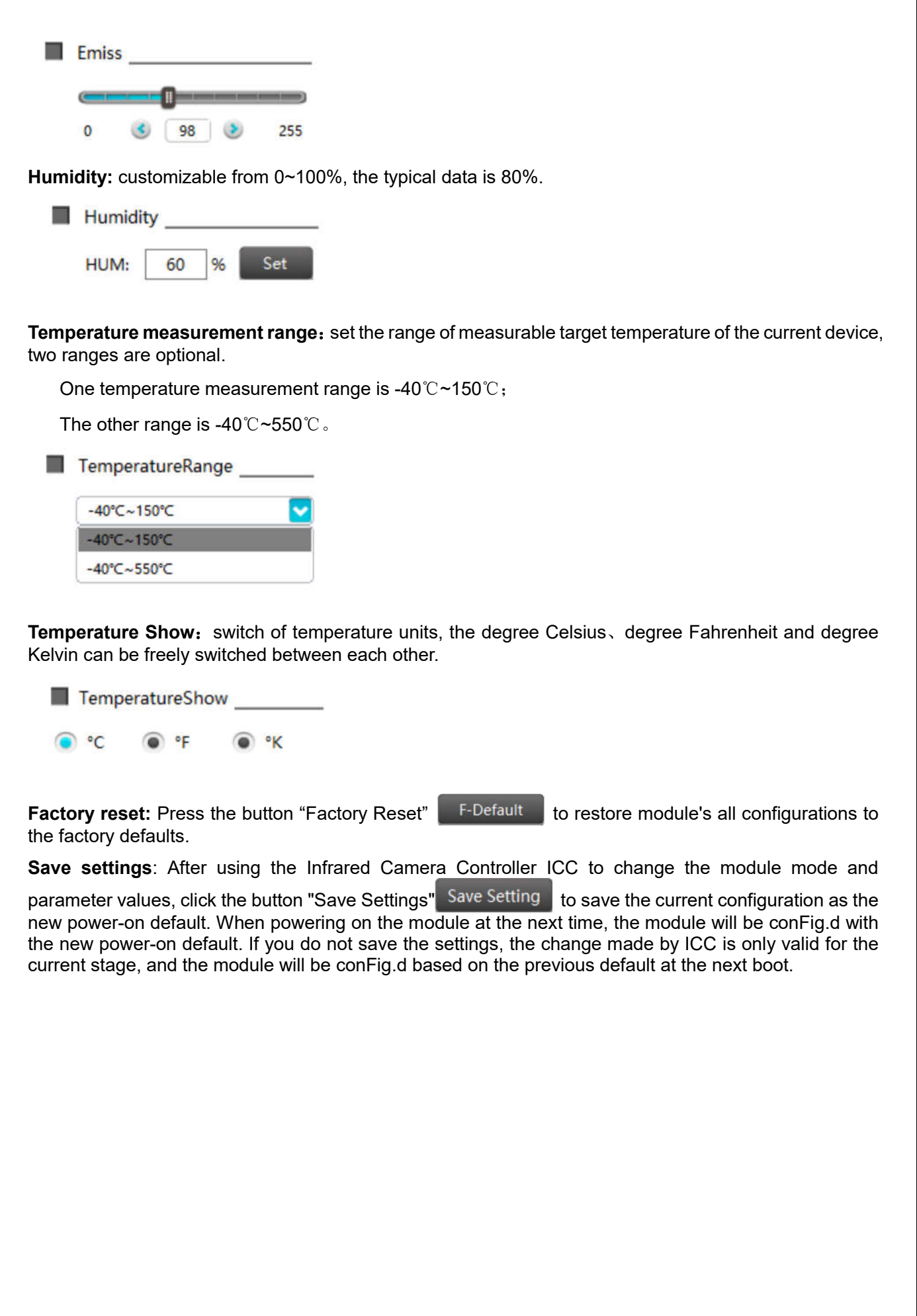

# 4.3.5.2 Blackbody correction interface

Click the "Regulate" (Blackbody correction) menu on the interface as shown in Fig.4-30, and enter the blackbody correction interface of thermography application as shown in Fig.4-31.

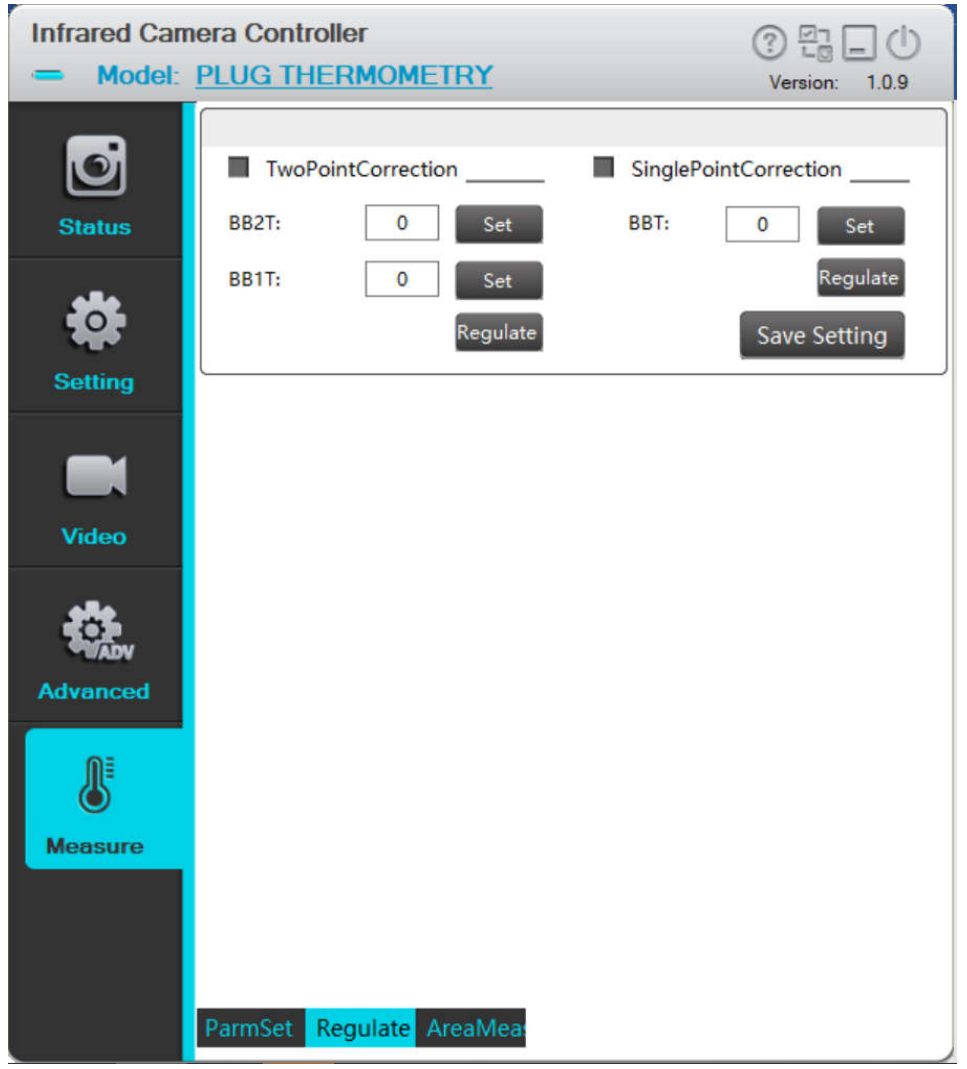

Fig.4-31 blackbody correction interface

For the use of black body correction page, please refer to the secondary calibration guidance.

# 4.3.5.3 Area measurement interface

Tap button "AreaMeasurement" menu on the interface as shown in Fig.4-31, and enter the area measurement interface of thermography application as shown in Fig.4-32.

When the area temperature measurement function is off, the screen displays the full screen maximum value, minimum value, average value and cross cursor temperature.

At present, two analysis objects is available, such as rectangle region and cross cursor spot objects. Also, you may select to display the maximum, minimum and average temperatures as well as to cursor temperature the display. The rectangle analysis object is up to three, the cursor spot analysis object is one.

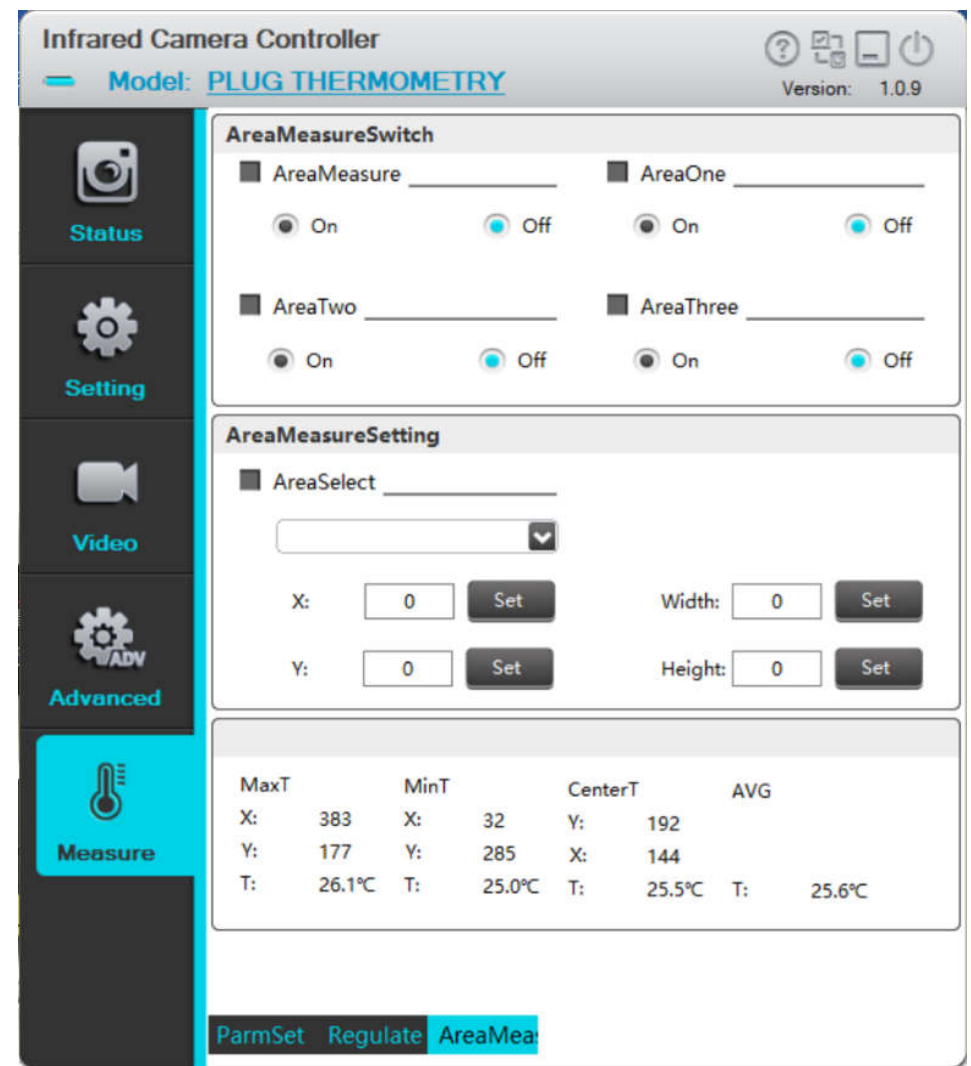

Fig.4-32 Area measurement interface

Rectangle analysis object

- 1. The rectangle analysis object is up to three.
	- AreaSelect

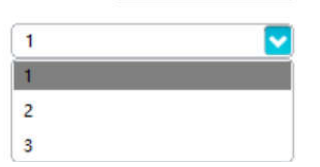

2. The area temperature can be unlimited, but the area region is up to 255x255. The default starting point coordinates of the three regions are (0,0) and the size is 255x255.

When the area temperature switch is turned on, the area and its starting coordinates, width and height

are the areas displayed in the area selection bar.

Area measurement operation can utilize the following buttons.

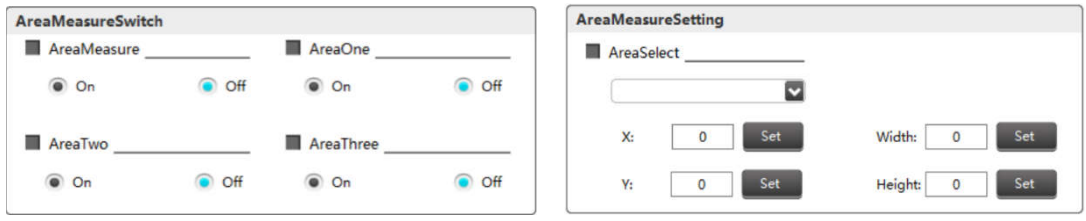

3. Take the second area region as an example as shown in Fig.4-33.

Make sure the switches of area measurement and area two open.

After selecting the area number 2, set the starting coordinates and width and height of the area. After clicking Settings, the area setting is completed.

After the regional setting is completed, the switch of area 2 can be opened, temperature measurement of area 2 is available.

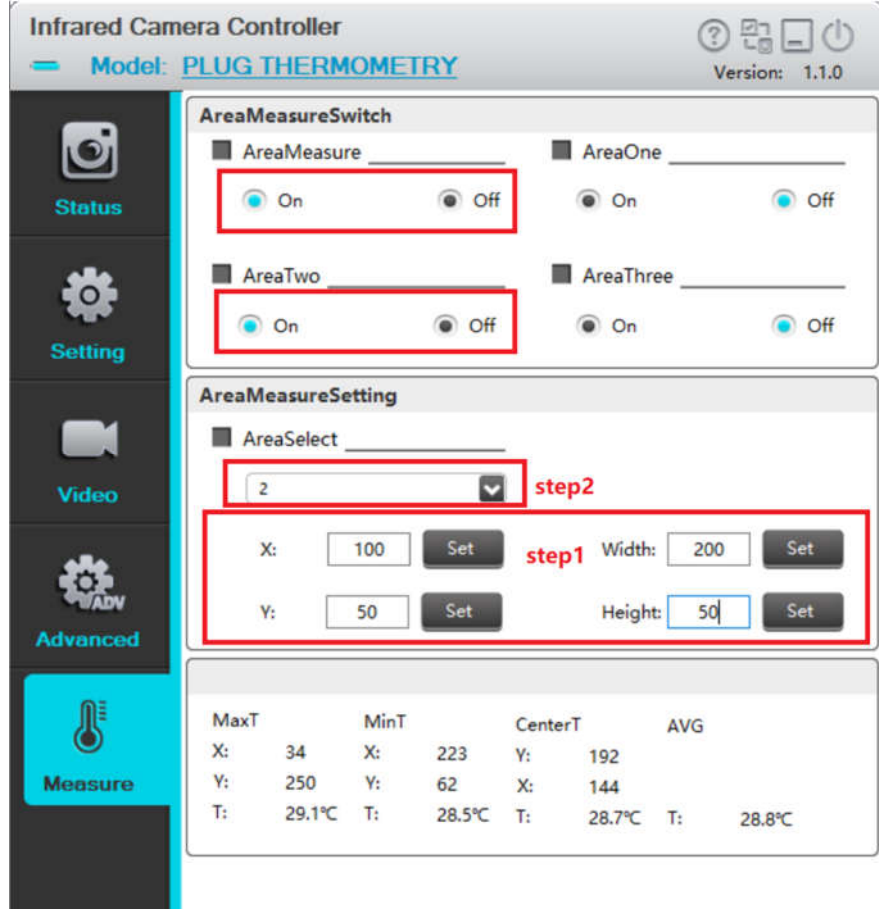

Fig.4-33 Area measurement setting

#### Note:

1. Three regions are independently controlled, and can't be measured at the same time.

2. The currently selected temperature measurement area is white, indicating that the temperature measurement is valid. The unselected area is black and the temperature is not measured.

3. If you want to change the position of the region, you must send the area selected command once after resetting the starting coordinates of the area and the width and height.

4.Any point analysis object only supports one, and the temperature data of the point is obtained by modifying the position of the cursor.

The cursor can be moved by adjusting the coordinates X and Y, or moved continuously via the arrow keys on keyboard. For detail, please refer to the section" 4.3.4.2 Defective pixel correction interface"

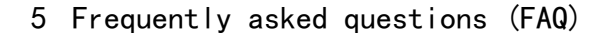

#### **Question 1: Prepare for demonstration?**

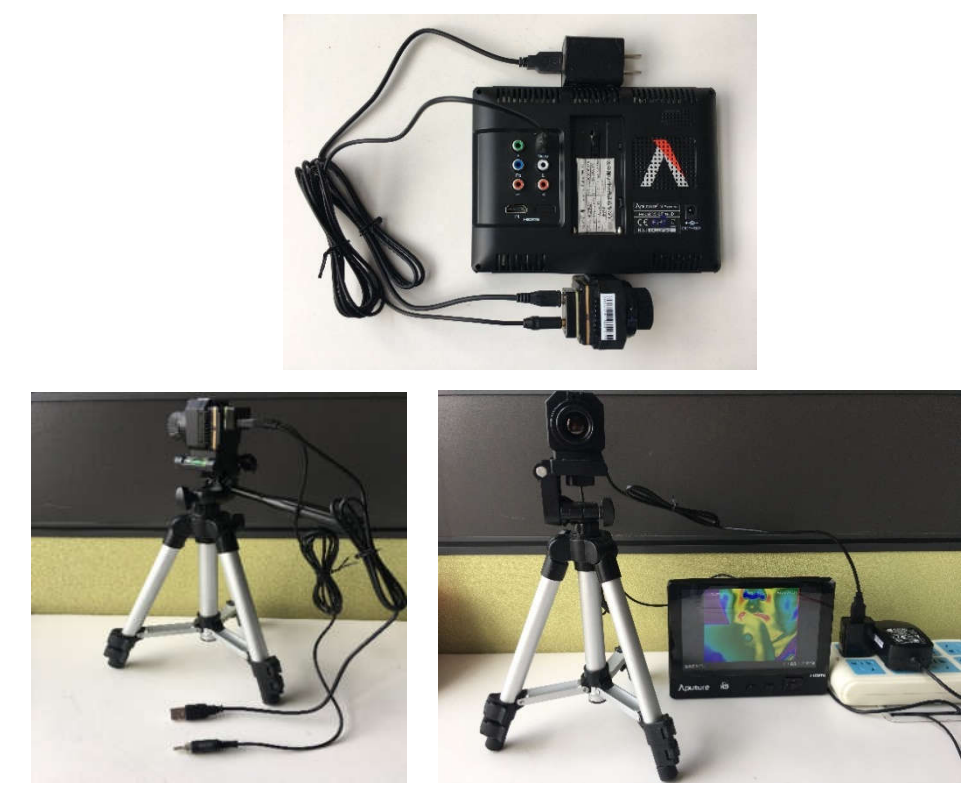

#### **Question 2: How to choose the correct serial number to connect?**

Answer: the solution is: After successful software installation, enable the device manager of the computer, and double-click "Port" to display the serial number to be connected by the module, Silicon Labs CP210x USB to UART Bridge (COM3) Select the appropriate serial number from the connection interface for use in connection. The typical connection baud rate is 115200.

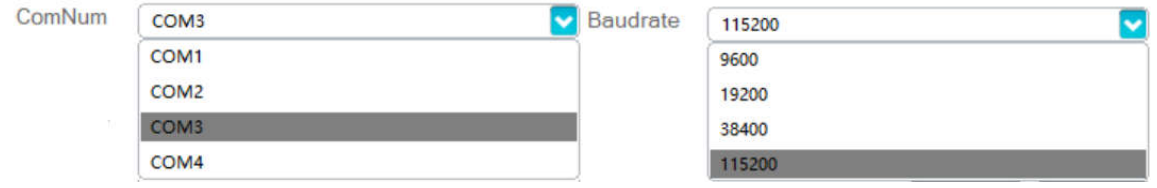

#### **Question 3: How to use digital port format?**

Answer:

A. There are two kinds of digital video format can be chosen, CMOS or BT.656.

Digital Type **Contract Contract Contract Contract Contract Contract Contract Contract Contract Contract Contract Contract Contract Contract Contract Contract Contract Contract Contract Contract Contract Contract Contract C** 

Of Off CMOS BT.656

B. If you select the CMOS format, you need to select additional CMOS content and CMOS interface type to use normally.

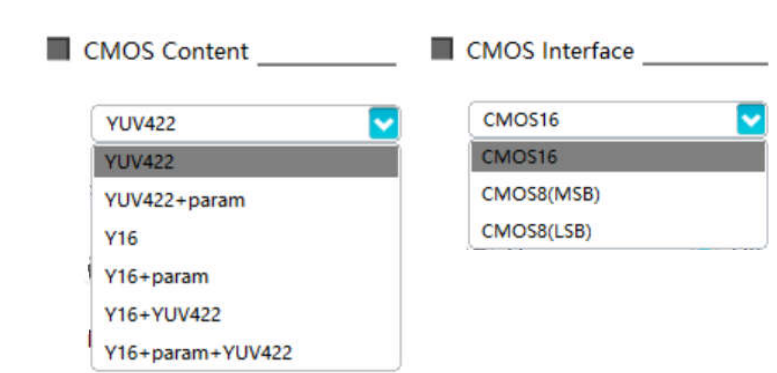

C. If the BT.656 format is selected, the core will automatically switch to the BT656 format data matching the corresponding frame frequency and video format;

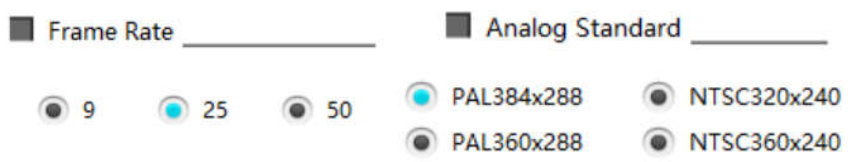

More BT.656 information can refer to the section "2.3.3 Description of BT.656 data".

#### **Question 4: Why is no image displayed when clicking "Video" menu?**

Answer: possible reasons are:

- A. The video capture card is installed incorrectly or disconnected with the module.
- B. The video mode is not selected from the "Setting" menu.

Solution: Check that the video capture card is installed correctly and normatively, and then select the video mode from the "Setting" menu.

**Question 5: After the previous question, if the video capture card is installed, why real-time video display is unavailable when interface CMOS8 (MSB) or CMOS8 (LSB) is selected?**

Answer: Except for interface CMOS16, the other two interfaces do not support real time video display.

6 Specification of Serial Communication Protocol

6.1 Overview

This chapter describes the applicable scope and format of serial protocol of PLUG module.

1. Serial port (typical baud rate of 115200) is applied to realize the control and communication of host computer of IR module.

2. Detailed protocol contents are defined.

3. The format of basic frame is as shown in Tab. 5-1.

Tab. 6-1 Serial port data format

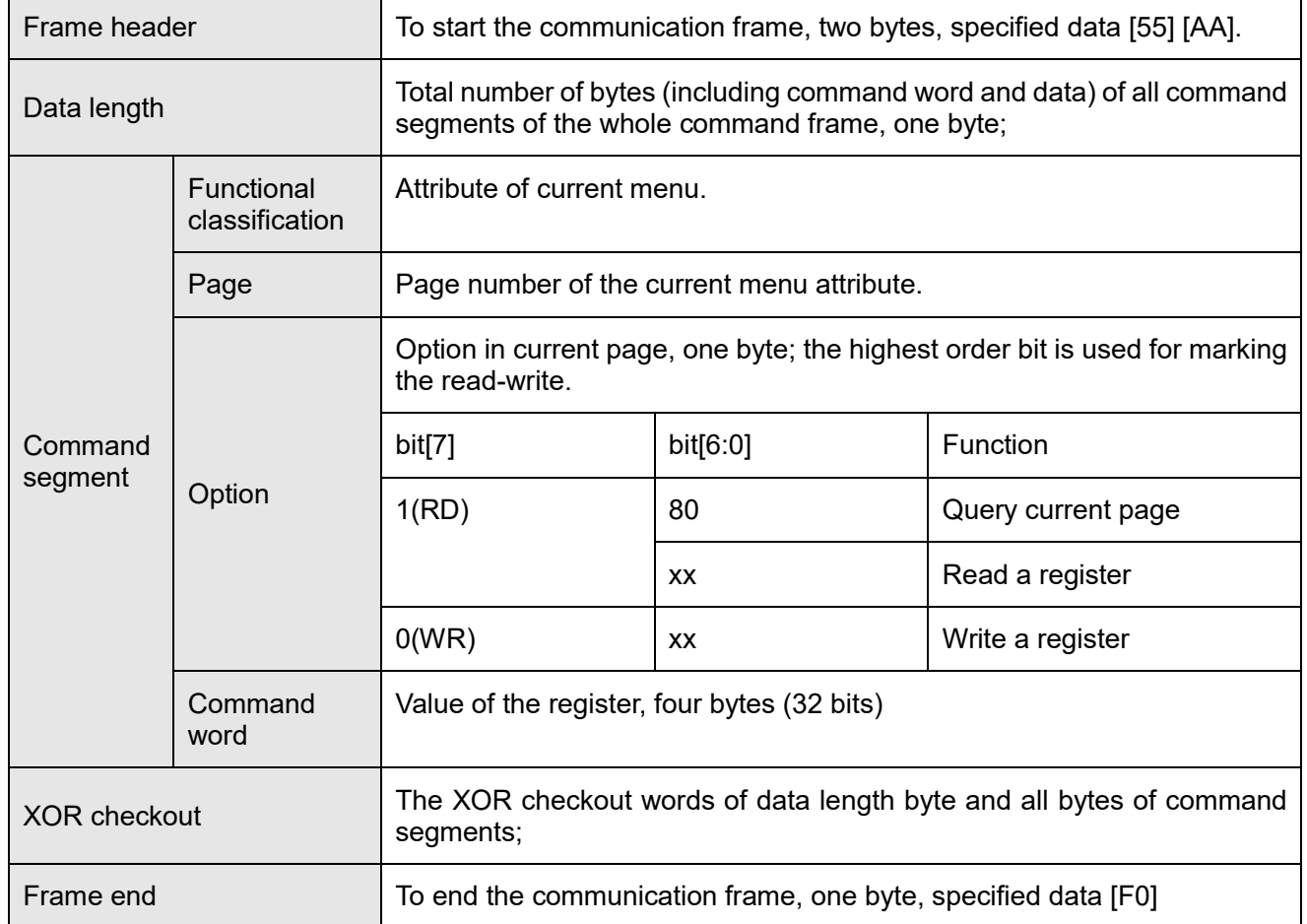

#### 6.2 Module connection protocol

If the software is started for the first time, select the COM port and baud rate and click CONNECT connection. The host sends a connection command, and the slave gives a response to the received query command after receiving the connection command. After receiving the response command, the host analyzes and displays the connection.

The working process as shown in Fig. 5-1.

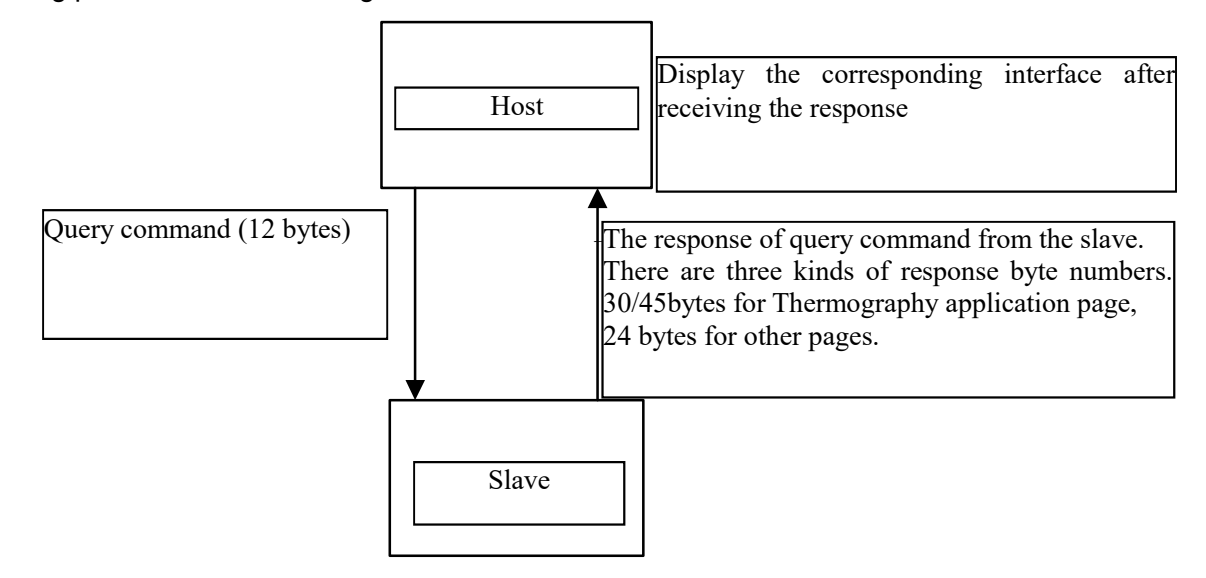

Fig.6-1 The working process

#### 6.2.1 Downlink protocol

There is only one type of command format of host computer, as shown in Tab. 6-2.

| Frame<br>header |    | Length | Effective command words       |        |        |                 |           | Frame          |
|-----------------|----|--------|-------------------------------|--------|--------|-----------------|-----------|----------------|
|                 |    |        | <b>Functional</b><br>category | Page   | Option | Command<br>word | Check bit | end            |
| 2 bytes         |    | 1 byte | 1 byte                        | 1 byte | 1 byte | 4 bytes         | 1 byte    | 1 byte         |
| $00 - 01$       |    | 02     | 03                            | 04     | 05     | $06 - 09$       | 0A        | 0B             |
| 55              | AA | 07     | 00                            | 00     | 0x/8x  | 00              | XX        | F <sub>0</sub> |

Tab. 6-2 type of command format of host computer

The option part has 1 byte and the highest bit is used to identify the read-write operation.

The highest bit 1 represents read operation of host computer;

The highest bit 0 represents write operation of host computer;

The option of individual register begins with 0x01.

eg:

**Query command:**  $55 AA + 07 + 00 + 00 + 80 + xxxxxxx + XX + FO$ 

It is used to inquire the register status of option 1 on the page 00 with function 00, in which, the command word part is invalid and any fixed value can be used.

The format of return command is same as that of query command. Place the query result 0x01020304 in the command word part, such as:

**Query feedback command:** 55 AA + 13+ 00 + 00 + xx…… + XX + F0

**Write operation command:** 55 AA + 07 + 00 + 00 + 01 + 01020304 + XX + F0

It is used to write 0x01020304 into the register of option 1 on the page 00 with function 00.

# 6.2.1.1 Control command

The control command format is as shown in Tab. 6-3.

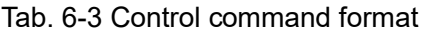

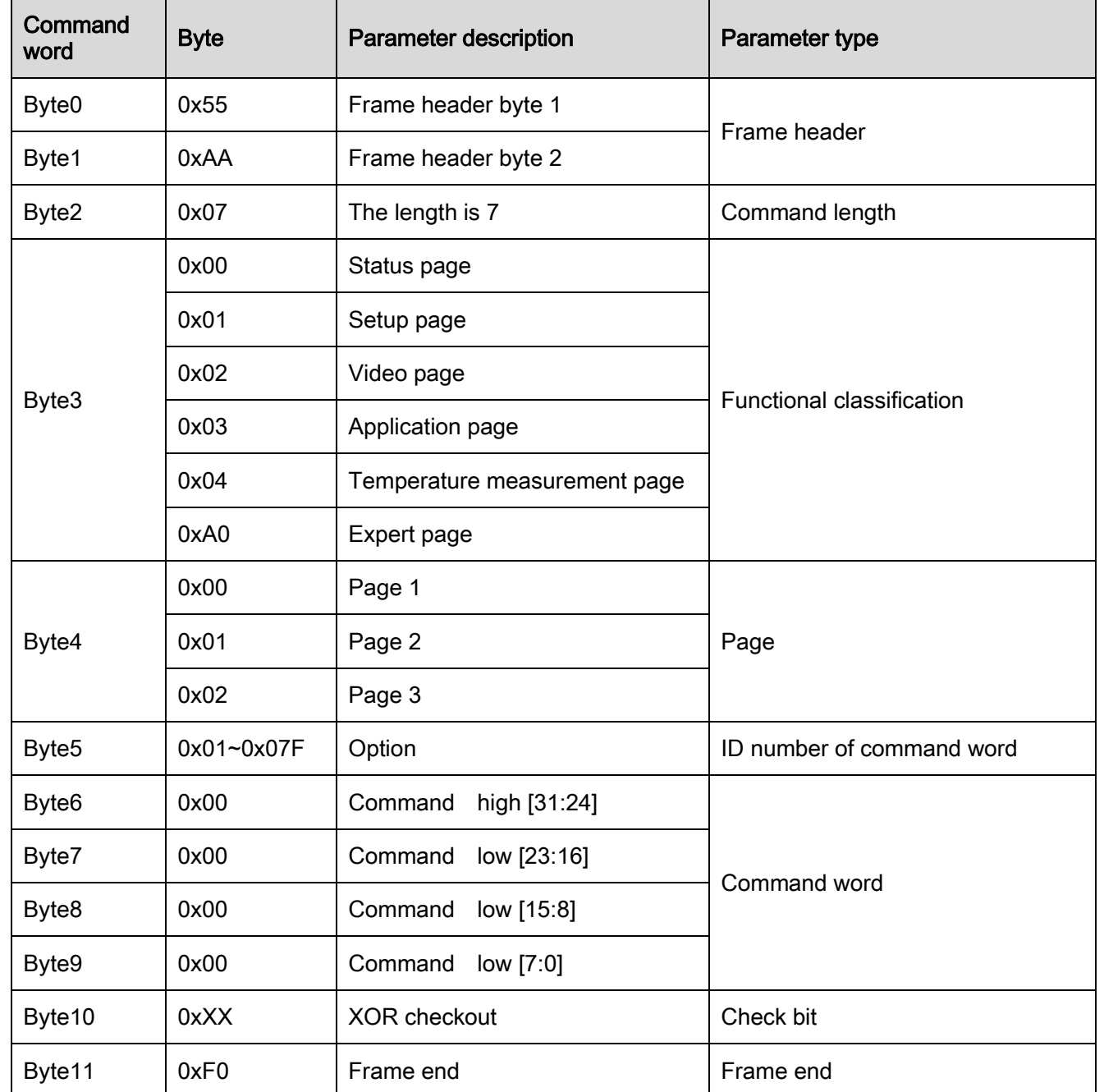

# 6.2.1.1.1 Setup page

All operation commands of the function setting page: (55 AA 07 01 00 + option + command word (4 bytes) + XOR +F0). The command contents are specified as in Tab. 6-4.

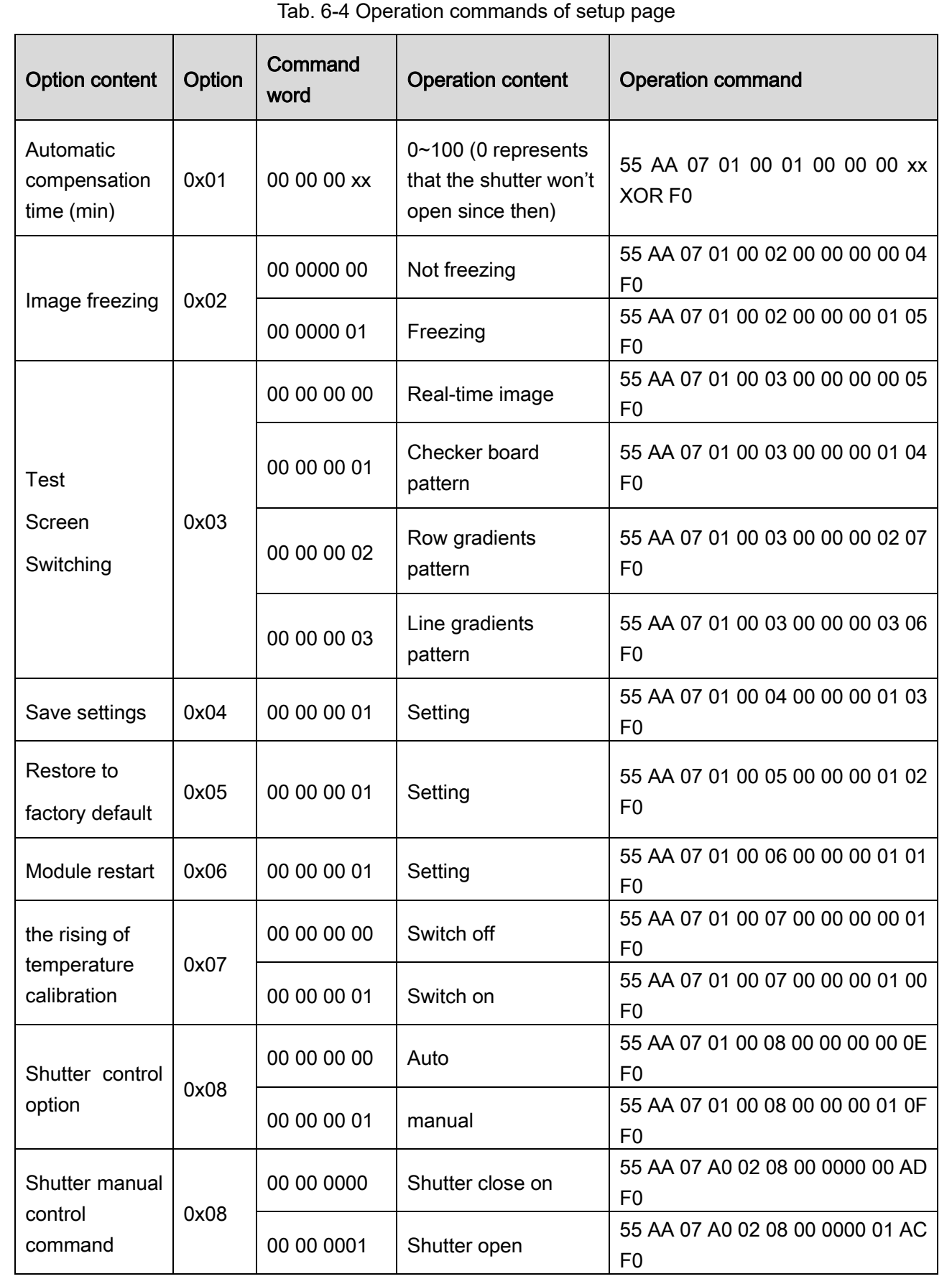
## 6.2.1.1.2 Video page

# (1) Analog Video page

All operation command formats of the analog video page: (55 AA 07 02 00 + option + command word (4 byte) + XOR + F0). See Tab. 6-5 for details.

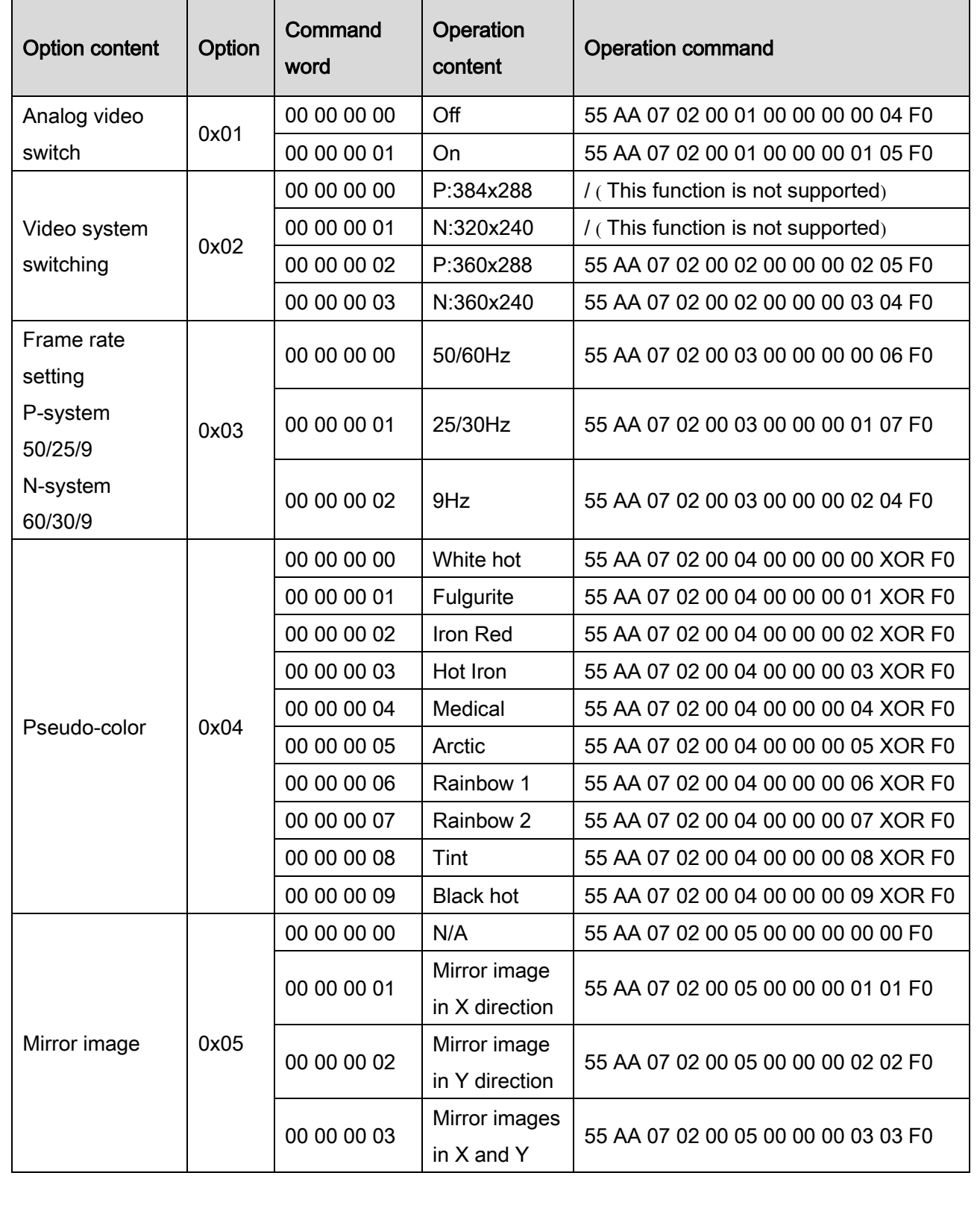

Tab. 6-5 Operation commands of analog video page

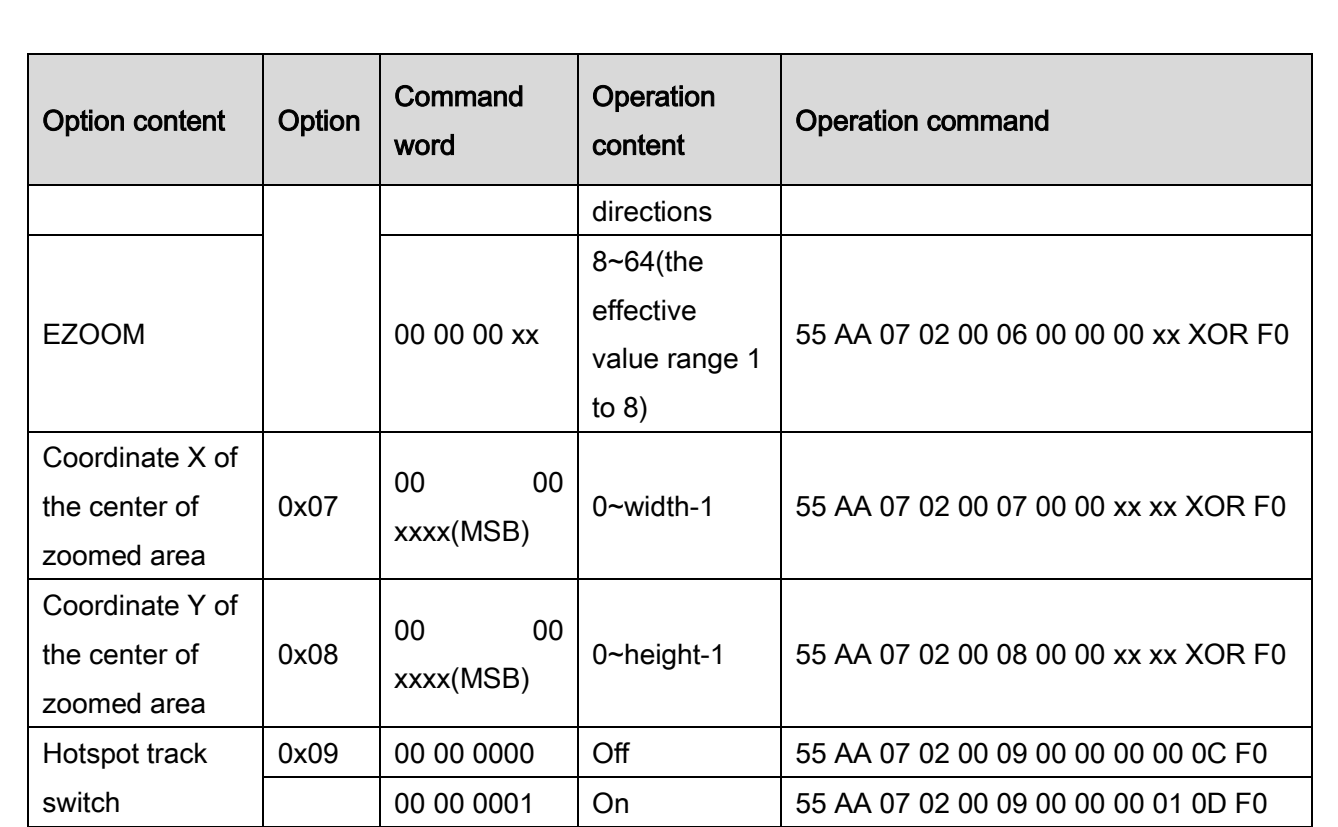

#### (2) Digital Video page

All operation command formats of the digital video page: (55 AA 07 02 01 + option + command word (4 byte) + XOR + F0) See Tab. 6-6 for details.

Tab. 6-6 Operation commands of digital video page

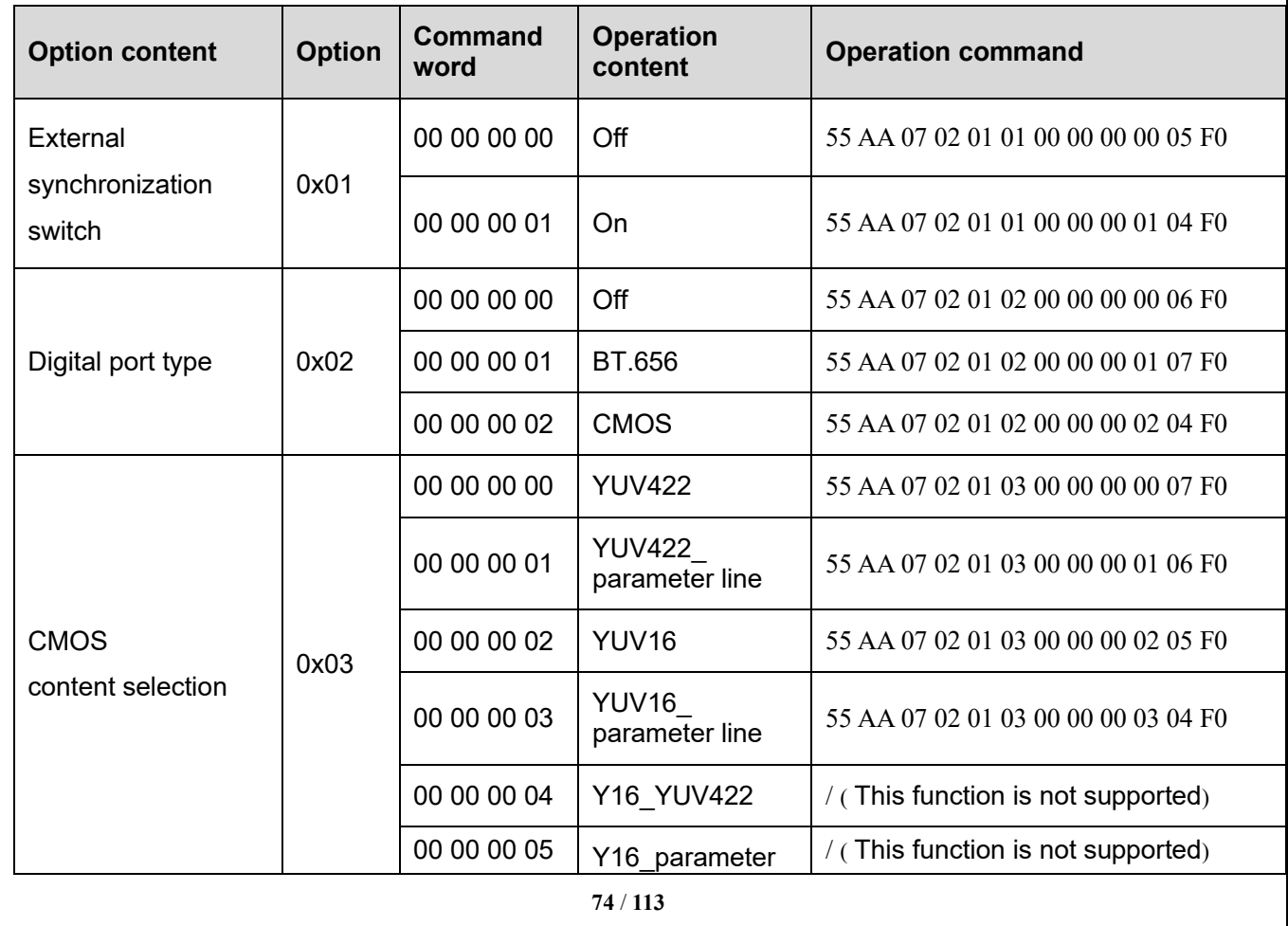

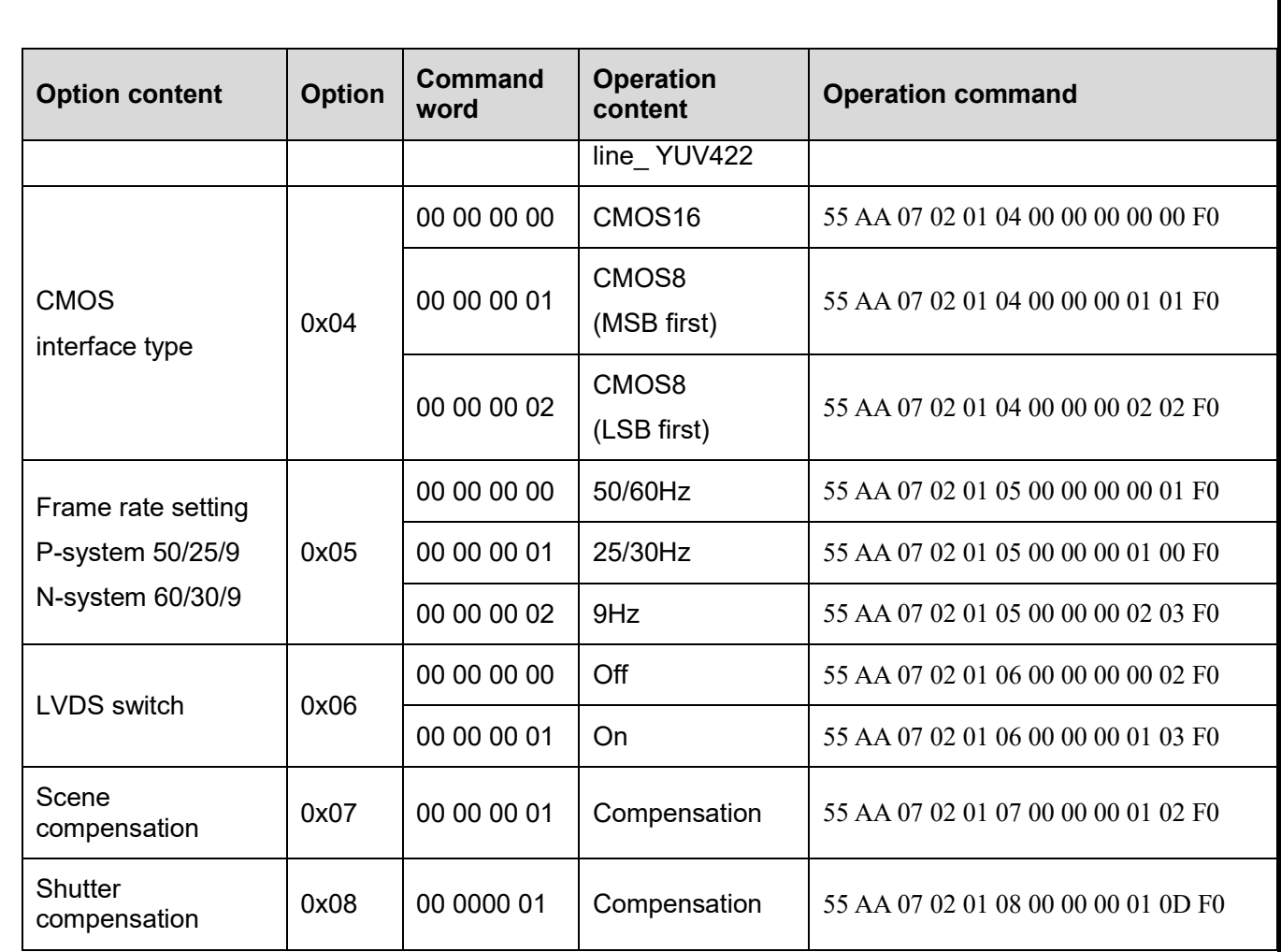

(3) Algorithm setting page

All operation command formats of the algorithm setting page: (55 AA 07 02 02 + option + command word (4 byte) + XOR+ F0). See Tab. 6-7 for details.

| <b>Option content</b>                    | <b>Option</b> | <b>Command word</b> | <b>Operation</b><br>content                                                         | <b>Operation command</b>            |
|------------------------------------------|---------------|---------------------|-------------------------------------------------------------------------------------|-------------------------------------|
| Time-domain                              |               | 00 00 00 00         | Off                                                                                 | 55 AA 07 02 02 01 00 00 00 00 06 F0 |
| filtering switch                         | 0x01          | 00 0000 01          | On<br>Level $0$<br>Level 1<br>Level 2<br>Level 3<br>Level 4<br>Off<br>On<br>Level 0 | 55 AA 07 02 02 01 00 00 00 01 07 F0 |
| Filtering strength                       | 0x02          | 00 0000 00          |                                                                                     | 55 AA 07 02 02 02 00 00 00 00 05 F0 |
|                                          |               | 00 0000 01          |                                                                                     | 55 AA 07 02 02 02 00 00 00 01 04 F0 |
|                                          |               | 00 0000 02          |                                                                                     | 55 AA 07 02 02 02 00 00 00 02 07 F0 |
|                                          |               | 00 0000 03          |                                                                                     | 55 AA 07 02 02 02 00 00 00 03 06 F0 |
|                                          |               | 00 0000 04          |                                                                                     | 55 AA 07 02 02 02 00 00 00 04 01 F0 |
| Vertical strip<br>0x03<br>removal switch |               | 00 00 00 00         |                                                                                     | 55 AA 07 02 02 03 00 00 00 00 04 F0 |
|                                          | 00 0000 01    |                     | 55 AA 07 02 02 03 00 00 00 01 05 F0                                                 |                                     |
| Vertical strip                           | 0x04          | 00 0000 00          |                                                                                     | 55 AA 07 02 02 04 00 00 00 00 03 F0 |

Tab. 6-7 Operation commands of algorithm setting page

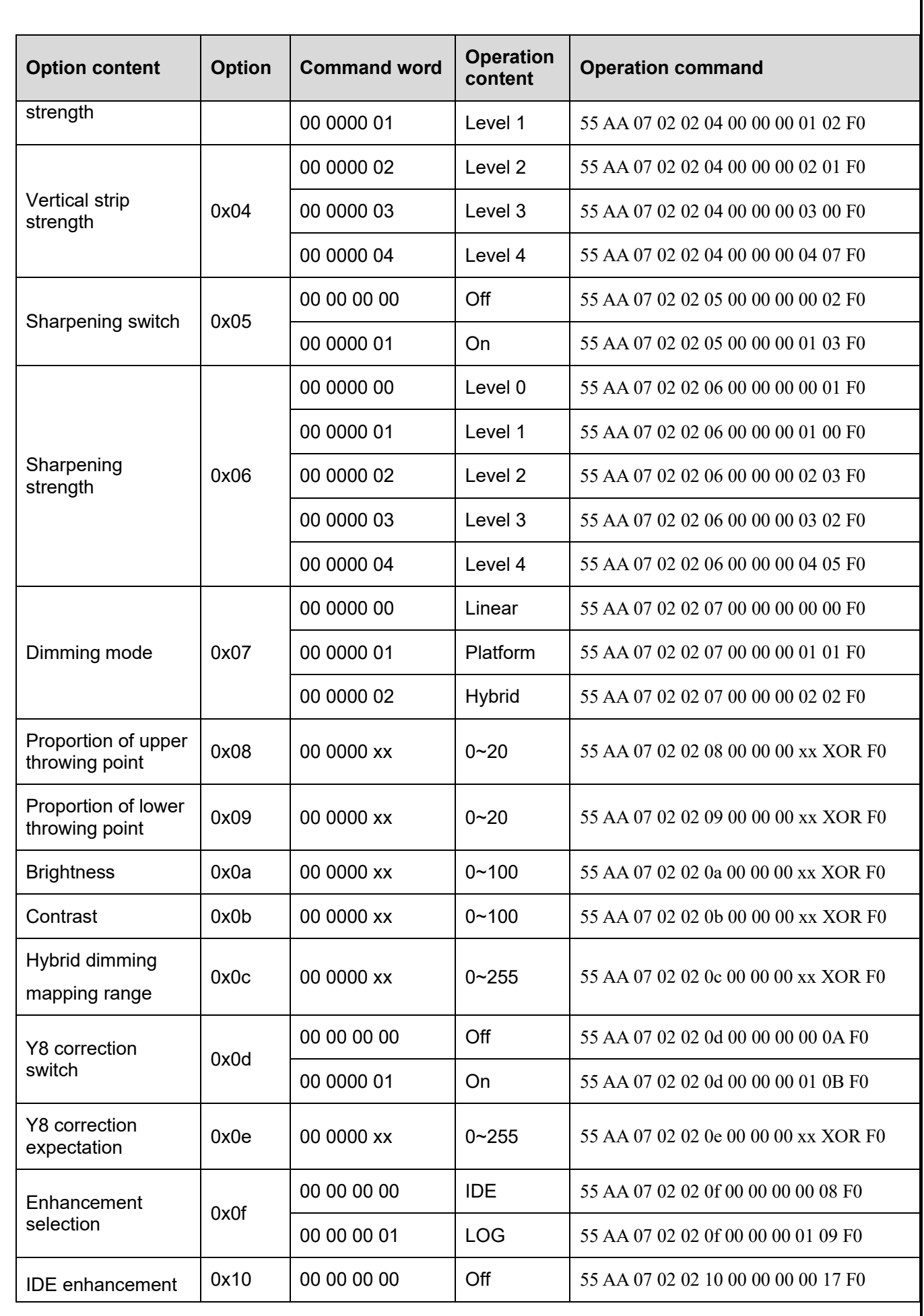

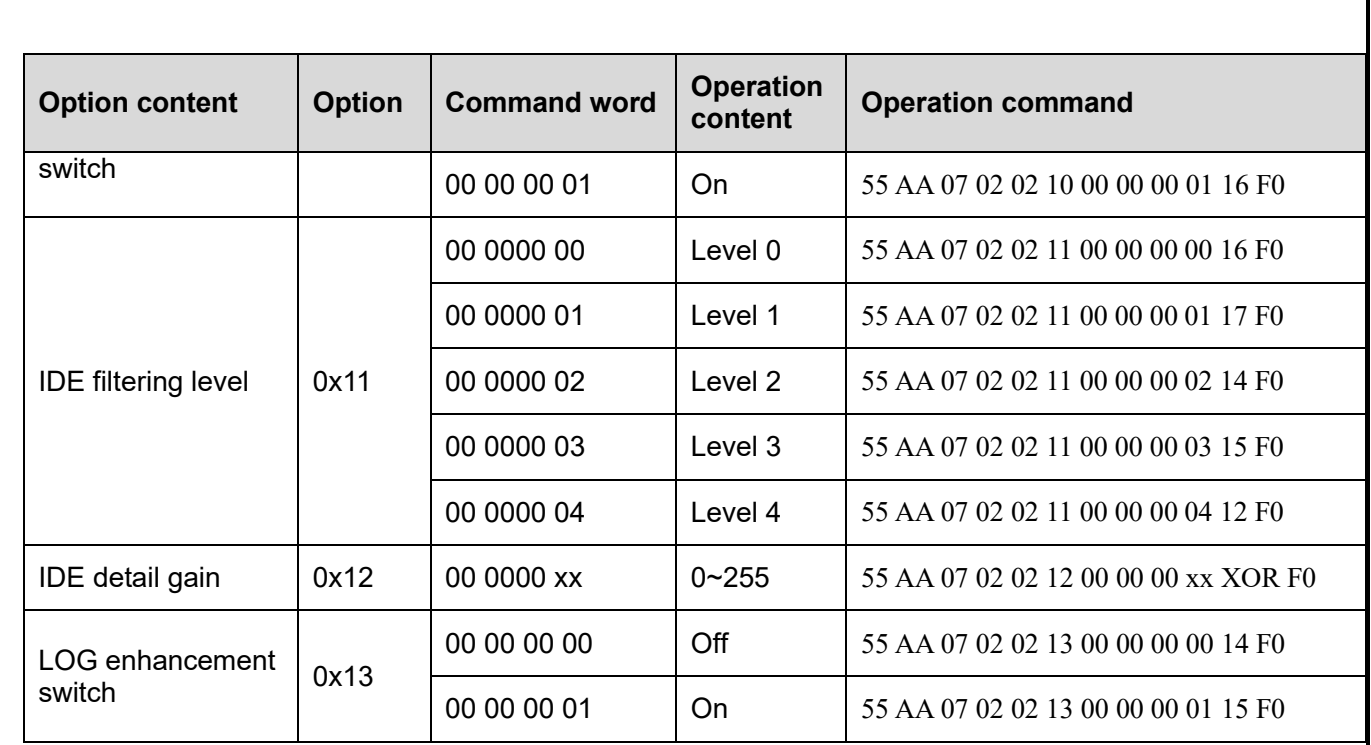

# 6.2.1.1.3 Advanced application page

## Focusing page

All operation command formats of the focusing page: (55 AA 07 03 00 + option + command word (4 byte) + XOR + F0). See Tab. 6-8 for details.

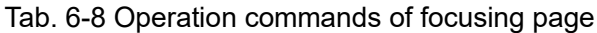

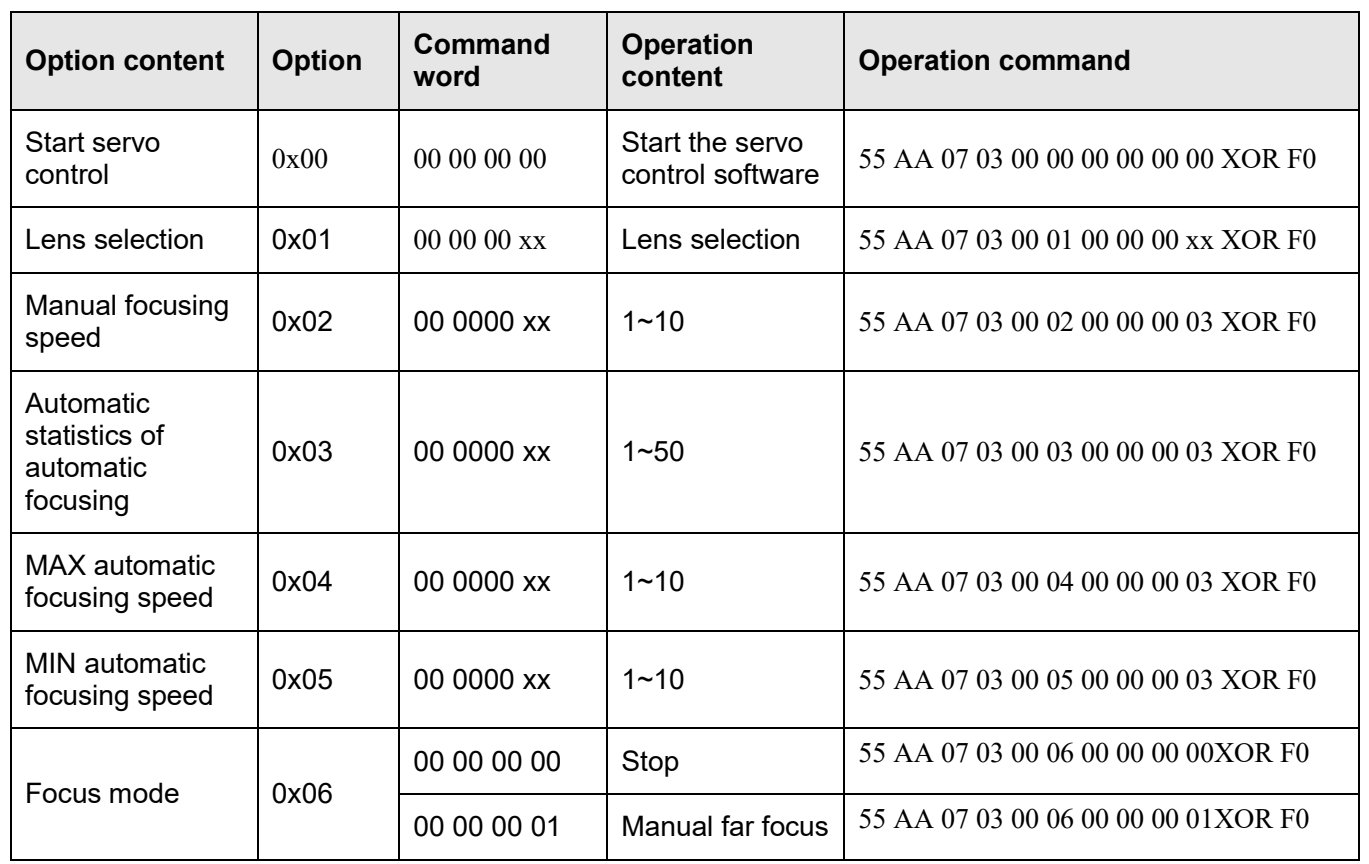

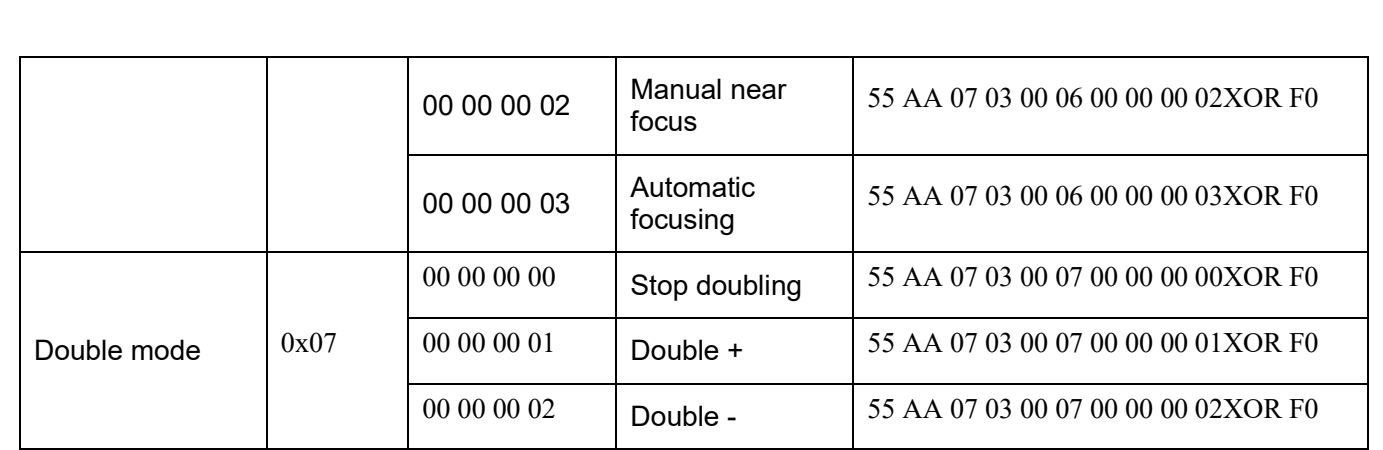

#### Defective pixel page

All operation command formats of the defective pixel page: (55 AA 07 03 01 + option + command word (4 byte) + XOR + F0). See Tab. 6-9 for details.

Tab. 6-9 Operation commands of defective pixel page

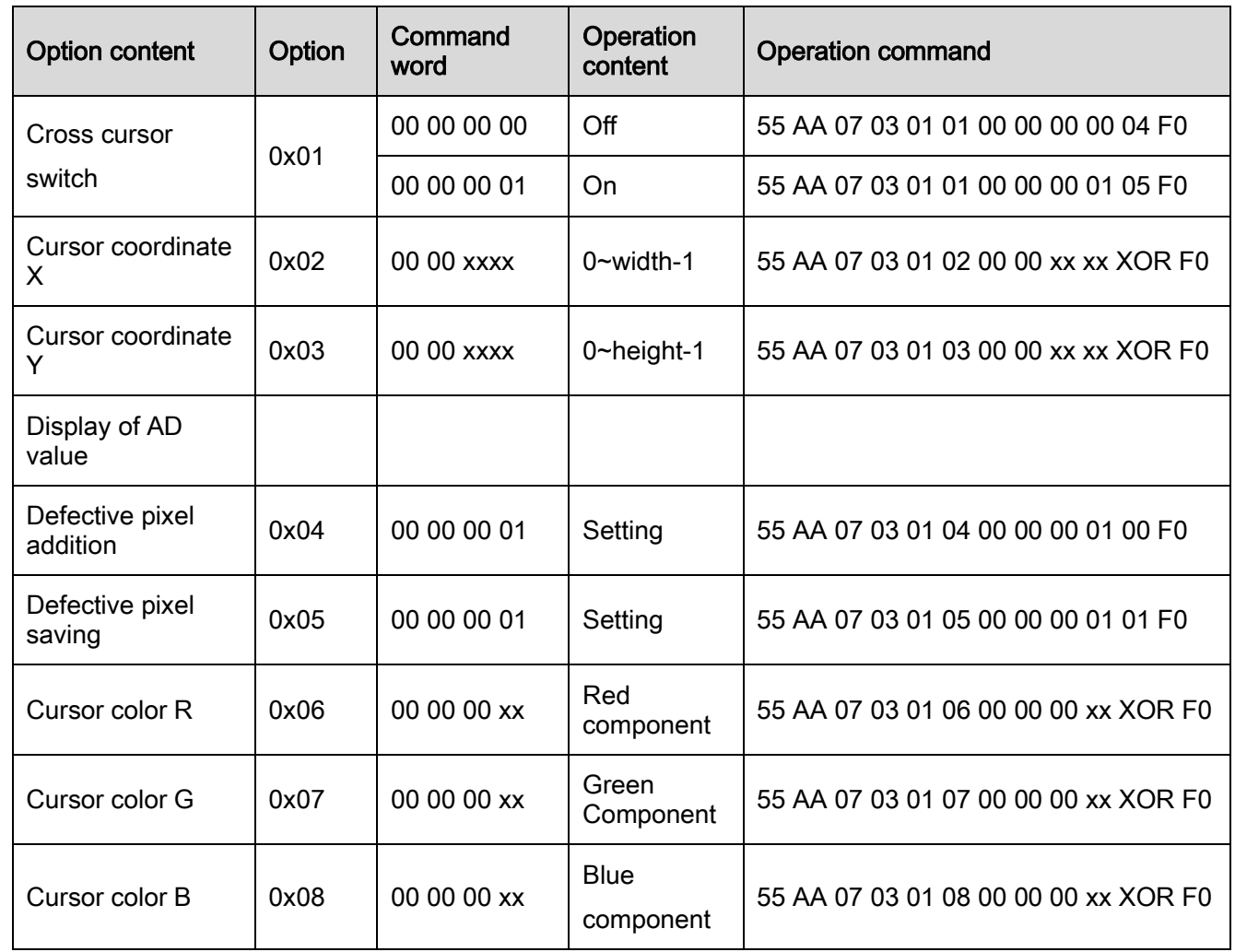

Menu function page

All operation command formats of the menu page: (55 AA 07 0302 + option + command word (4 byte) + XOR+ F0). See Tab. 6-10 for details.

Tab. 6-10 Operation commands of menu function page

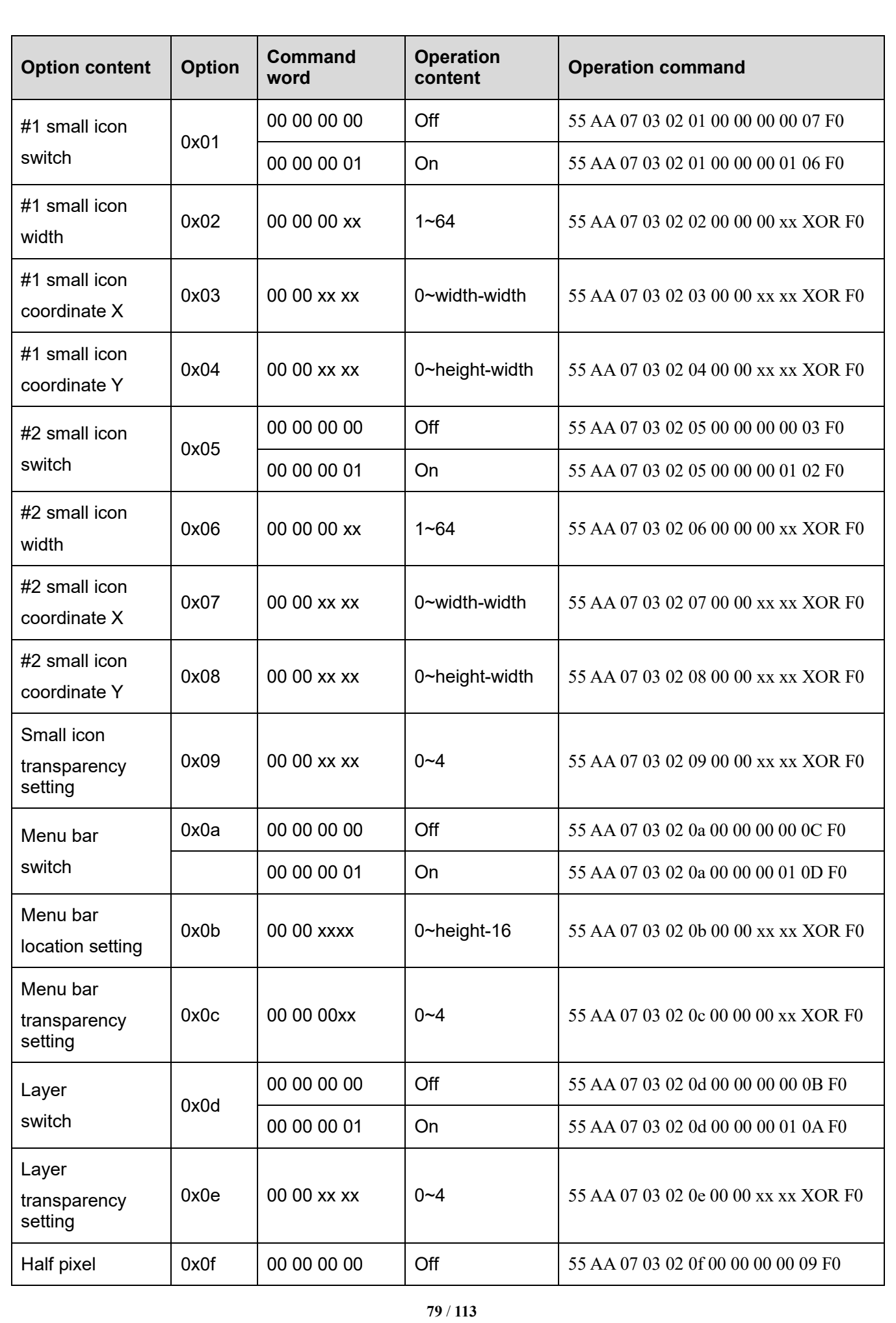

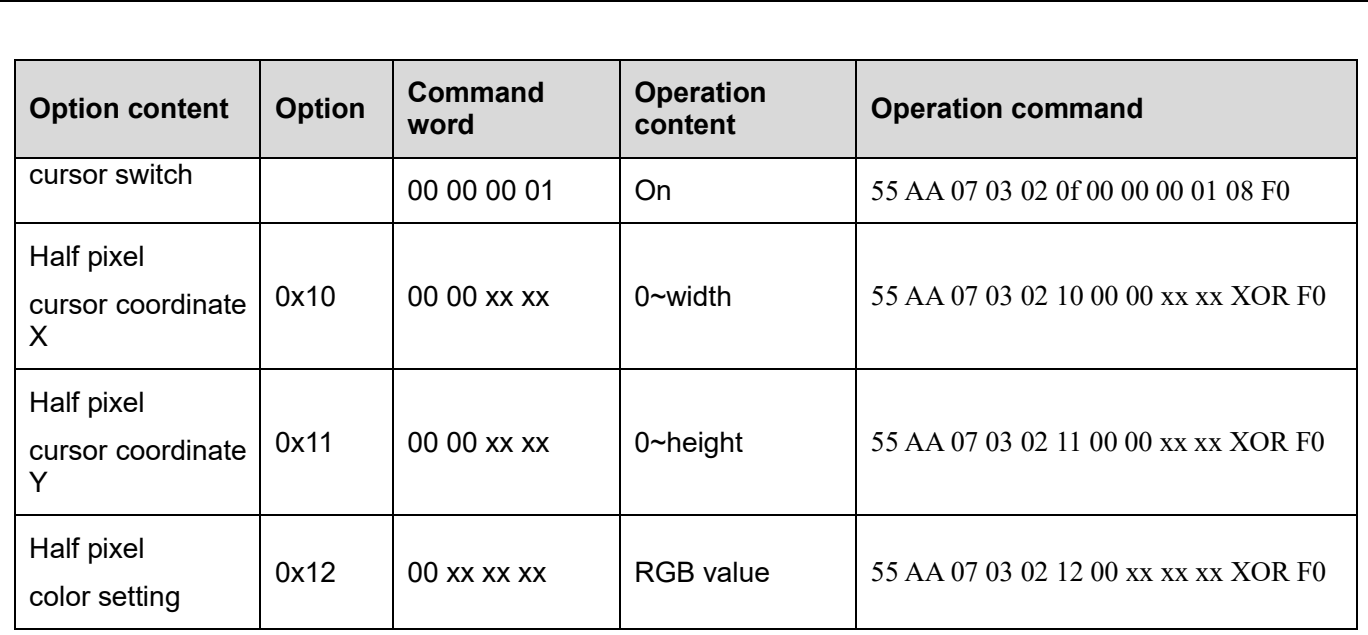

## 6.2.1.1.4 Temperature measurement page

Parameter setting page

All operation commands of the function parameter setting page: (55 AA 07 04 00 + option + command word (4 bytes) +  $XOR + F0$ ). The command contents are specified as shown in Tab.6-11.

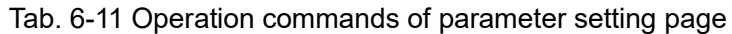

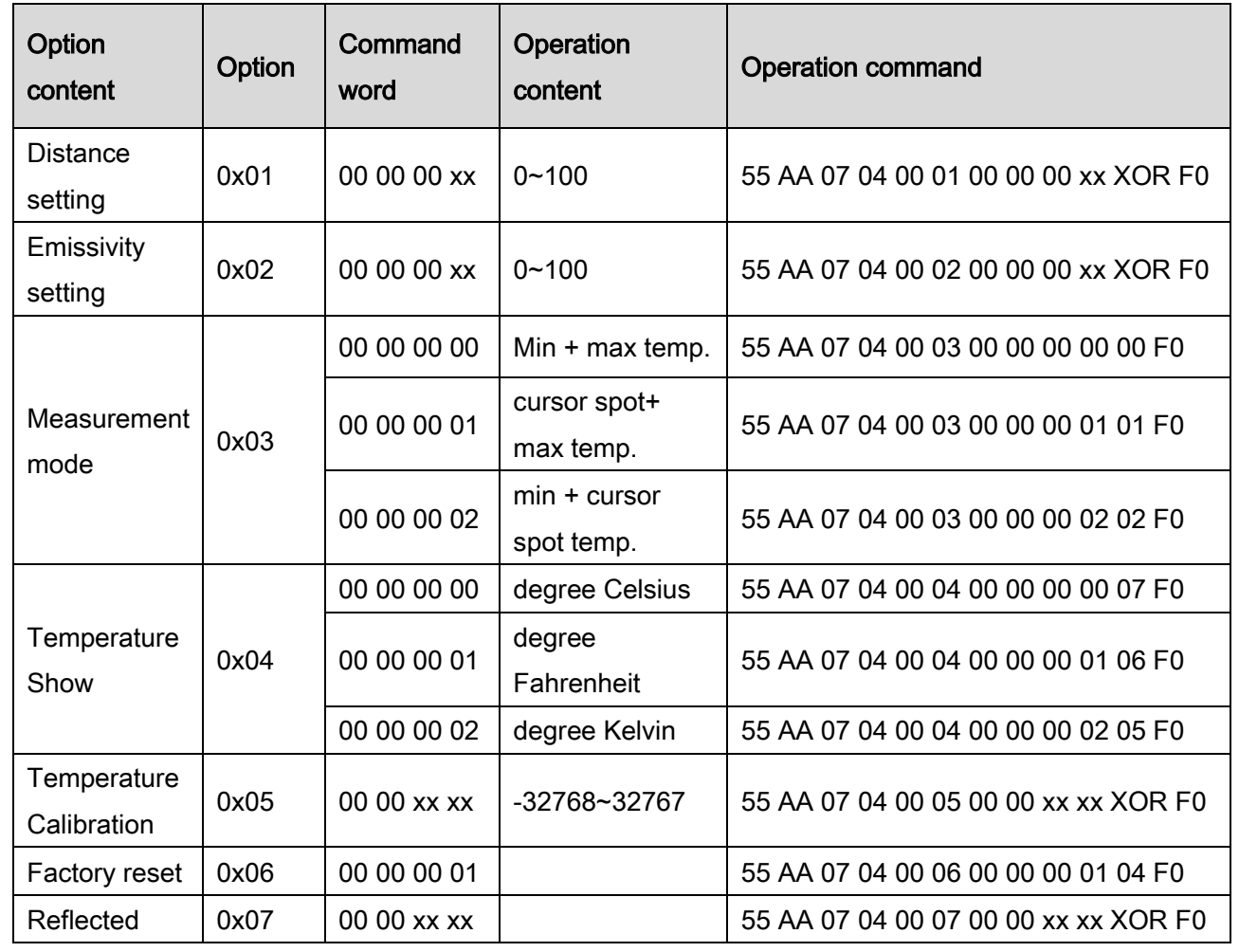

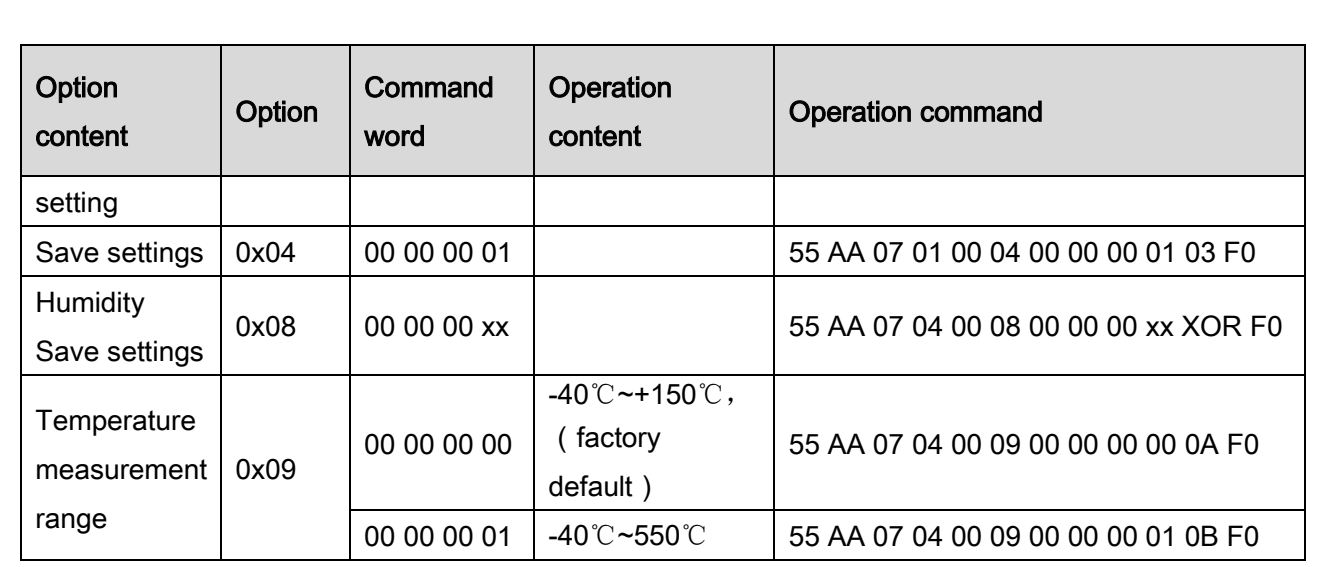

#### **Blackbody correction page**

All operation commands of the function blackbody correction page: (55 AA 07 04 01 + option + command word  $(4 \text{ bytes}) + XOR + FO$ .

For the use of black body correction page, please refer to the secondary calibration guidance.

#### **Area measurement page**

All operation commands of the function area measurement page:  $(55$  AA 07 04 02 + option + command word (4 bytes) + XOR + F0). The command contents are specified as shown in Tab.6-12.

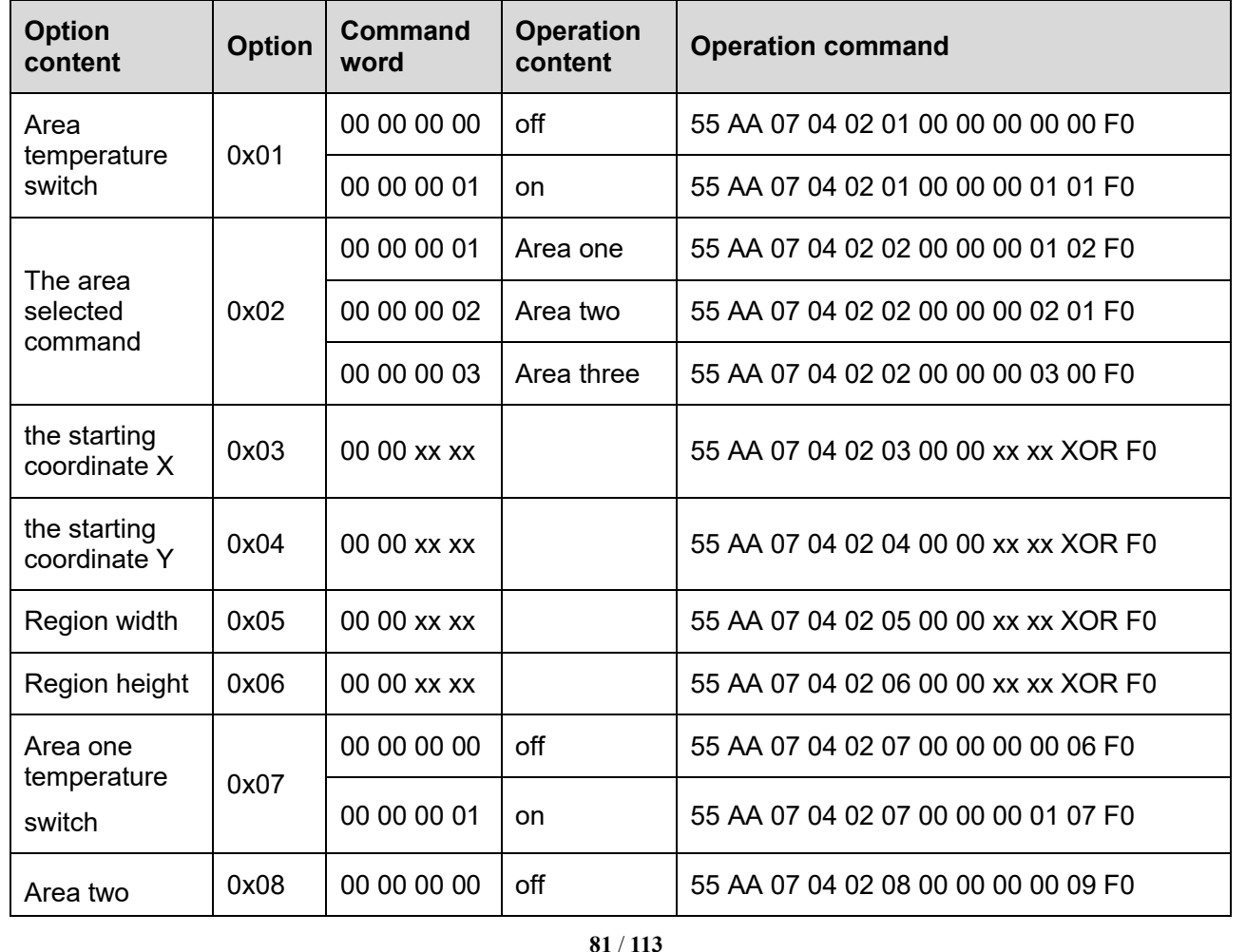

Tab.6-12 Operation commands of Area measurement page

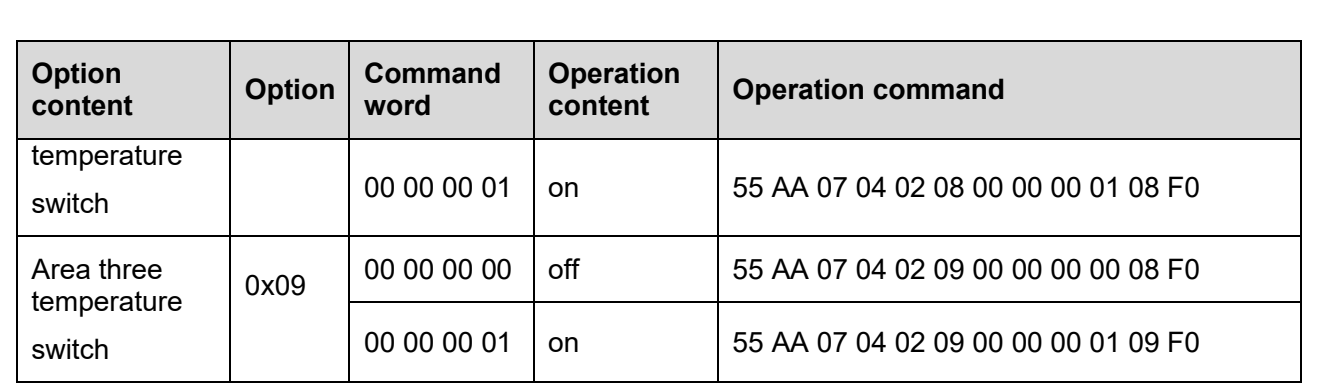

## 6.2.1.2 Query command

The query commands are as shown in Tab. 6-13.

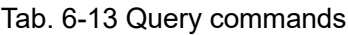

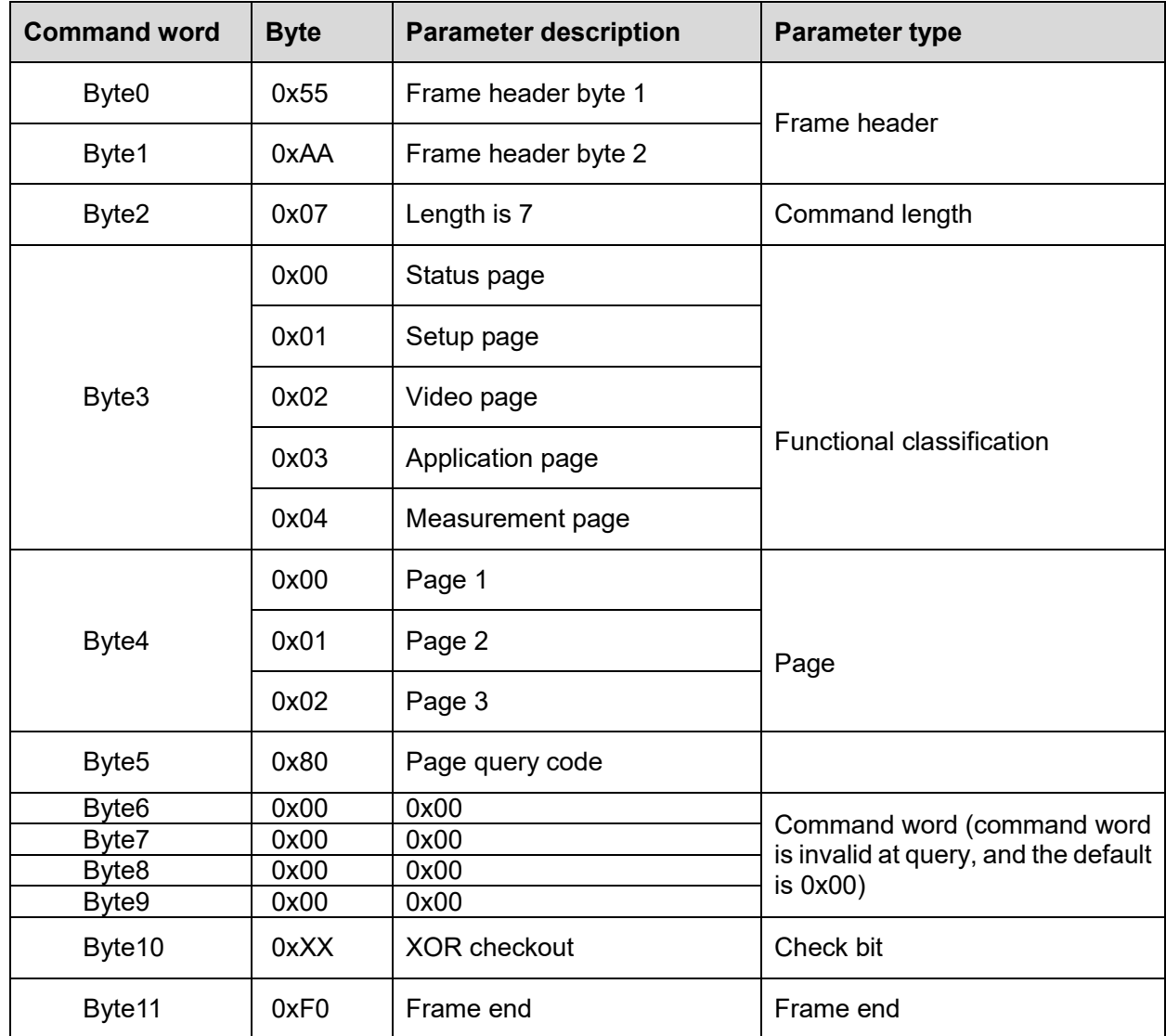

## 6.2.2 Uplink protocol

6.2.2.1 Handshake return

If the slave computer requires a certain time in responding to the control of host computer, the slave

computer will return the operation completion command upon its completion of response operation, so that the host computer can continue operation. If no return command is received within the agreed time, the prompt of operation failed will be displayed.

The return command format is as shown in Tab. 6-14.

Tab. 6-14 Return command format

| Frame<br>header | Length    |        | Option | Checksu<br>m | Frame<br>end |
|-----------------|-----------|--------|--------|--------------|--------------|
|                 | 2 bytes   | 1 byte | 1 byte | 1 byte       | 1 byte       |
|                 | $00 - 01$ | 02     | 03     | 04           | 05           |
| 55              | AΑ        |        | XX     | XX           | F0           |

1. Confirm the command receiving: 55 AA 01 00 01 F0.

2. Receiving error, resending of command is requested: 55 AA 01 01 00 F0.

See Tab. 6-15 for details of return command.

Tab. 6-15 Return commands

| <b>Command word</b> | <b>Byte</b> | <b>Parameter description</b>                          | <b>Parameter type</b>                                                                 |  |  |
|---------------------|-------------|-------------------------------------------------------|---------------------------------------------------------------------------------------|--|--|
| Byte <sub>0</sub>   | 0x55        | Frame header byte 1                                   | Frame header                                                                          |  |  |
| Byte1               | 0xAA        | Frame header byte 2                                   |                                                                                       |  |  |
| Byte2               | 0x01        | Length is 1                                           | Command length                                                                        |  |  |
|                     | 0x00        | Receiving confirmation                                | Receiving confirmation                                                                |  |  |
|                     | 0x01        | Receiving error, resending of<br>command is requested | Receiving error, resending of<br>command is requested                                 |  |  |
|                     | 0x02        | Save settings                                         |                                                                                       |  |  |
|                     | 0x03        | Restore factory settings                              | Return<br>to<br>current<br>option<br>number upon the completion<br>of response        |  |  |
|                     | 0x04        | Restart                                               |                                                                                       |  |  |
|                     | 0x05        | Scene compensation                                    |                                                                                       |  |  |
| Byte3               | 0x06        | Shutter compensation                                  |                                                                                       |  |  |
|                     | 0x13        | BL compensation                                       |                                                                                       |  |  |
|                     | 0x14        | <b>BH</b> compensation                                |                                                                                       |  |  |
|                     | 0x15        | Calculate K                                           |                                                                                       |  |  |
|                     | 0x16        | Save K                                                |                                                                                       |  |  |
|                     | 0x17        | Load K                                                |                                                                                       |  |  |
|                     | 0x18        | Load initial K                                        |                                                                                       |  |  |
| Byte3               | 0x25        | <b>Upload BL</b>                                      | <b>Return</b><br>to<br>current<br>option<br>number upon the completion<br>of response |  |  |
|                     | 0x26        | <b>Upload BH</b>                                      |                                                                                       |  |  |
|                     | 0x28        | <b>Upload NUC</b>                                     |                                                                                       |  |  |
|                     |             |                                                       |                                                                                       |  |  |

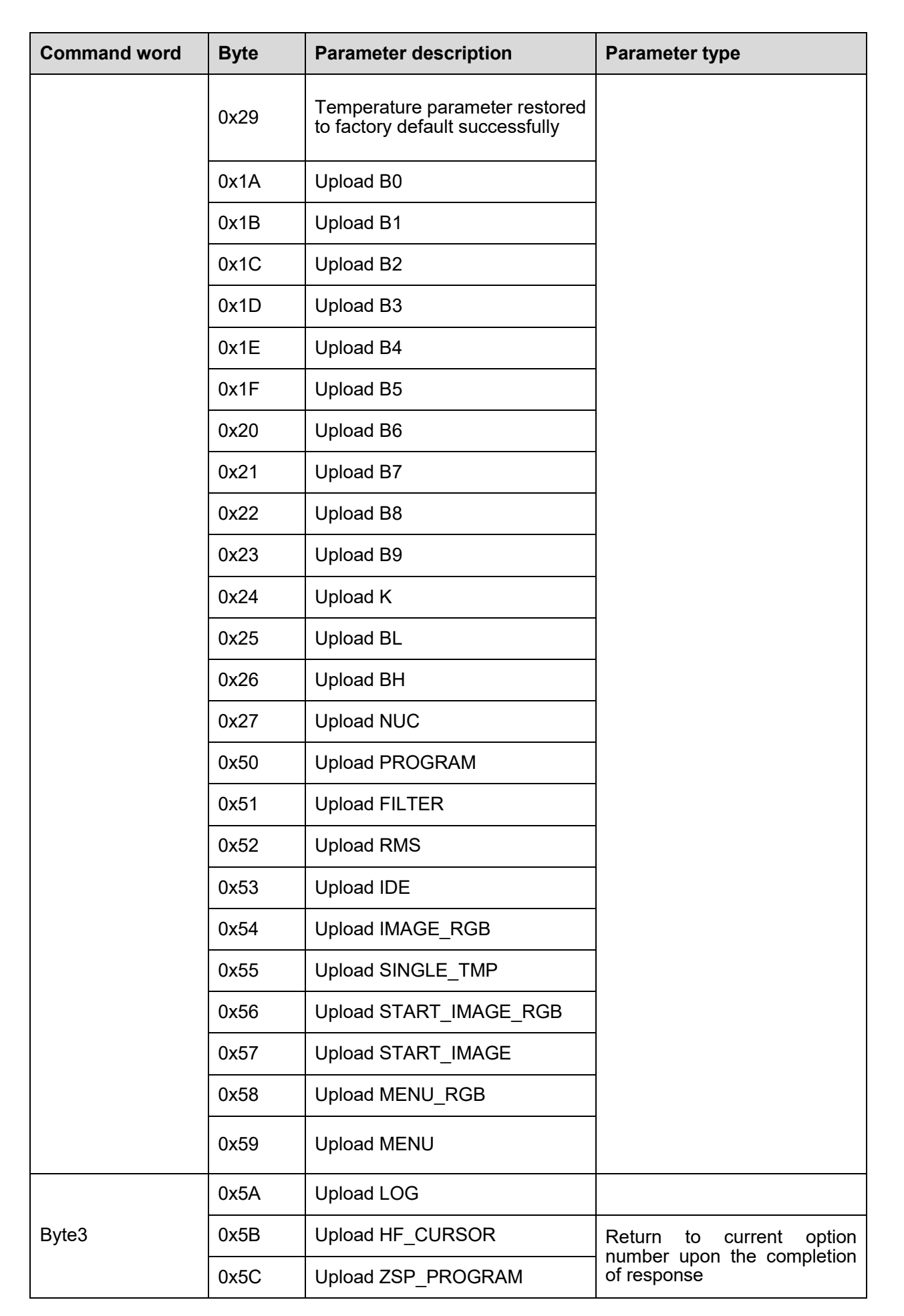

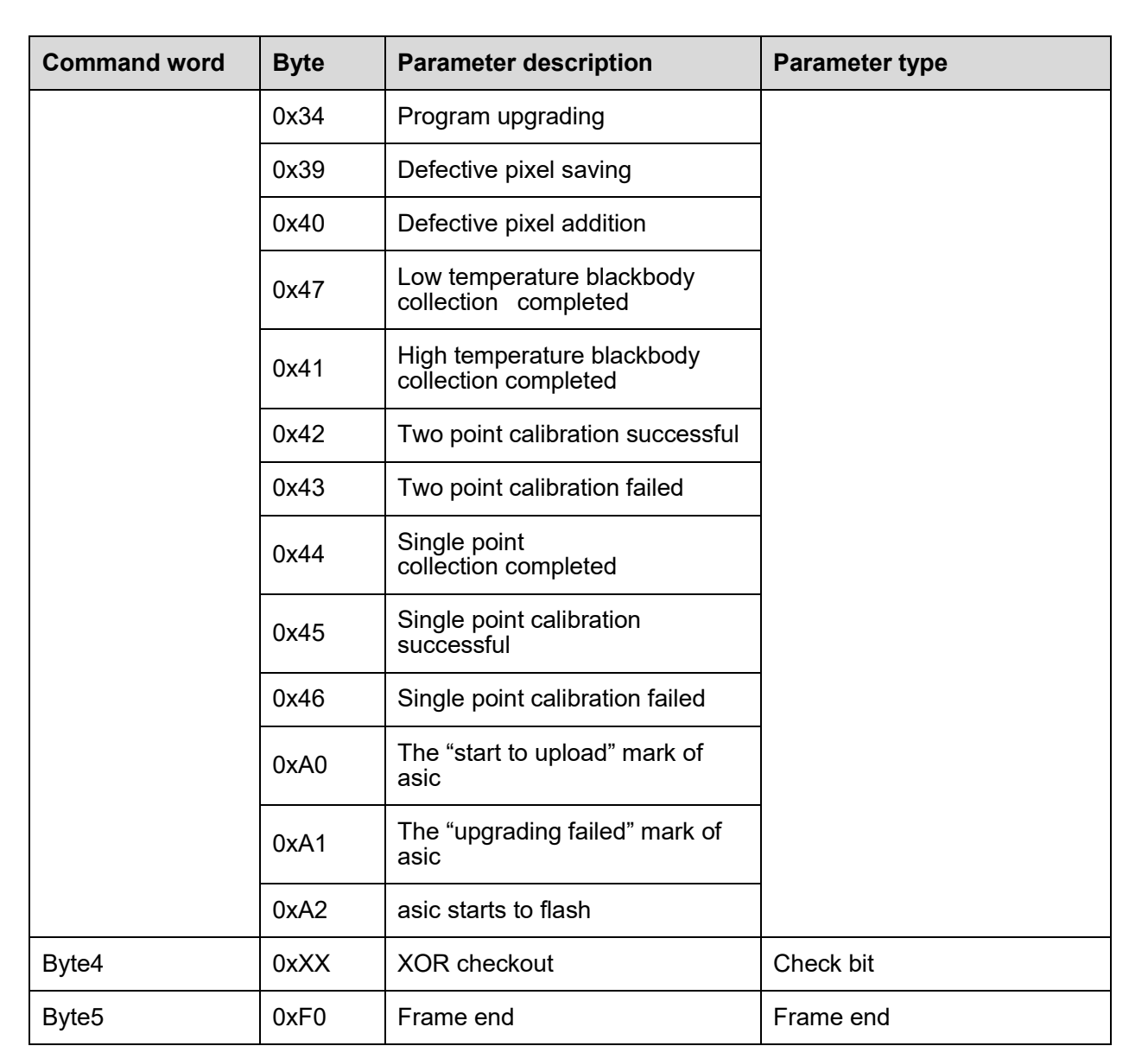

#### 6.2.2.2 Query return

After receiving the query command, the slave computer will respond and return all information of the queried page to the host computer. The response command format of lower computer is consistent with the return command format at query. Query returns are generally 24 bytes, and the thermography application page has special 30, 45 bytes.

The format of 24\30\45 bytes query return commands are as shown in Tab.6-16、6-17、6-18.

Tab. 6-16 Format of 24-bytes query return command

|                     |        |                                     |        | Valid command word |                  |                  |        |
|---------------------|--------|-------------------------------------|--------|--------------------|------------------|------------------|--------|
| <b>Frame header</b> | Length | <b>Functional</b><br>classification | Page   | <b>Option</b>      | <b>Check bit</b> | <b>Frame end</b> |        |
|                     | 2Byte  | l Byte                              | 1 Byte | 1 Byte             | 17Byte           | 1 Byte           | 1 Byte |
| $00 - 01$           |        | 02                                  | 03     | 04                 | $0.5 - 21$       | 22               | 23     |
| 55                  | AA     | 13                                  | 00     | $00\,$             | 0000000          | XХ               | 55     |

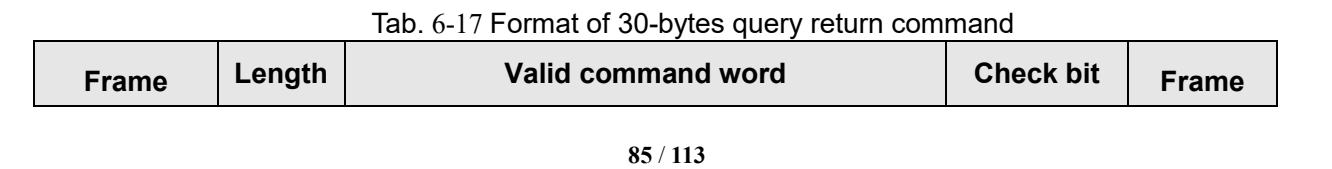

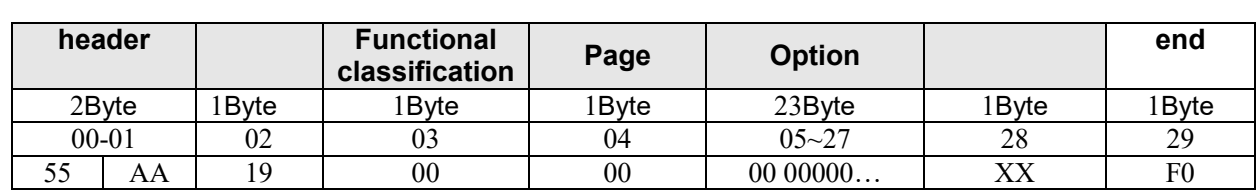

#### Tab. 6-18 Format of 45-bytes query return command

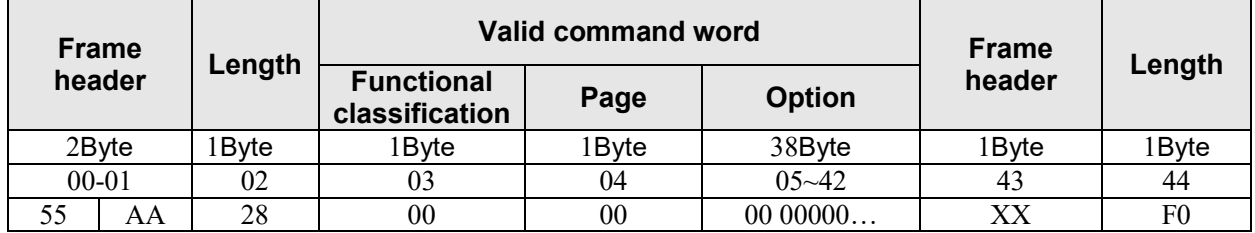

Details of 24\30\45 bytes query response command of salve computer are described in Tab. 6-19, 6-20, 6-21.

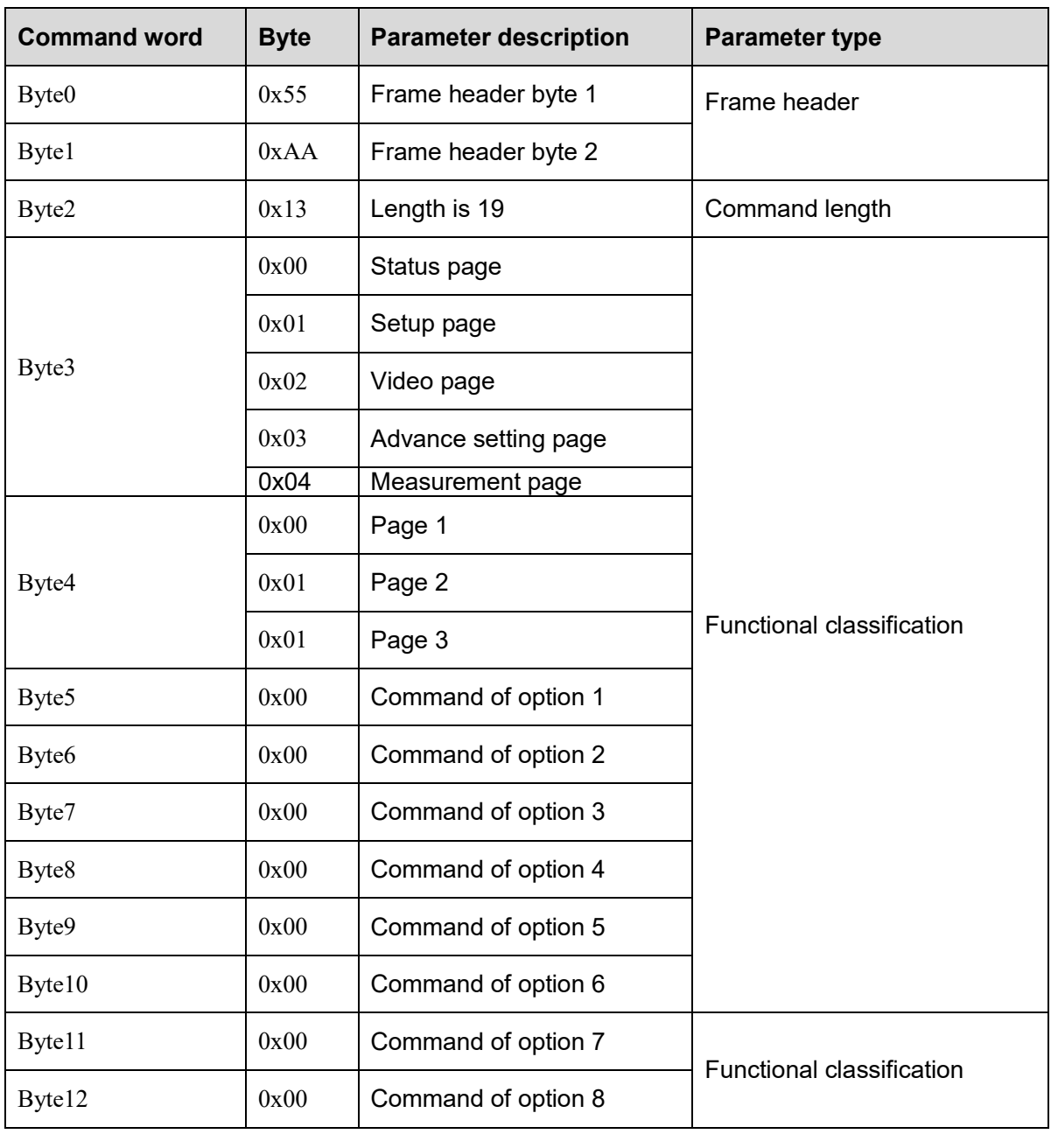

## Tab. 6-19 24-bytes query return command

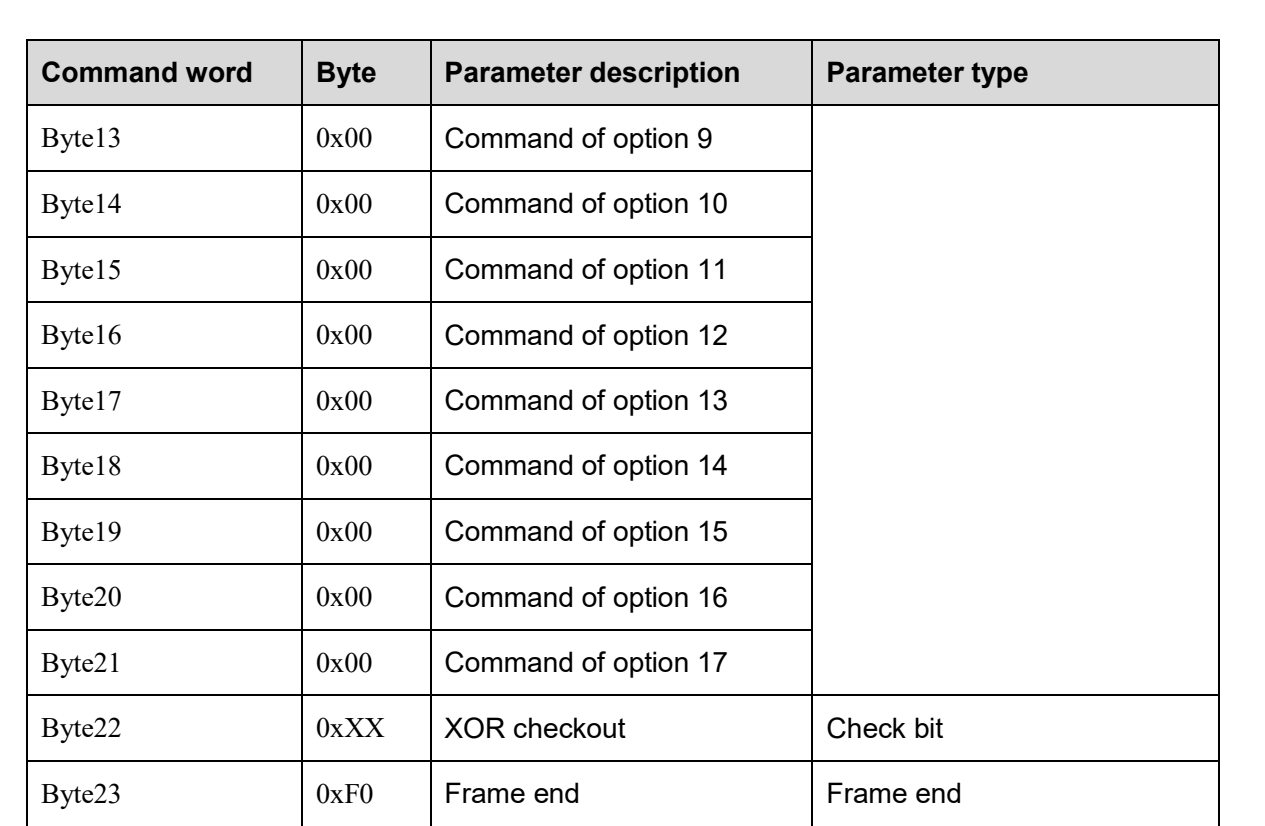

# Tab.6-20 30-bytes query return command

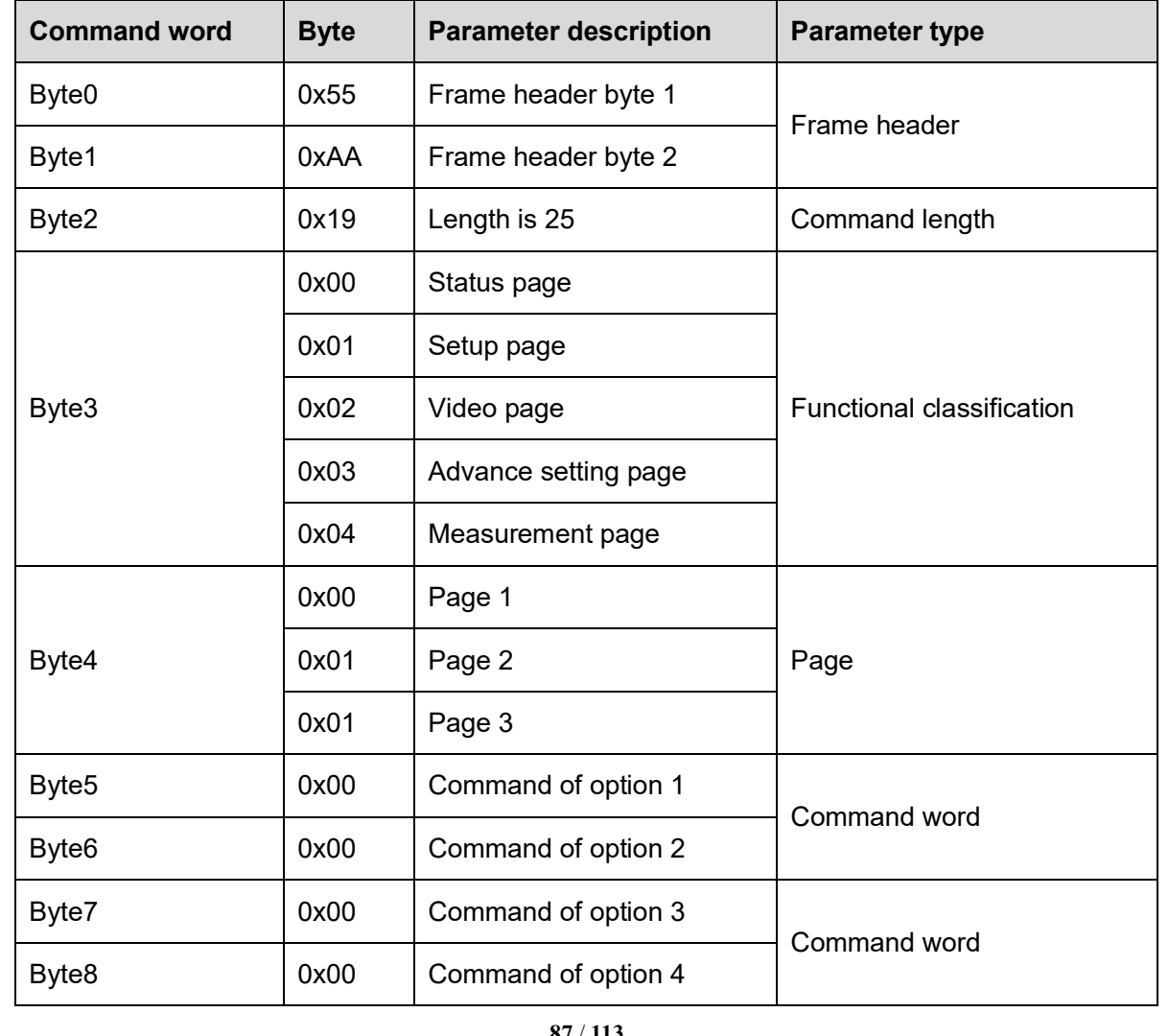

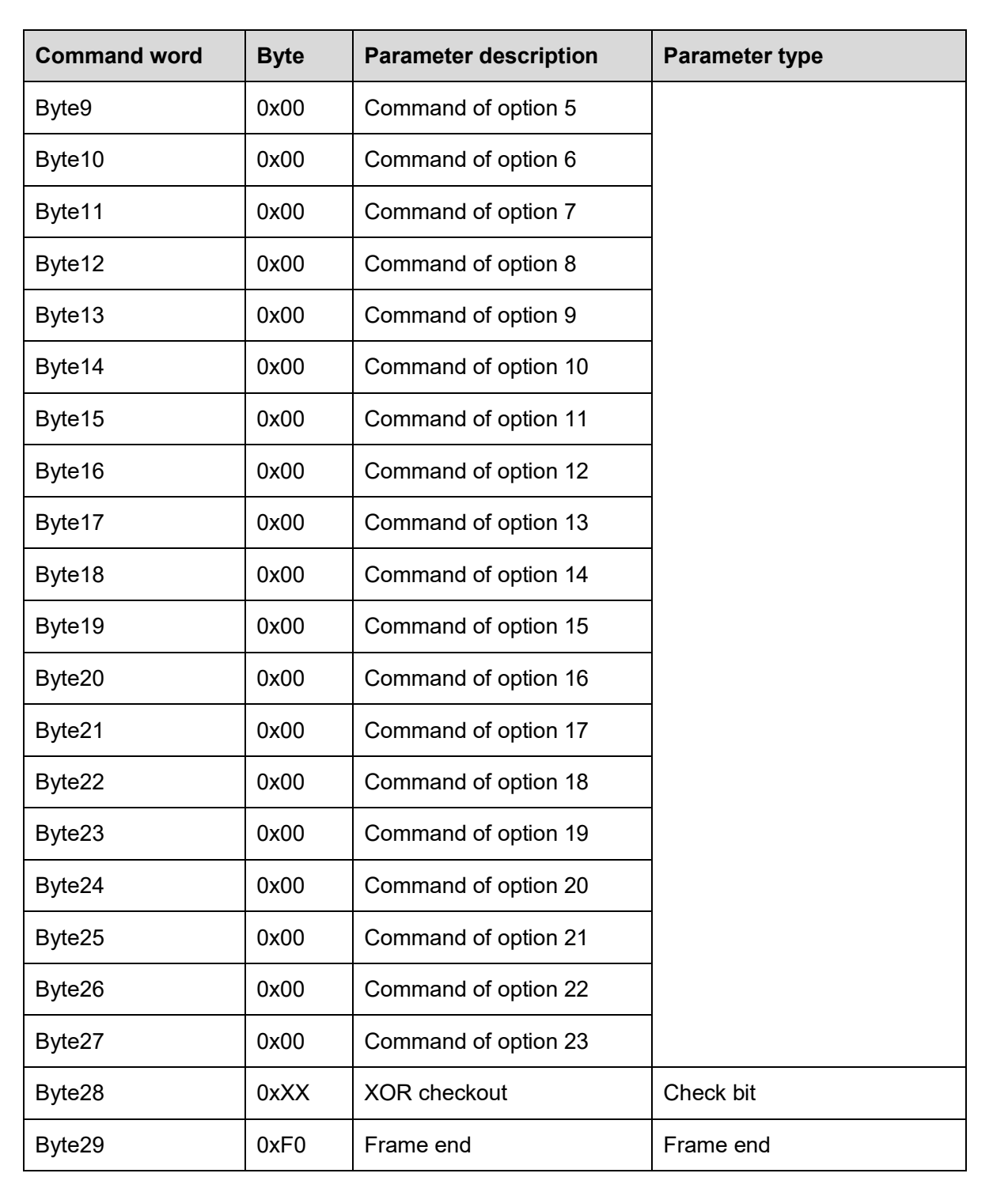

## Tab.6-21 45-bytes query return command

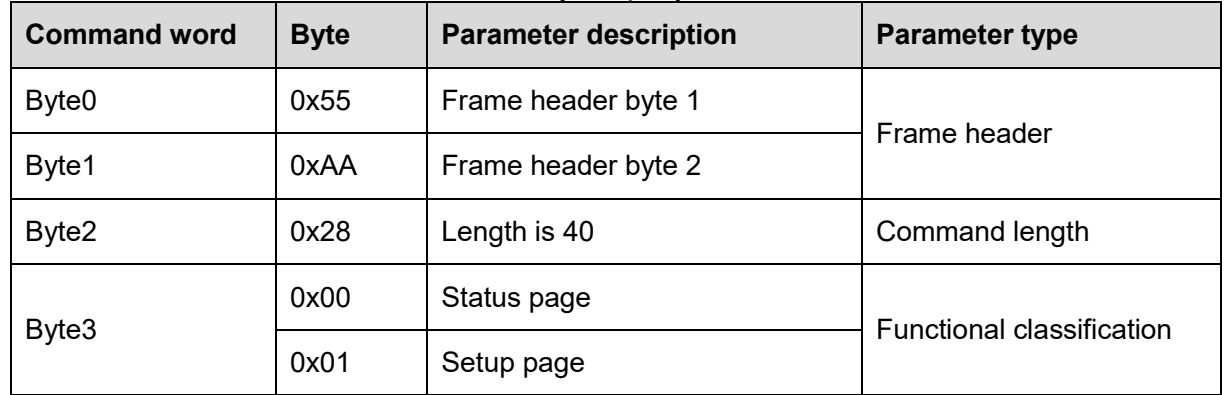

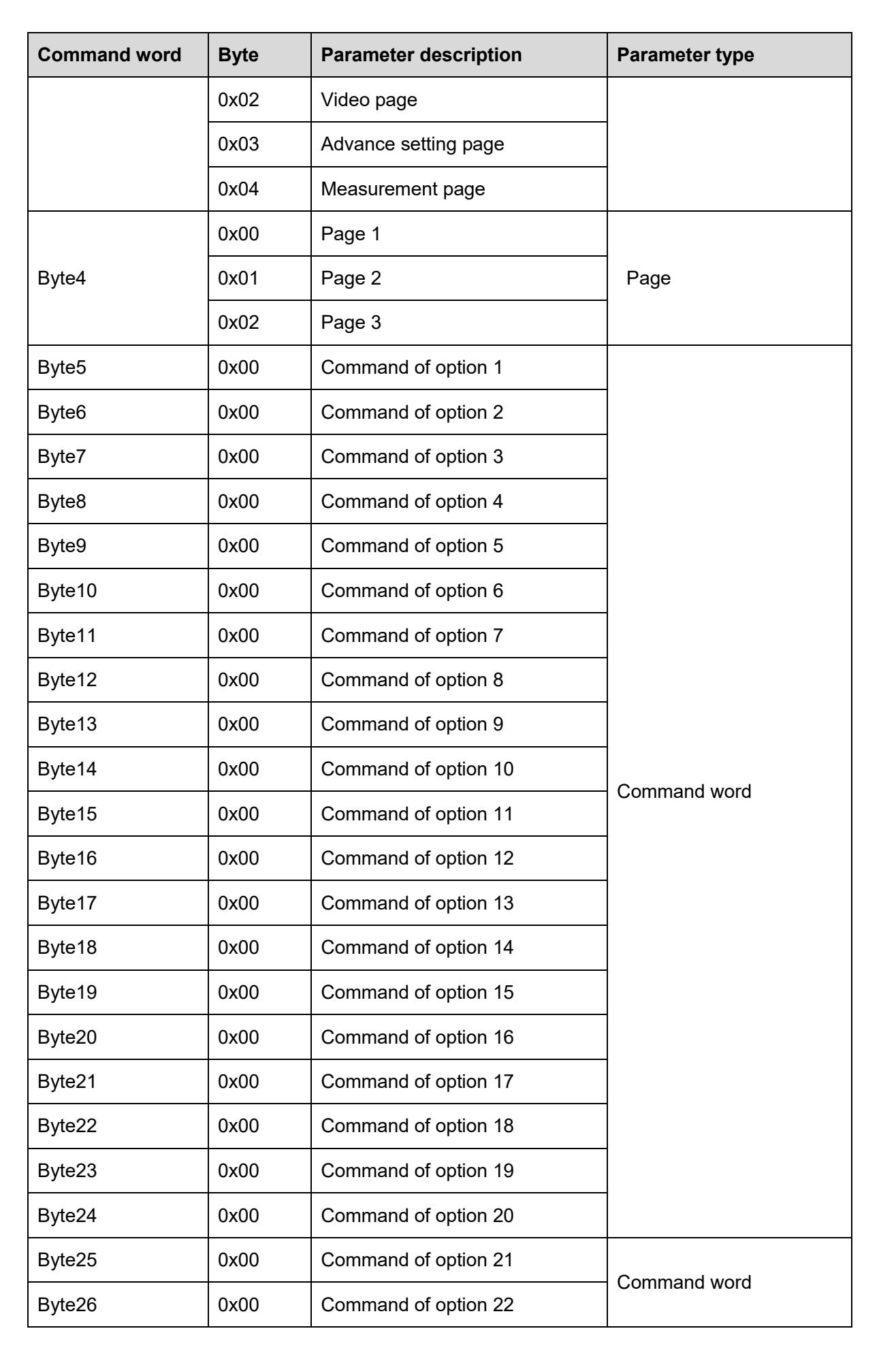

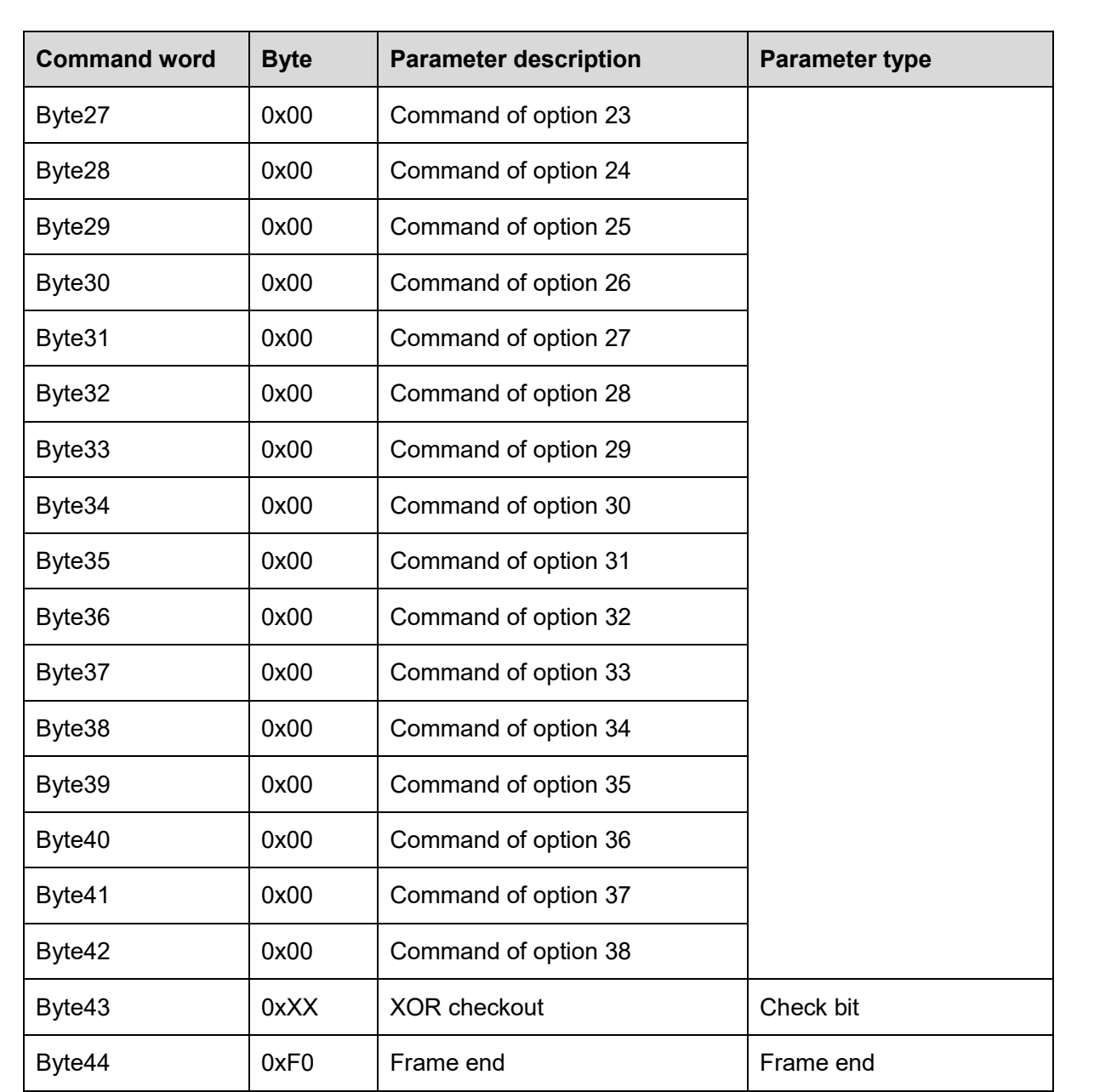

6.2.2.2.1 Status page

Query response command contents of the status page are as shown in Tab. 6-22.

Tab. 6-22 Commands of status page

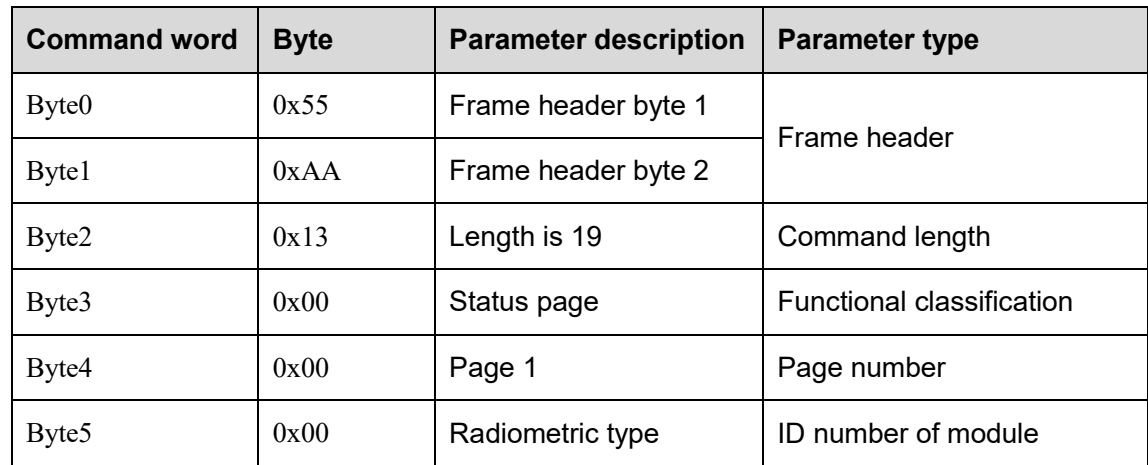

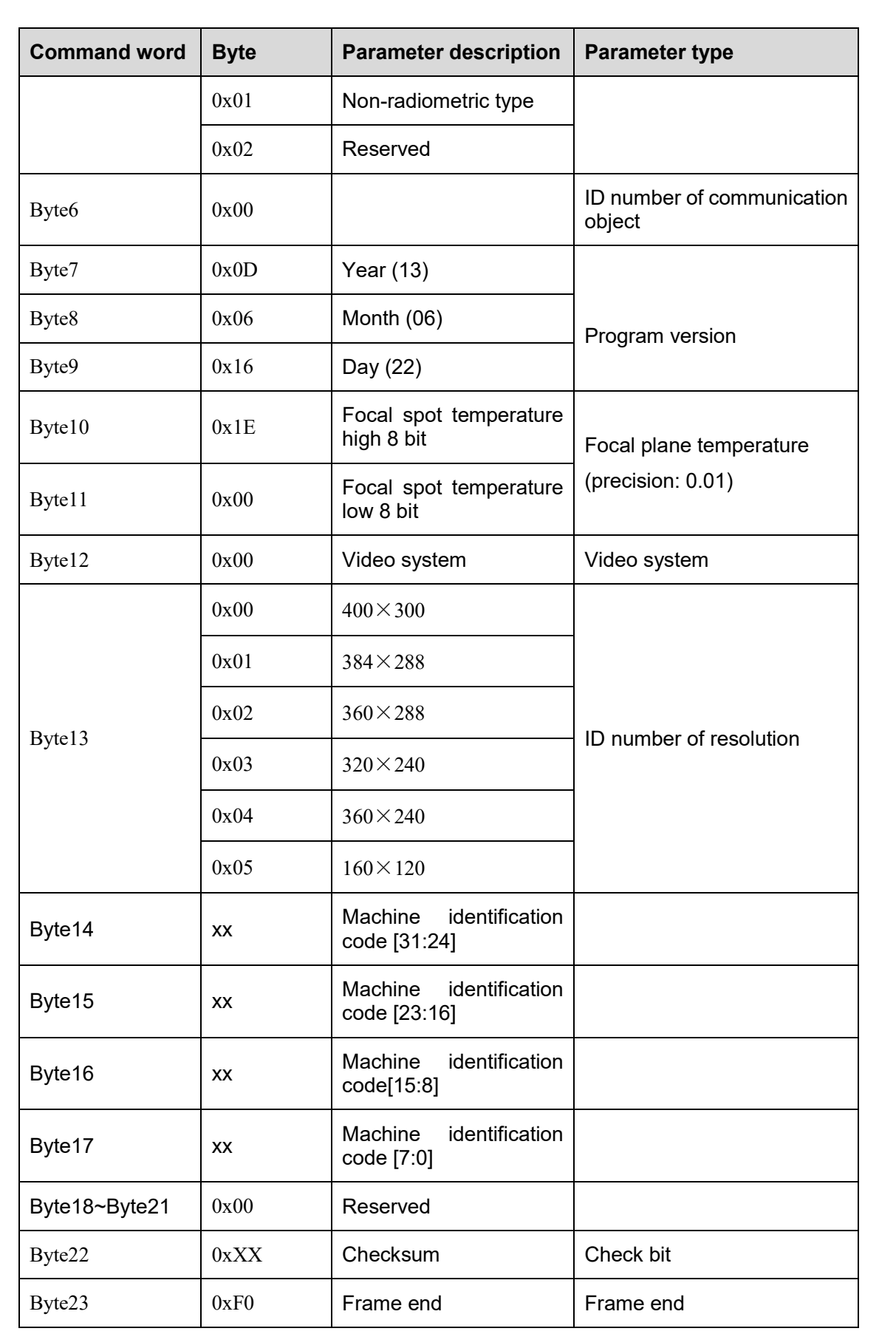

# 6.2.2.2.2 Setup page

Query response command contents of the setup page are as shown in Tab. 6-23.

#### Tab. 6-23 Commands of setup page

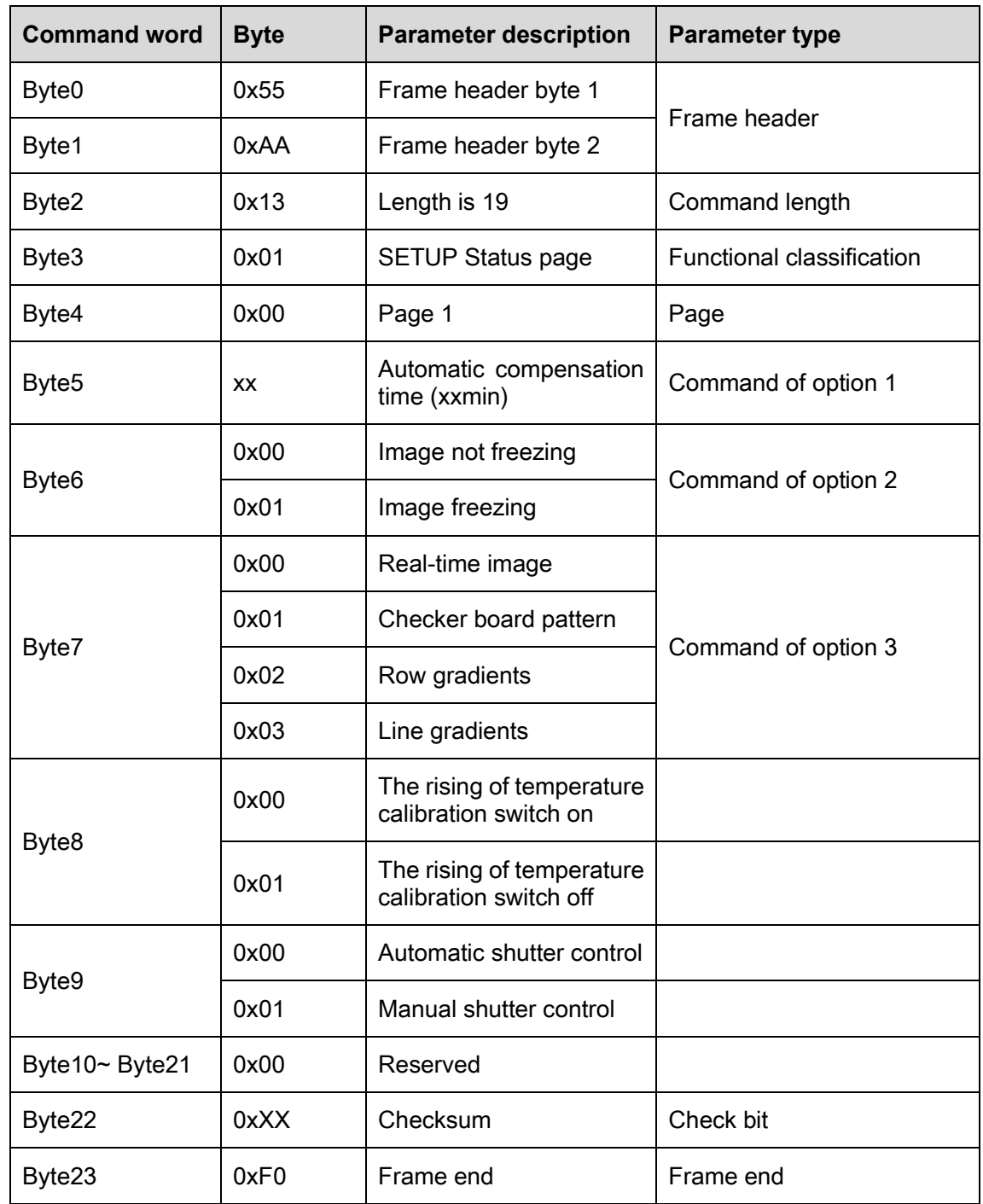

## 6.2.2.2.3 Video page

#### Analog video page

Query response command contents of the analog video page are as shown in Tab. 6-24.

Tab.6-24 Commands of analog video page

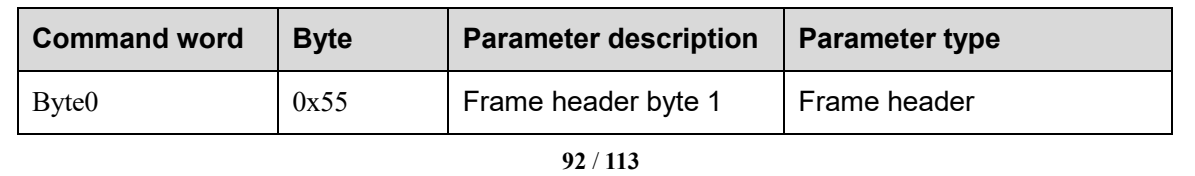

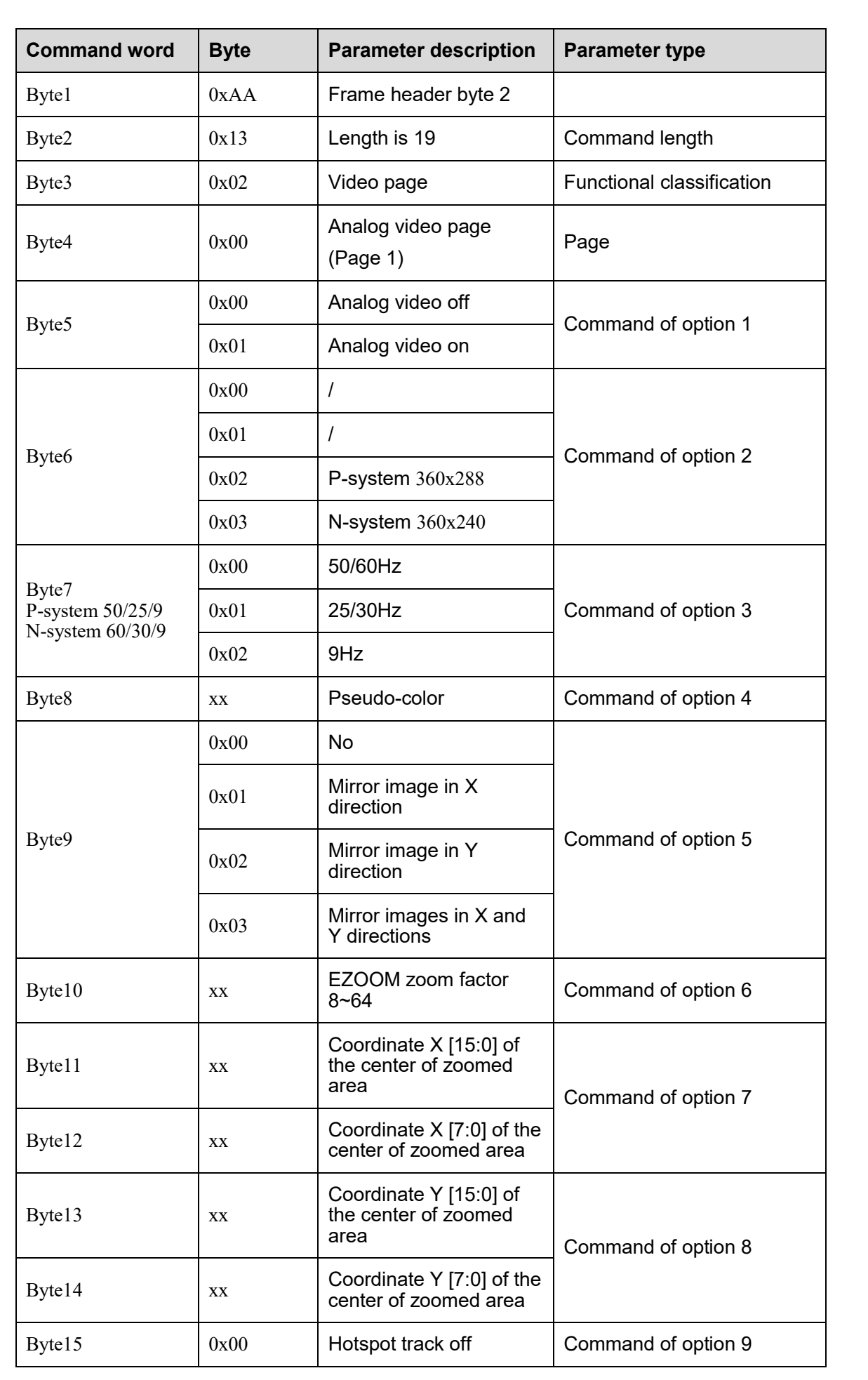

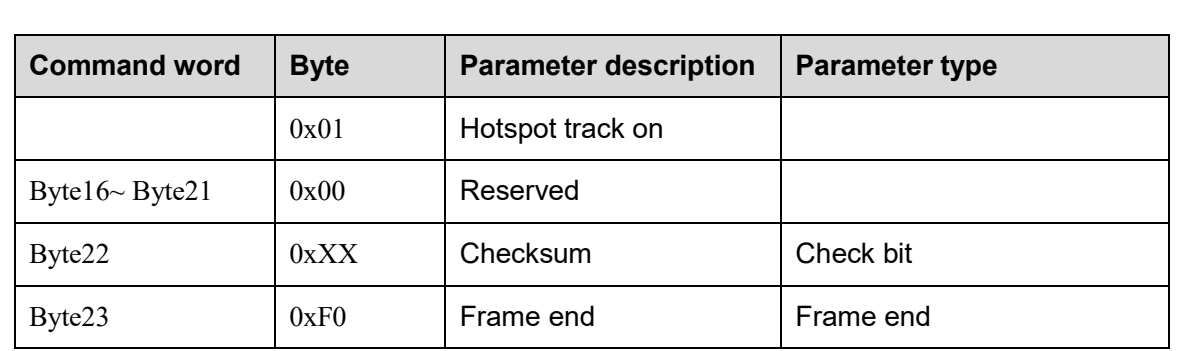

Digital video page

Query response command contents of the digital video page are as shown in Tab. 6-25.

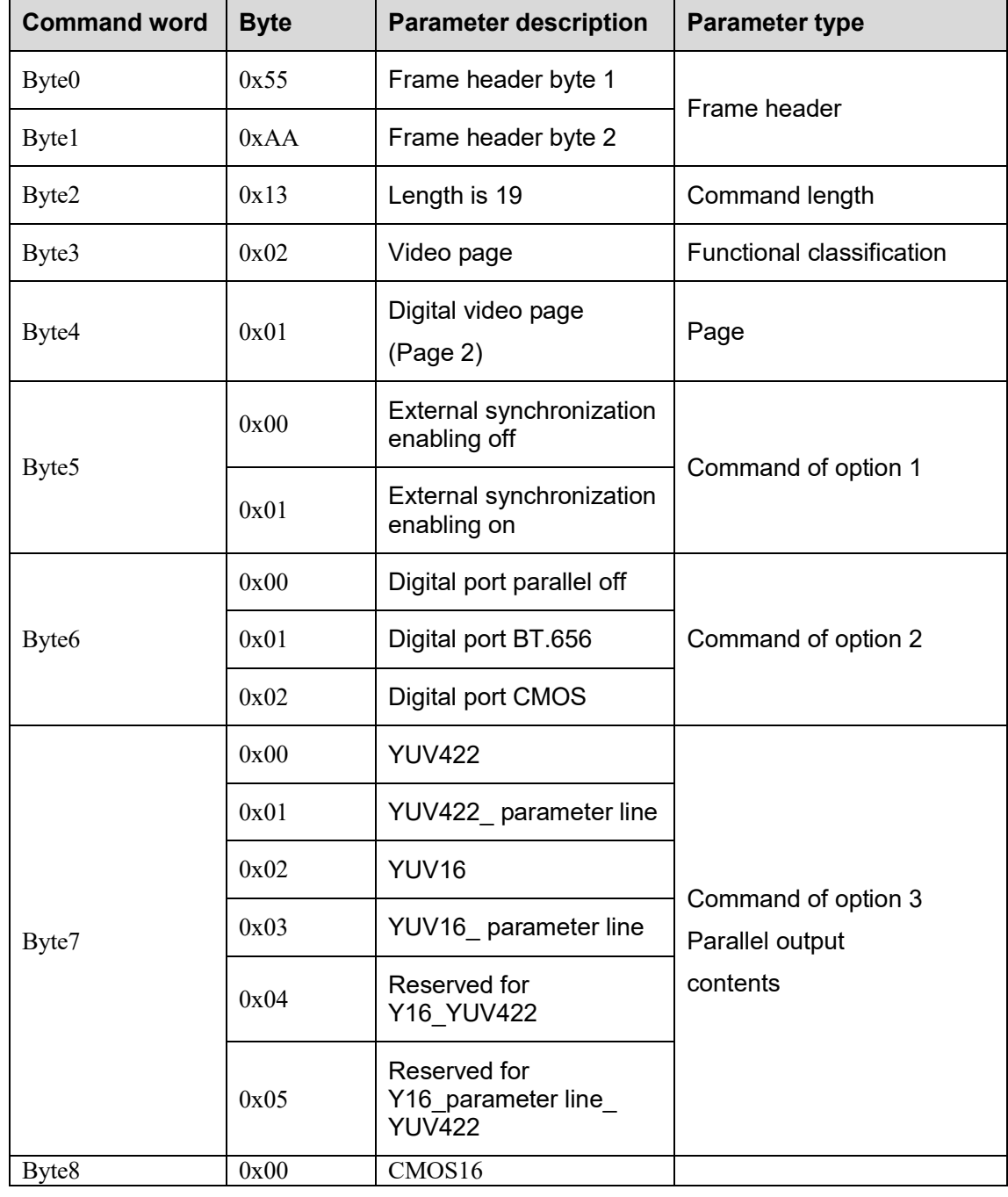

Tab. 6-25 Commands of digital video page

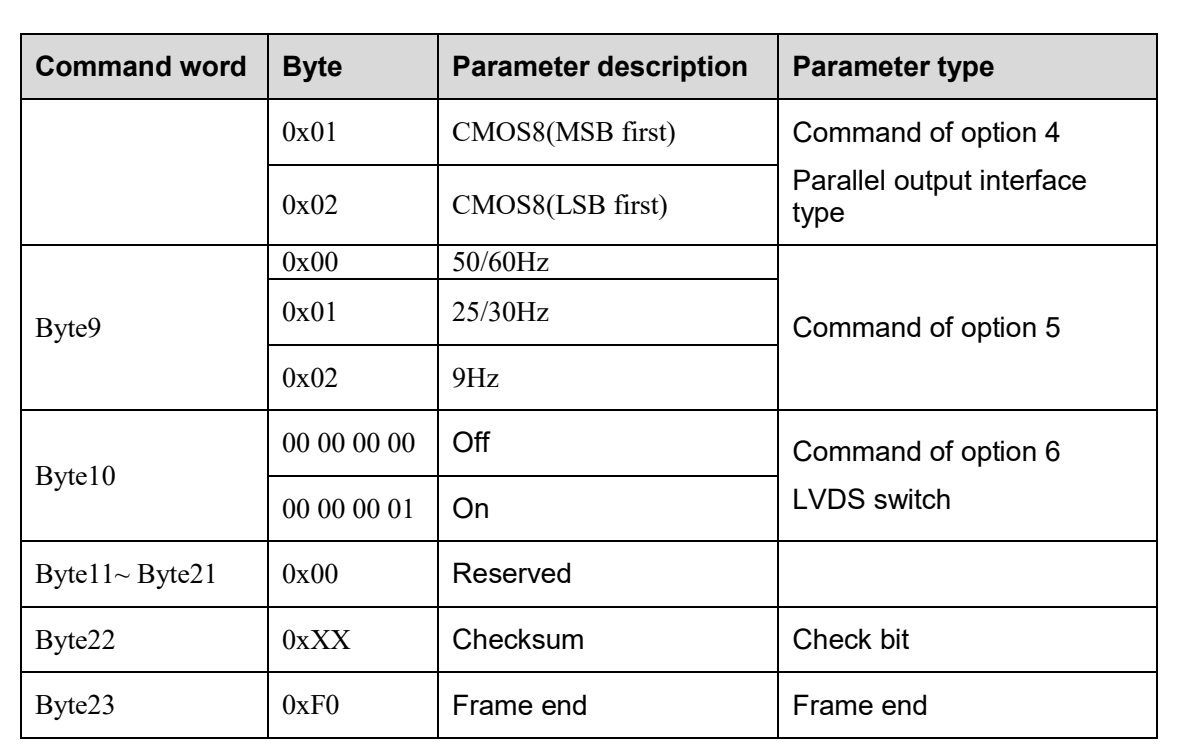

Algorithm control page 1

Query response command contents of the algorithm control page 1 are as shown in Tab. 6-26. Tab. 6-26 Algorithm control page 1

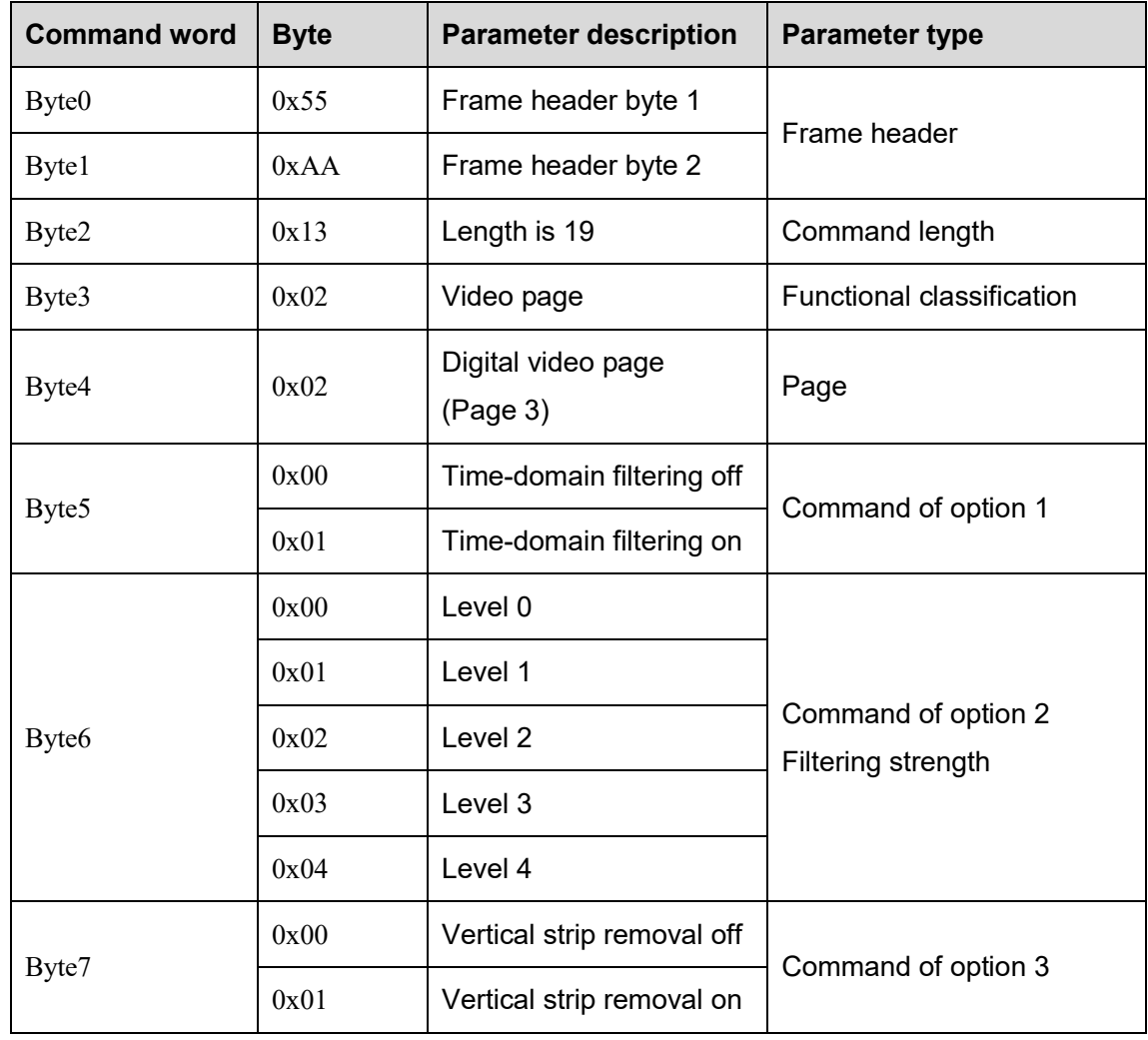

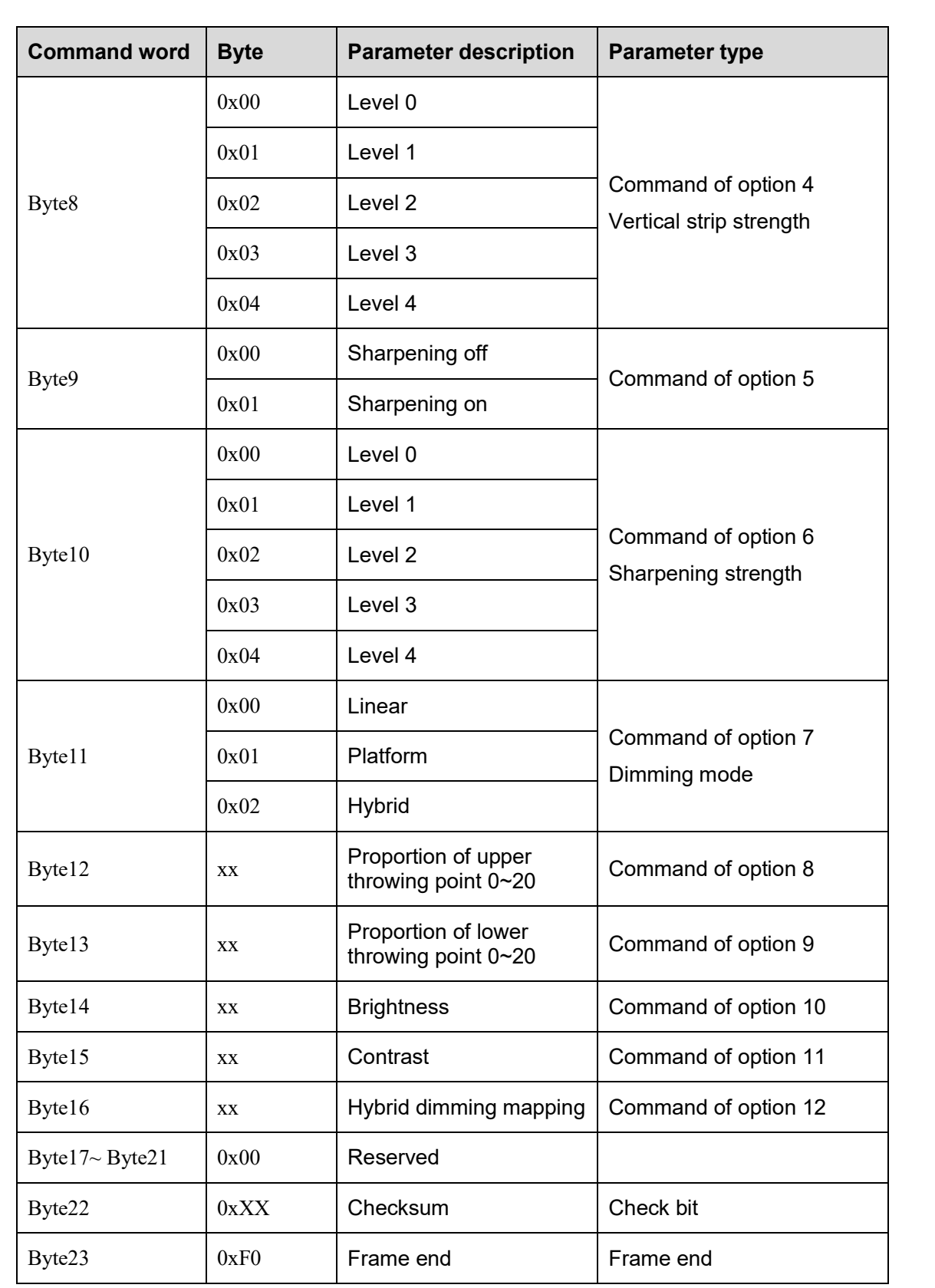

Algorithm control page 2

Query response command contents of the algorithm control page 2 are as shown in Tab. 6-27. Tab. 6-27 Algorithm control page 2

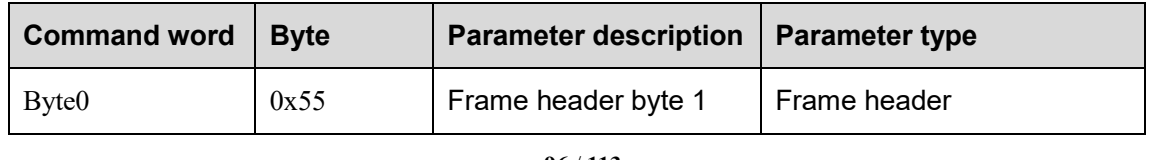

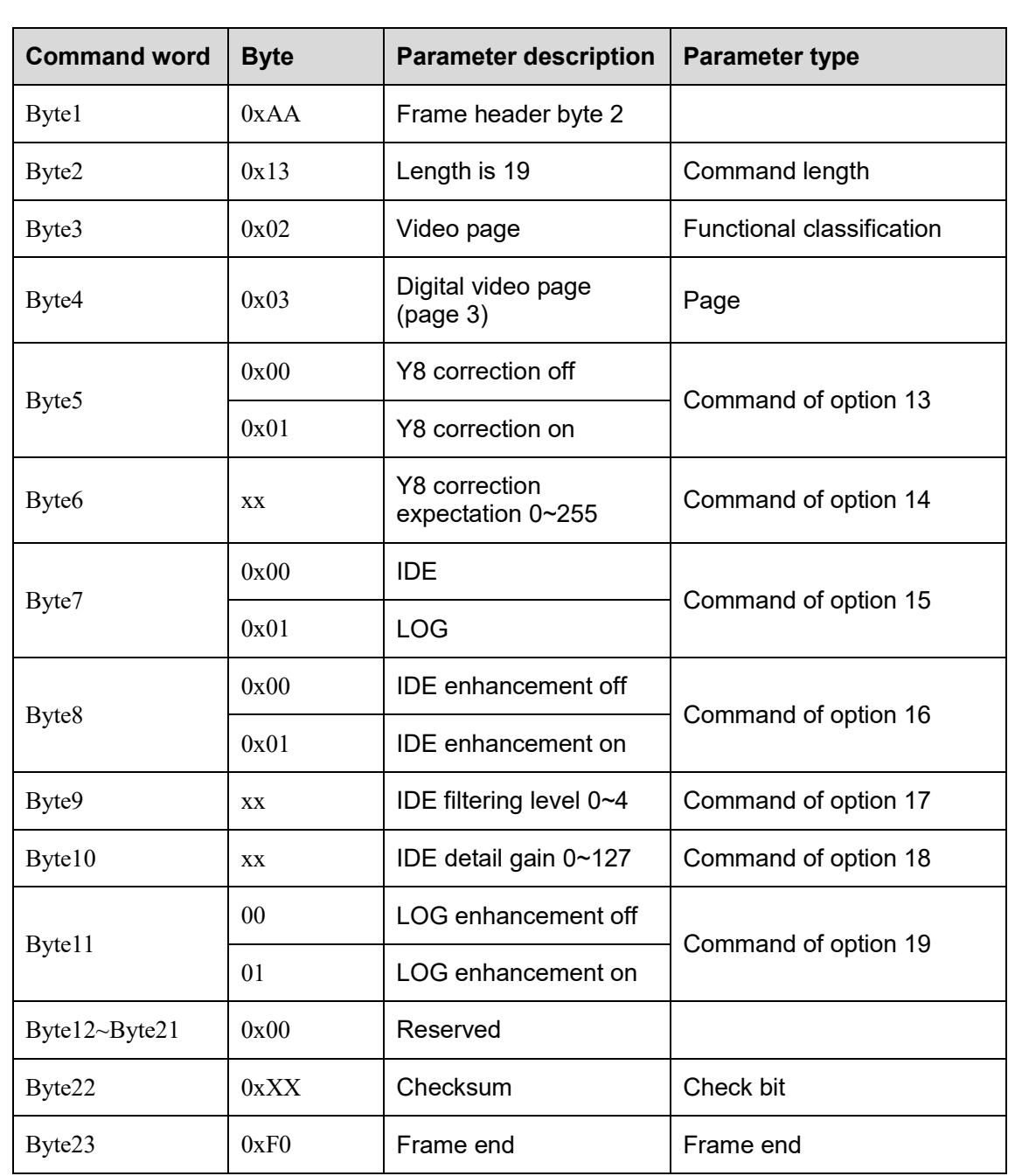

# 6.2.2.2.4 Application page

Focusing page

Query response command contents of the focusing page are as shown in Tab. 6-28.

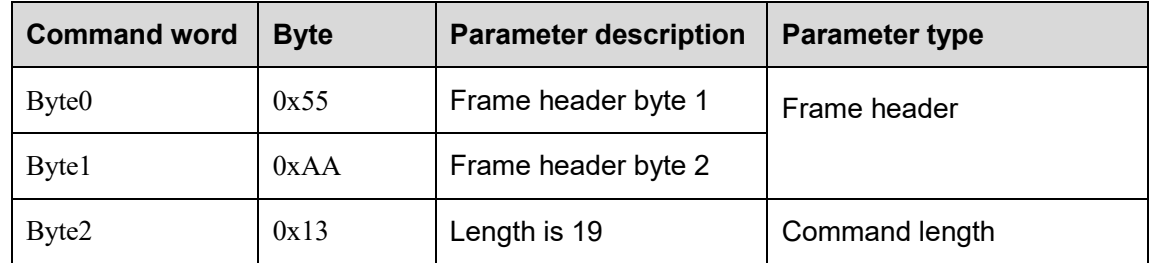

#### Tab. 6-28 Commands of focusing page

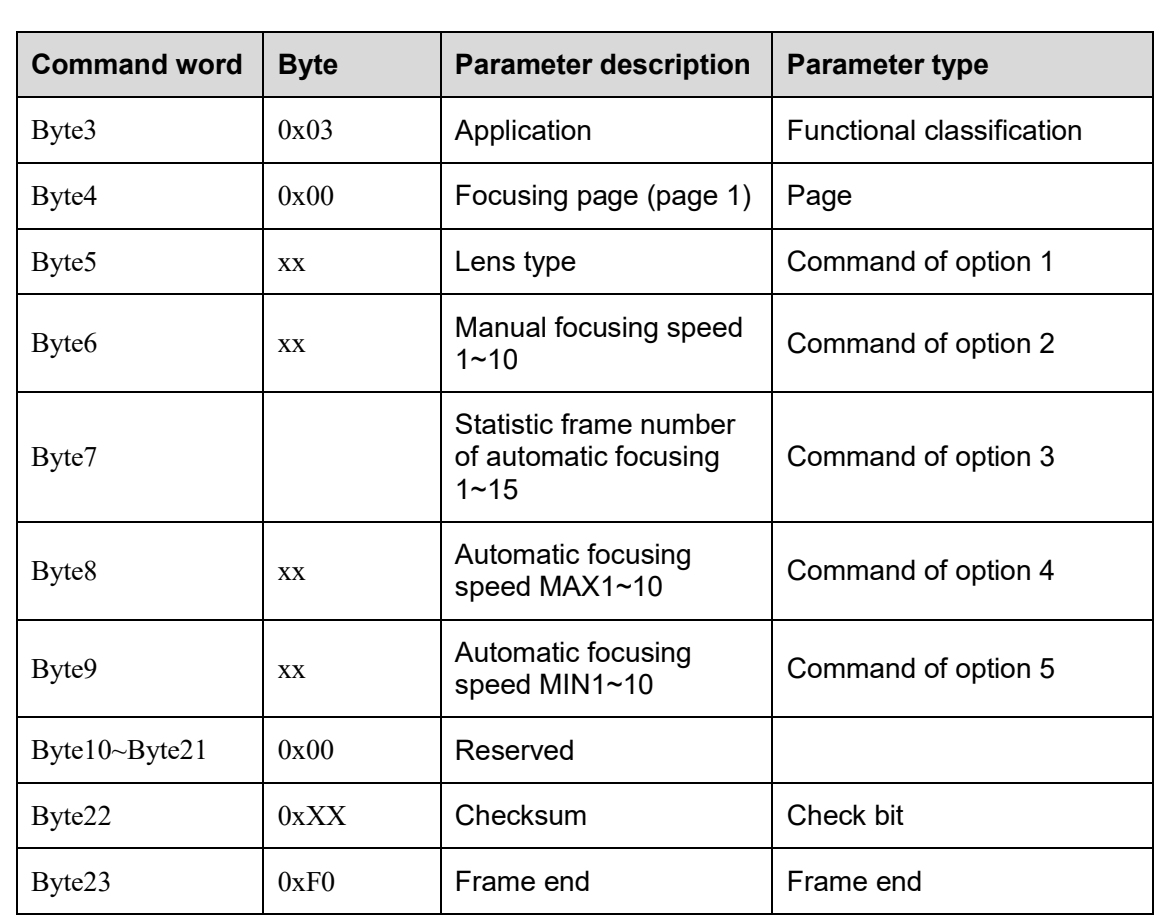

Defective pixel page

Query response command contents of the defective pixel page are as shown in Tab. 6-29.

| <b>Command word</b> | <b>Byte</b> | <b>Parameter description</b>                | <b>Parameter type</b>            |  |
|---------------------|-------------|---------------------------------------------|----------------------------------|--|
| Byte <sub>0</sub>   | 0x55        | Frame header byte 1                         | Frame header                     |  |
| Byte1               | 0xAA        | Frame header byte 2                         |                                  |  |
| Byte2               | 0x13        | Length is 19                                | Command length                   |  |
| Byte3               | 0x03        | Application                                 | <b>Functional classification</b> |  |
| Byte4               | 0x01        | Defective pixel<br>correction page (page 2) | Page                             |  |
|                     | 0x00        | Cross cursor off                            | Command of option 1              |  |
| Byte <sub>5</sub>   | 0x01        | Cross cursor on                             |                                  |  |
| Byte <sub>6</sub>   | <b>XX</b>   | Cursor location X[15:8]                     |                                  |  |
| Byte7<br><b>XX</b>  |             | Cursor location X[7:0]                      | Command of option 2              |  |
| Byte <sub>8</sub>   | <b>XX</b>   | Cursor location Y[15:8]                     |                                  |  |
| Byte9<br>XX         |             | Cursor location Y[7:0]                      | Command of option 3              |  |

Tab. 6-29 Commands of defective pixel page

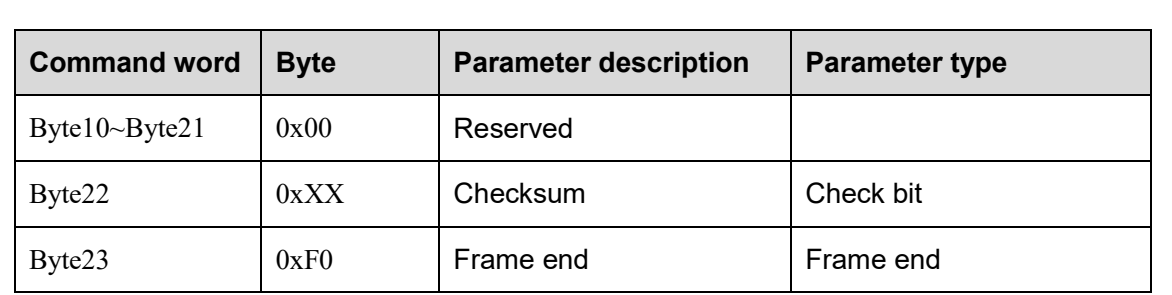

Menu function page 1

Query response command contents of the menu function page 1 are as shown in Tab. 6-30. Tab. 6-30 Commands of menu function page 1

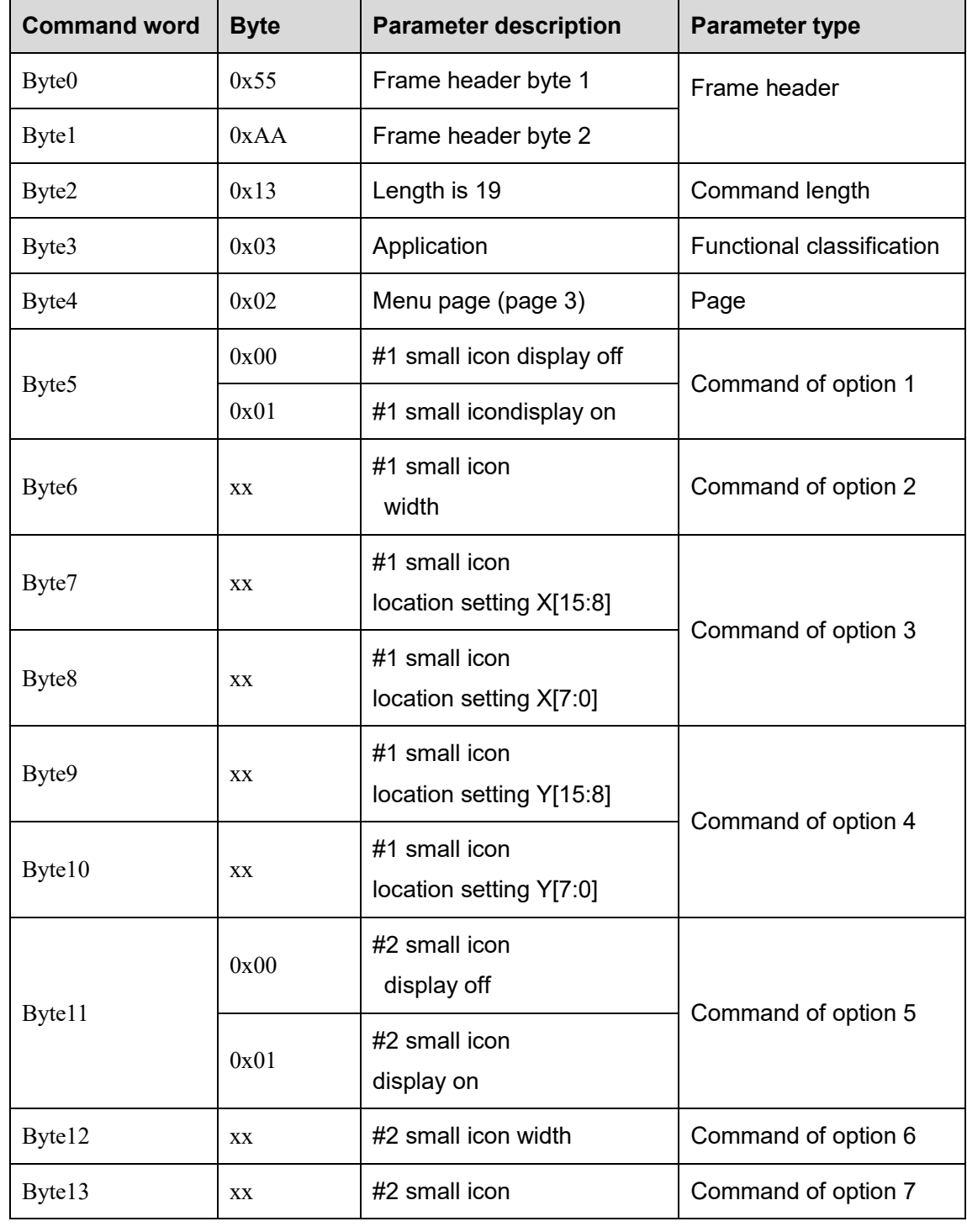

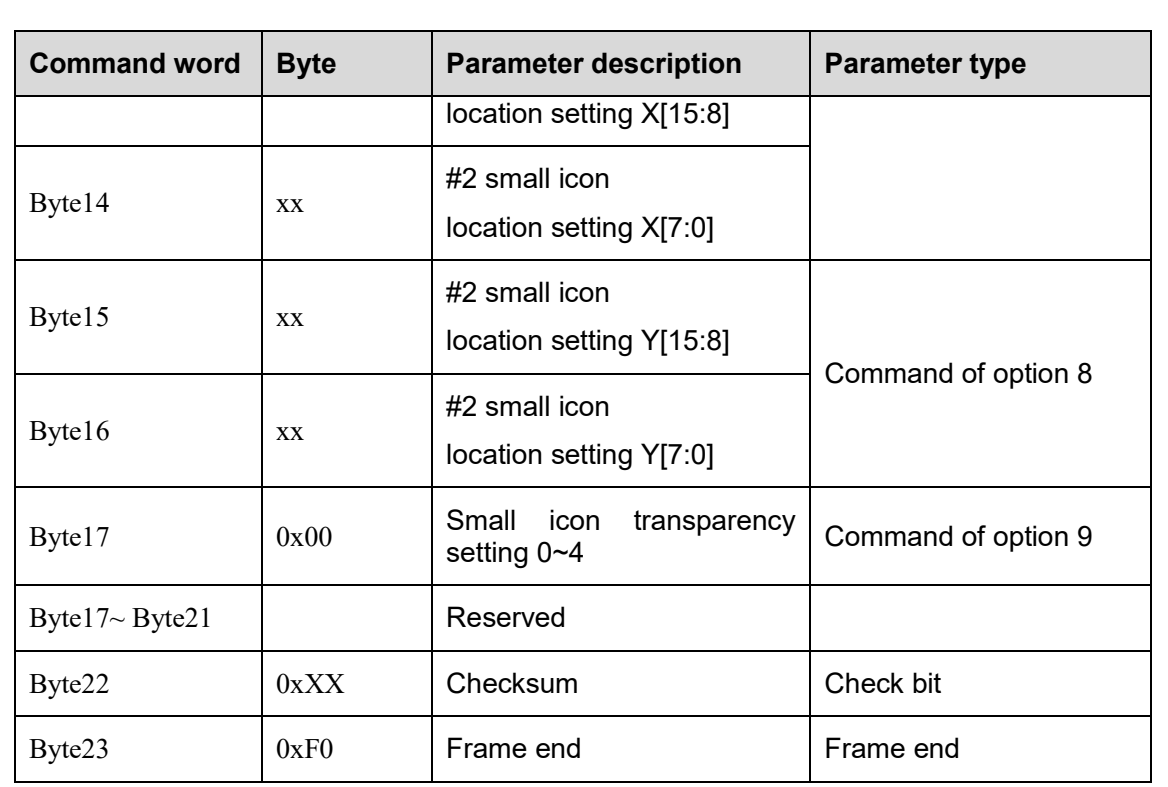

Menu function page 2

Query response command contents of the menu function page 2 are as shown in Tab. 6-31.

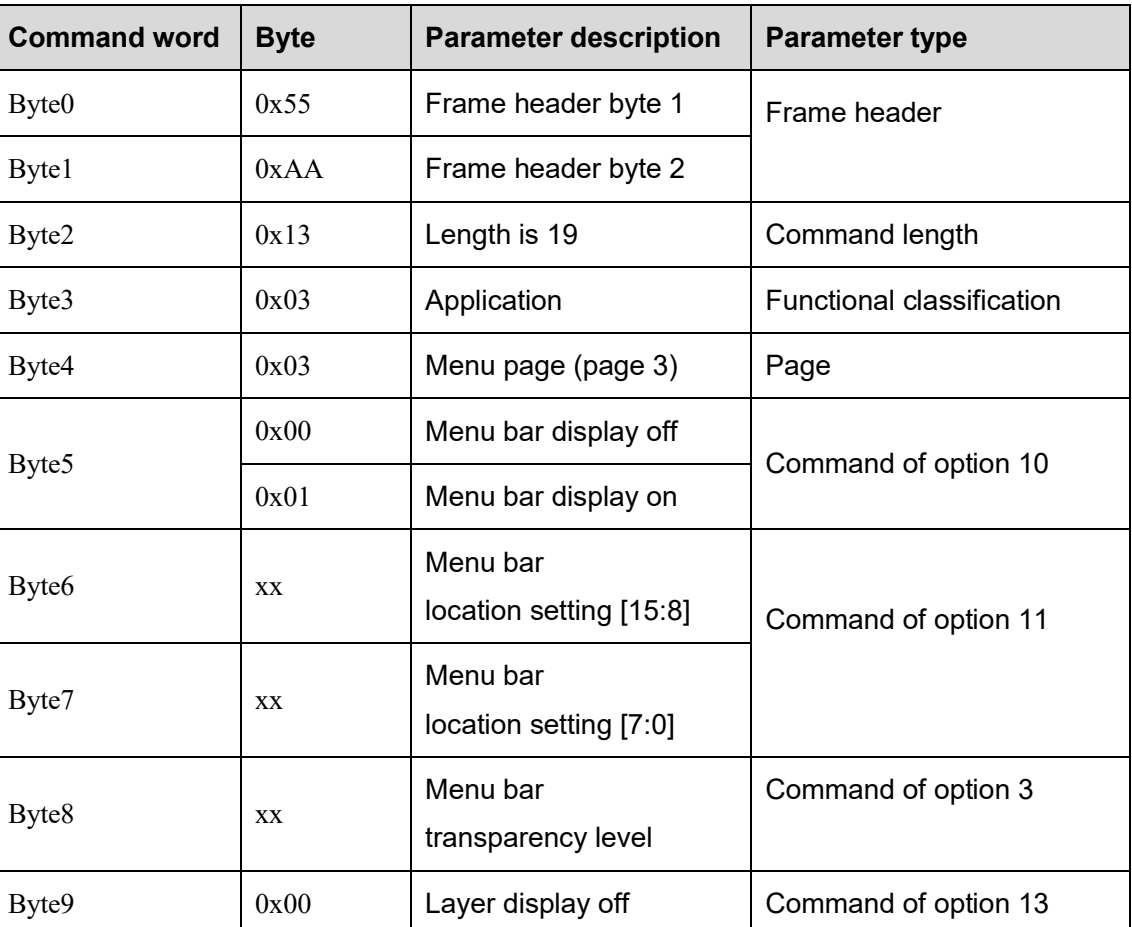

Tab. 6-31 Commands of menu function page 2

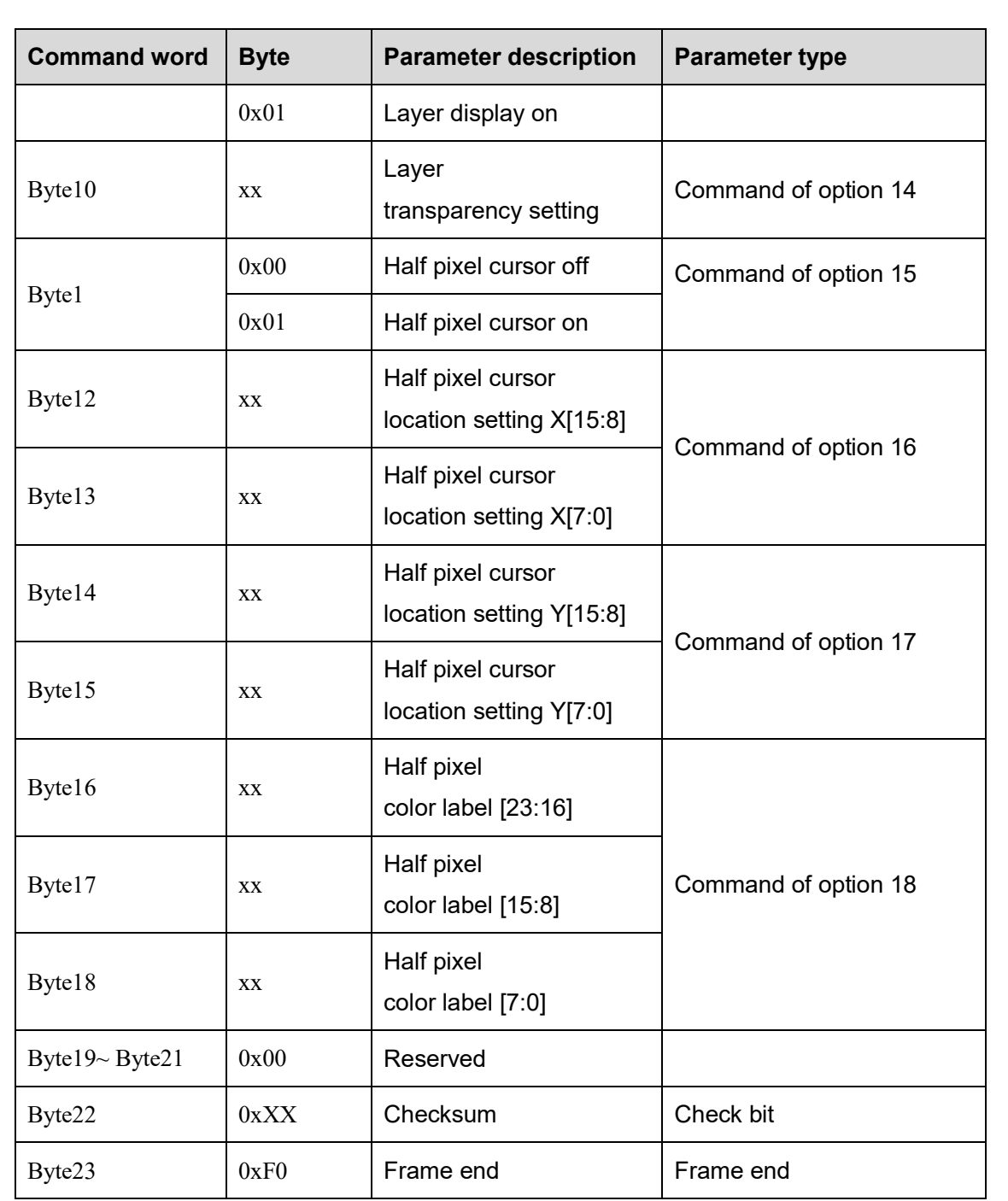

## 6.2.2.2.5 Temperature measurement page

## (1) Parameter setting page

Query response command contents of the temperature measurement page are as shown in Tab. 6- 32.

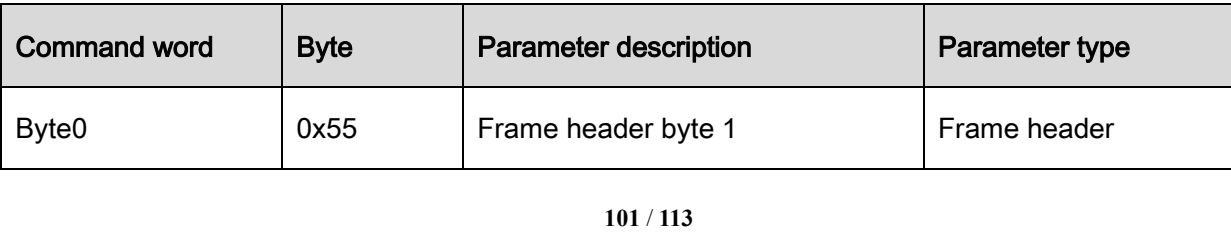

Tab. 6-32 command contents of the parameter setting page

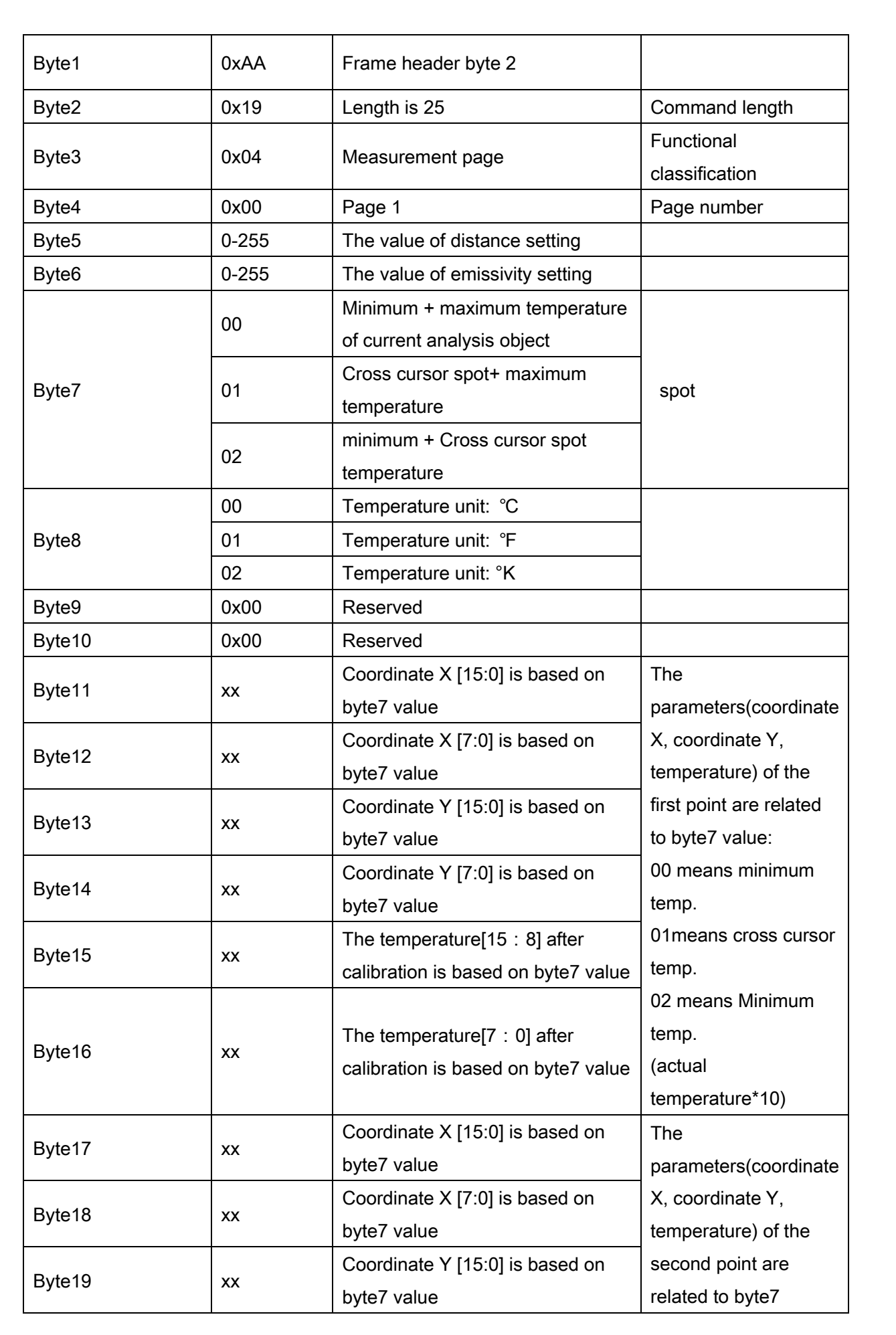

**102** / **113**

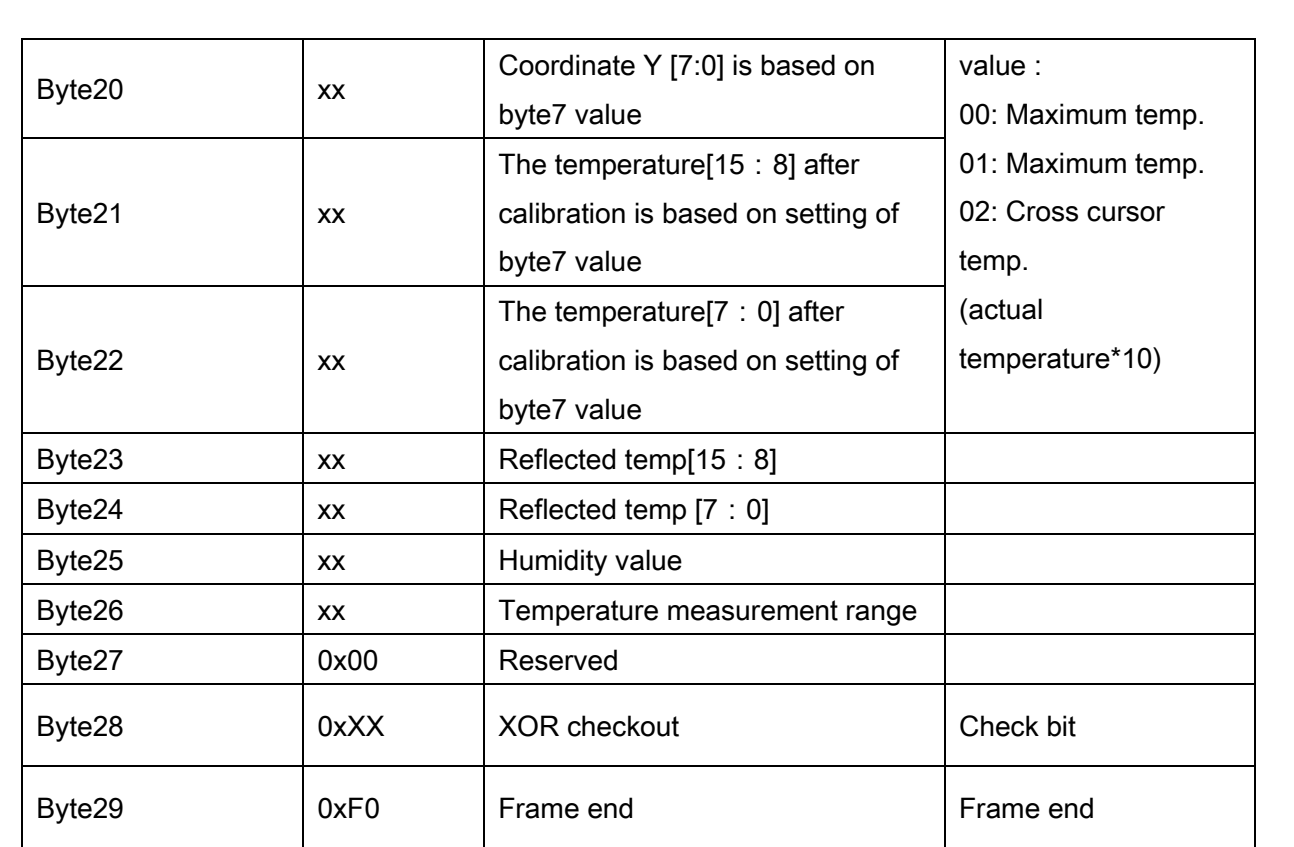

## (2) Blackbody correction page

Query response command contents of the blackbody correction page are as shown in Tab. 6-33.

## Tab. 6-33 command contents of the blackbody correction page

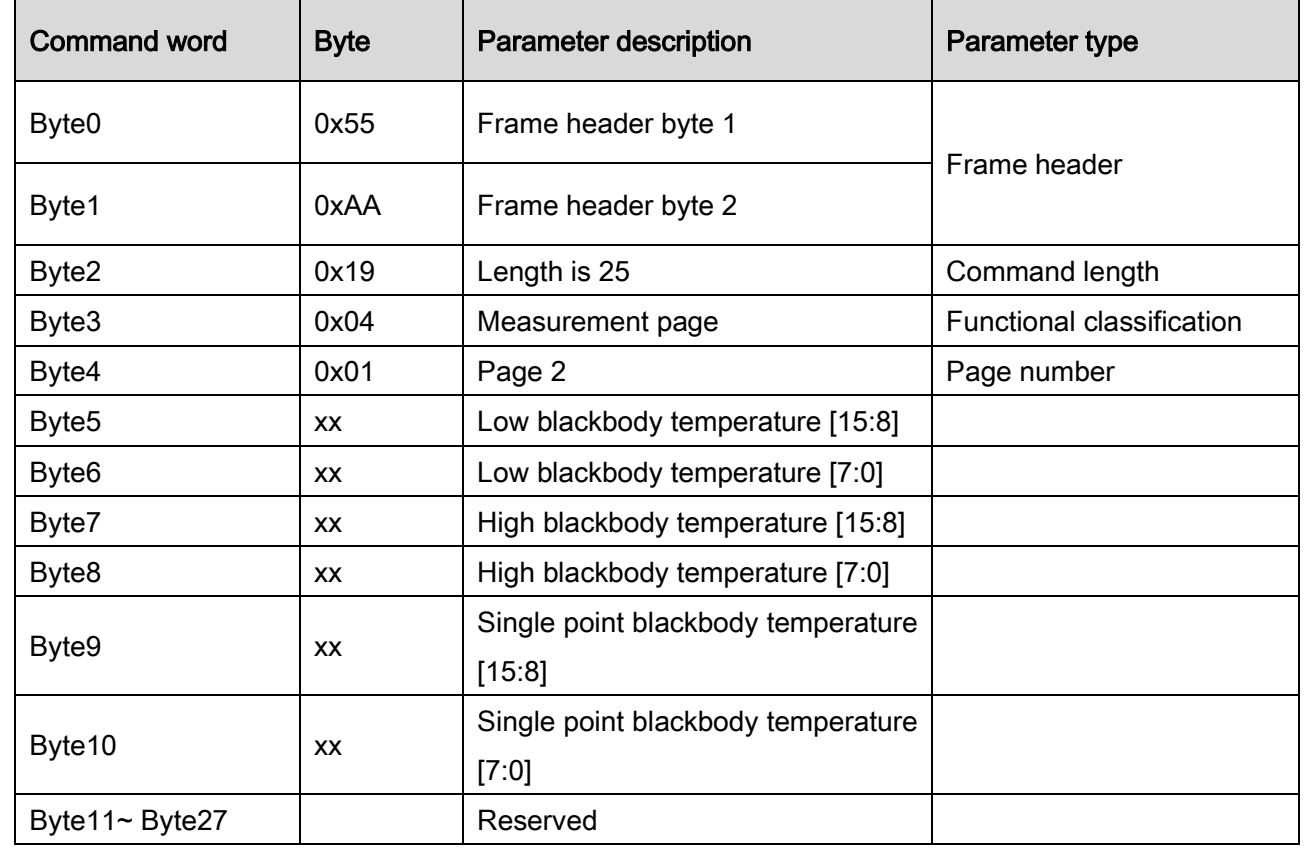

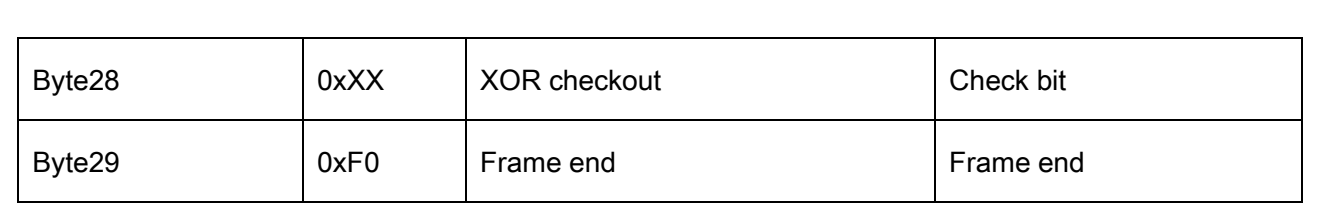

# (3) Area measurement page

Query response command contents of the area measurement page are as shown in Tab. 6-34.

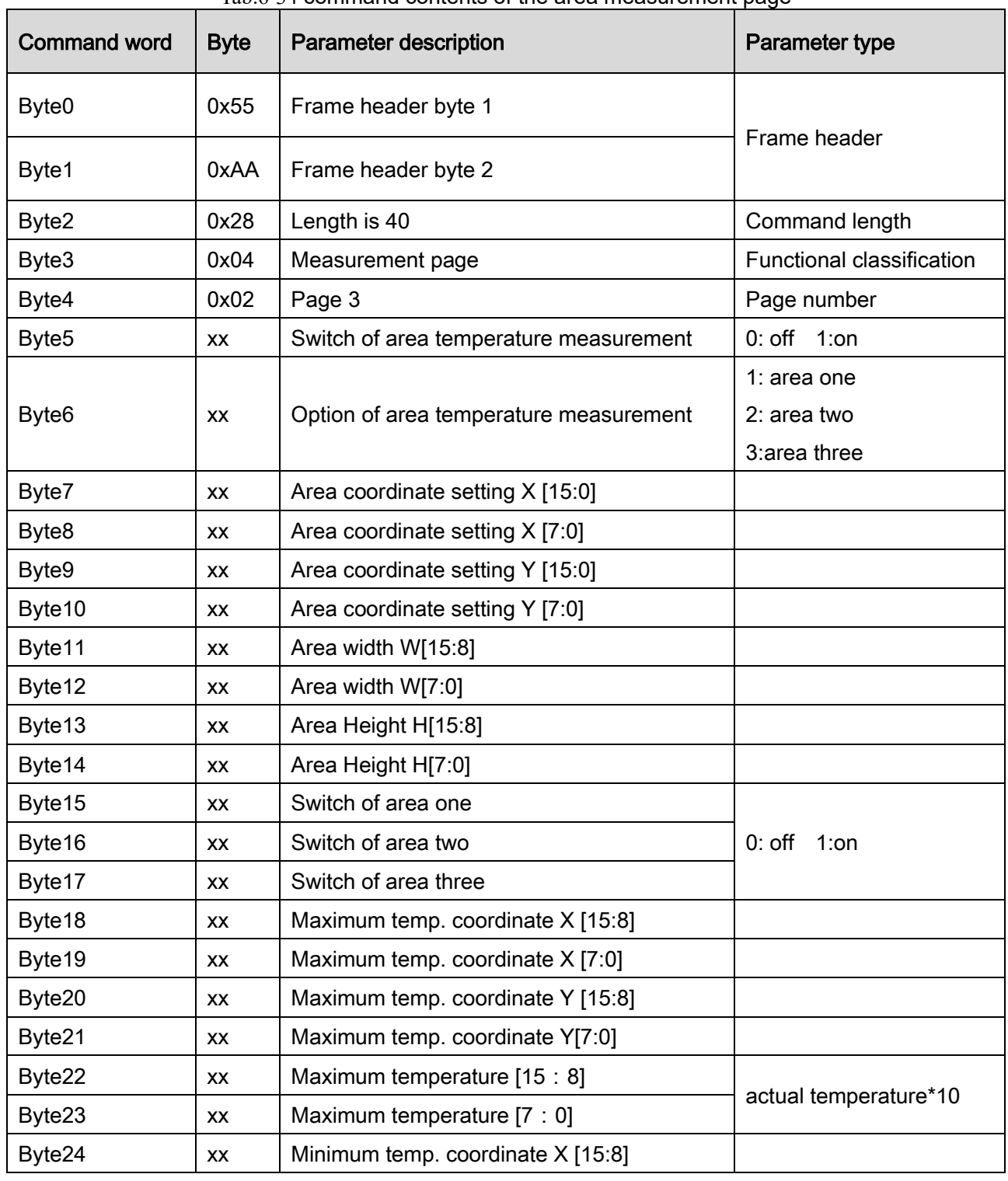

Tab.6-34 command contents of the area measurement page

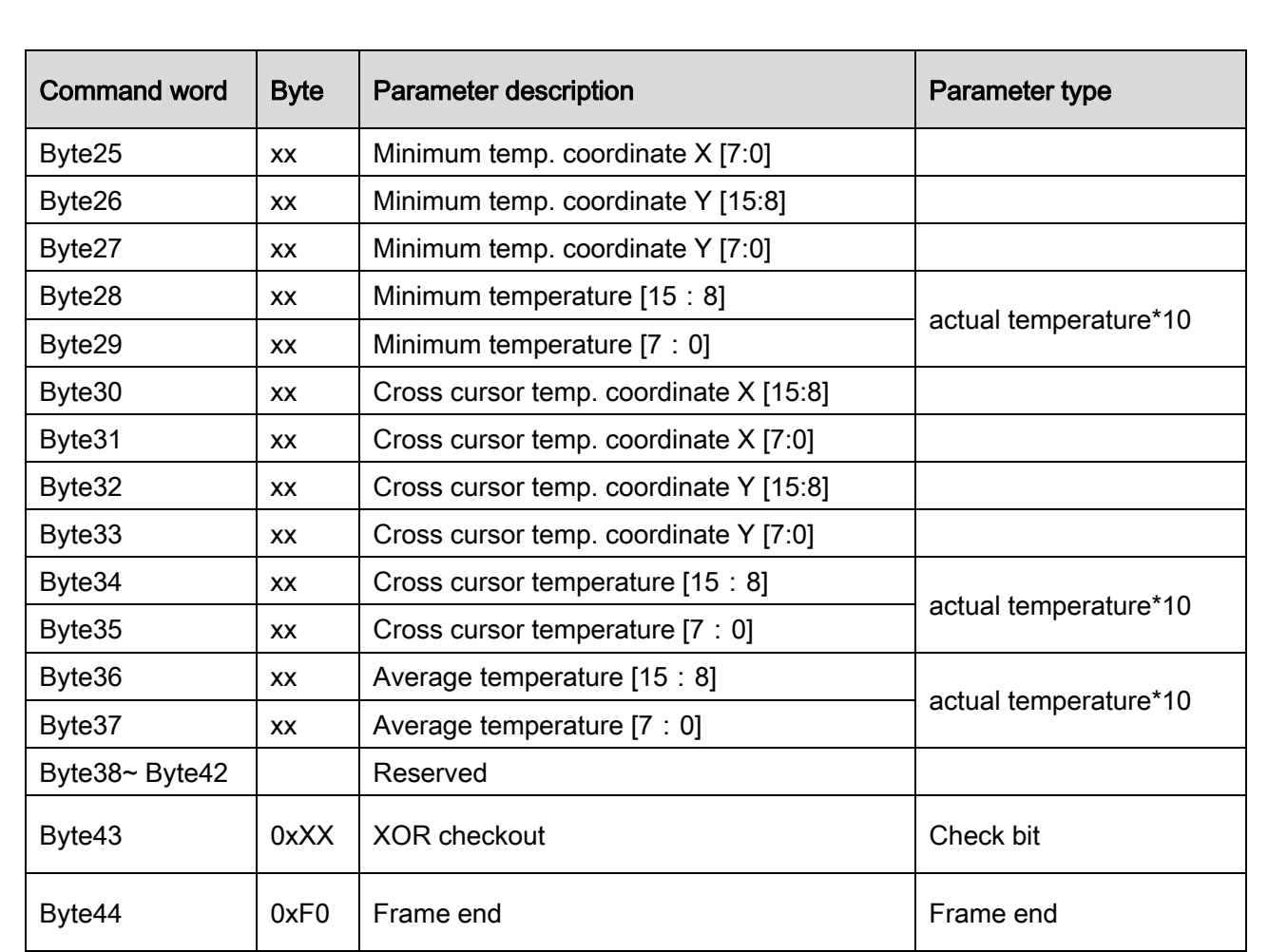

#### 7 Mechanical interface specification

7.1 The structure of bare module

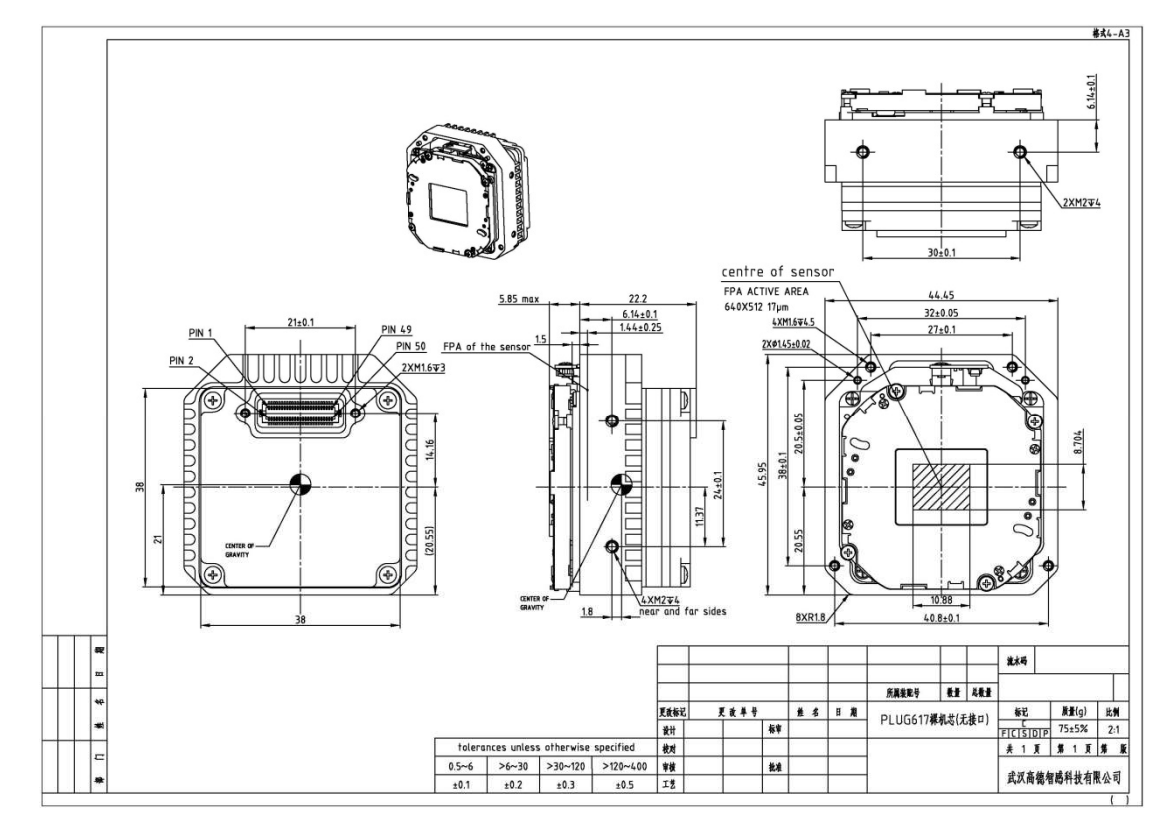

Fig. 7-1 Bare module structure diagram

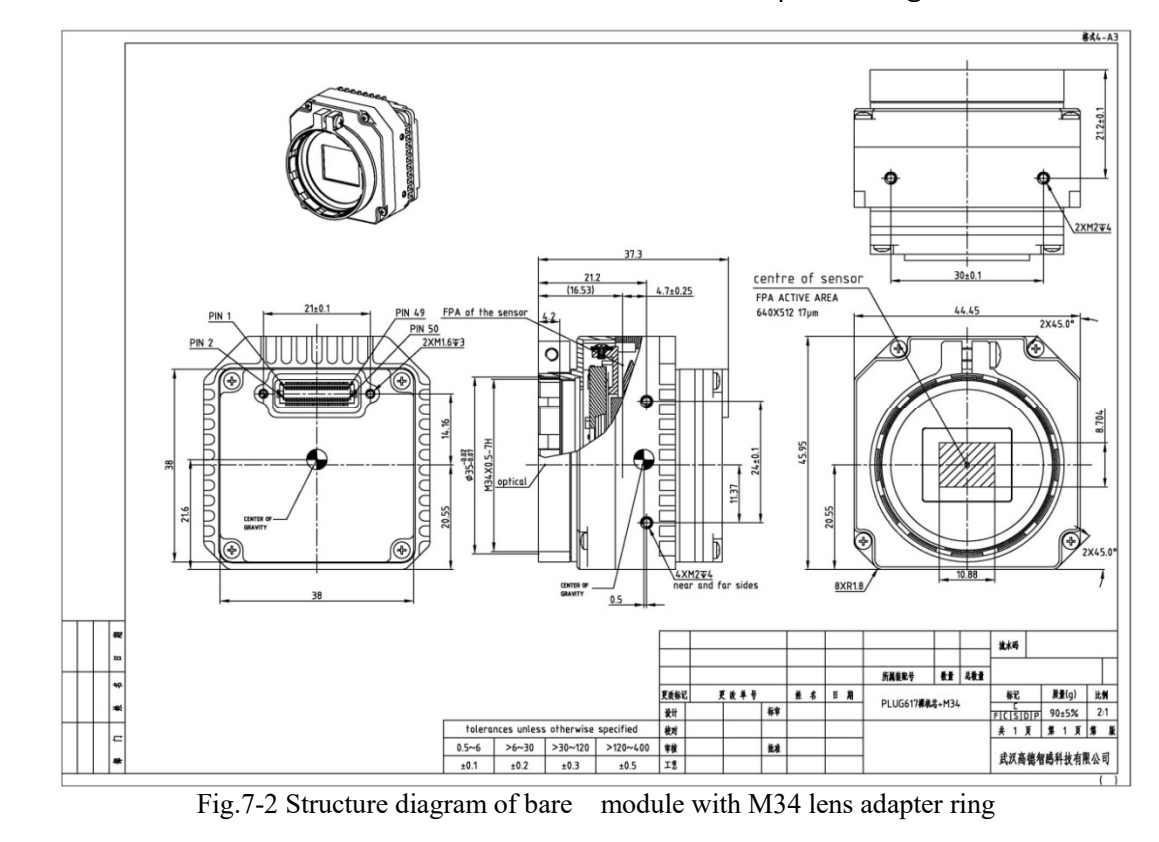

7.2 The structure of bare module with M34 lens adapter ring

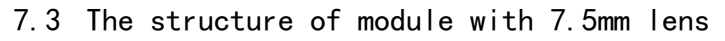

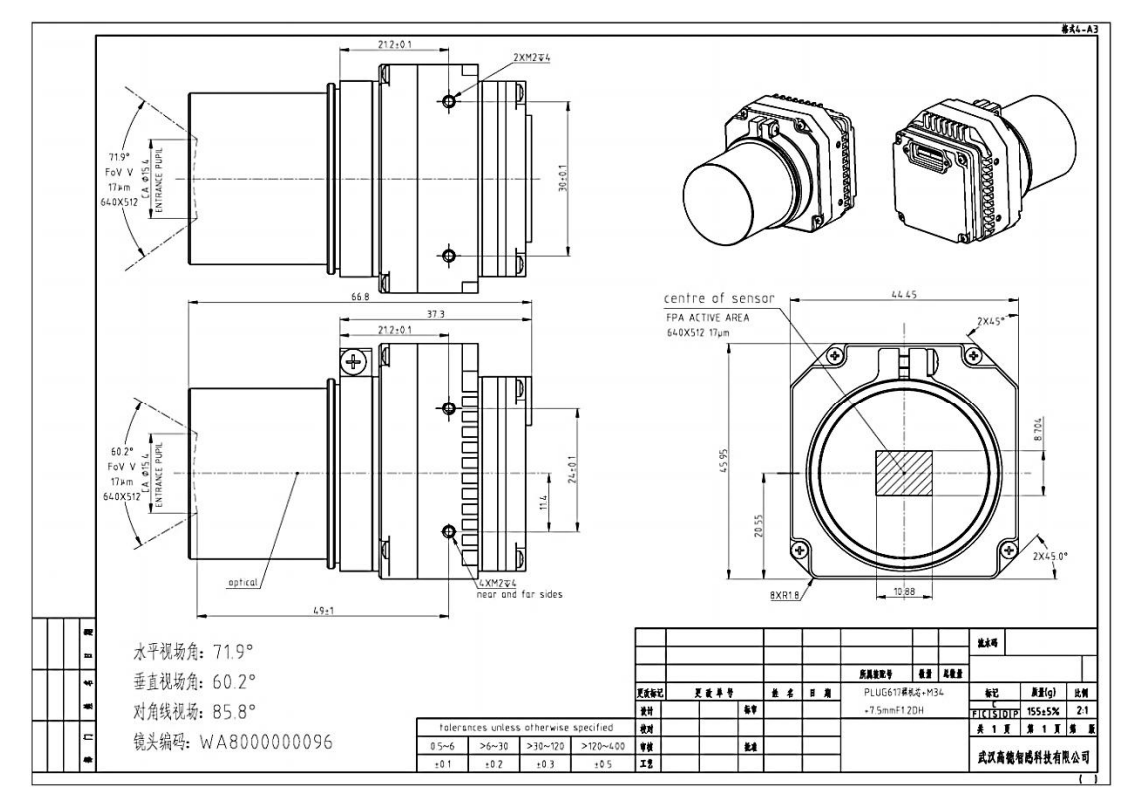

Fig.7-3 Structure diagram of module with 7.5mm lens

7.4 The structure of module with 13mm lens

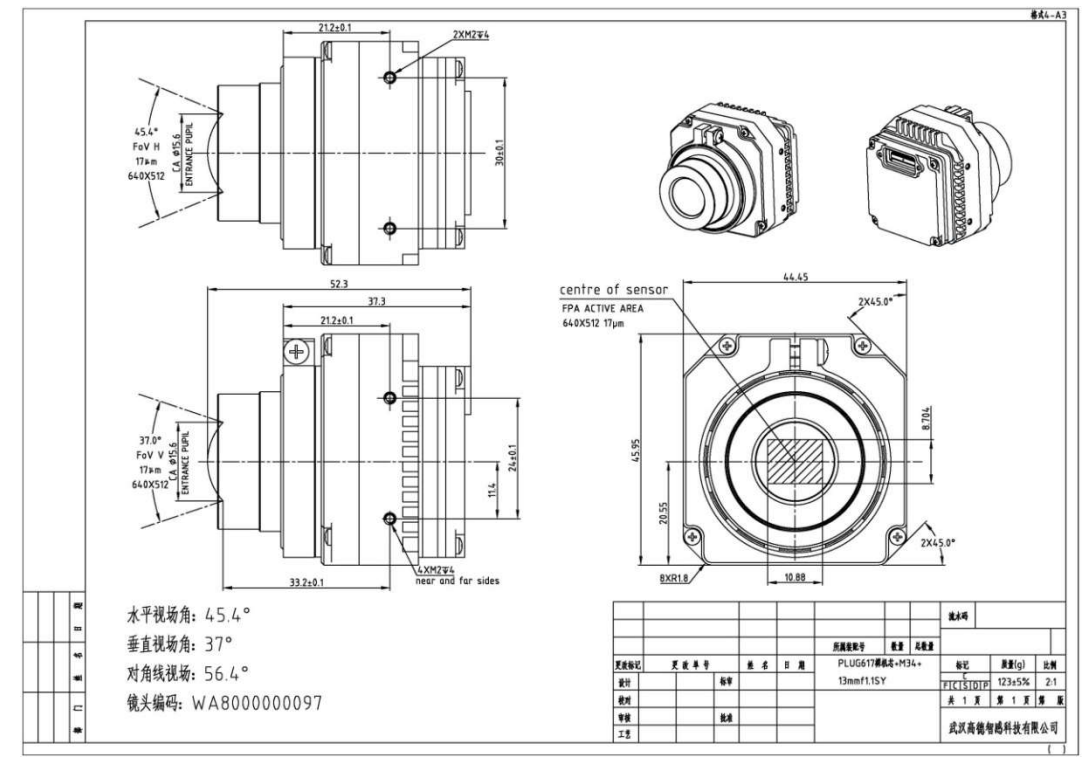

Fig.7-4 Structure diagram of module with 13mm lens

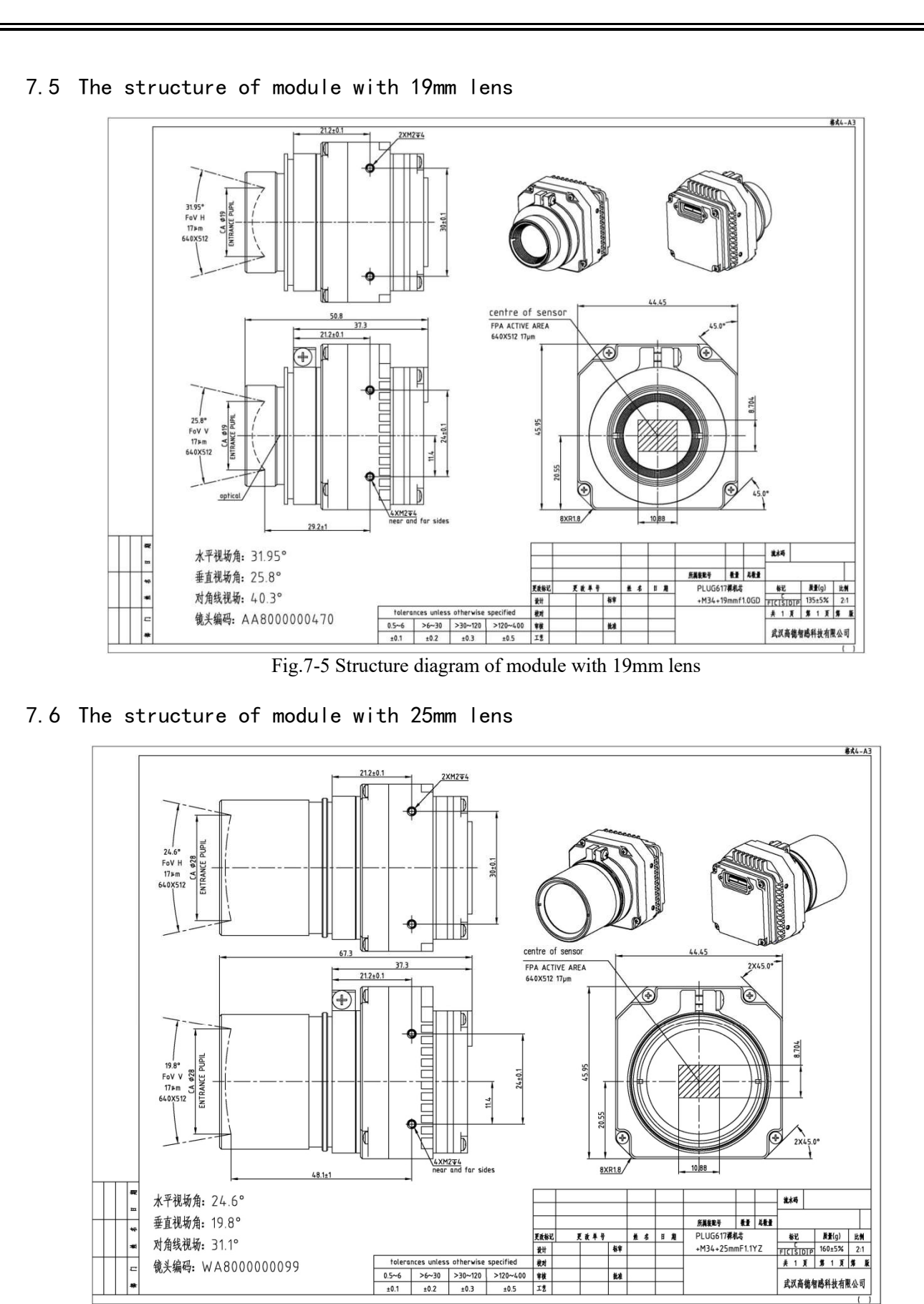

Fig.7-6 Structure diagram of module with 25mm lens
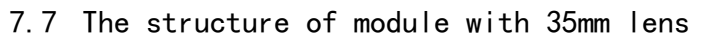

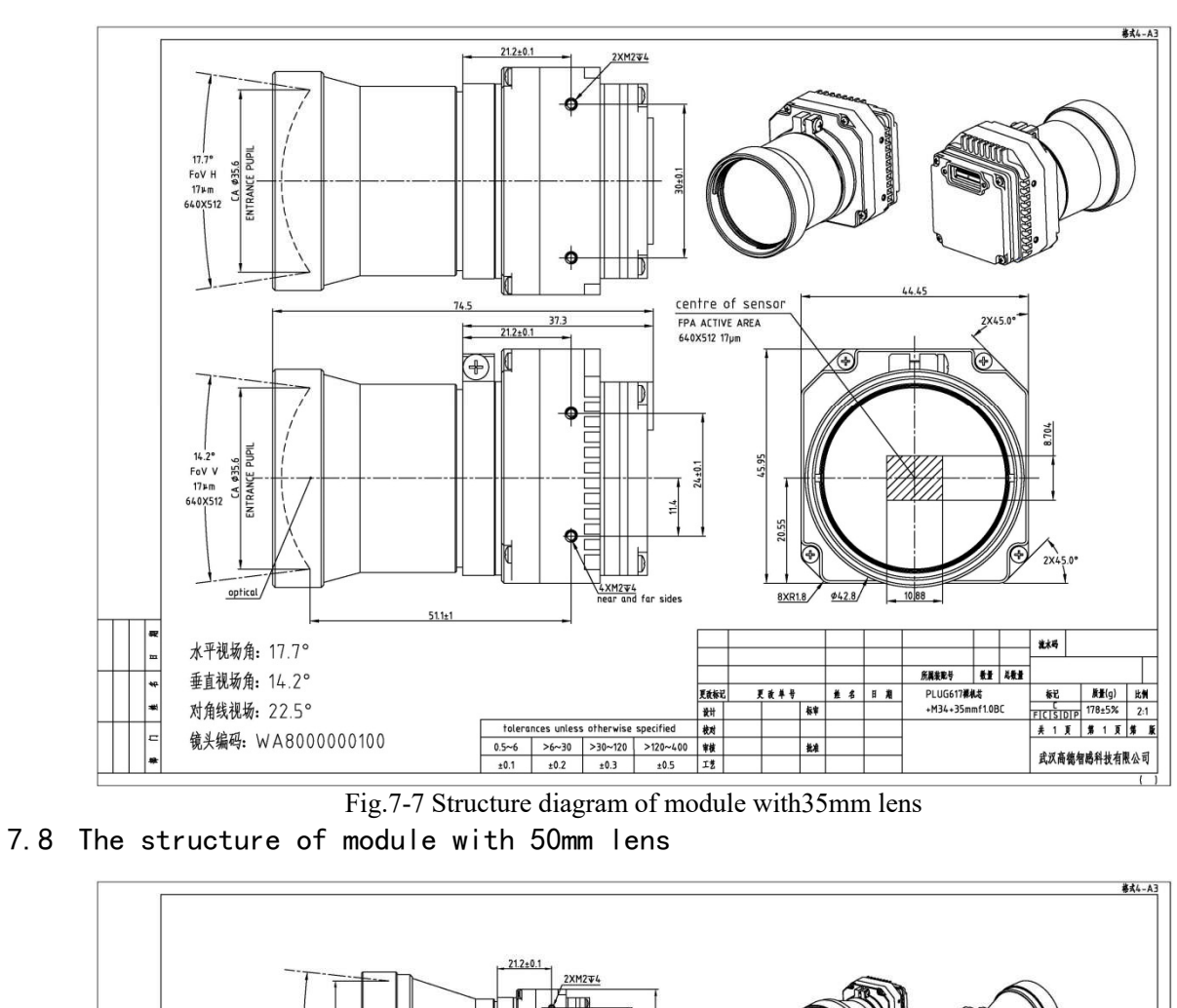

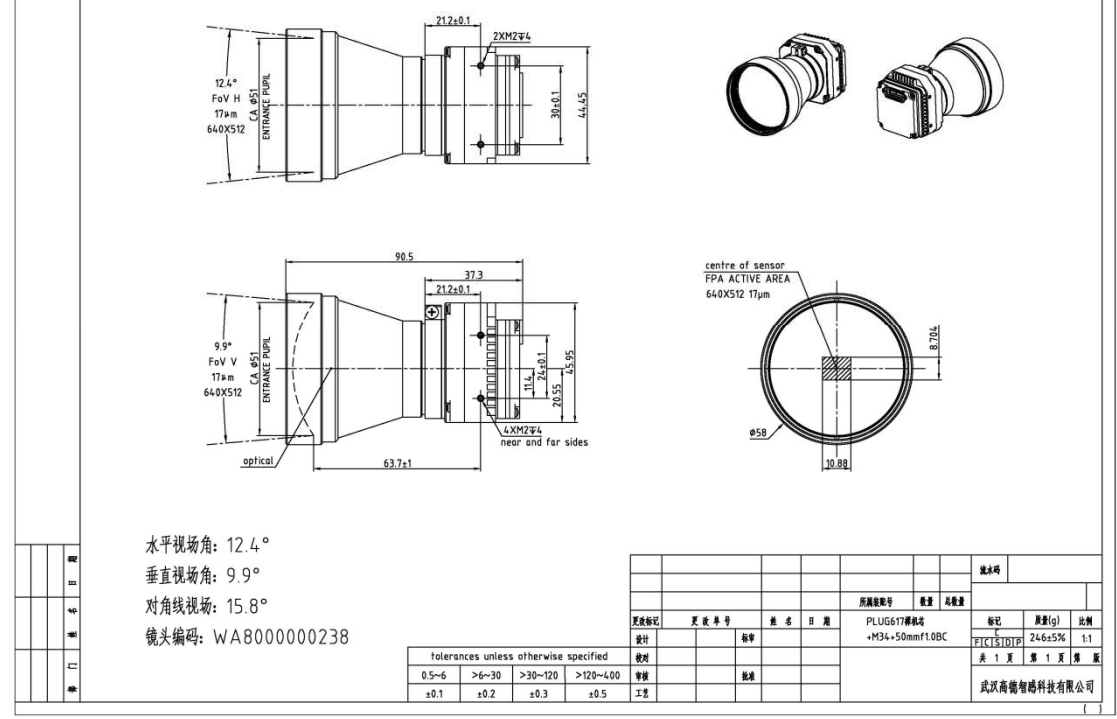

Fig.7-8 Structure diagram of module with50mm lens

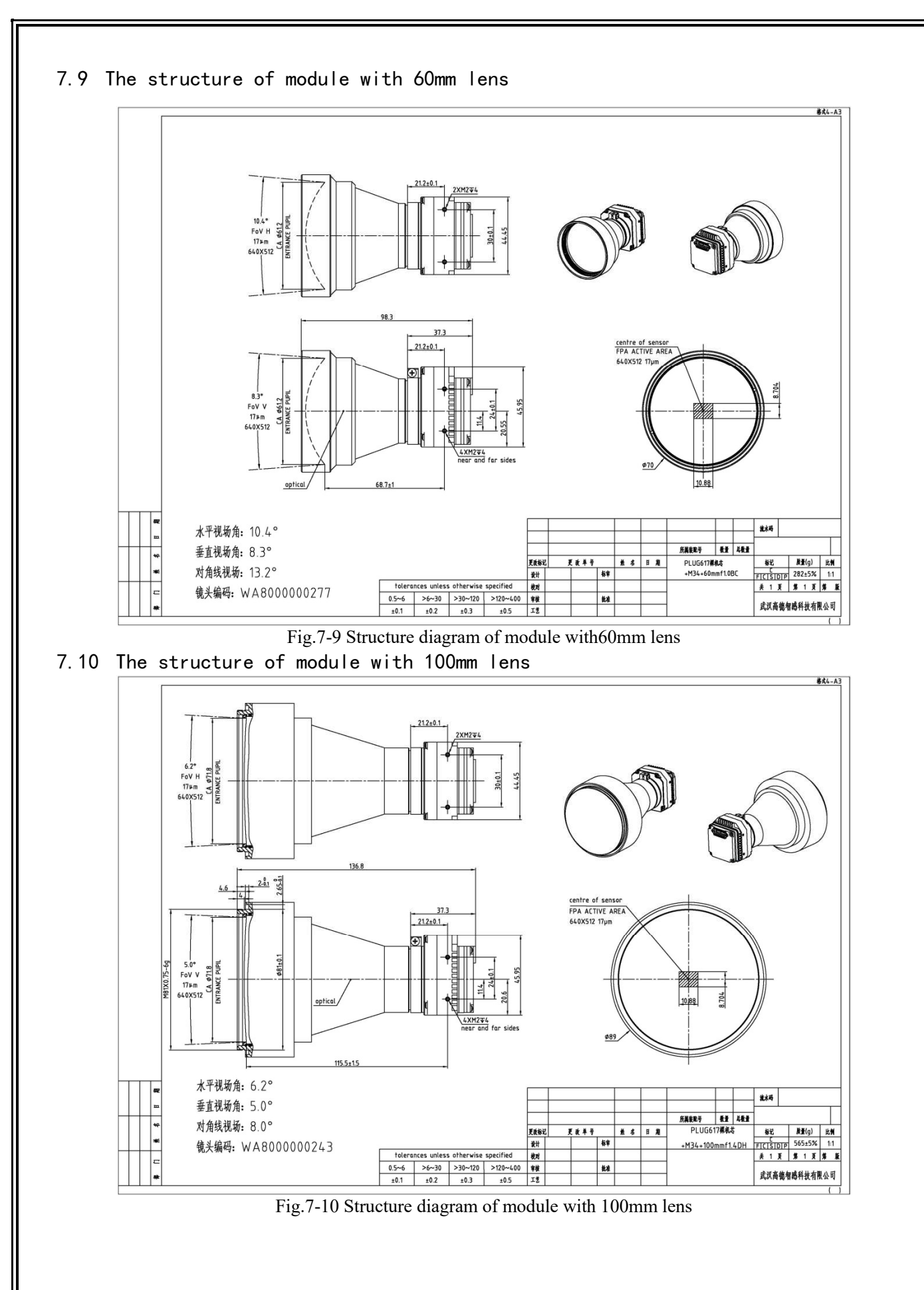

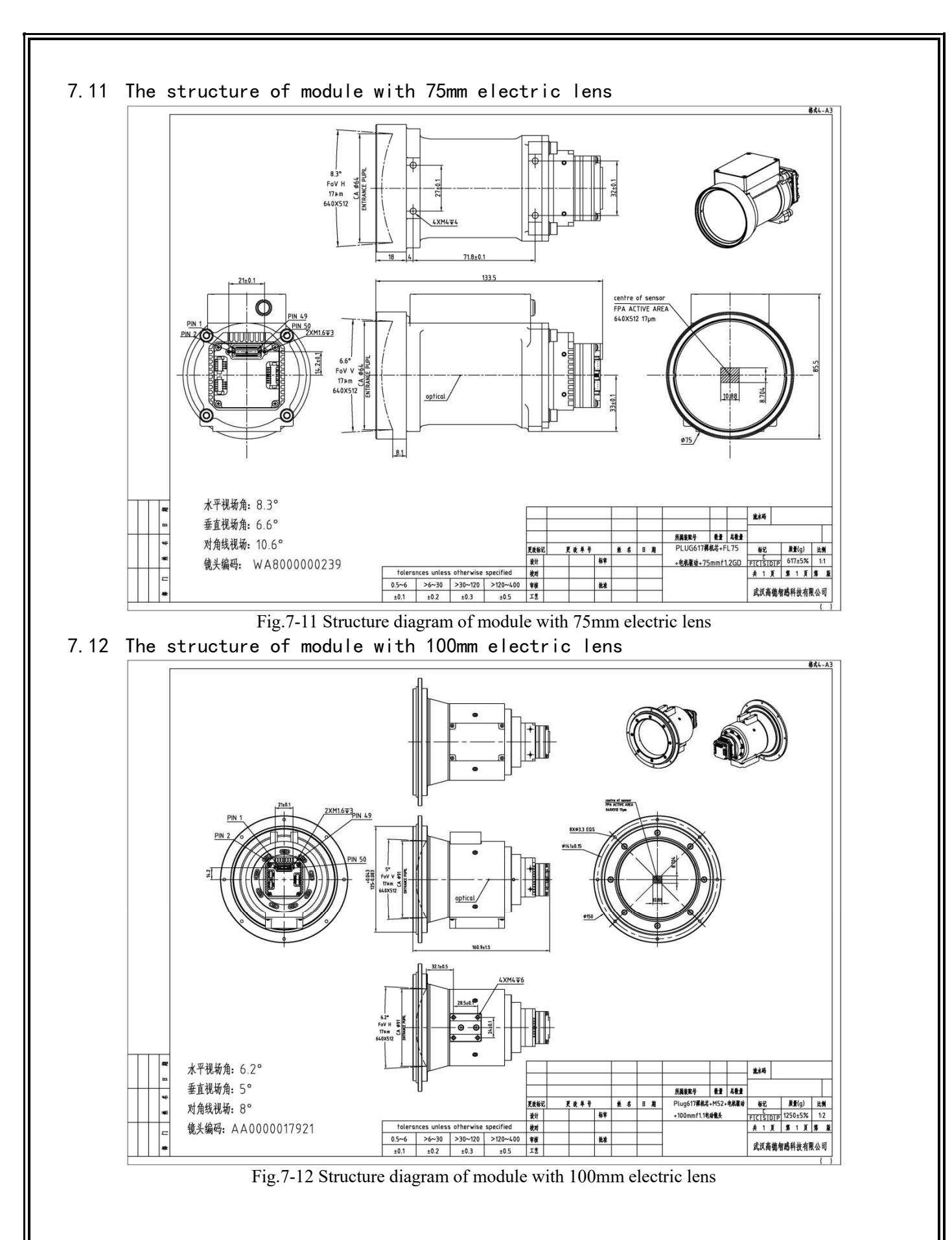

**111** / **113**

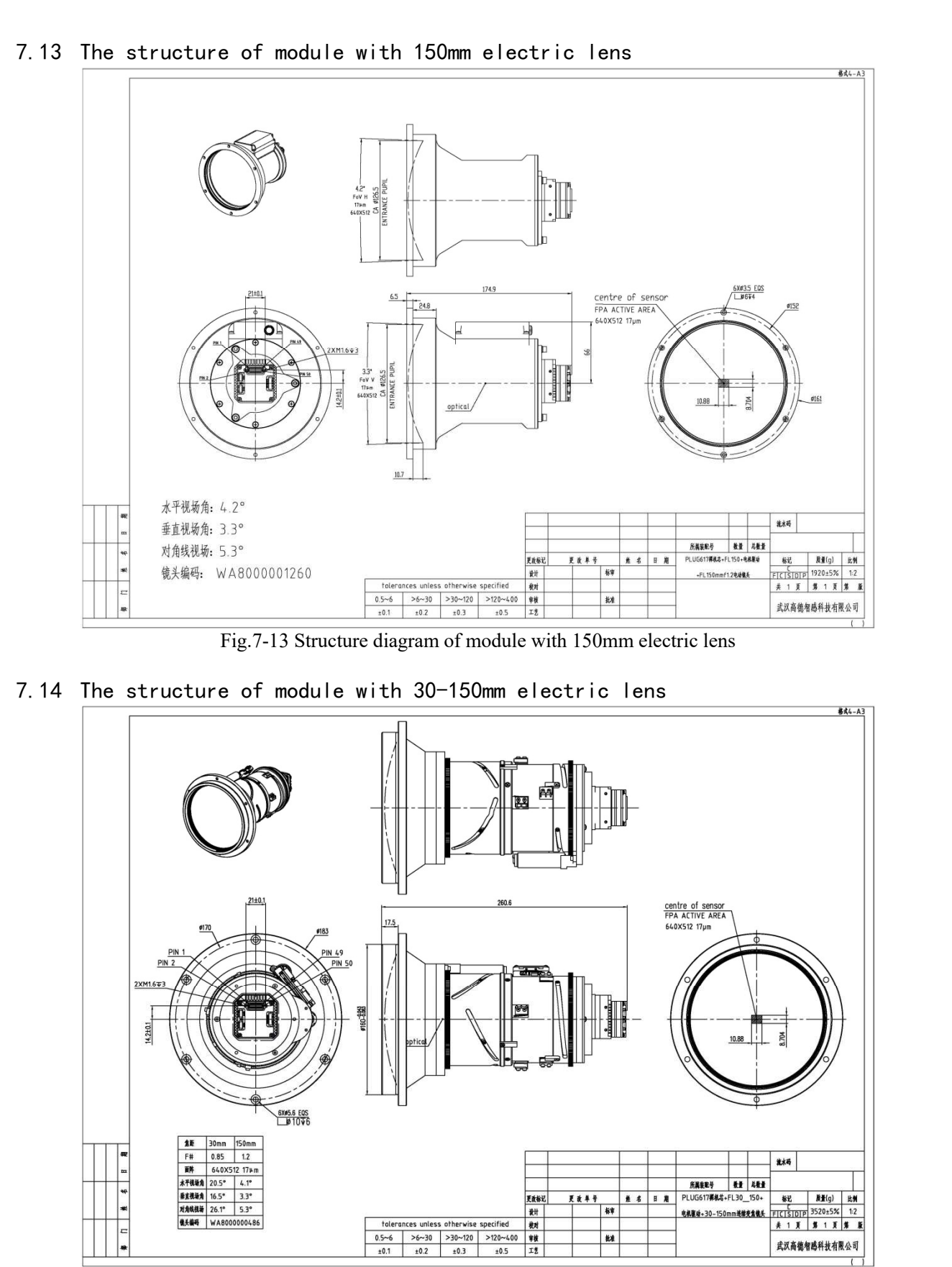

Fig.7-14 Structure diagram of module with 30- 150mm electric lens

## 7.15 PLUG Tripod interface (Optional)

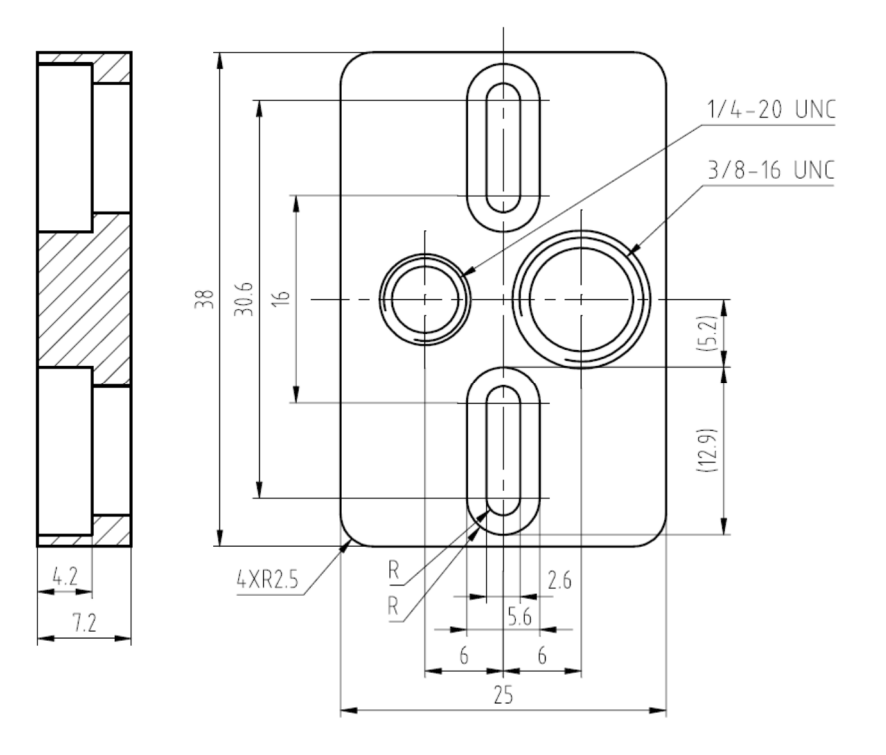

Fig.7-15 Structure diagram of tripod interface